# **Centrul de Control Mageia**

# **Cuprins**

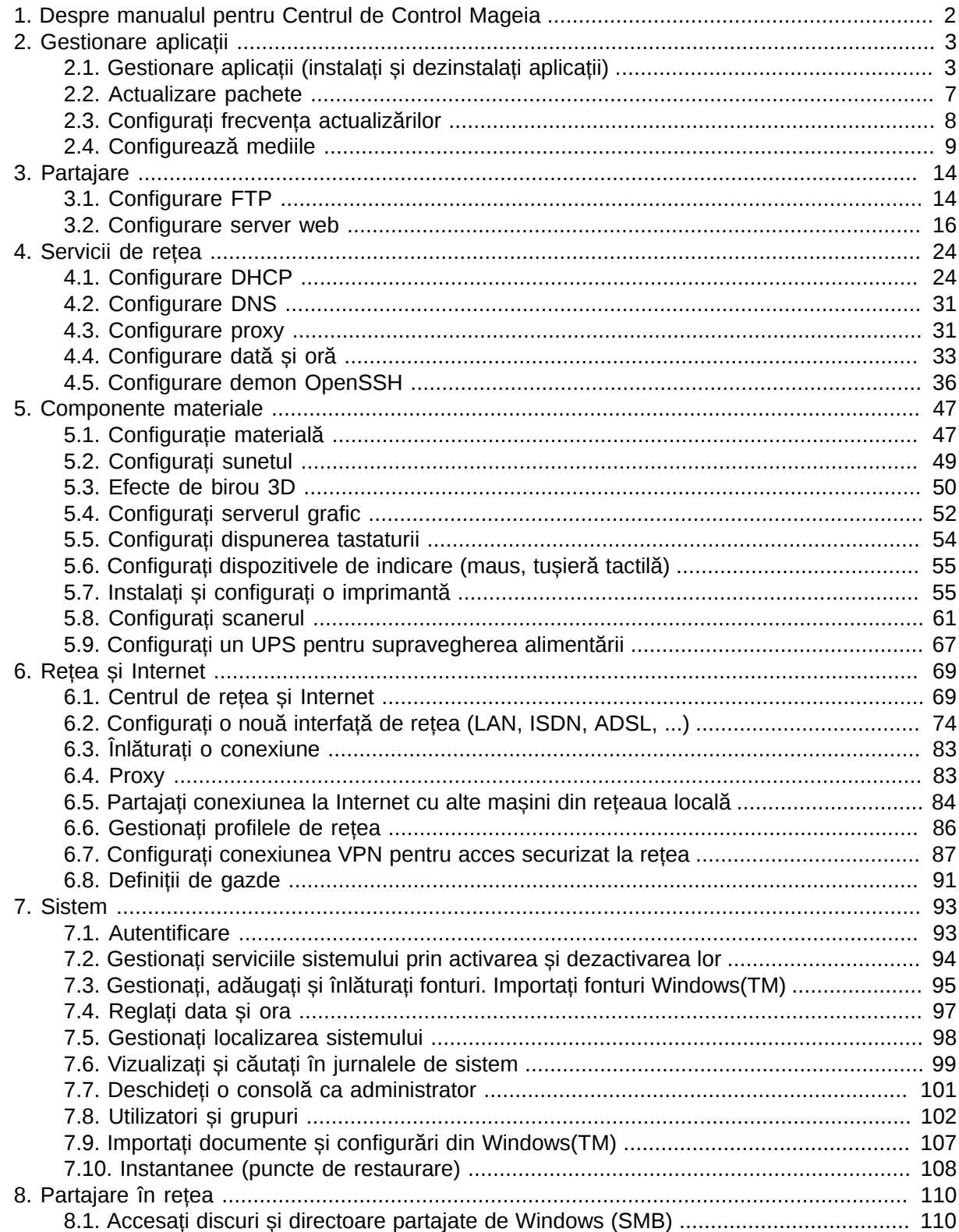

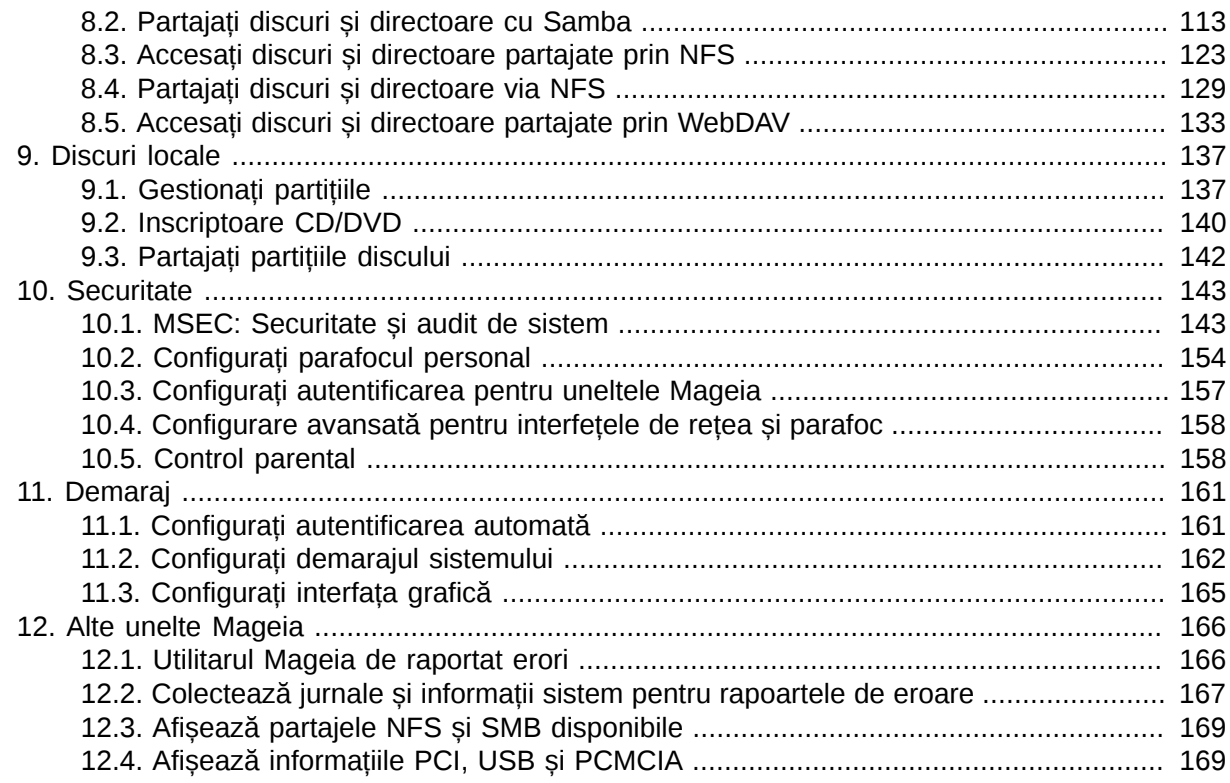

# <span id="page-1-0"></span>*1. Despre manualul pentru Centrul de Control Mageia*

Centrul de Control Mageia (MCC) prezintă în coloana din stînga opt intrări sau categorii diferite (sau chiar zece dacă este instalat pachetul drakwizard) dintre care puteți alege. Fiecare dintre aceste categorii vă oferă un set de unelte care pot fi selecționate în panoul mare din dreapta.

Următoarele zece capitole tratează acele zece opțiuni și uneltele asociate.

Ultimul capitol tratează alte cîteva unelte Mageia care nu pot fi selecționate din niciuna din secțiunile MCC.

Titlurile paginilor vor fi de obicei aceleași cu titlurile ecranelor uneltei.

Este disponibilă și o bară de căutare, ce poate fi accesată făcînd clic pe secțiunea "Caută" din coloana din stînga.

# <span id="page-2-0"></span>*2. Gestionare aplicații*

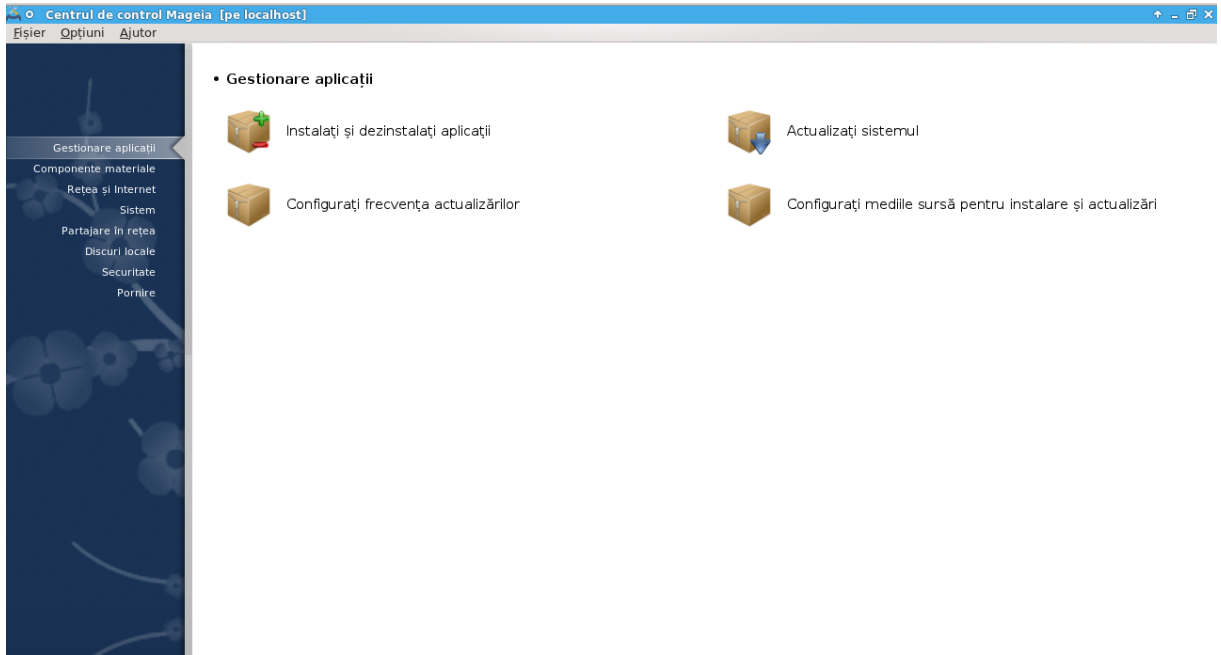

În acest ecran puteți alege dintre mai multe unelte pentru gestionarea aplicațiilor. Faceți clic pe una din legăturile de mai jos pentru a afla mai multe.

Gestionare aplica#ii

- 1. [Secțiune 2.1, "Gestionare aplicații \(instalați și dezinstalați aplicații\)"](#page-2-1)
- 2. [Secțiune 2.2, "Actualizare pachete"](#page-6-0) *= Actualizați sistemul*
- 3. [Secțiune 2.3, "Configurați frecvența actualizărilor"](#page-7-0)
- 4. [Secțiune 2.4, "Configurează mediile"](#page-8-0) *= Configurați mediile sursă pentru instalare și actualizare*

## <span id="page-2-1"></span>*2.1. Gestionare aplicații (instalați și dezinstalați aplicații)* rpmdrake

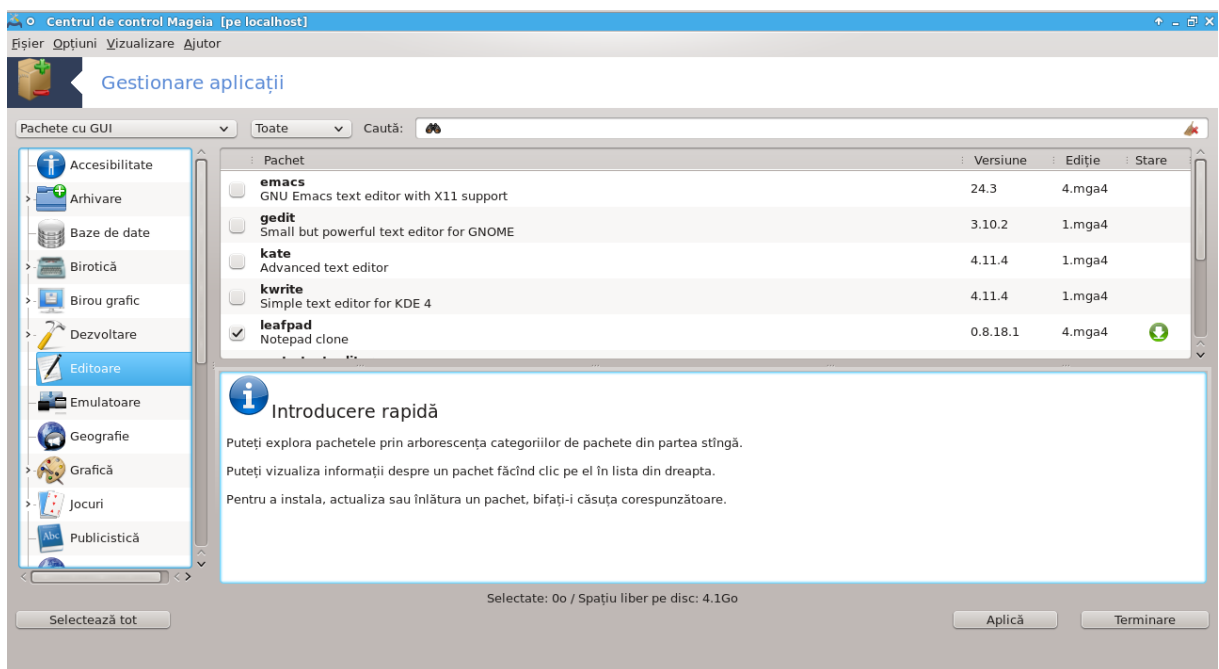

## *2.1.1. Introducere la rpmdrake*

Această unealtă<sup>1</sup>, cunoscută și ca drakrpm, este un program pentru instalarea, dezinstalarea și actualizarea pachetelor. Este interfața grafică pentru URPMI. La fiecare lansare, va verifica online lista pachetelor (numite "medii") descărcate direct de pe serverele Mageia oficiale și vă va afișa de fiecare dată cele mai recente aplicații și pachete disponibile pentru calculatorul dumneavoastră. Un sistem de filtre vă permite să afișați numai anumite tipuri de pachete: puteți afișa numai aplicațiile instalate (implicit) sau doar actualizările disponibile. Puteți afișa și numai pachetele care nu sînt instalate. De asemenea, puteți face căutări după numele pachetului, în sumarul descrierilor, în descrierea completă, sau în numele fișierelor incluse în pachete.

Pentru a funcționa, rpmdrake are nevoie ca depozitele să fie configurate cu [Secțiune 2.4, "Confi](#page-8-0)[gurează mediile".](#page-8-0)

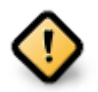

În cursul instalării, depozitul configurat este mediul utilizat pentru instalare, în general DVD-ul sau CD-ul. Dacă păstrați acest mediu, rpmdrake îl va cere de fiecare dată cînd doriți să instalați un pachet, cu această fereastră pop-up:

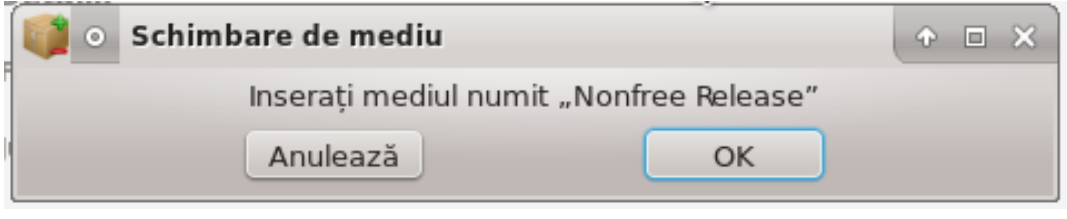

Dacă mesajul de mai sus vă agasează și aveți o conexiune bună la Internet fără limită prea strică la descărcare, este recomandat să înlăturați acest mediu și să-l înlocuiți cu depozitele online cu ajutorul [Secțiune 2.4, "Configurează mediile"](#page-8-0) .

În plus, depozitele online sînt mereu la zi, conțin mult mai multe pachete și permit actualizarea pachetelor instalate.

<sup>1</sup> Puteți lansa această unealtă din linia de comandă, tastînd **rpmdrake** ca root.

*2.1.2. Părțile principale ale ecranului*

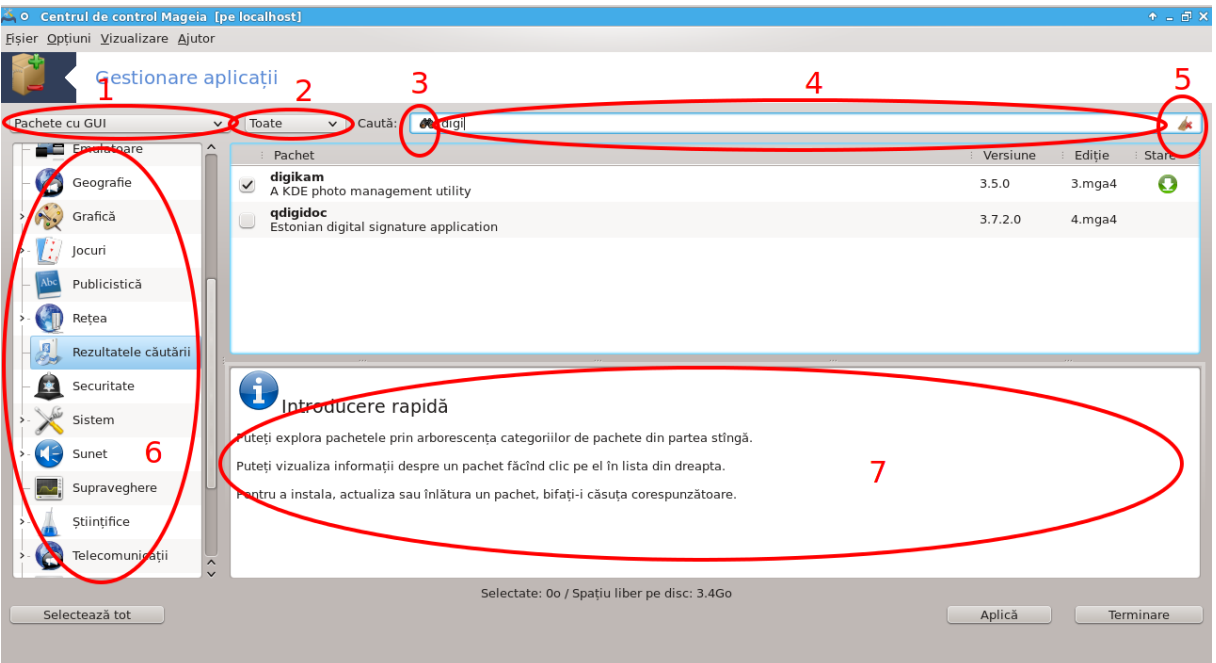

#### 1. **Filtru de tip de pachete:**

Acest filtru vă permite să afișați numai un anumit tip de pachete. La prima lansare, gestionarul afișează doar aplicațiile cu interfață grafică. Puteți afișa ori toate pachetele cu toate dependențele și bibliotecile lor, ori doar grupurile de pachete precum numai aplicațiile, numai actualizările sau pachetele retroportate de la versiunile mai noi de Mageia.

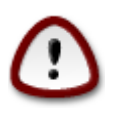

Configurația filtrului implicit este pentru noii veniți în Linux sau la Mageia, care probabil nu doresc unelte pentru specialiști sau în linie de comandă. Deoarece citiți această documentație, sînteți cu siguranță interesat să vă îmbunătățiți cunoștințele despre Mageia, așa că cel mai bine este să lăsati acest filtru pe "Toate".

#### 2. *Filtru de stare de pachete:*

Acest filtru vă permite să afișați doar pachetele instalate, doar pachetele care nu sînt instalate sau toate pachetele, atît instalate cît și neinstalate.

#### 3. **Mod de căutare:**

Faceți clic pe această pictogramă pentru a căuta în numele pachetelor, în sumarele descrierilor, în descrierile complete sau în fișierele incluse în pachete.

#### 4. **Cîmpul "Caută":**

Introduceți unul sau mai multe cuvinte cheie. Dacă doriți să utilizați mai multe cuvinte cheie pentru căutate, utilizați '|' între cuvinte. De exemplu, pentru a căuta după "mplayer" și "xine" în același timp, introduceți 'mplayer | xine'.

#### 5. **Șterge tot:**

Această pictogramă poate șterge cu un singur clic toate cuvintele cheie introduse în căsuța "Caută".

#### 6. **Listă categorii:**

Această bară laterală grupează toate aplicațiile și pachetele în categorii și subcategorii clar definite.

#### 7. **Panou descriere:**

Acest panou afișează multe informații folositoare despre pachetul selecționat, precum numele, sumarul și descrierea sa completă. Aici se mai pot afișa și detalii precise despre pachet, precum fișierele incluse în pachet cît și lista ultimelor modificări efectuate de menținătorul pachetului.

#### *2.1.3. Coloana de stare*

Odată ce ați poziționat corect filtrele, puteți găsi aplicațiile care vă interesează ori după categorie (în zona 6 de deasupra) ori după nume/sumar/descriere utilizînd zona 4. Lista cu pachetele care corespund criteriilor căutării, și cu mediul ales, se va afișa împreună cu indicatoarele corespunzătoare stării fiecărui pachet instalat/neinstalat/actualizare... Pentru a schimba această stare, bifați sau debifați căsuța din fața numelui pachetului și apăsați pe Aplică.

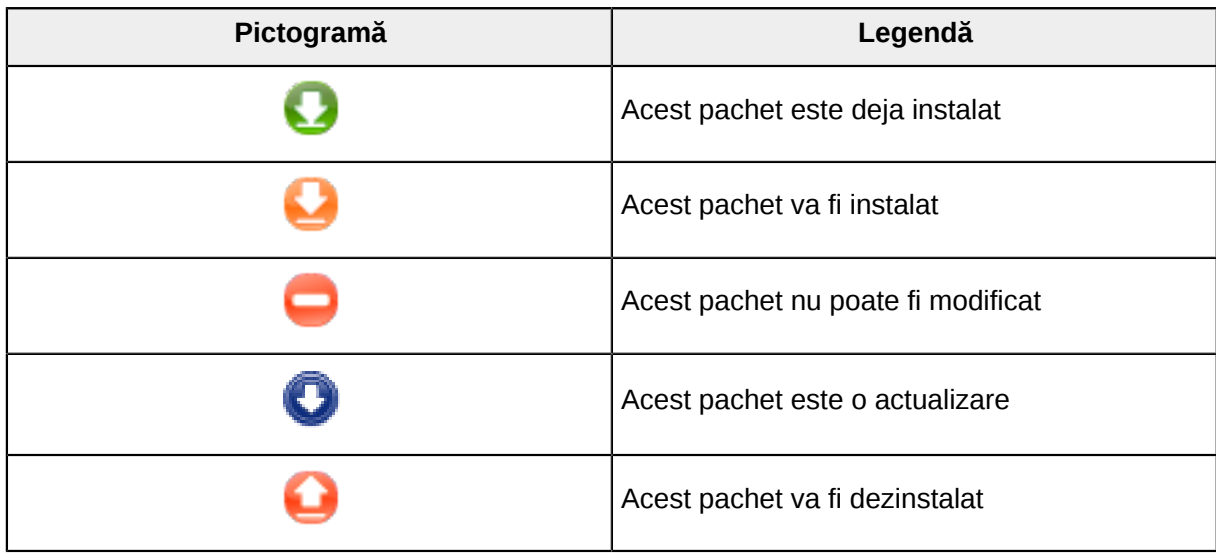

Tabel 1.

Exemple în imaginea de mai sus:

- Dacă debifați digikam (săgeata verde ne spune că este instalat), pictograma de stare va deveni roșie cu o săgeată îndreptată în sus și va fi dezinstalat cînd apăsați pe Aplică.
- Dacă bifați qdigidoc (care nu este instalat, vedeți starea), o pictogramă portocalie cu o săgeată îndreptată în jos va apărea și va fi instalat cînd apăsați pe Aplică.

## *2.1.4. Dependențele*

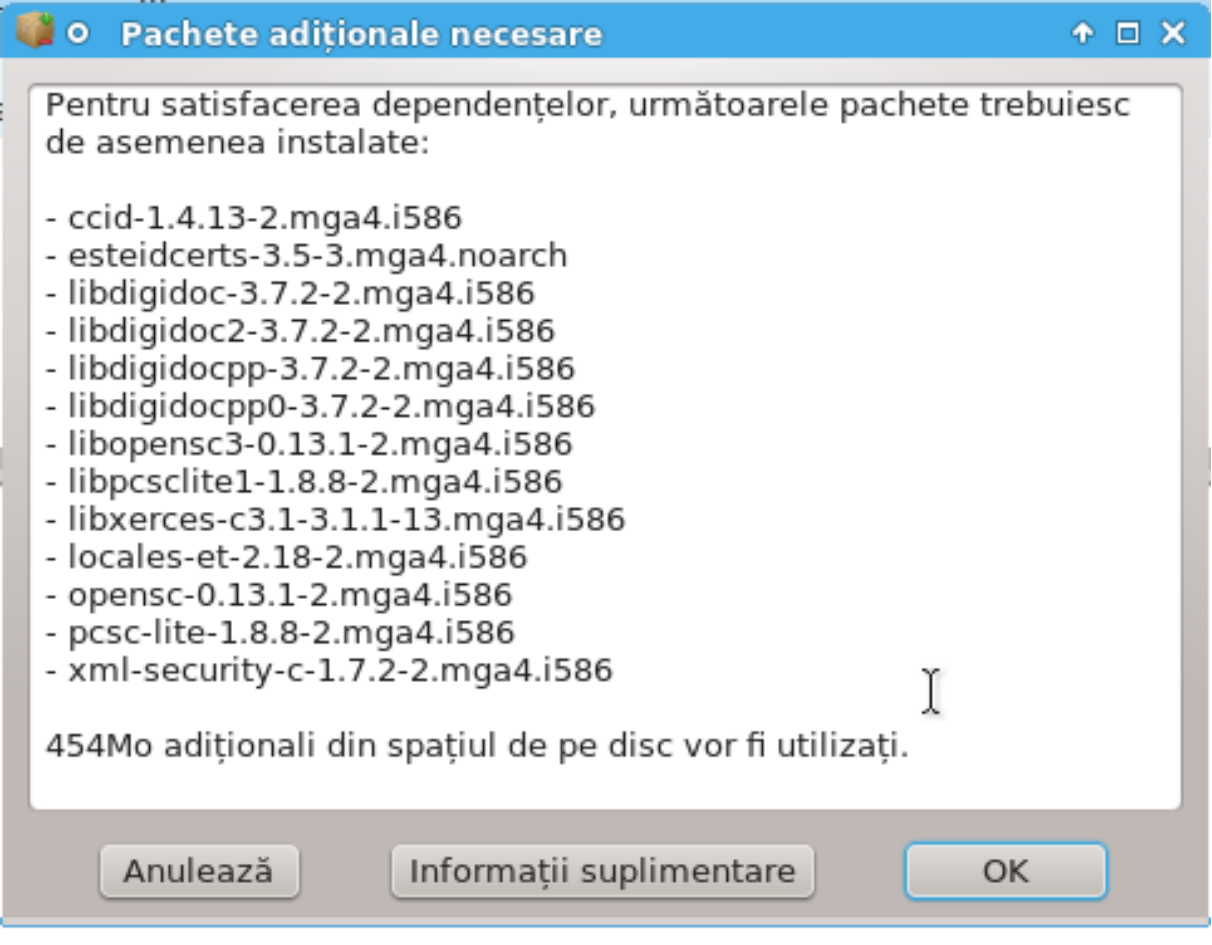

Pentru a funcționa, unele pachete au nevoie de alte pachete numite dependențe. Acestea sînt spre exemplu biblioteci și unelte. În acest caz, rpmdrake afișează o fereastră informativă propunîndu-vă să acceptați dependențele selecționate, să anulați operația sau să obțineți mai multe informații (a se vedea mai sus). Se poate întîmpla ca mai multe pachete să furnizeze biblioteca necesară, în acest caz rpmdrake afișează lista cu alternative împreună cu un buton pentru a obține informații suplimentare și un altul pentru a alege care din pachete să fie instalate.

## <span id="page-6-0"></span>*2.2. Actualizare pachete*

MageiaUpdate sau drakrpm-update

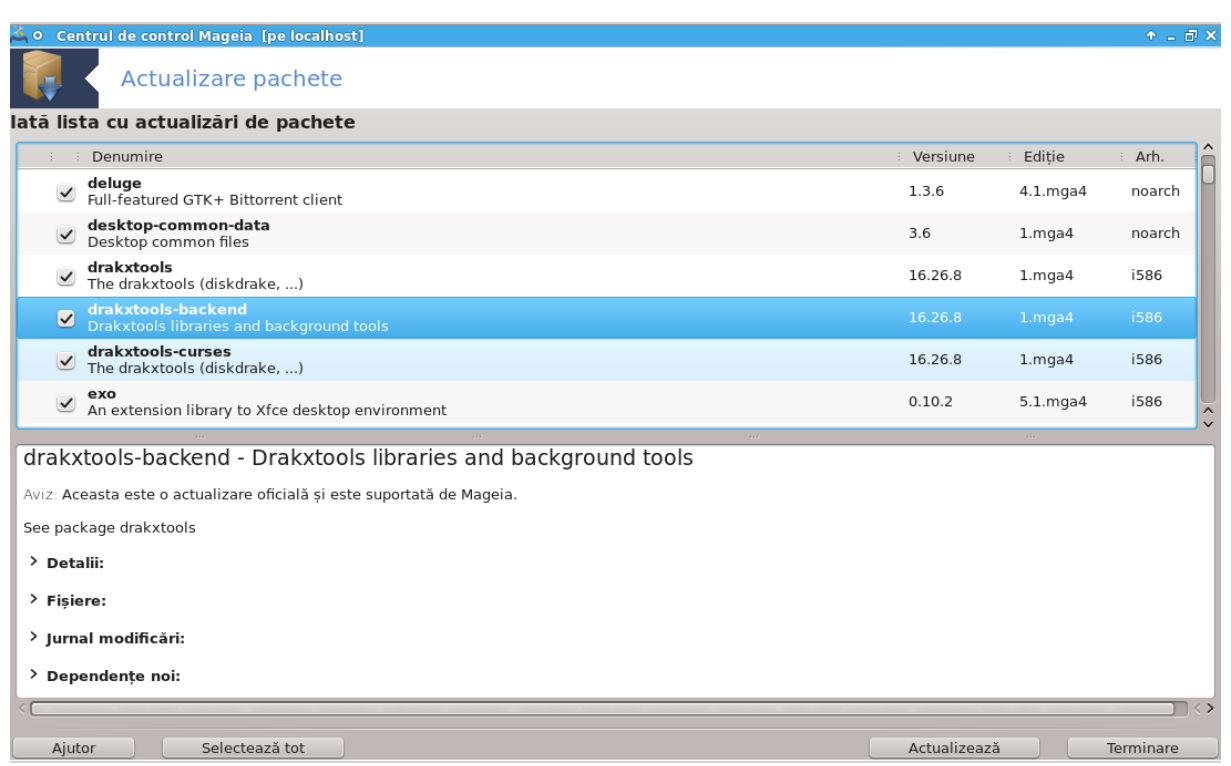

Această unealtă<sup>2</sup> se găsește în categoria **Gestionare aplicații** din Centrul de Control Mageia.

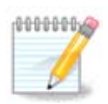

Pentru a funcționa, MageiaUpdate are nevoie ca depozitele să fie configurate cu rpmdrake-edit-media și să aibă bifate cîteva medii de actualizare. În caz contrar, veți fi invitat s-o faceți.

Imediat ce este lansată, această unealtă scanează pachetele instalate și le listează pe cele pentru care sînt disponibile actualizări în depozite. Acestea sînt selecționate toate în mod implicit pentru descărcare și instalare. Apăsați pe butonul Actualizează pentru a lansa procesul.

Cînd faceți clic pe un pachet, informații suplimentare sînt afișate în jumătatea de jos a ferestrei. Simbolul **>** din fața unui titlu înseamnă că puteți face clic pe el pentru a derula textul.

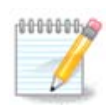

Cînd sînt disponibile actualizările, o miniaplicație din zona de notificare sistem vă avertizează afișînd o pictogramă roșie . Faceți simplu clic pe ea și introduceți parola utilizatorului în curs pentru a actualiza sistemul.

# <span id="page-7-0"></span>*2.3. Configurați frecvența actualizărilor* mgaapplet-config

<sup>2</sup> Puteți lansa această unealtă din linia de comandă, tastînd **MageiaUpdate** sau **drakrpm-update** ca root.

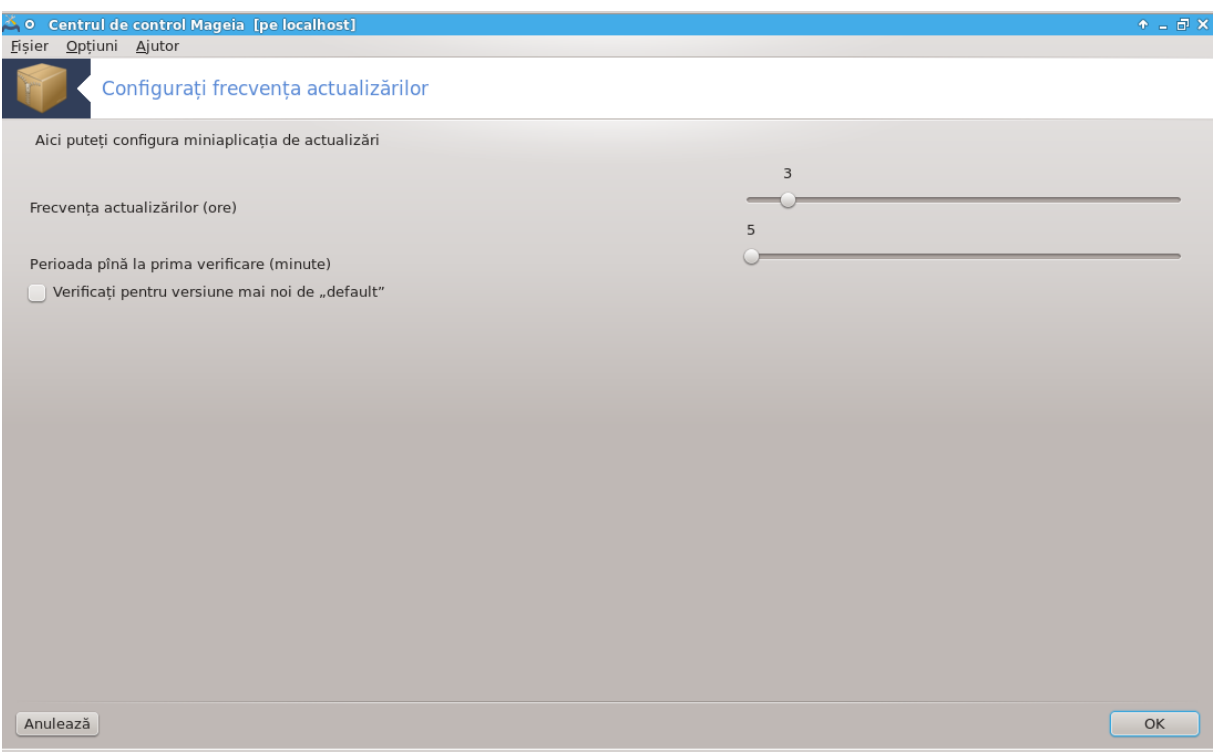

Această unealtă<sup>3</sup> se găsește în categoria **Gestionare aplicații** din Centrul de Control Mageia. Mai poate fi accesată și printr-un clic-dreapta pe pictograma roșie ( $\Box$ ) din zona de notificare a sistemului și alegînd Configurare actualizări.

Primul cursor vă permite să schimbați cît de des Mageia va verifica după actualizări, iar al doilea durata înaintea primei verificări după demaraj. Căsuța de bifare vă oferă posibilitatea de a fi anunțat cînd o nouă versiune de Mageia este disponibilă.

# <span id="page-8-0"></span>*2.4. Configurează mediile*

drakrpm-edit-media

<sup>3</sup> Puteți lansa această unealtă din linia de comandă, tastînd **mgaapplet-config** ca root.

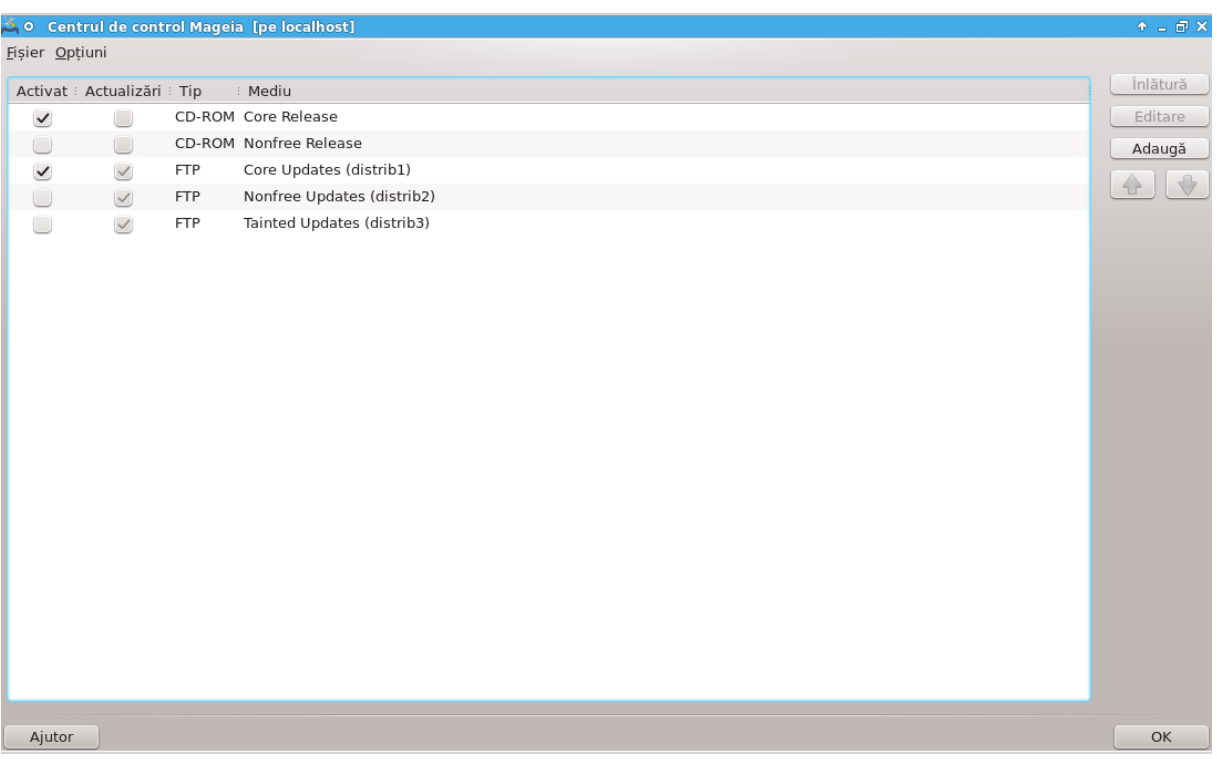

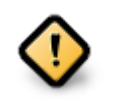

Primul lucru care trebuie făcut după instalare este adăugarea surselor aplicațiilor (cunoscute și ca depozite, medii sau oglinzi). Acest lucru înseamnă că trebuie să selecționați mediile sursă ce vor fi utilizate pentru instalarea și actualizarea pachetelor și aplicațiilor. (vedeți butonul "Adaugă" de mai jos)

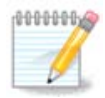

Dacă instalați (sau actualizați) Mageia utilizînd un mediu optic (DVD sau CD) sau un dispozitiv USB, acest mediu va rămîne configurat ca mediu sursă pentru instalarea aplicațiilor. Pentru a evita să vi-se ceară să introduceți acest mediu de fiecare dată cînd instalați pachete noi, ar trebui să-l dezactivați (sau să-l înlăturați). (Apare ca un mediu de tip CD-ROM)

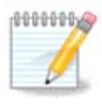

Sistemul de față rulează pe o arhitectură care poate fi pe 32 de biți (numită i586) sau pe 64 de biți (numită x86\_64). Unele pachete sînt independente de arhitectura sistemului, aceste pachete sînt numite noarch. Acestea nu dispun de propriile lor directoare noarch pe oglinzi, dar se găsesc în ambele medii i586 și x86\_64.

Această unealtă se găsește în categoria **Gestionare aplicații**<sup>4</sup> din Centrul de Control Mageia.

## *2.4.1. Coloanele*

*Coloana "Activează":*

Mediile bifate vor fi utilizate pentru a instala pachete noi. Fiți prudent cu unele medii precum "Testing" sau "Debug", vă pot face sistemul inutilizabil.

<sup>4</sup> Puteți lansa această unealtă din linia de comandă, tastînd **drakrpm-edit-media** ca root.

#### *Coloana "Actualizare":*

Mediile bifate vor fi utilizate pentru actualizarea pachetelor, este obligatoriu să le activați. Numai mediile care conțin "Update" în nume trebuiesc selecționate. Din motive de securitate, această coloană nu poate fi modificată cu această unealtă, pentru acest lucru trebuie să deschideți o consolă ca root și să tastați **drakrpm-edit-media --expert**.

#### *Coloana "Mediu":*

Afișează numele mediului. Depozitele Mageia oficiale pentru versiunile finale conțin cel puțin:

- **Core** care conține majoritatea programelor disponibile și suportate de Mageia.
- **Nonfree** care conține unele aplicații care nu sînt libere.
- **Tainted** conține aplicații libere care pot fi sub incidența dreptului de autor în unele țări.

Fiecare mediu are 4 secțiuni:

- **Release** conține pachetele așa cum au fost în ziua în care a fost lansată această versiune de Mageia.
- **Updates** conține pachetele actualizate de la lansarea versiunii din motive de securitate sau de corectare de erori. Toată lumea trebuie să aibă acest mediu activat, chiar și cu o conexiune la Internet foarte lentă.
- **Backports** conține anumite pachete cu versiuni noi retroportate din Cauldron (viitoarea versiune în curs de dezvoltare).
- **Testing** care este utilizat temporar pentru testarea noilor actualizări, atîta cît raportorii de erori și echipa de control al calității (QA) să poată valida corectările.

#### *2.4.2. Butoanele din dreapta*

Înlătură:

Pentru a înlătura un mediu, faceți clic pe el și apoi pe acest buton. Este recomandat să înlăturați mediul utilizat pentru instalare (CD sau DVD de exemplu) din moment ce toate pachetele conținute sînt disponibile pe mediul Core al versiunii.

#### Editează:

Vă permite să modificați parametrii mediilor selectate (URL, descărcător și proxy).

#### Adaugă:

Adaugă depozitele oficiale disponibile pe Internet. Aceste depozite conțin numai aplicațiile sigure și bine testate. Făcînd clic pe butonul "Adaugă" se va adăuga în sistem lista oglinzilor, deoarece sistemul este conceput să vă asigure că instalați și actualizați de pe o oglindă aproape de dumneavoastră. Dacă preferati să alegeti o oglindă specifică, adăugati-o alegînd "Adaugă o oglindă specifică pentru medii" din lista derulantă a meniului "Fișier".

#### Săgețile sus și jos:

Schimbă ordinea listei. Cînd Drakrpm caută un pachet, parcurge lista în ordinea afișată și va instala primul pachet găsit (pentru același număr de versiune, altfel instalează ultima versiune). Deci, dacă se poate, plasați depozitele cele mai rapide la începutul listei.

#### *2.4.3. Meniul*

Fișier -> Actualizează:

Va apărea o fereastră cu lista mediilor. Selectați-le pe cele pe care doriți să le actualizați și faceți clic pe butonul Actualizează.

Fișier -> Adaugă o oglindă specifică pentru medii:

Să presupunem că nu sînteți mulțumit de oglinda actuală deoarece, spre exemplu, este prea înceată sau de foarte multe ori indisponibilă, atunci puteți alege o altă oglindă. Selecționați toate mediile actuale și faceți clic pe Înlătură pentru a renunța la ele. Apoi faceți clic pe Fișier -> Adaugă o oglindă specifică de medii, optați între setul complet sau doar cele de actualizare (dacă nu știți, alegeți Setul complet de surse) și acceptați contractul apăsînd pe Da. Se deschide această fereastră:

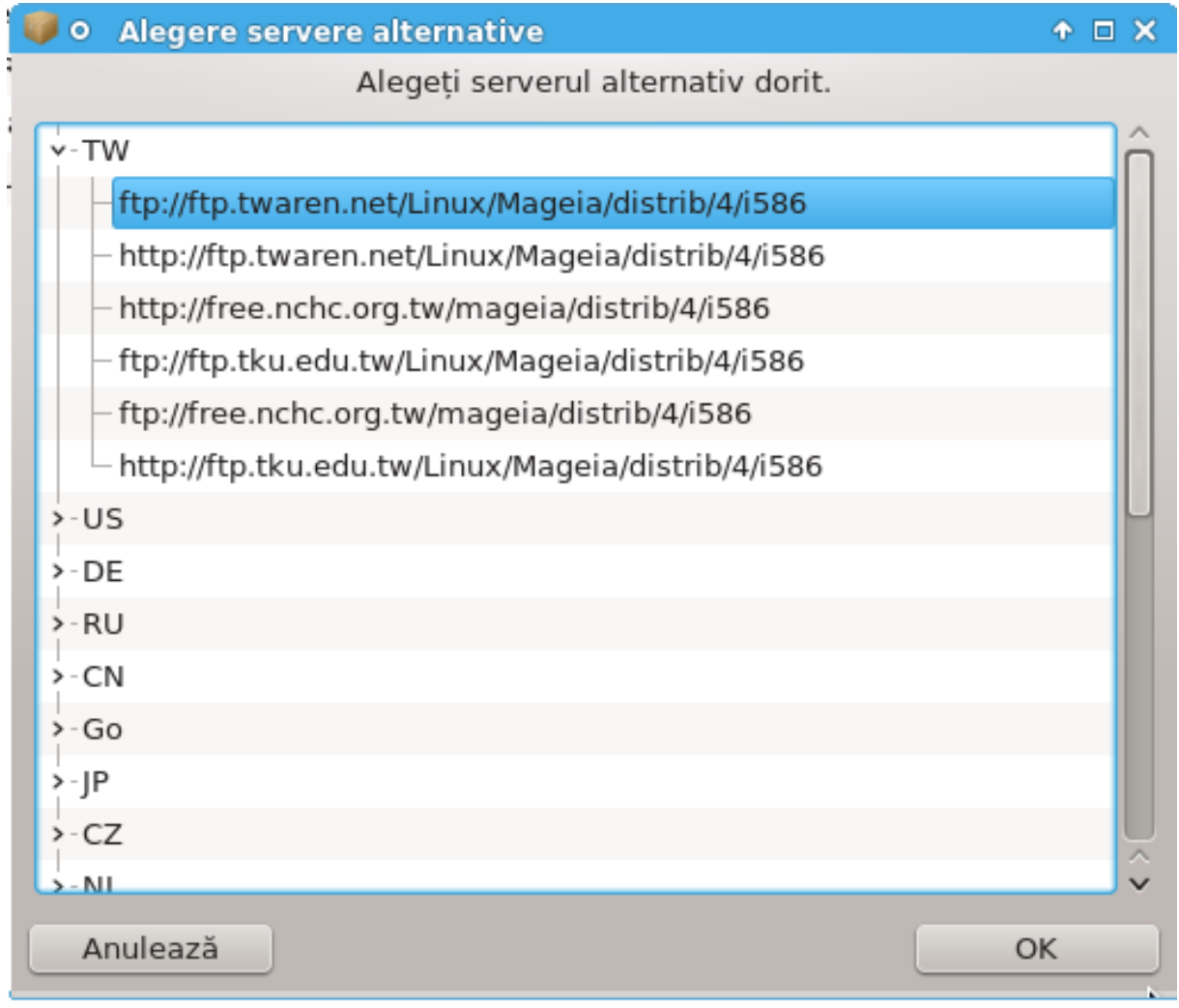

În stînga puteți vedea o listă cu țări. Alegeți țara în care vă aflați sau una din apropiere. Făcînd clic pe simbolul > se vor afișa toate oglinzile disponibile din acea țară. Alegeți una și faceți clic pe OK.

Fișier -> Adaugă un mediu personalizat:

Este posibilă instalarea unui mediu nou (de la un furnizor terț de exemplu) care nu este suportat de Mageia. O fereastră nouă apare:

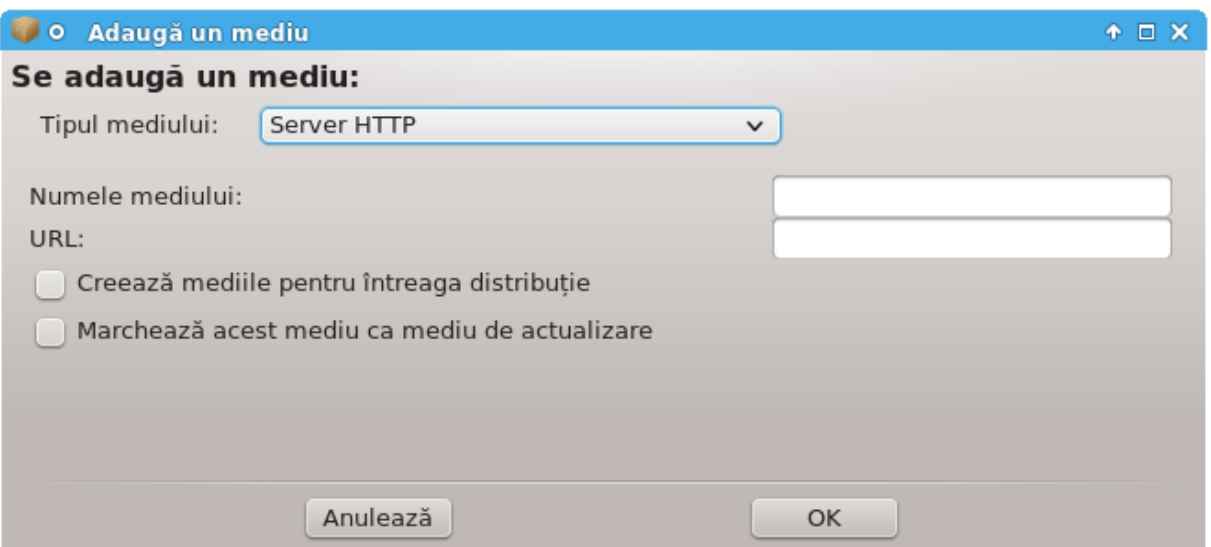

Selectați tipul mediului, găsiți un nume inspirat care să-l definească bine și specificați adresa URL (sau calea, în funcție de tipul mediului)

Opțiuni -> Opțiuni globale:

Acest element vă permite să alegeți cînd se "Verifică pachetele RPM de instalat" (mereu sau niciodată), programul de descărcare (curl, wget sau aria2) și să definiți politica de descărcare pentru informațiile despre pachete (la cerere -implicit-, numai la actualizări, mereu sau niciodată).

Opțiuni -> Gestionați cheile:

Pentru a garanta un înalt nivel de securitate, sînt utilizate chei digitale pentru a autentifica mediile. Pentru fiecare mediu există posibilitatea de a accepta sau refuza o cheie. În fereastra care apare, selectați un mediu și apoi faceți clic pe Adaugă pentru a autoriza o cheie nouă, sau selectați o cheie și faceți clic pe Înlătură pentru a refuza acea cheie.

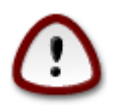

Faceți acest lucru cu grijă, ca de altfel cu toate chestiunile legate de securitate

Opțiuni -> Proxy:

Dacă aveți nevoie să utilizați un server proxy pentru accesul la Internet, îl puteți configura aici. Trebuie doar să specificați Nume proxy și dacă este nevoie de Nume utilizator și de Parolă.

Petru informații suplimentare despre configurarea mediilor, consultați [pagina pe Mageia Wiki \[ht](https://wiki.mageia.org/en/Software_management)[tps://wiki.mageia.org/en/Software\\_management\]](https://wiki.mageia.org/en/Software_management).

# <span id="page-13-0"></span>*3. Partajare*

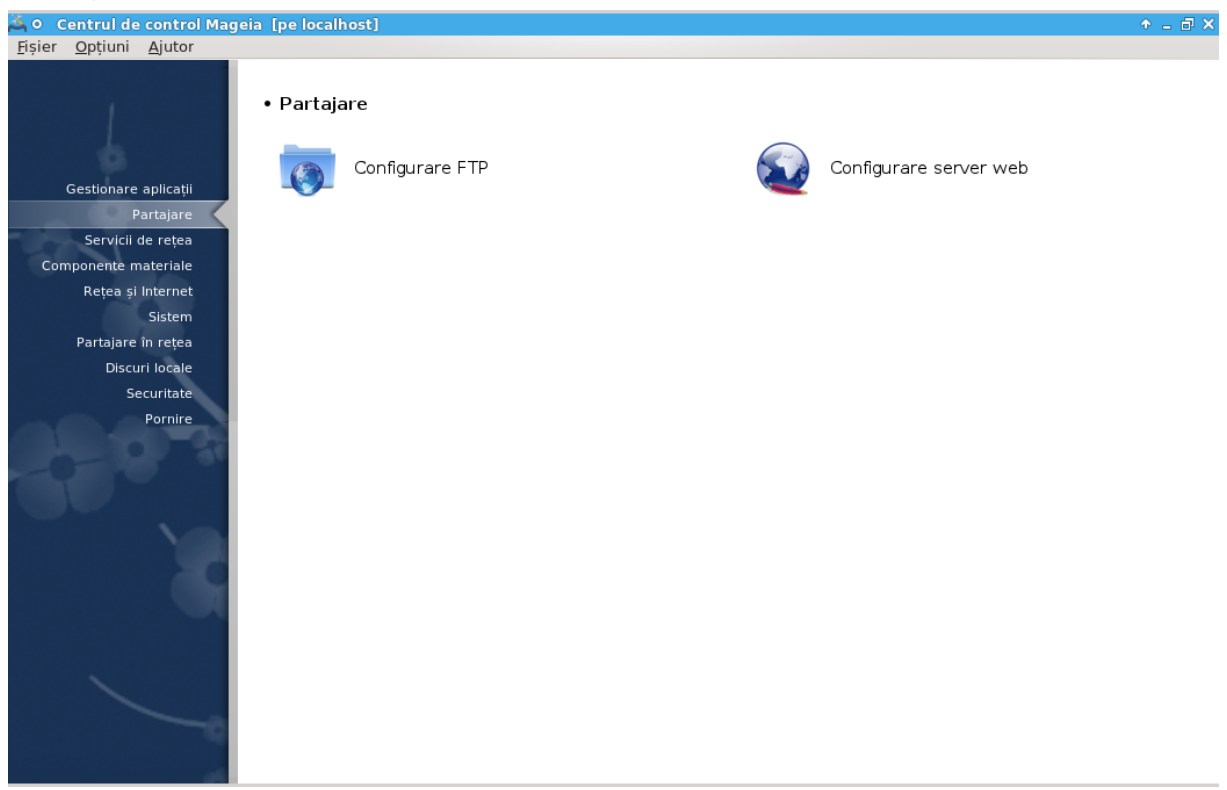

Acest ecran și cel pentru *Servicii de rețea* sînt vizibile numai dacă este instalat pachetul *drakwizard*. Puteți alege dintre mai multe unelte pentru a configura diferite servere. Faceți clic pe legătura de mai jos sau pe [Secțiune 4, "Servicii de rețea"](#page-23-0) pentru a afla mai multe.

#### **Partajare**

- 1. [Secțiune 3.1, "Configurare FTP"](#page-13-1)
- 2. [Secțiune 3.2, "Configurare server web"](#page-15-0)

# <span id="page-13-1"></span>*3.1. Configurare FTP*

drakwizard proftpd

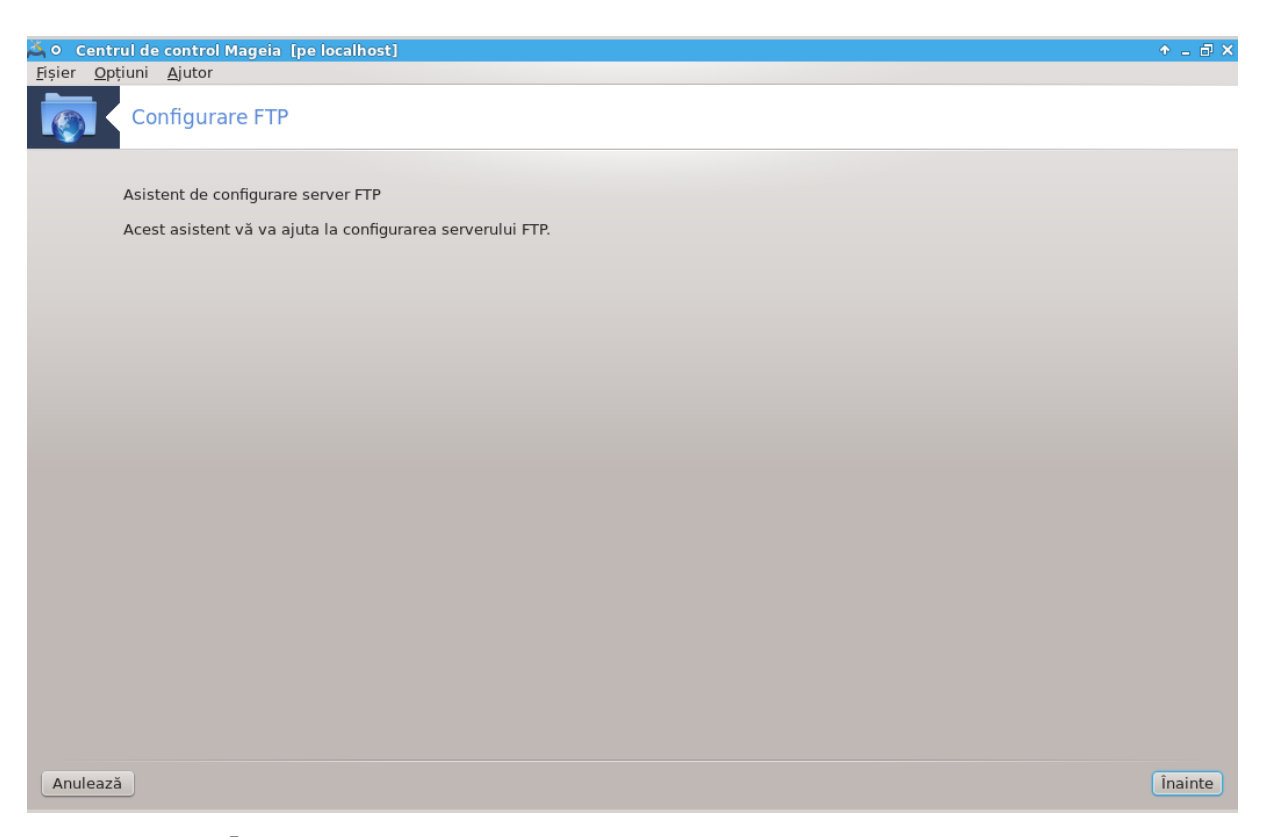

Această unealtă<sup>5</sup> vă ajută să configurați un server FTP.

#### *3.1.1. Ce este FTP?*

File Transfer Protocol (FTP) este un protocol standard de rețea utilizat pentru transferarea fișierelor de la o gazdă la alta printr-o rețea pe bază de TCP, precum Internetul. (sursă: Wikipedia)

#### *3.1.2. Configurarea unui server FTP cu drakwizard proftpd*

Bine ați venit în asistentul FTP.

#### 1. **Introducere**

Prima pagină este doar o introducere, apăsați pe Înainte.

#### 2. **Selectarea expunerii serverului: în rețeaua locală și/sau pe Internet**

Expunerea serverului FTP pe Internet are riscurile sale. Pregătiți-vă pentru lucruri neplăcute.

#### 3. **Informații despre server**

Introduceți numele cu care serverul se va prezenta, cineva care să primească mailurile cu reclamații și dacă să accepte sau nu autentificarea cu root.

#### 4. **Opțiuni server**

Definiți portul de ascultare, directorul chroot, permiterea reluării transferului și/sau FXP (File eXchange Protocol)

<sup>5</sup> Puteți lansa această unealtă din linia de comandă, tastînd **drakwizard proftpd** ca root.

#### 5. **Sumar**

Acordați-vă o clipă și verificați aceste opțiuni, apoi apăsați pe butonul Înainte.

#### 6. **Finalizare**

Ați terminat! Apăsați pe Finalizare.

# <span id="page-15-0"></span>*3.2. Configurare server web*

# drakwizard apache2 **Centrul de control Mageia [pe localhost]** Fișier Opțiuni Ajutor Configurare server web apache-mod\_userdir nu este instalat<br>Apăsați "Înainte" pentru instalare sau "Anulează" pentru părăsire Anulează *i*nainte

Această unealtă<sup>6</sup> vă ajută să configurați un server web.

#### *3.2.1. Ce este un server web?*

Serverul web este aplicația care ajută la furnizarea conținutului ce poate fi accesat din Internet. (sursă: Wikipedia)

#### *3.2.2. Configurarea unui server web cu drakwizard apache2*

Bine ați venit în asistentul serverului web.

<sup>6</sup> Puteți lansa această unealtă din linia de comandă, tastînd **drakwizard apache2** ca root.

#### 1. **Introducere**

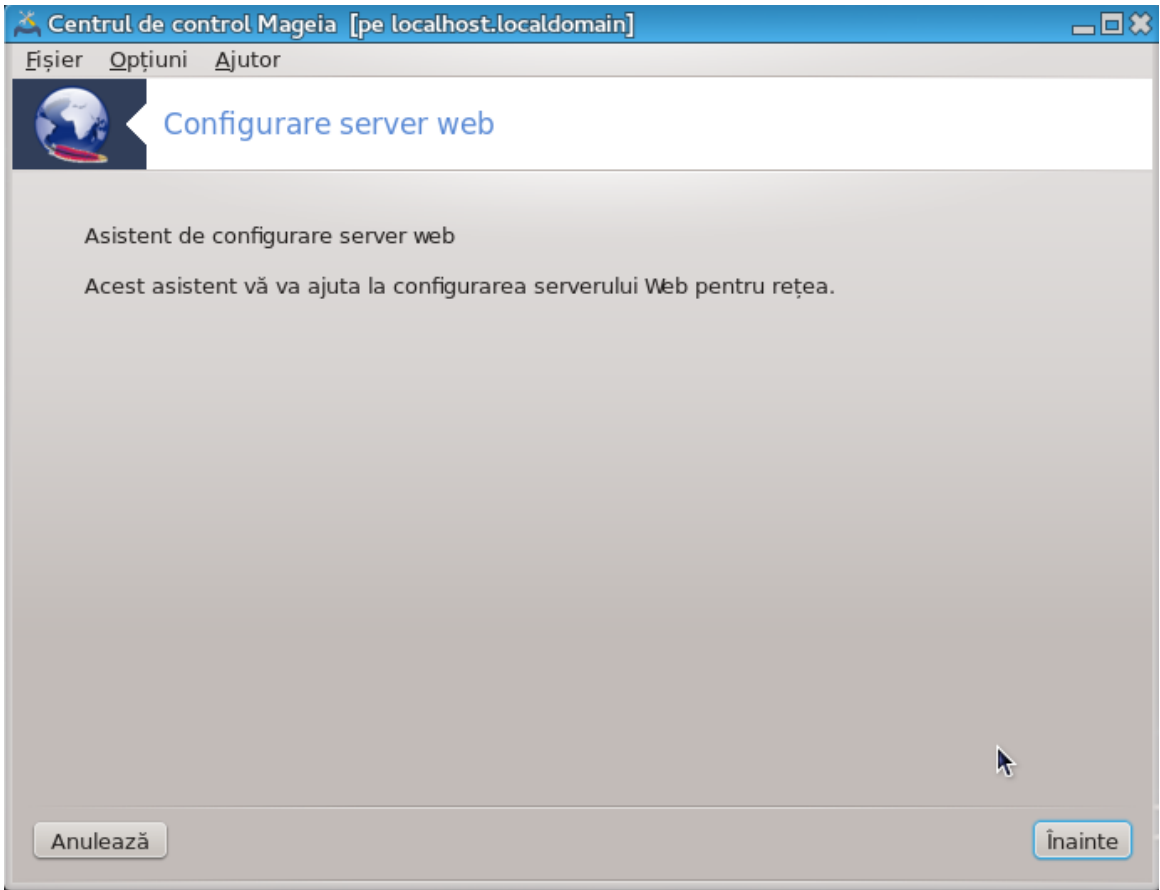

Prima pagină este doar o introducere, apăsați pe Înainte.

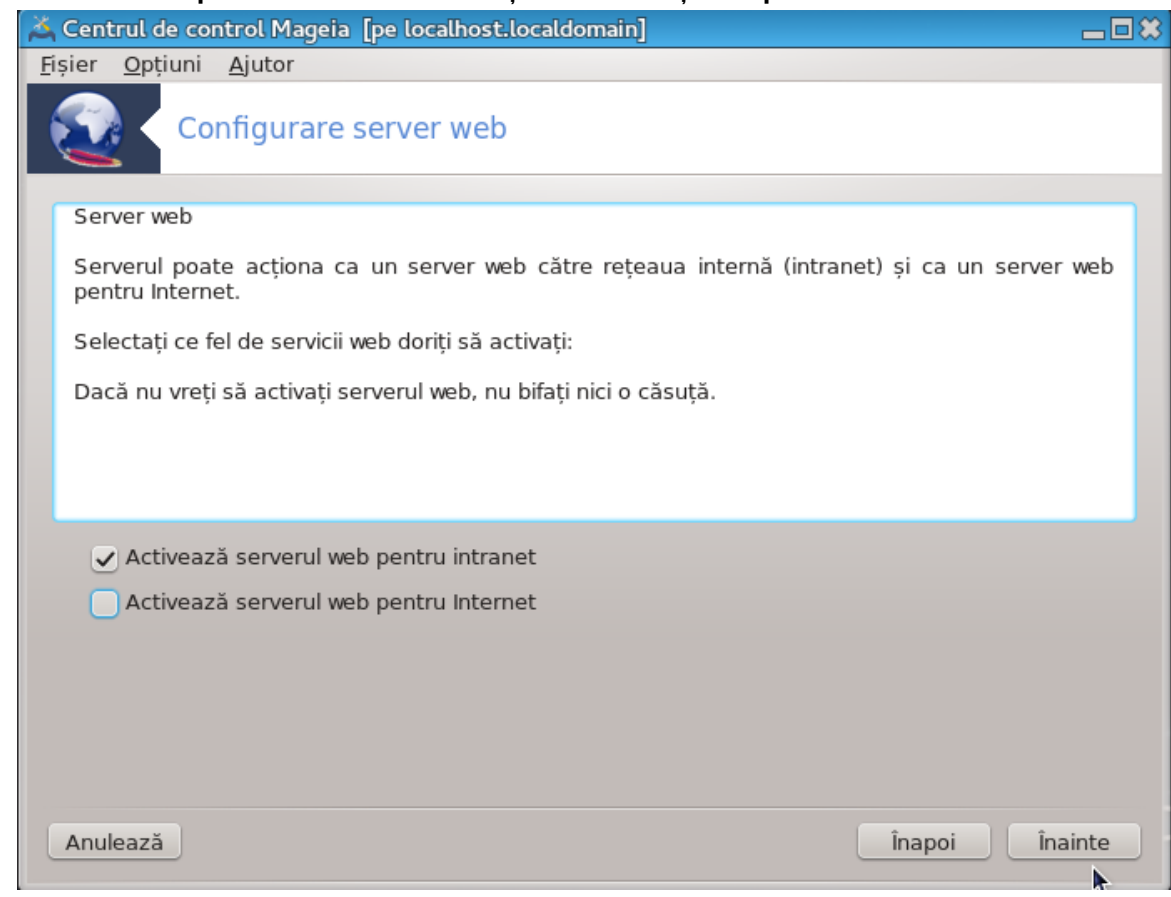

2. **Selectarea expunerii serverului: în rețeaua locală și/sau pe Internet**

Expunerea sitului web pe Internet are riscurile sale. Pregătiți-vă pentru lucruri neplăcute.

#### 3. **Modulul utilizator al serverului**

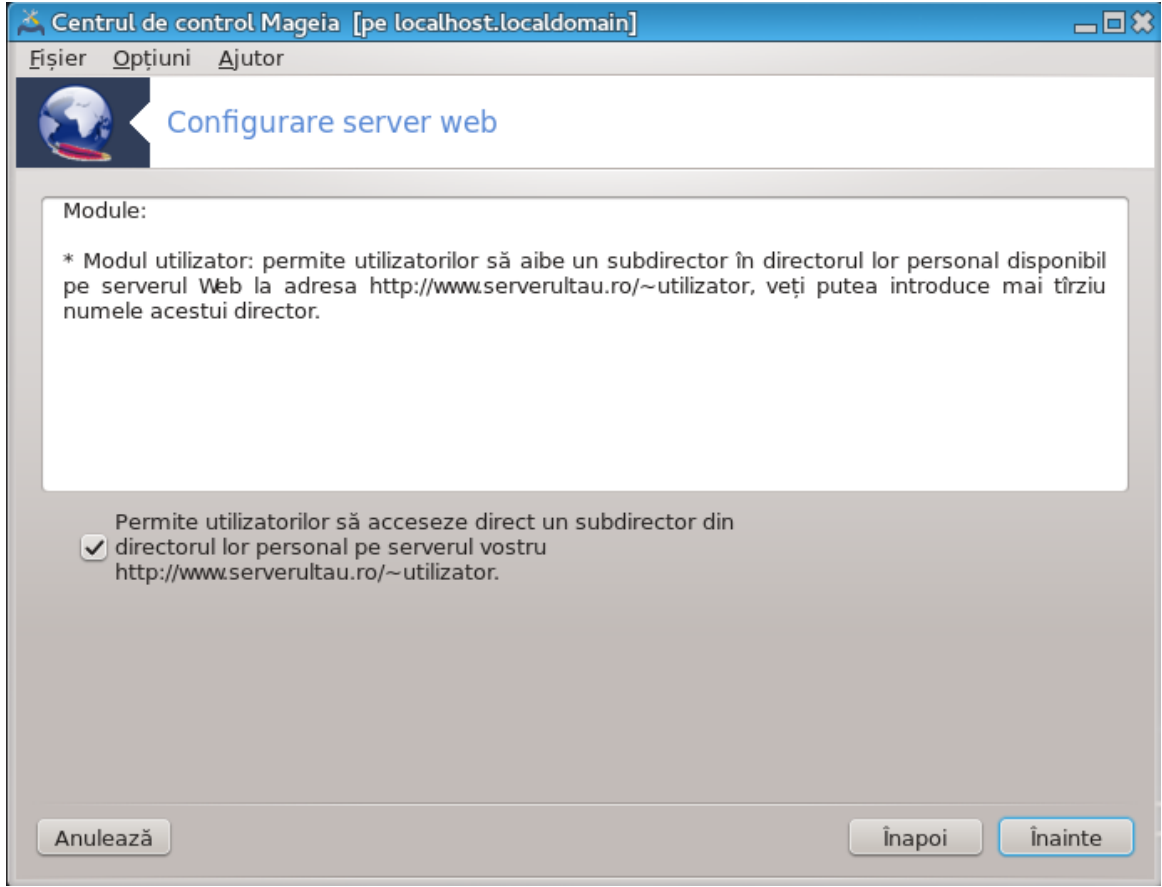

Autorizează utilizatorii să-și creeze propriile situri web.

4. **Nemele directorului web al utilizatorului**

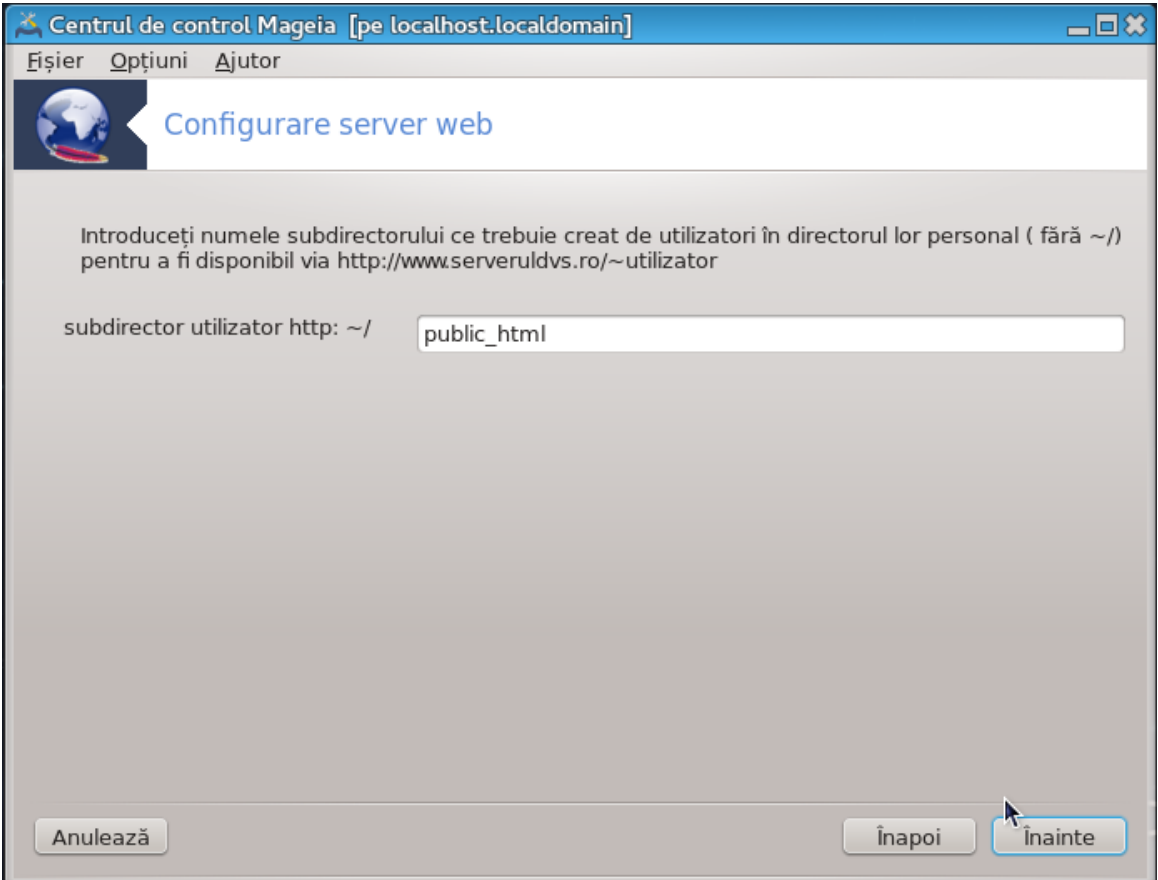

Utilizatorul trebuie să creeze și să populeze acest director, apoi serverul îl va afișa.

## 5. **Directorul implicit al serverului web**

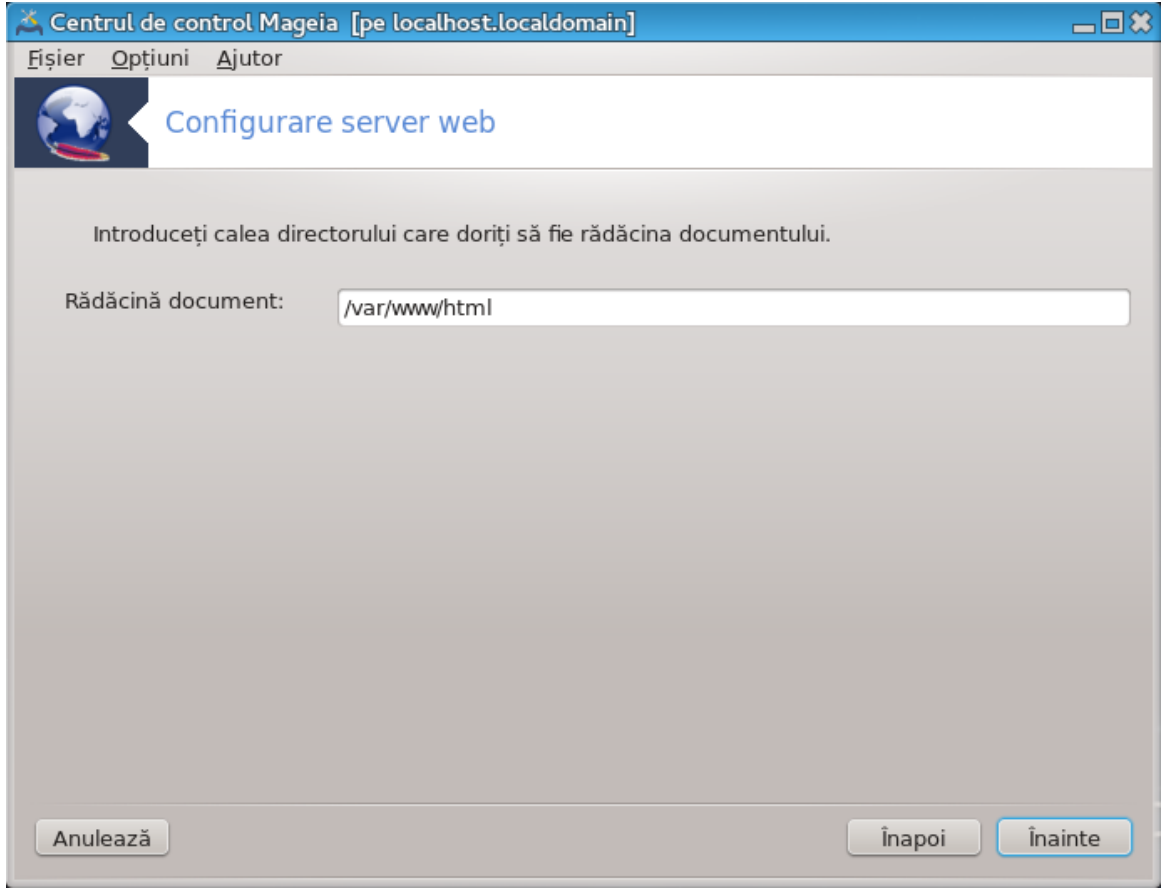

Vă permite să configurați calea către directorul cu fișierele implicite ale serverului web.

#### 6. **Sumar**

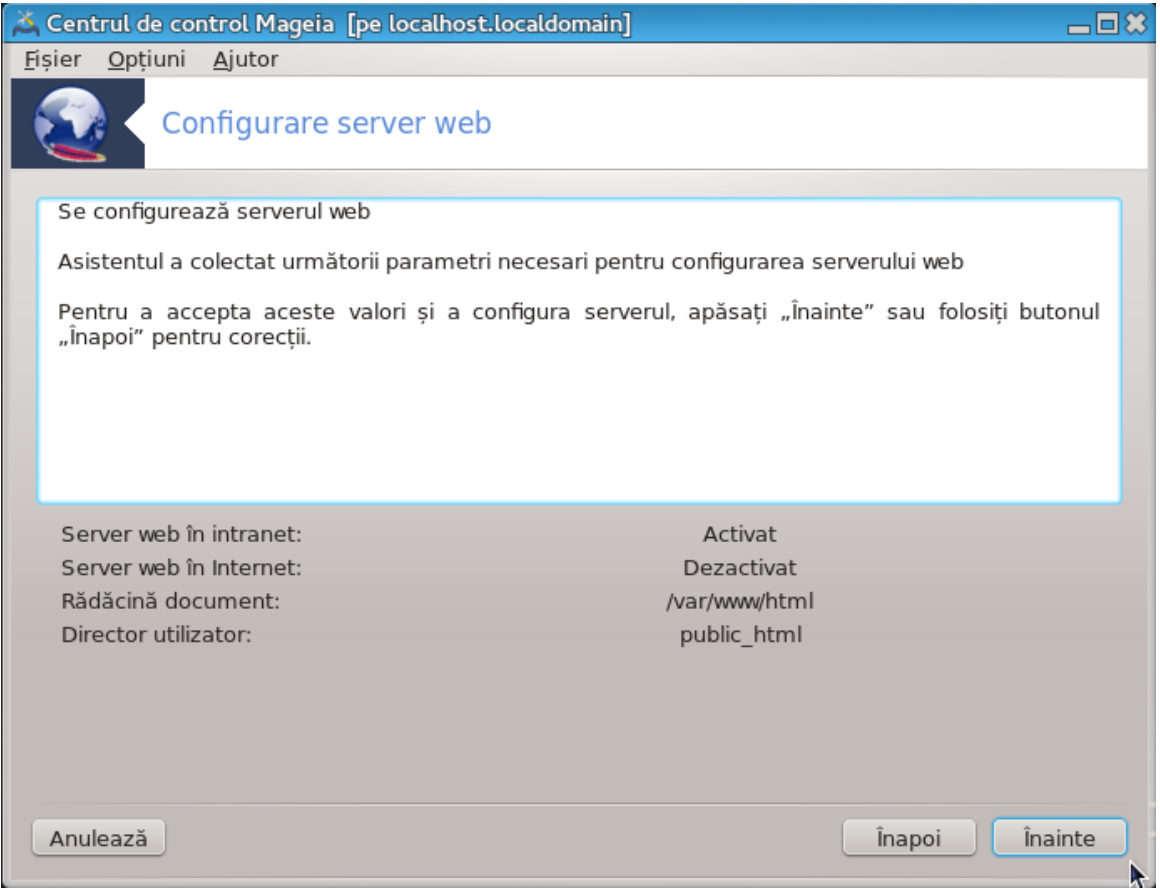

Acordați-vă o clipă și verificați aceste opțiuni, apoi apăsați pe butonul Înainte.

#### 7. **Finalizare**

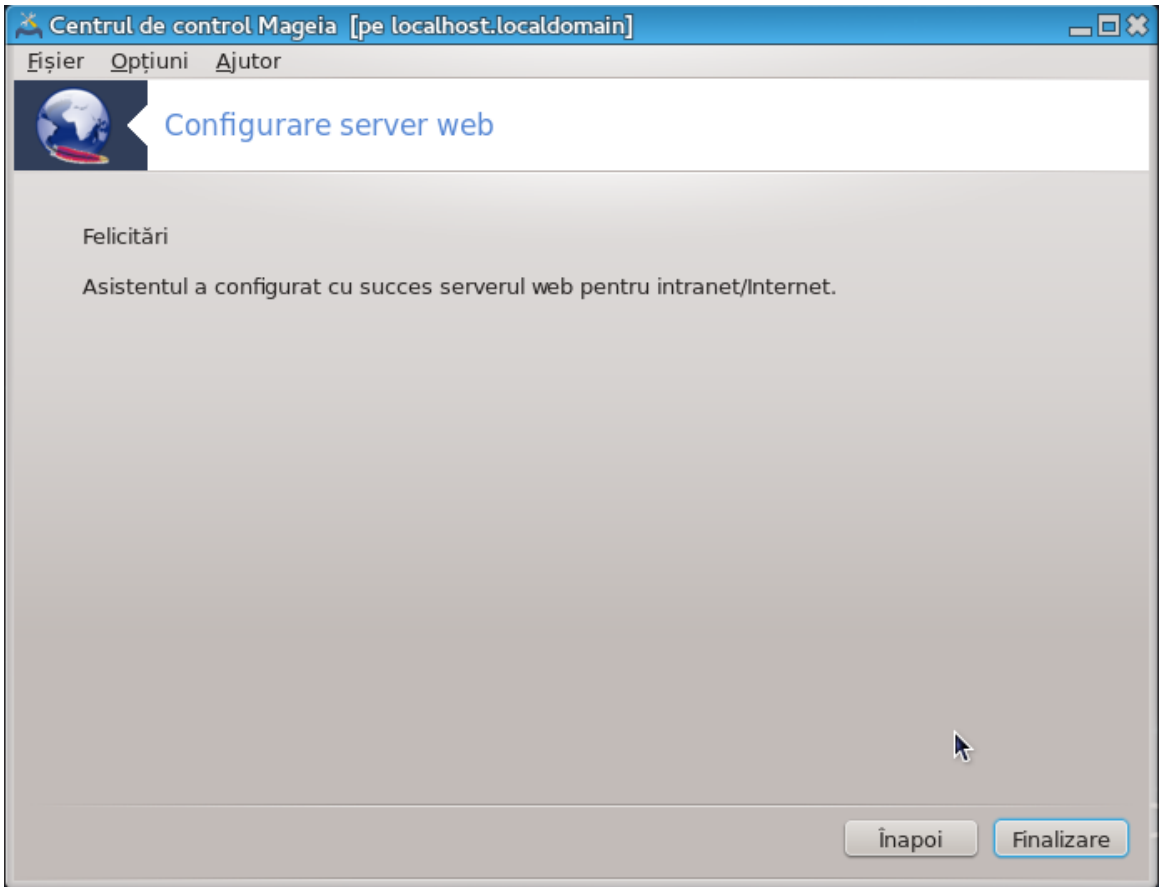

Ați terminat! Apăsați pe Finalizare.

# <span id="page-23-0"></span>*4. Servicii de rețea*

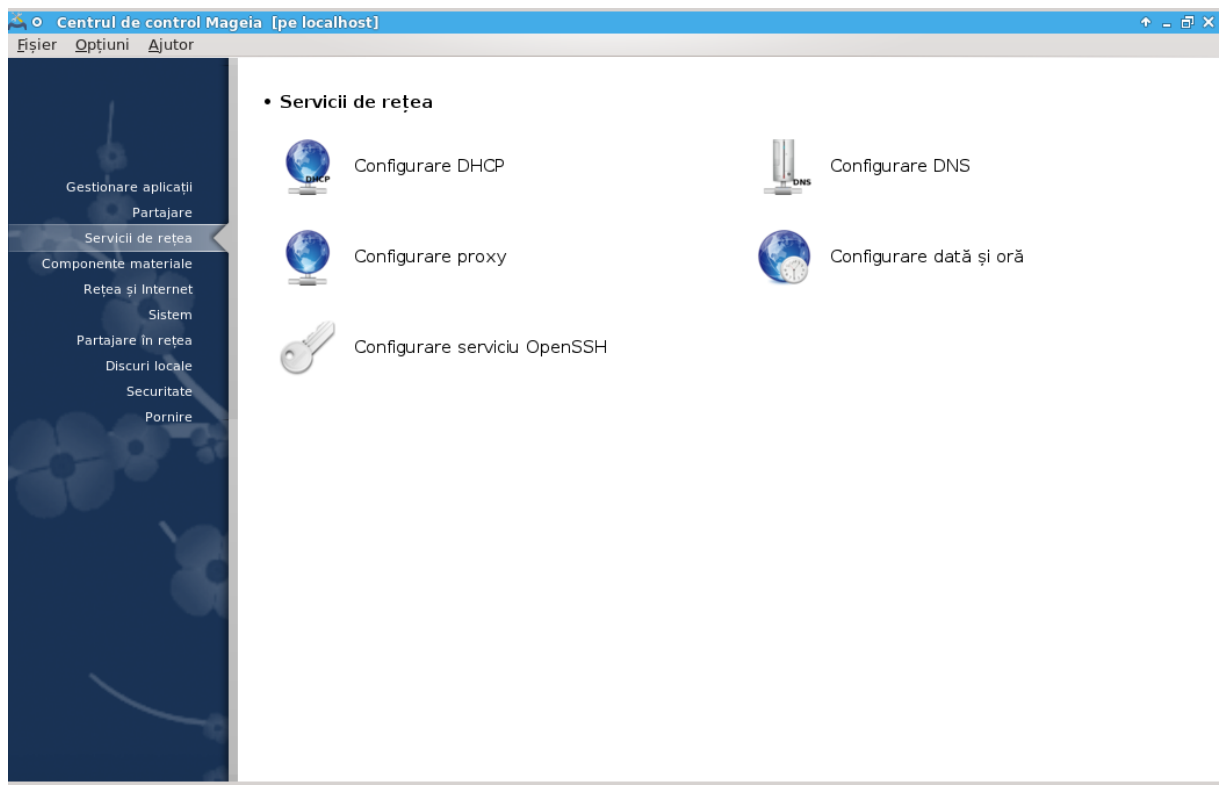

Acest ecran și cel pentru *Partajare* sînt vizibile numai dacă este instalat pachetul *drakwizard*. Puteți alege dintre diversele unelte pentru a configura diferite servere. Faceți clic pe legătura de mai jos sau pe [Secțiune 3, "Partajare"](#page-13-0) pentru a afla mai multe.

### Servicii de re#ea

- 1. [Secțiune 4.1, "Configurare DHCP"](#page-23-1)
- 2. [Secțiune 4.2, "Configurare DNS"](#page-30-0)
- 3. [Secțiune 4.3, "Configurare proxy"](#page-30-1)
- 4. [Secțiune 4.4, "Configurare dată și oră"](#page-32-0)
- 5. [Secțiune 4.5, "Configurare demon OpenSSH"](#page-35-0)
- <span id="page-23-1"></span>*4.1. Configurare DHCP* drakwizard dhcp

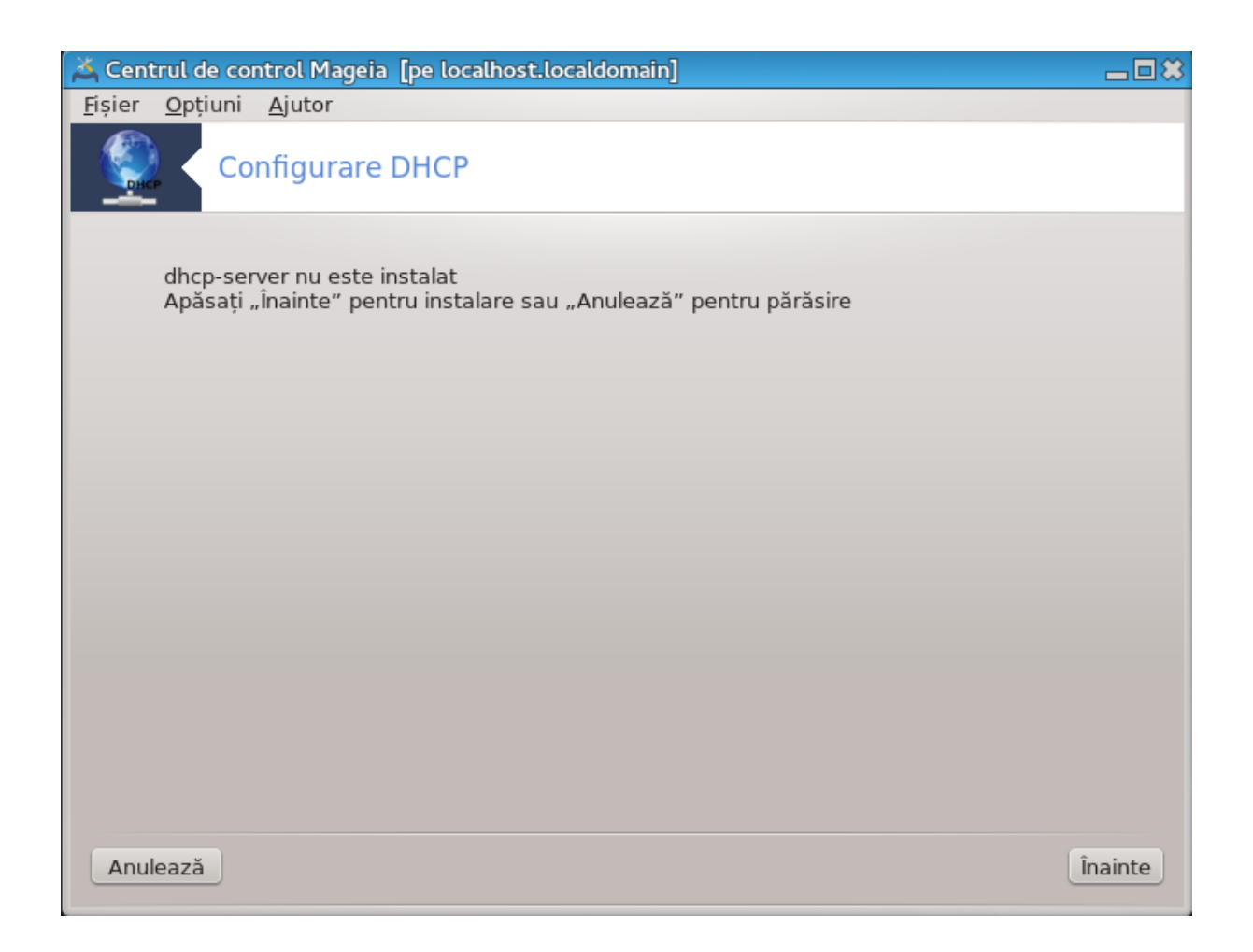

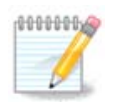

Această unealtă nu funcționează pe Mageia 4 din cauza noii scheme de numire pentru interfețele de rețea.

Această unealtă<sup>7</sup> vă ajută să configurați un server DHCP. Este o componentă drakwizard care trebuie instalată înainte de a o accesa.

#### *4.1.1. Ce este DHCP?*

Dynamic Host Configuration Protocol (DHCP) este un protocol de rețea standardizat utilizat pentru configurarea dinamică a adreselor IP și a altor informații care sînt necesare pentru comunicarea pe Internet. (sursă: Wikipedia)

#### *4.1.2. Configurarea unui server DHCP cu drakwizard dhcp*

Bine ați venit în asistentul serverului DHCP.

<sup>&</sup>lt;sup>7</sup>Puteți lansa această unealtă din linia de comandă, tastînd **drakwizard dhcp** ca root.

#### 1. **Introducere**

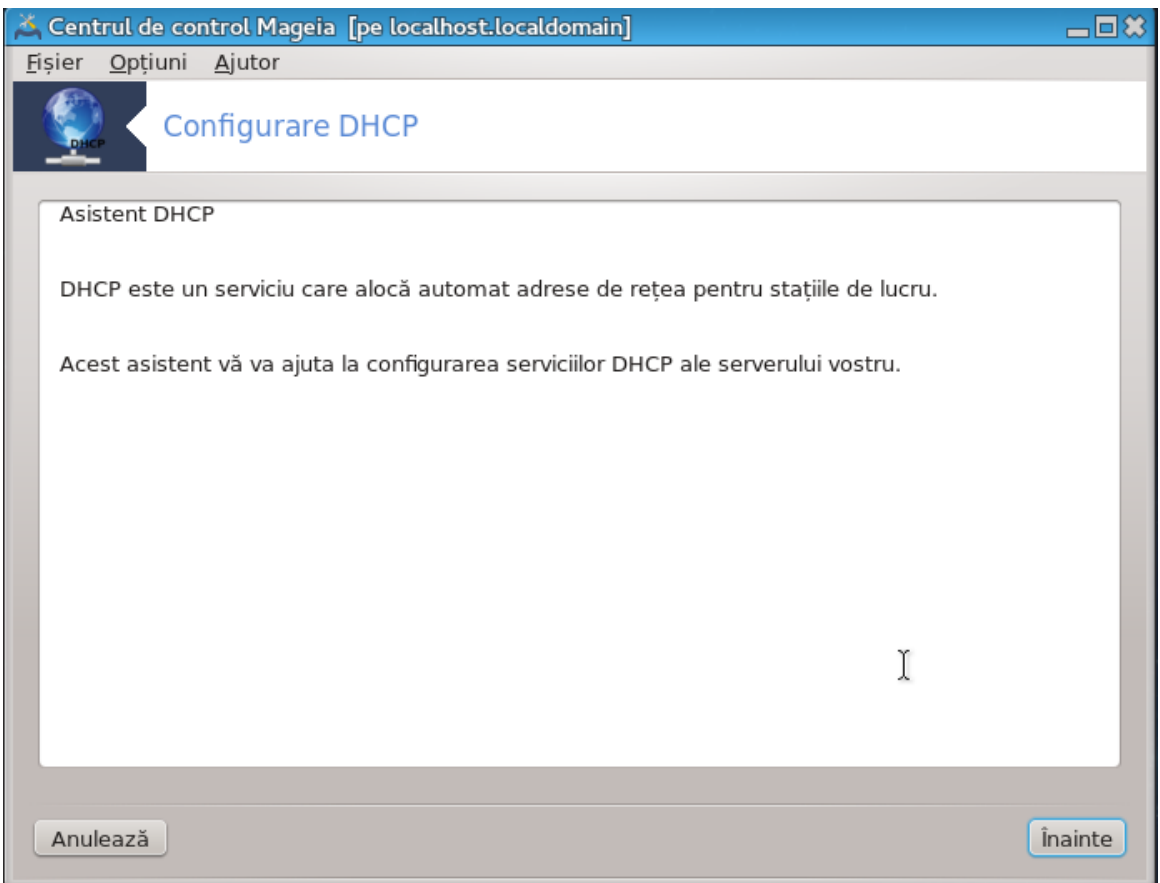

Prima pagină este doar o introducere, apăsați pe Înainte.

### 2. **Selectarea interfeței de rețea**

Alegeți interfața de rețea, care este conectată la subrețea și pentru care serverul DHCP îi va atribui o adresă IP, iar apoi apăsați pe Înainte.

#### 3. **Selectați plaja de adrese IP**

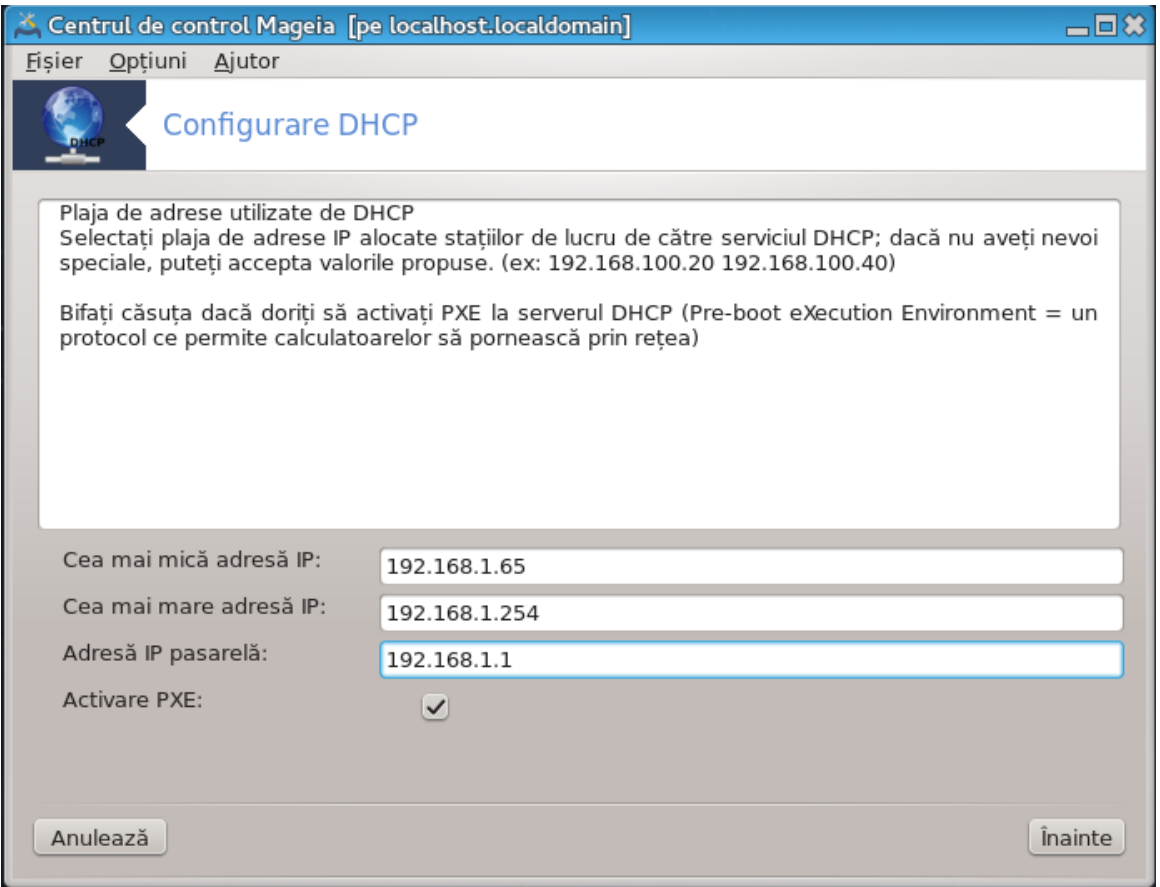

Selectați adresele de început și de sfîrșit al plajei de adrese IP pe care doriți s-o furnizeze serverul, împreună cu adresa IP a pasarelei care vă conectează undeva dincolo de rețeaua locală, sperăm aproape de Internet, iar apoi apăsați pe Înainte.

#### 4. **Sumar**

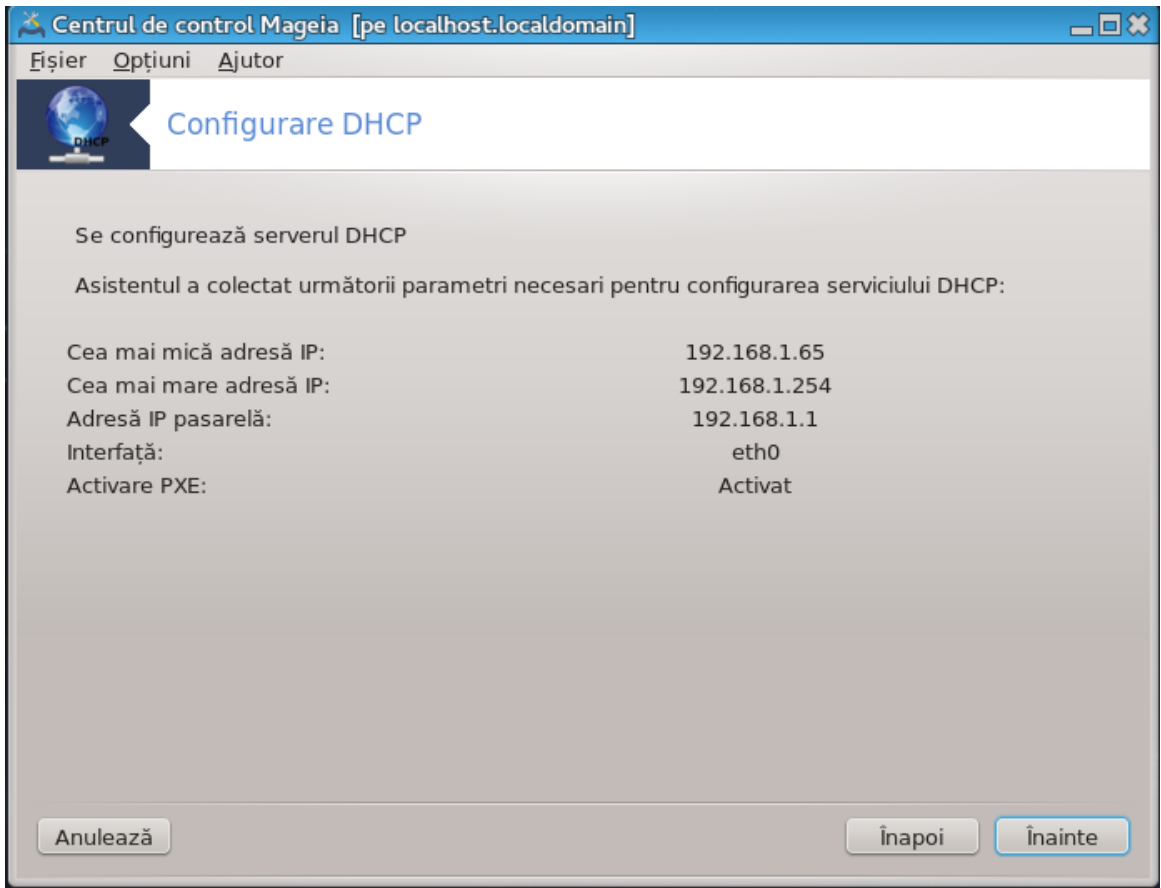

Acordați-vă o clipă și verificați aceste opțiuni, apoi apăsați pe butonul Înainte.

## 5. **Stați puțin...**

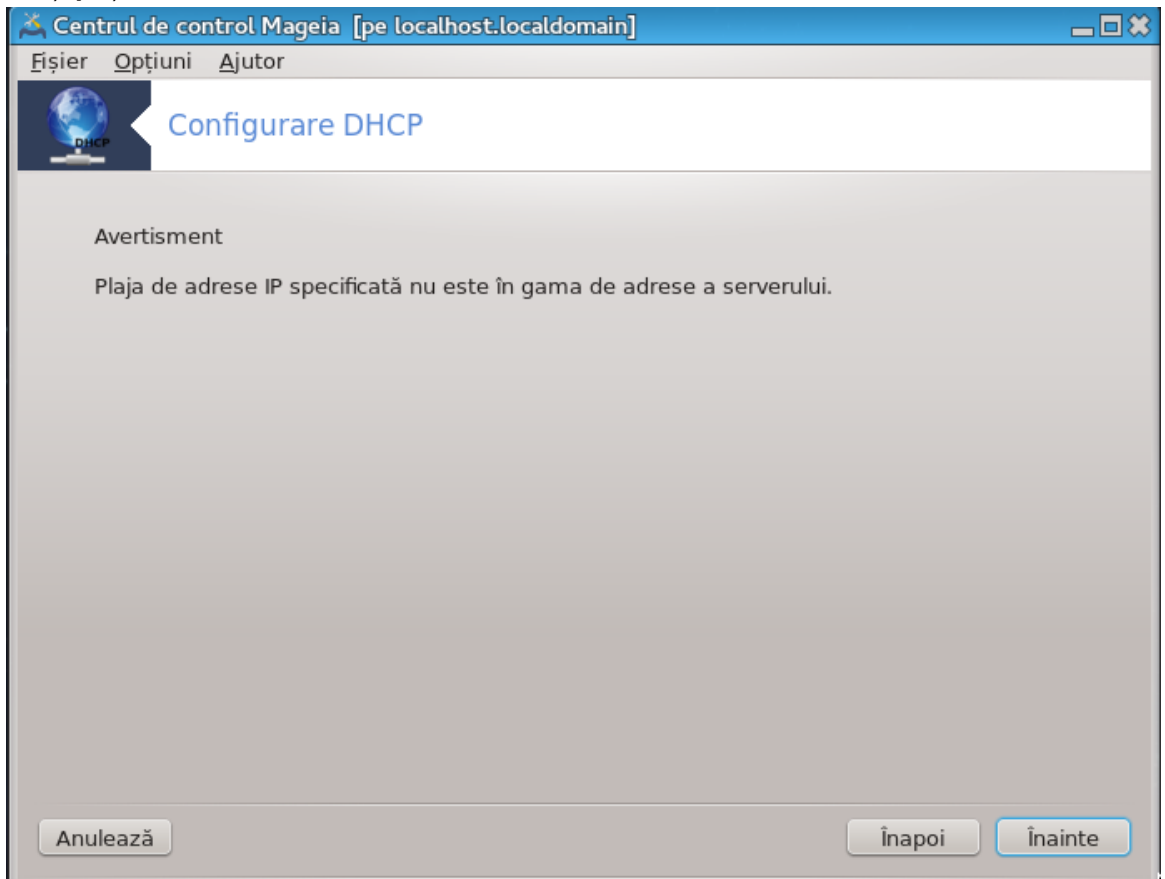

Se poate rezolva. Apăsați pe Înapoi de cîteva ori și mai faceți schimbări pe ici pe colo.

#### 6. **Cîteva ore mai tîrziu...**

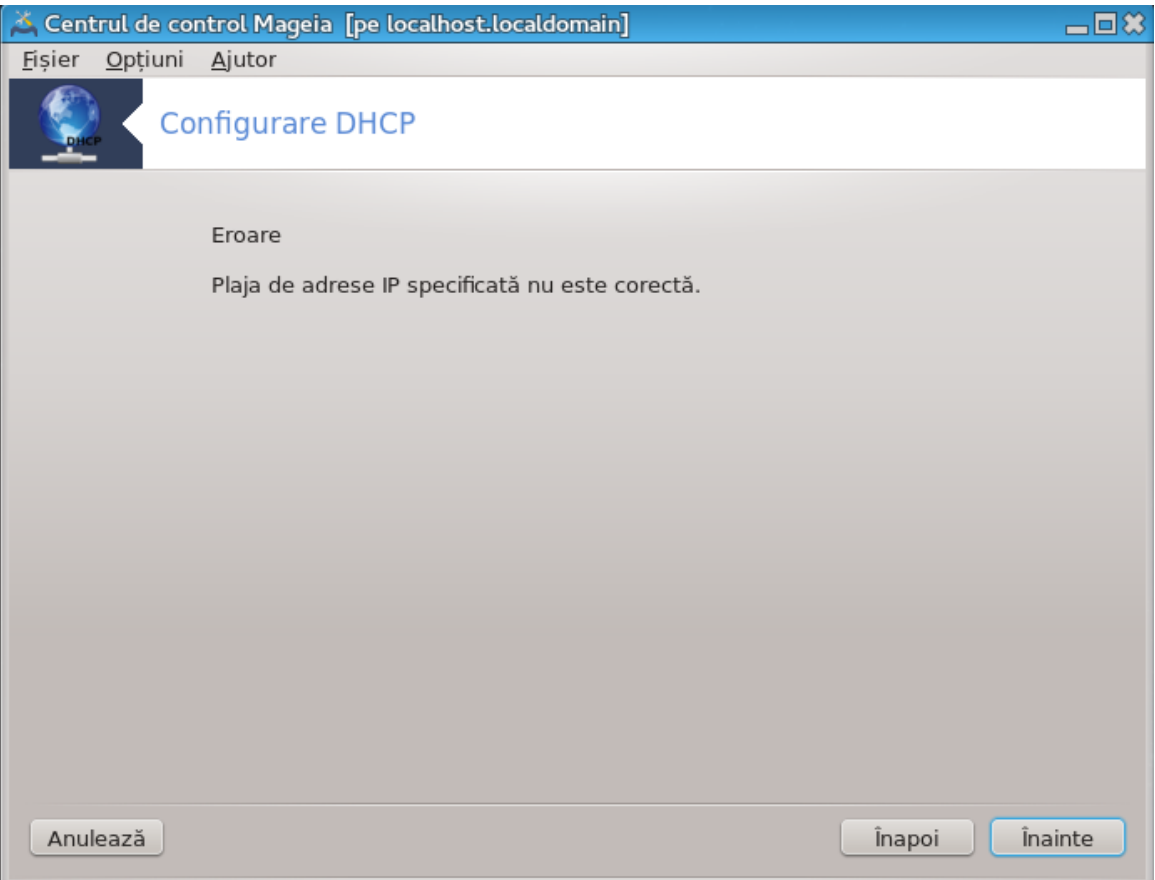

#### *4.1.3. Ce s-a făcut*

- Instalarea pachetului dhcp-server dacă este necesar;
- Salvarea /etc/dhcpd.conf în /etc/dhcpd.conf.orig;
- Crearea unui nou dhcpd.conf pornind de la /usr/share/wizards/dhcp\_wizard/ scripts/dhcpd.conf.default și adăugînd noii parametrii:
	- hname
	- dns
	- net
	- ip
	- mask
	- rng1
	- rng2
	- dname
	- gateway
	- tftpserverip
	- dhcpd\_interface
- De asemenea, modificarea fișierului de configurare Webmin /etc/webmin/dhcpd/config
- Se repornește dhcpd.

# <span id="page-30-0"></span>*4.2. Configurare DNS*

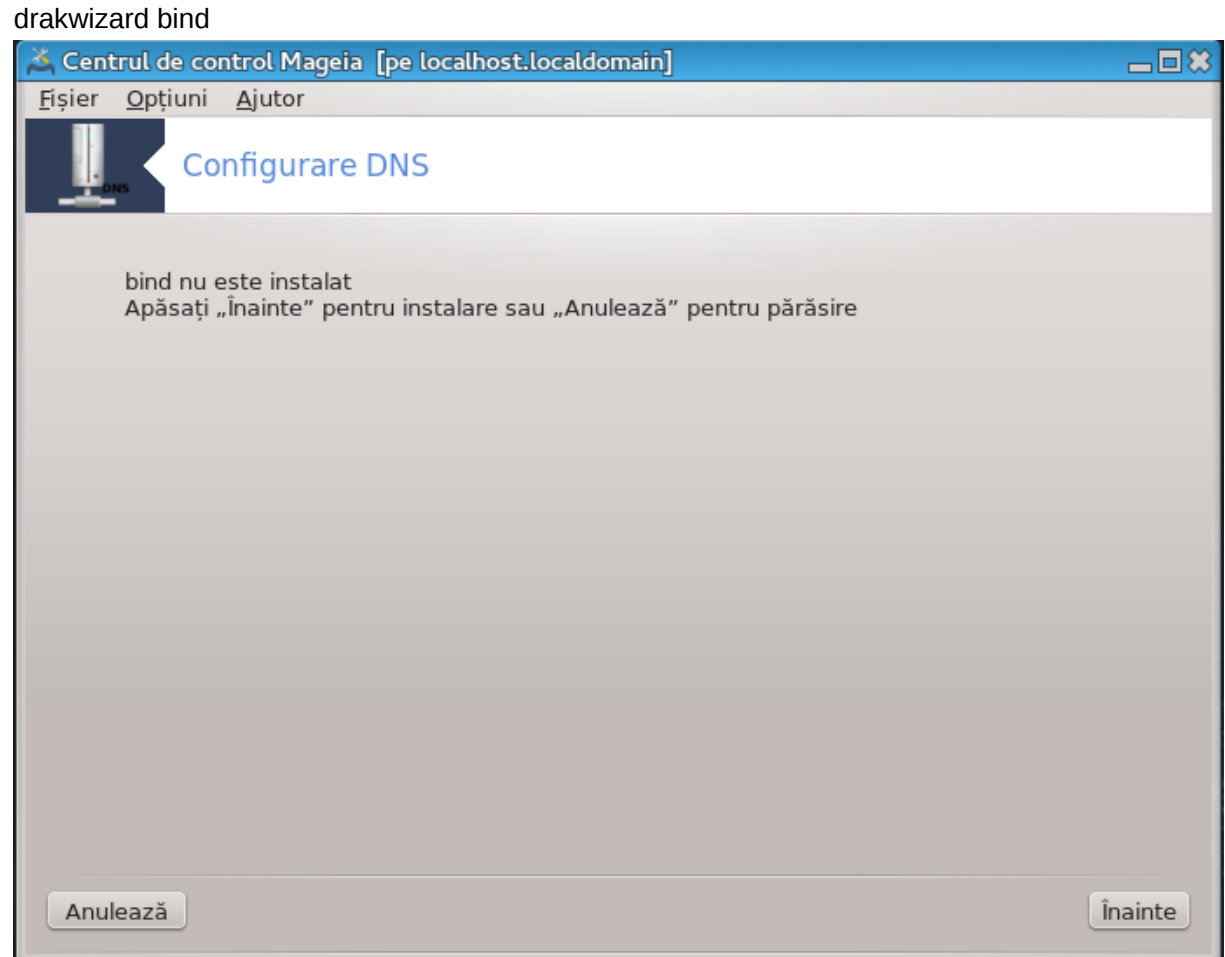

Această secțiune nu a fost încă scrisă din cauza lipsei de resurse. Dacă credeți că ne puteți ajuta, contactați [echipa de documentație \[https://wiki.mageia.org/en/Documentation\\_team\]](https://wiki.mageia.org/en/Documentation_team). Vă mulțumim anticipat.

Puteți lansa această unealtă din linia de comandă, tastînd **drakwizard bind** ca root.

<span id="page-30-1"></span>*4.3. Configurare proxy*

drakwizard squid

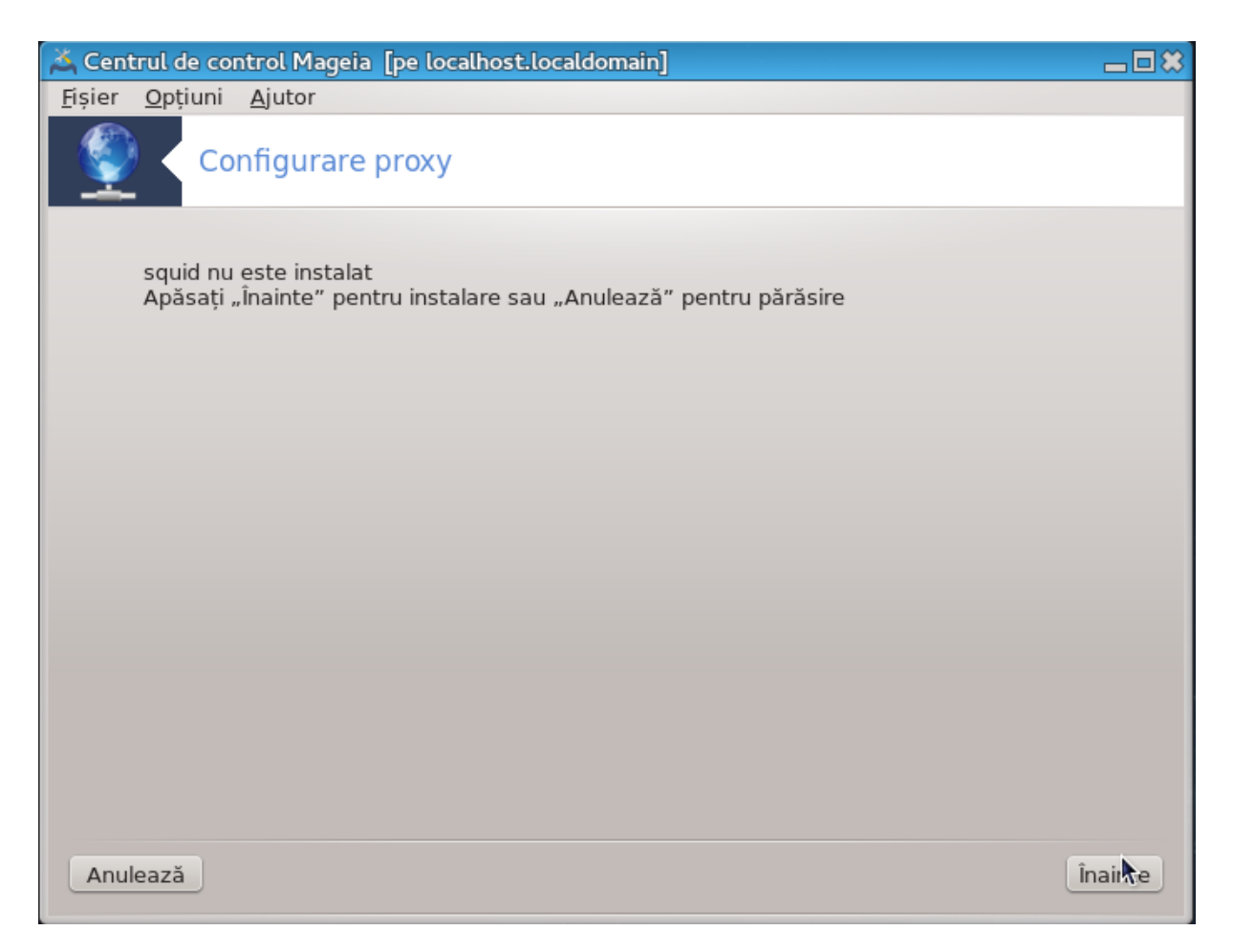

Această unealtă<sup>8</sup> vă ajută să configurați un server proxy. Este o componentă drakwizard care trebuie instalată înainte de a o accesa.

#### *4.3.1. Ce este un server proxy?*

Un server proxy este un server (un calculator sau o aplicație) care acționează ca un intermediar la tratarea cererilor de la clienții care caută resurse pe alte servere. Un client se conectează la un server proxy, cere un serviciu, precum un fișier, o conexiune, o pagină de Internet sau altă resursă disponibilă de pe un alt server. Serverul proxy analizează cererea pentru a-i simplifica și controla complexitatea. (sursă: Wikipedia)

#### *4.3.2. Configurarea unui server proxy cu drakwizard squid*

Bine ați venit în asistentul de server proxy.

#### 1. **Introducere**

Prima pagină este doar o introducere, apăsați pe Înainte.

#### 2. **Selectare port proxy**

Selectați portul proxy-ului prin care navigatorul se va conecta, apoi apăsați pe Înainte.

<sup>8</sup> Puteți lansa această unealtă din linia de comandă, tastînd **drakwizard squid** ca root.

#### 3. **Definiți nivelul de utilizare al memoriei și al spațiului pe disc**

Definiți limitele memoriei și al pre-tamponului, apoi apăsați pe Înainte.

#### 4. **Selectați controlul accesului la rețea**

Definiți vizibilitatea în rețeaua locală sau mondială, apoi apăsați pe Înainte.

#### 5. **Permiteți accesul la rețea**

Permiteți accesul la rețelele locale, apoi apăsați pe Înainte.

#### 6. **Utilizați serverul proxy de nivel superior?**

Cascadați prin alt server proxy? Dacă nu, omiteți această etapă.

#### 7. **Adresa URL și portul serverului proxy de nivel superior**

Furnizați numele de gază și portul serverului proxy de nivel superior, apoi apăsați pe Înainte.

8. **Sumar**

Acordați-vă o clipă și verificați aceste opțiuni, apoi apăsați pe butonul Înainte.

#### 9. **Lansare la demaraj?**

Alegeți dacă serverul proxy trebuie să fie lansat la demaraj, apoi apăsați pe Înainte.

#### 10. **Finalizare**

Ați terminat! Apăsați pe Finalizare.

#### *4.3.3. Ce s-a făcut*

- Instalarea pachetului squid dacă este necesar;
- Salvarea lui /etc/squid/squid.conf în /etc/squid/squid.conf.orig;
- Crearea unui nou squid.conf pornind de la squid.conf.default și adăugînd noii parametrii:
	- cache\_dir
	- localnet
	- cache\_mem
	- http\_port
	- level 1, 2 sau 3 și http\_access în funcție de nivel
	- cache\_peer
	- visible\_hostname
- Se repornește squid.

## <span id="page-32-0"></span>*4.4. Configurare dată și oră* drakwizard ntp

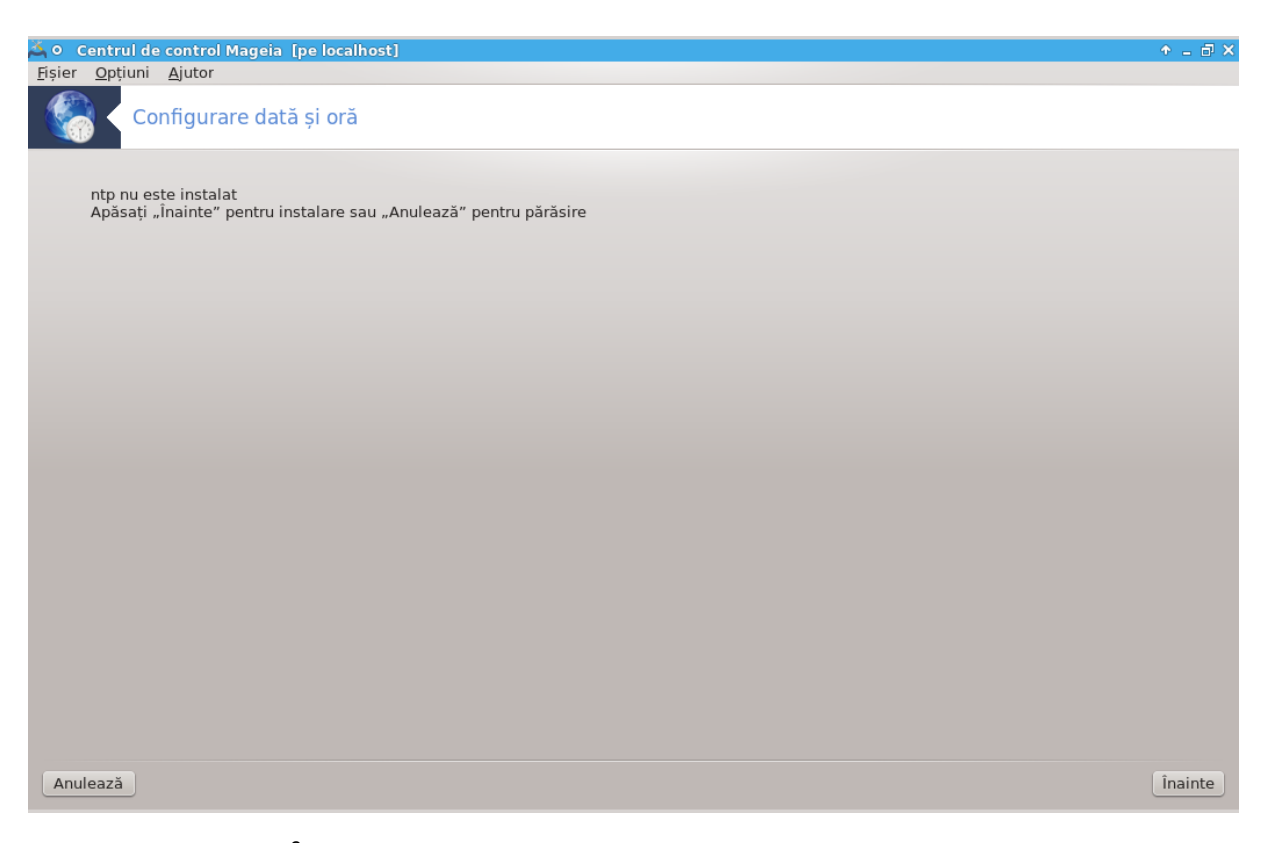

Scopul acestei unelte<sup>9</sup> este să sincronizeze ora serverului local cu un server distant. Nu este instalat în mod implicit și trebuie de asemenea să instalați pachetele drakwizard și drakwizard-base.

## *4.4.1. Configurați un server NTP cu drakwizard ntp*

1. După ecranul de întîmpinare (a se vedea mai sus), cel de al doilea vă cere să alegeți trei servere de timp din lista derulantă și vă sugerează de două ori să utilizați pool.ntp.org deoarece acest server indică mereu către serverele de timp disponibile.

<sup>9</sup> Puteți lansa această unealtă din linia de comandă, tastînd **drakwizard ntp** ca root.

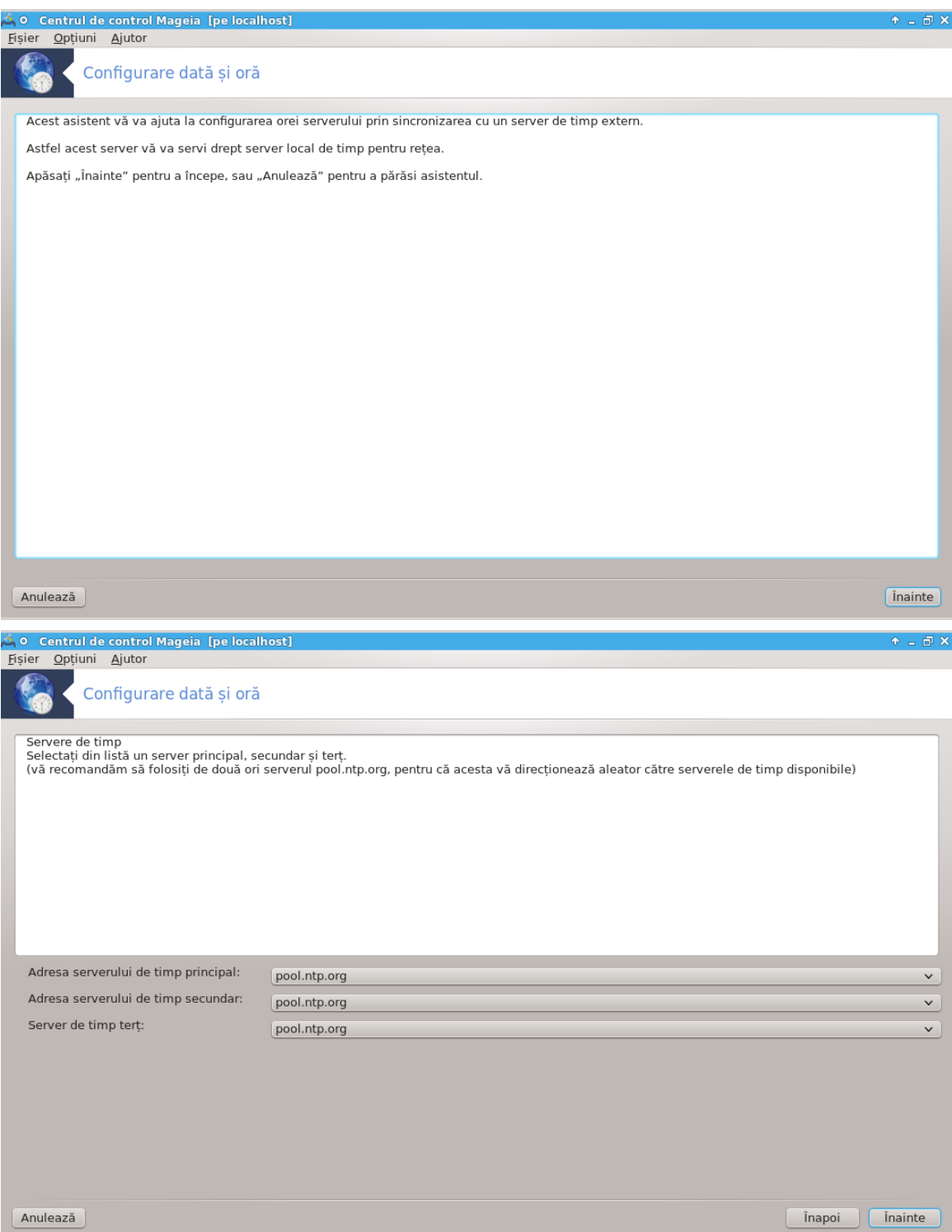

2. Ecranele următoare vă permit să alegeți regiunea și orașul, iar apoi ajungeți la un sumar. Dacă ceva nu este în regulă, puteți bine înțeles modifica utilizînd butonul Înapoi. Dacă totul este în regulă, apăsați pe butonul Înainte pentru a proceda la teste. Poate dura ceva timp, iar la final veți obține ecranul de mai jos:

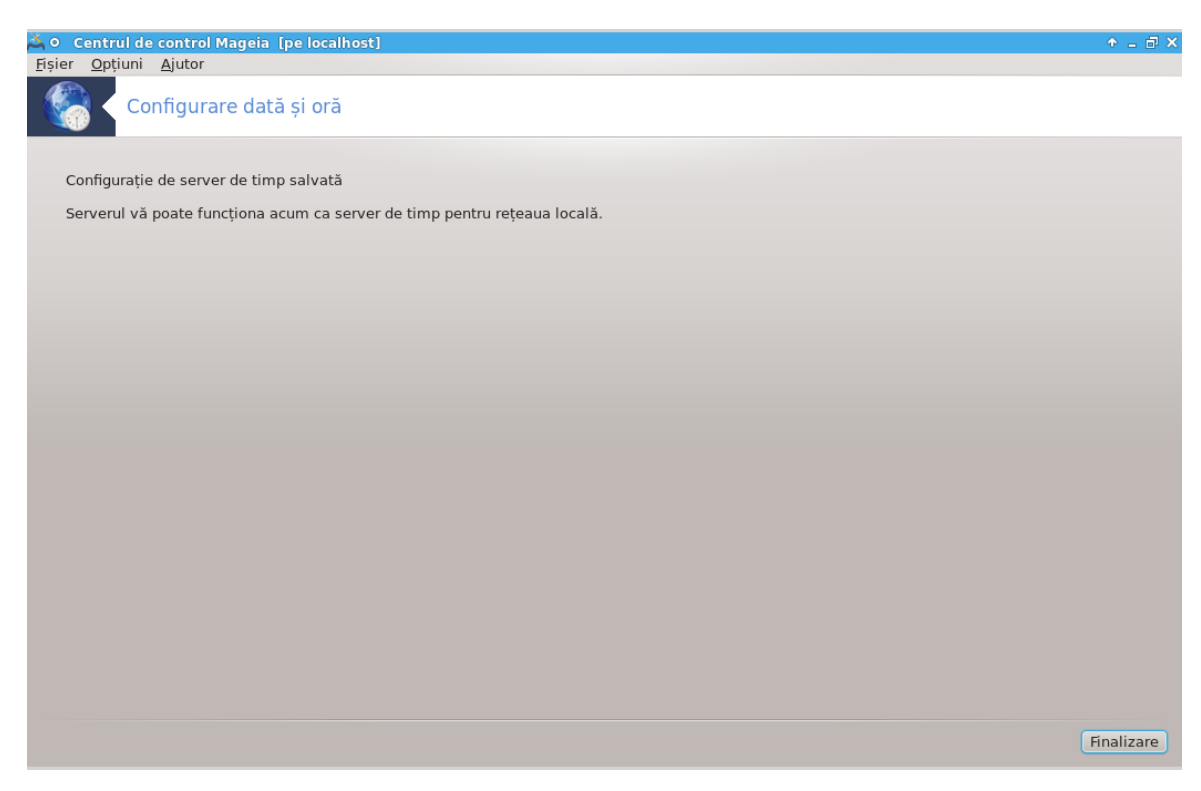

3. Faceți clic pe butonul Finalizează pentru a închide unealta.

#### *4.4.2. Ce s-a făcut*

Această unealtă efectuează următoarele etape:

- Instalarea pachetului ntp dacă este necesar
- Salvarea fișierelor /etc/sysconfig/clock în /etc/sysconfig/clock.orig și /etc/ ntp/step-tickers în /etc/ntp/step-tickers.orig;
- Scrierea unui nou fișieru /etc/ntp/step-tickers cu lista serverelor;
- Modificarea fișierului /etc/ntp.conf prin inserarea numelui primului server;
- Oprirea și pornirea serviciilor crond, atd și ntpd;
- Reglarea ceasului intern pe ora curentă a sistemului cu referința UTC
- <span id="page-35-0"></span>*4.5. Configurare demon OpenSSH* drakwizard sshd
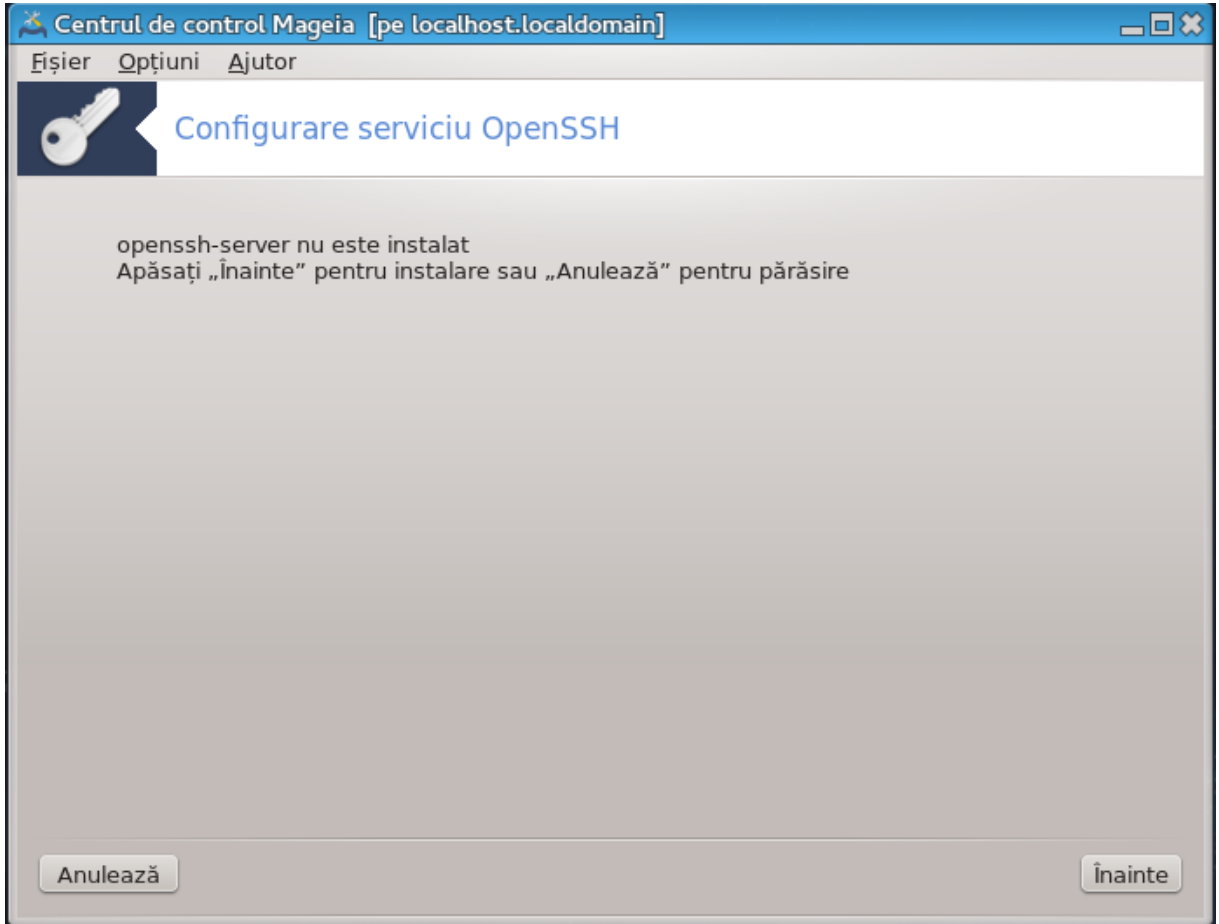

Această unealtă<sup>10</sup> vă ajută să configurați un serviciu SSH.

## *4.5.1. Ce este SSH?*

Secure Shell (SSH) este un protocol de rețea criptografic pentru securizarea comunicațiilor de date, conectarea de la distanță în linie de comandă, executarea de la distanță a comenzilor și a altor servicii de rețea securizate între două calculatoare care conectează, printr-un canal securizat într-o rețea nesigură, un server și un client (executînd programele de server SSH și respectiv client SSH client programs). (sursă: Wikipedia)

## *4.5.2. Configurarea unui serviciu SSH cu drakwizard sshd*

Bine ați venit în asistentul Open SSH.

<sup>10</sup>Puteți lansa această unealtă din linia de comandă, tastînd **drakwizard sshd** ca root.

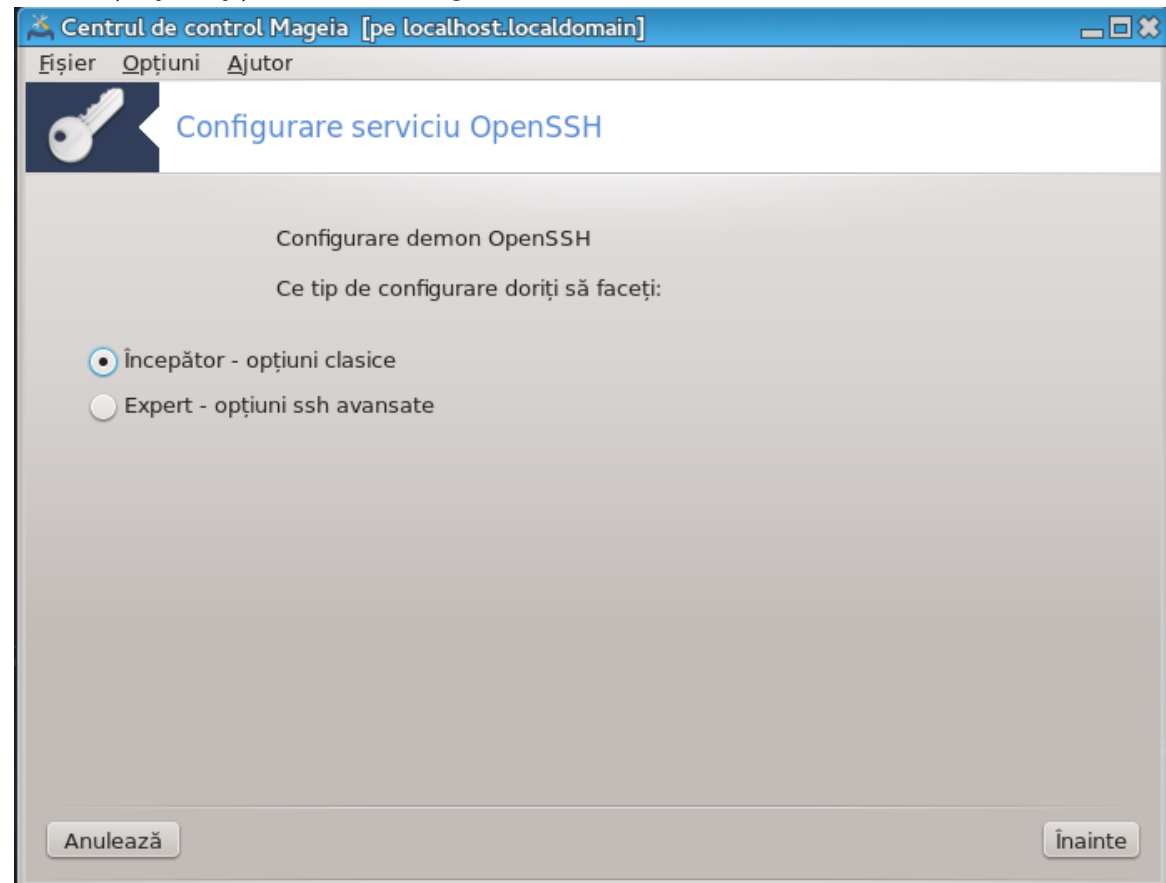

1. **Selectați tipul opțiunilor de configurare**

Alegeți Expert pentru toate opțiunile sau Începător pentru a omite etapele 3-7, apăsați pe Înainte.

# 2. **Opțiuni generale**

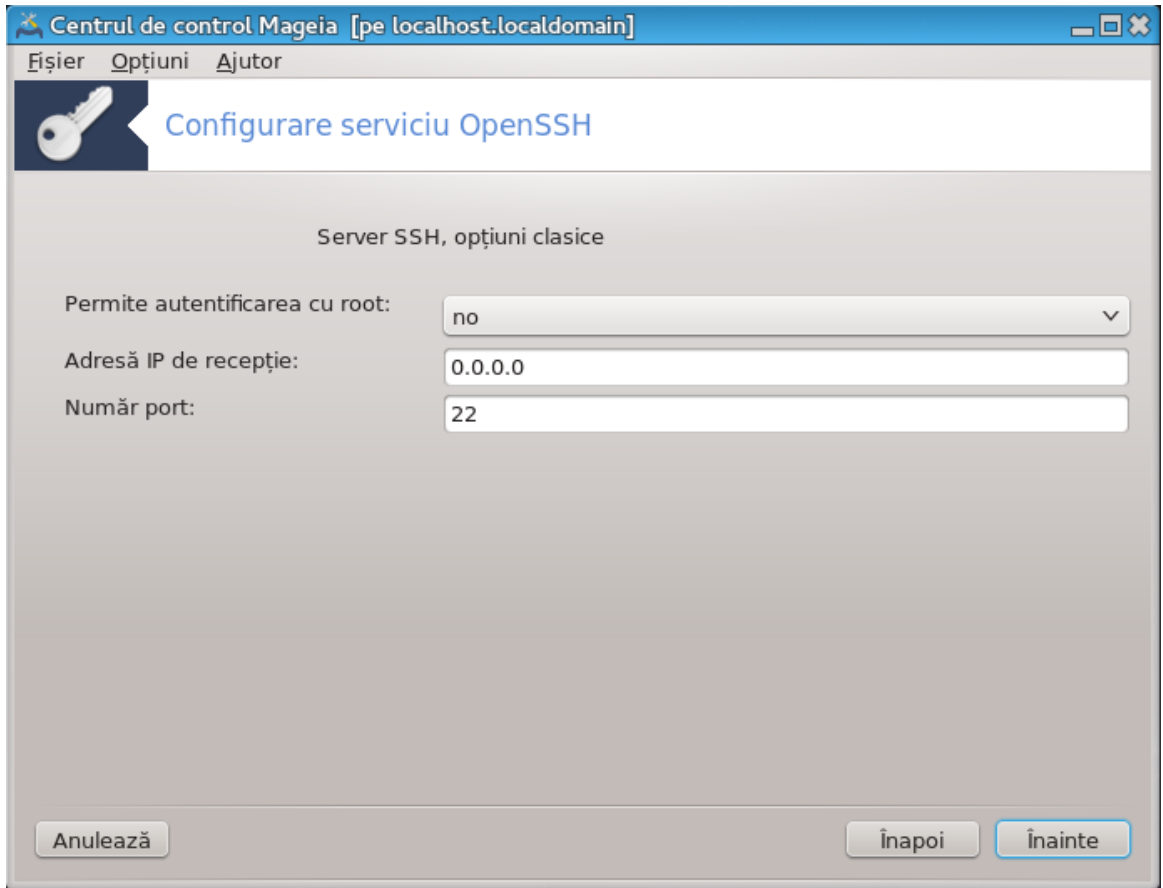

Stabilește vizibilitatea și opțiunile accesului pentru root. Portul 22 este portul SSH standard.

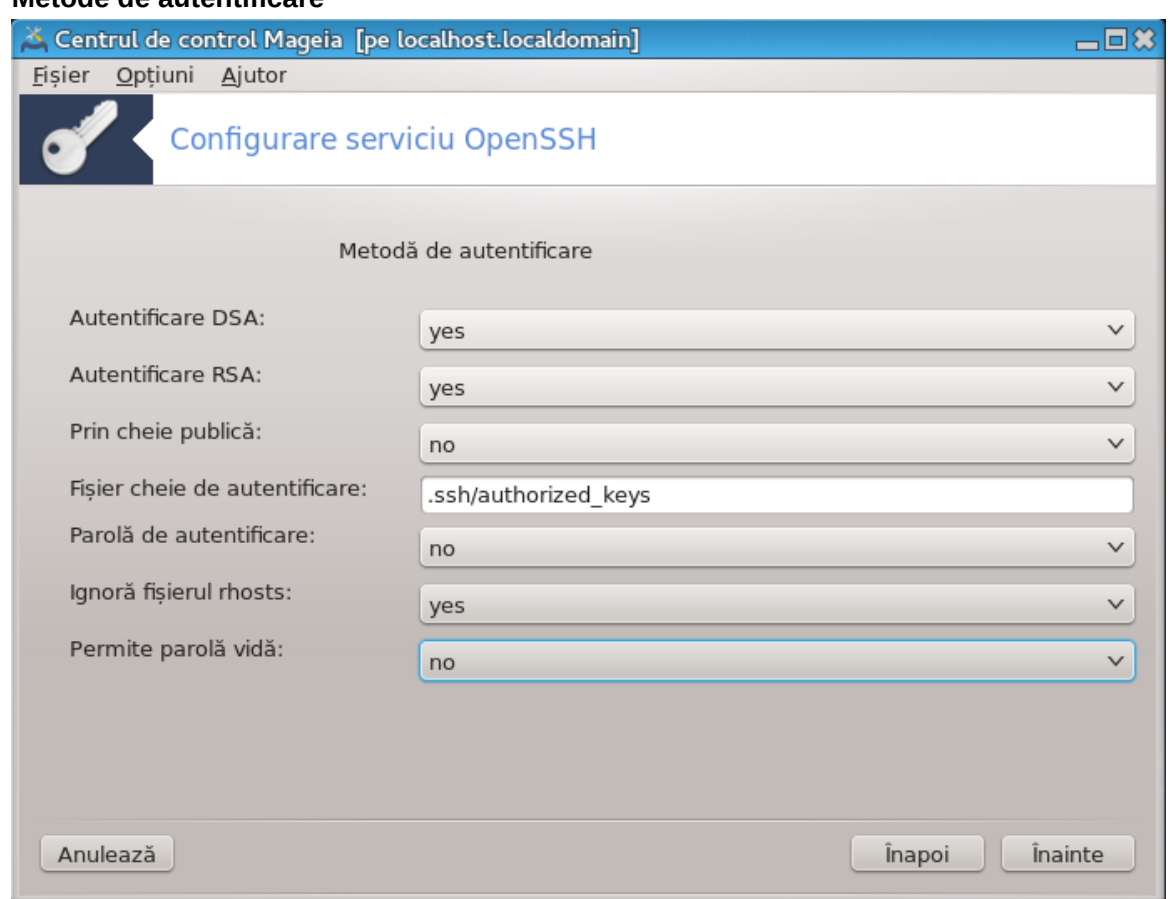

#### 3. **Metode de autentificare**

Permite o varietate de metode de autentificare pe care utilizatorii le pot utiliza la conectare, apoi apăsați pe Înainte.

## 4. **Autentificare**

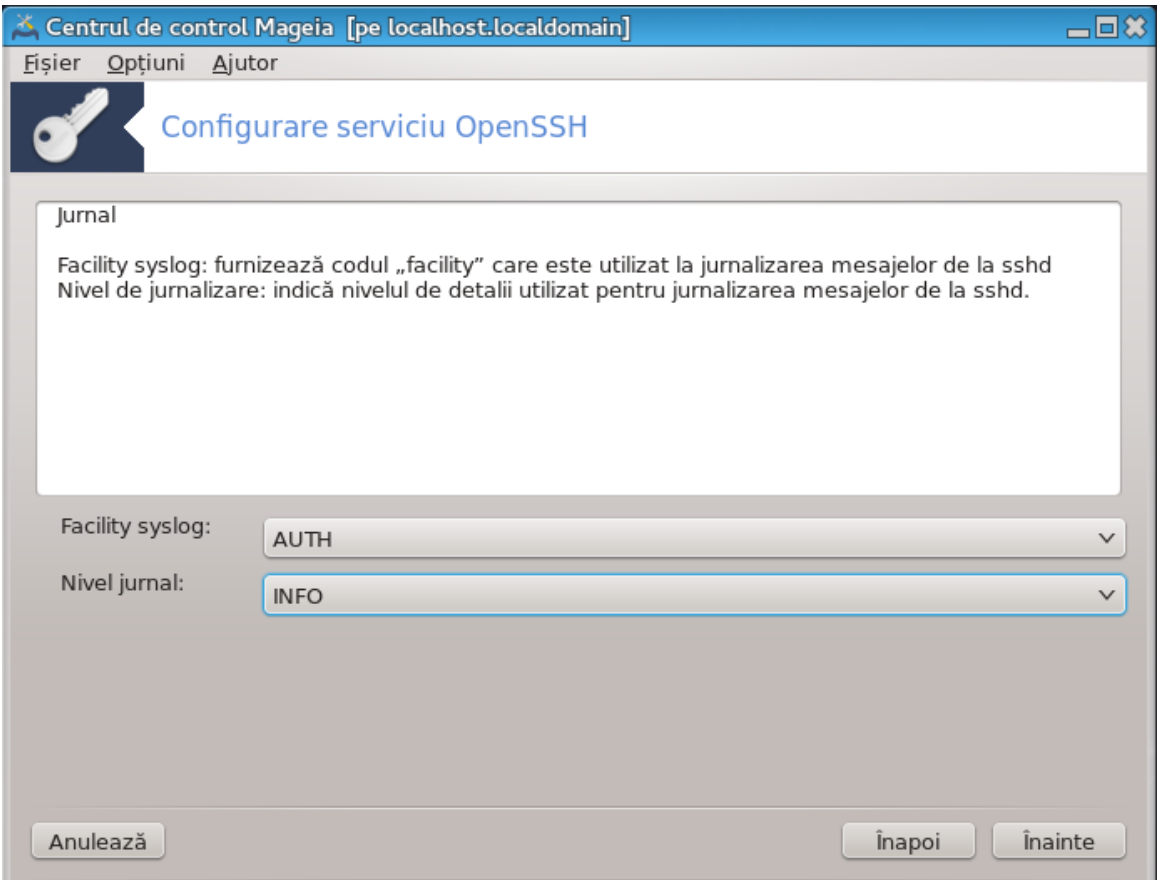

Alegeți tipul de acces la jurnale și nivelul de jurnalizare, apoi apăsați pe Înainte.

# 5. **Opțiuni autentificare**

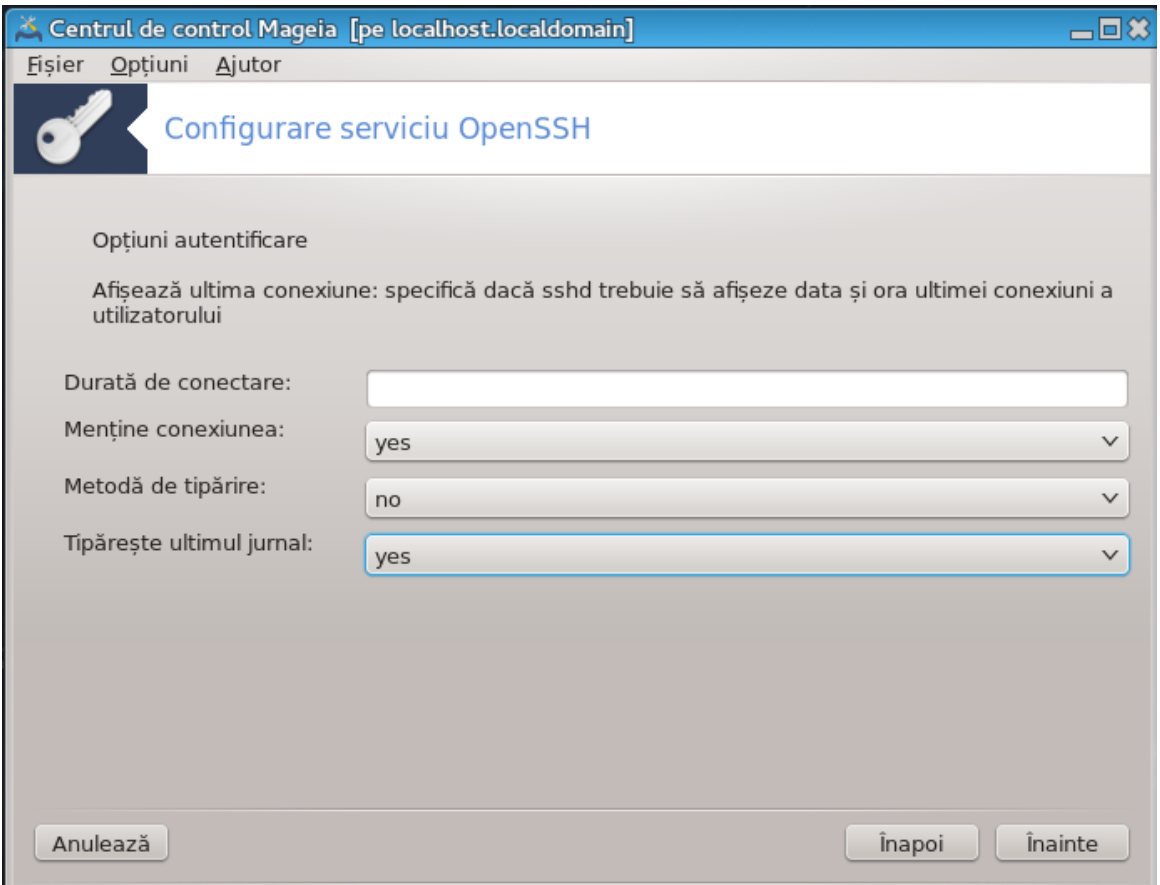

Configurați parametrii de pre-autentificare, apoi apăsați pe Înainte.

# 6. **Opțiuni autentificare utilizator**

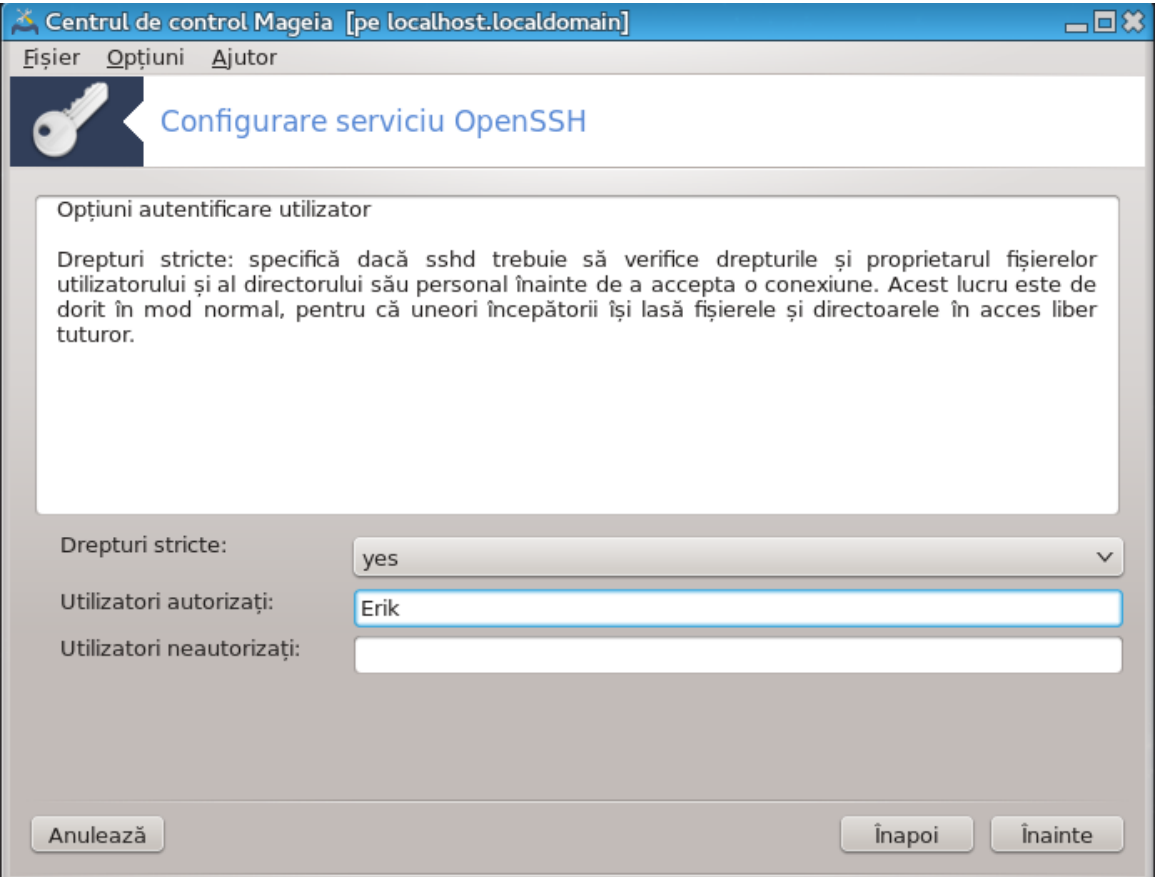

Configurați parametrii de acces al utilizatorului, apoi apăsați pe Înainte.

# 7. **Compresie și redirecționare**

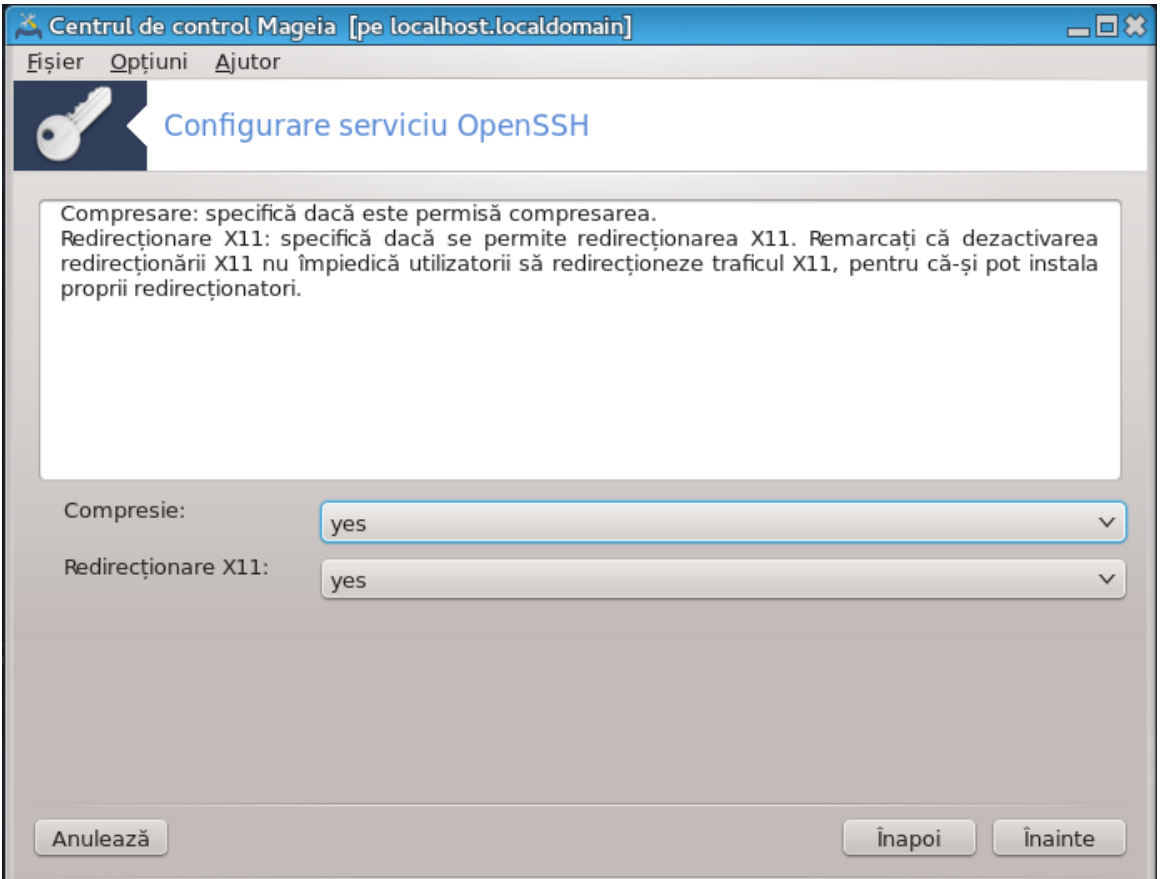

Configurați compresia și redirecționarea X11 în timpul transferului, apoi apăsați pe Înainte.

#### 8. **Sumar**

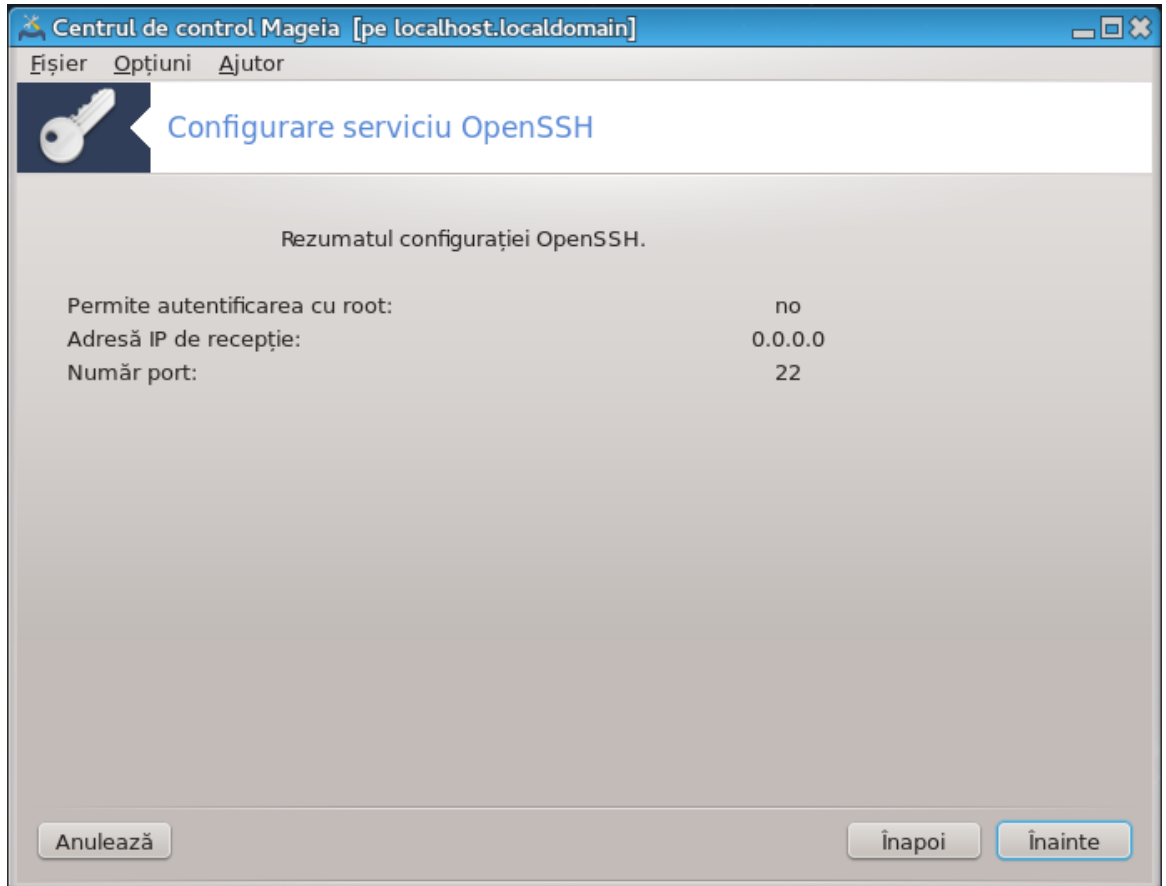

Acordați-vă o clipă și verificați aceste opțiuni, apoi apăsați pe butonul Înainte.

9. **Finalizare**

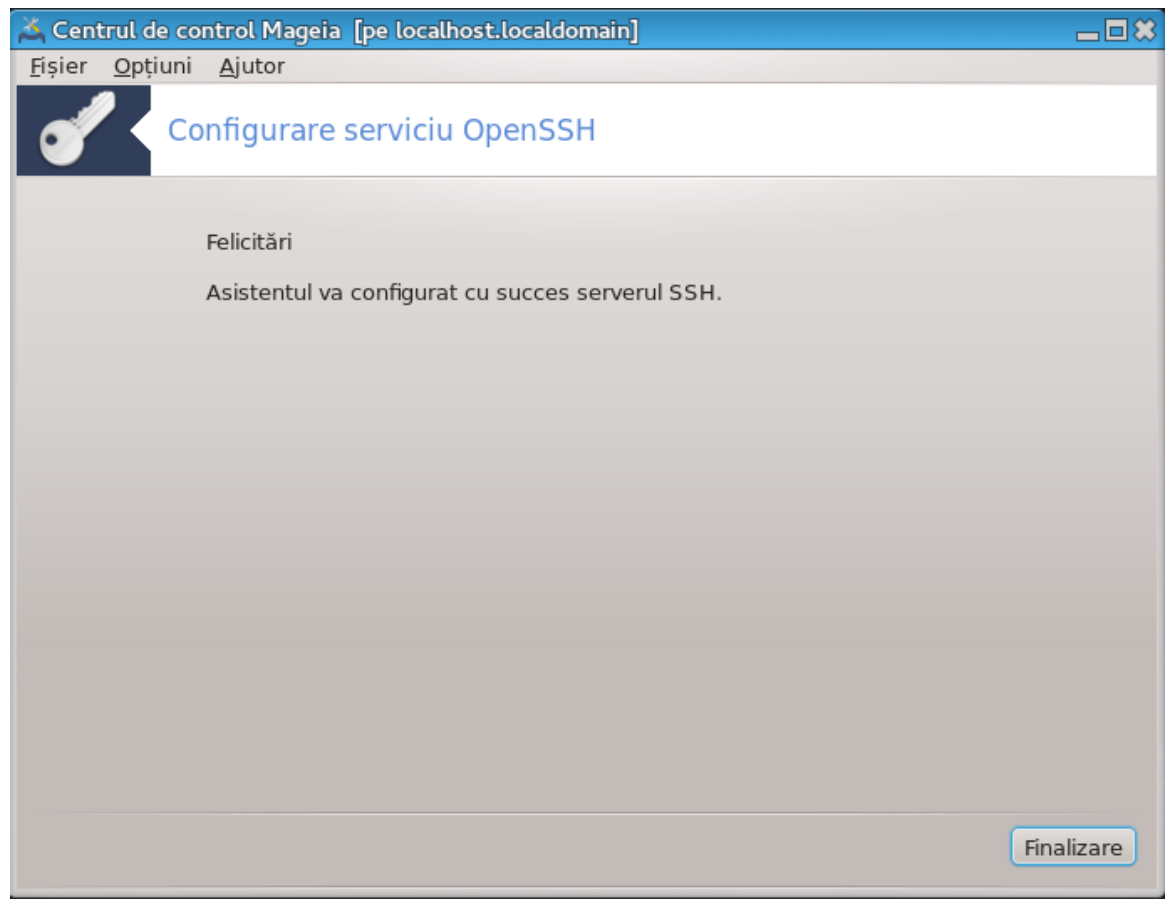

Ați terminat! Apăsați pe Finalizare.

# *5. Componente materiale*

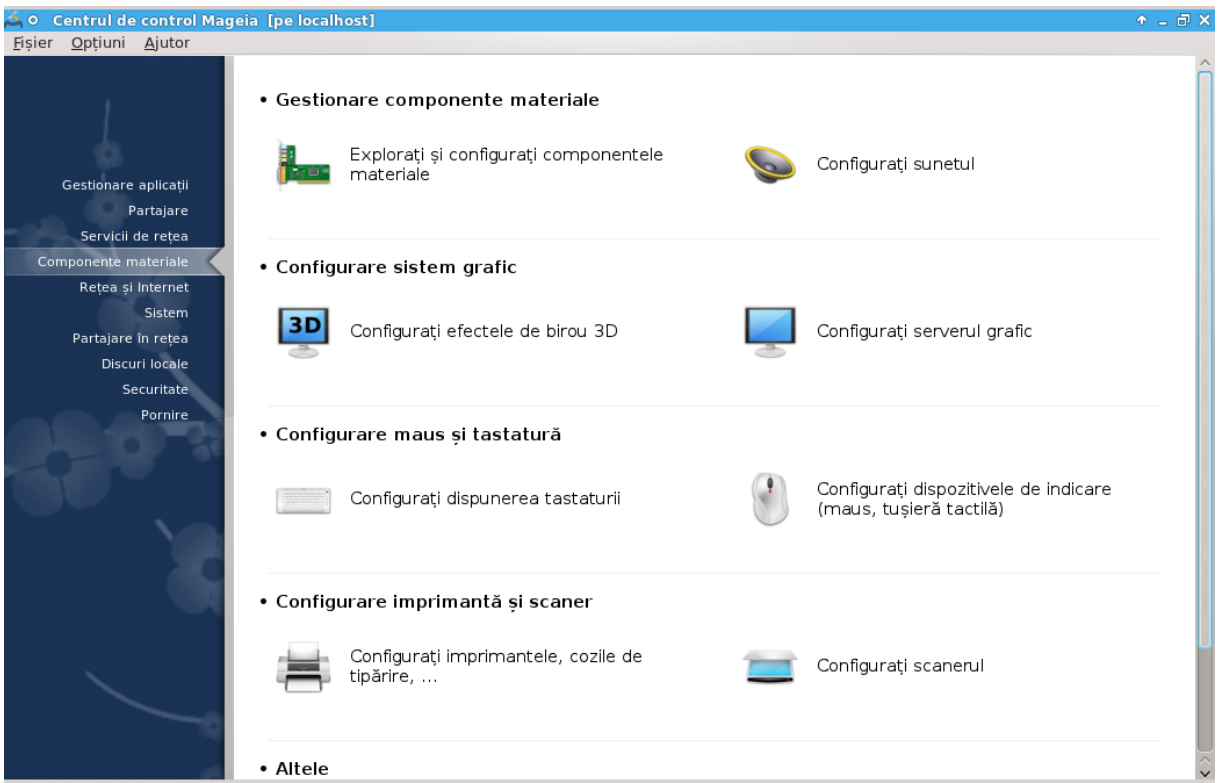

În acest ecran puteți alege dintre mai multe unelte pentru a configura componentele materiale. Faceți clic pe legătura de mai jos pentru a afla mai multe.

- 1. Gestiona#i componentele materiale
	- a. [Secțiune 5.1, "Configurație materială"](#page-46-0) *= Explorați și configurați componentele materiale*
	- b. [Secțiune 5.2, "Configurați sunetul"](#page-48-0)
- 2. Configurare sistem grafic
	- a. [Secțiune 5.3, "Efecte de birou 3D"](#page-49-0) *= Configurați efectele de birou 3D*
	- b. [Secțiune 5.4, "Configurați serverul grafic"](#page-51-0)
- 3. Configurare maus #i tastatur#
	- a. [Secțiune 5.5, "Configurați dispunerea tastaturii"](#page-53-0)
	- b. Sectiune 5.6, "Configurați dispozitivele de indicare (maus, tușieră tactilă)"
- 4. Configurare imprimant# #i scaner
	- a. [Secțiune 5.7, "Instalați și configurați o imprimantă"](#page-54-1) *= Configurați imprimantele, cozile de tipărire...*
	- b. [Secțiune 5.8, "Configurați scanerul"](#page-60-0)
- 5. Altele
	- a. Sectiune 5.9, "Configurați un UPS pentru supravegherea alimentării"
- <span id="page-46-0"></span>*5.1. Configurație materială* harddrake2

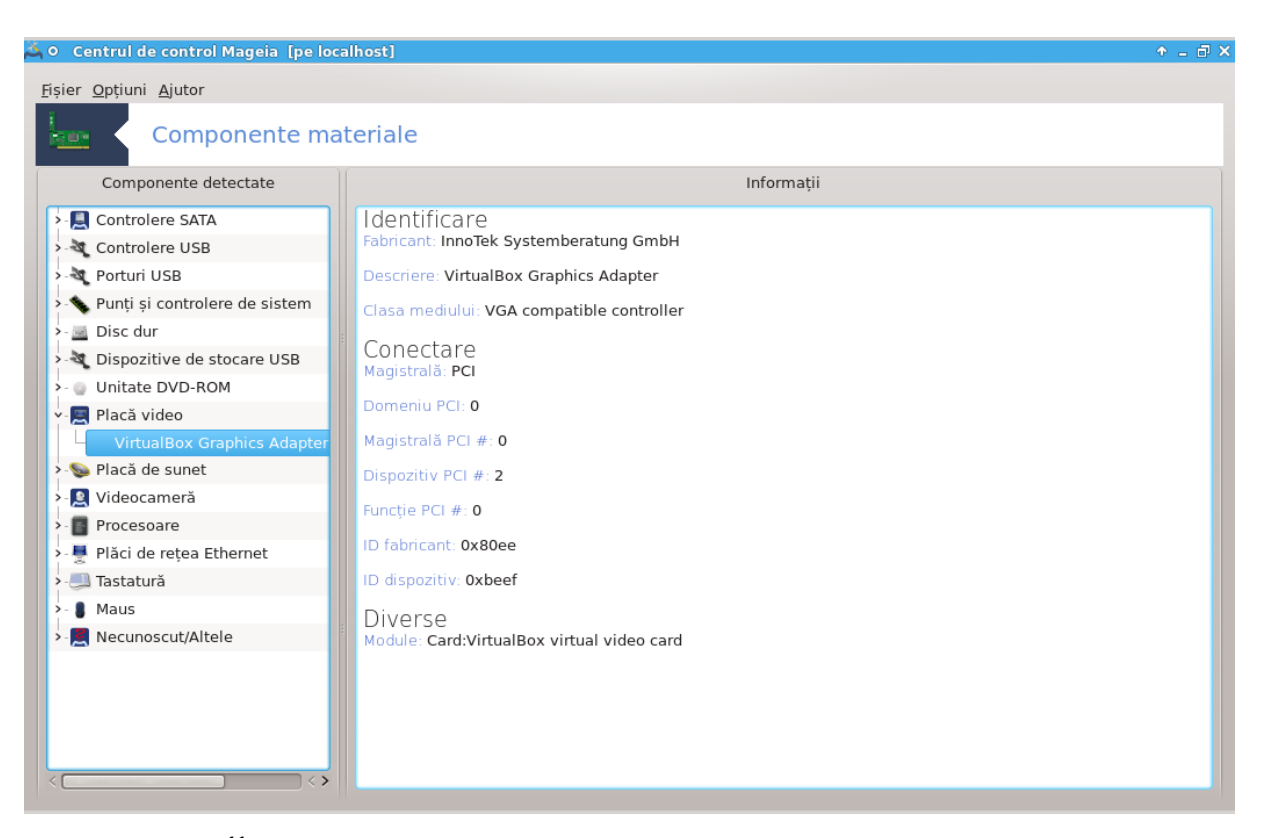

Această unealtă<sup>11</sup> vă oferă o vedere de ansamblu a componentelor materiale din calculator. Cînd este lansată, unealta execută o sarcină care se uită după fiecare element al componentelor materiale. Pentru asta utilizează comanda ldetect care face referință la o listă de componente materiale din pachetul ldetect-lst.

#### *5.1.1. Fereastra*

Fereastra este divizată în două coloane.

Coloana din stînga conține o listă cu componentele detectate. Dispozitivele sînt grupate după categorie. Faceți clic pe > pentru a desfășura conținutul unei categorii. Fiecare dispozitiv poate fi selectat în această coloană.

Coloana din dreapta afișează informații despre dispozitivul selectat. Ajutor -> Descrierea cîmpurilor oferă anumite informații despre conținutul cîmpurilor.

În funcție de tipul dispozitivului selectat, unul sau două butoane sînt disponibile în partea de jos a coloanei din dreapta:

- Specificați opțiunile pilotului curent: permite parametrarea modulului utilizat în relație cu dispozitivul. Trebuie utilizat numai de experți.
- Execută unealta de configurare: accesul la unealta care poate configura dispozitivul. De multe ori unealta poate fi accesată direct din CCM.

## *5.1.2. Meniul*

*Opțiuni*

Meniul cu opțiuni vă oferă oportunitatea de a bifa căsuțe pentru a activa detectarea automată:

<sup>11</sup>Puteți lansa această unealtă din linia de comandă, tastînd **harddrake2** ca root.

- modem
- Dispozitive Jaz
- Dispozitive Zip pe port paralel

Aceste detecții nu sînt activate în mod implicit pentru că sînt încete. Bifați căsuțele potrivite dacă aveți astfel de componente. Detecția va funcționa la următoarea lansare a acestei unelte.

# <span id="page-48-0"></span>*5.2. Configurați sunetul*

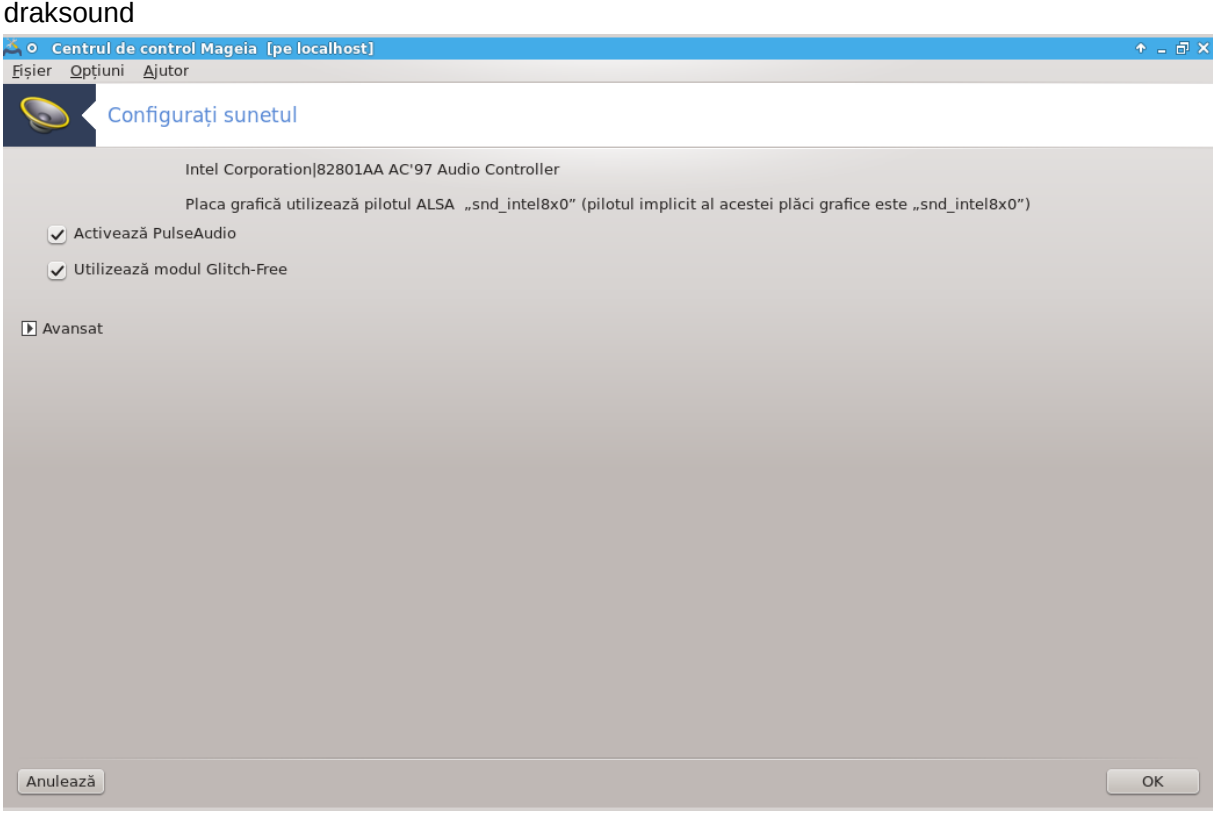

Această unealtă12 se găsește în categoria **Componente materiale** din Centrul de Control Mageia.¶

Draksound se ocupă cu configurarea sunetului, incluzînd alegerea pilotului, opțiunile PulseAudio și depanarea sunetului. Vă va ajuta dacă întîlniți probleme cu sunetul sau dacă schimbați placa de sunet.

Lista derulantă intitulată Pilot vă permite să alegeți un pilot potrivit pentru placa de sunet dintre toți cei disponibili în calculator.

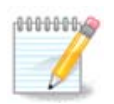

De cele mai multe ori, se poate alege un pilot utilizînd OSS sau ALSA API. OSS este cel mai vechi și este foarte bazic, noi vă recomandăm cînd este posibil să utilizați ALSA pentru funcționalitățile sale îmbunătățite.

PulseAudio este un server de sunet. Acesta recepționează toate semnalele audio de intrare, le mixează în funcție de preferințele utilizatorului și transmite rezultatul la ieșirea de sunet. Vedeți Meniu -> Sunte și video -> Controlul volumului PulseAudio pentru aceste preferințe.

PulseAudio este serverul de sunet implicit și este recomandat să-l lăsați activat.

<sup>12</sup>Puteți lansa această unealtă din linia de comandă, tastînd **draksound** ca root.

Glitch-Free ameliorează PulseAudio cu unele programe. Este recomandat să-l lăsați activat.

Butonul Avansat afișează o fereastră nouă cu două sau trei butoane:

Primul buton vă oferă libertate totală în alegeri. Trebuie să știți ce faceți. Acest buton nu este disponibil cînd sistemul a găsit un pilot pentru acest dispozitiv.

Al doilea este evident, iar ultimul oferă asistență pentru reglarea problemelor pe care le puteți avea. Veți găsi foarte utilă folosirea sa înainte de a cere ajutor comunității.

#### <span id="page-49-0"></span>*5.3. Efecte de birou 3D*  $\overline{a}$

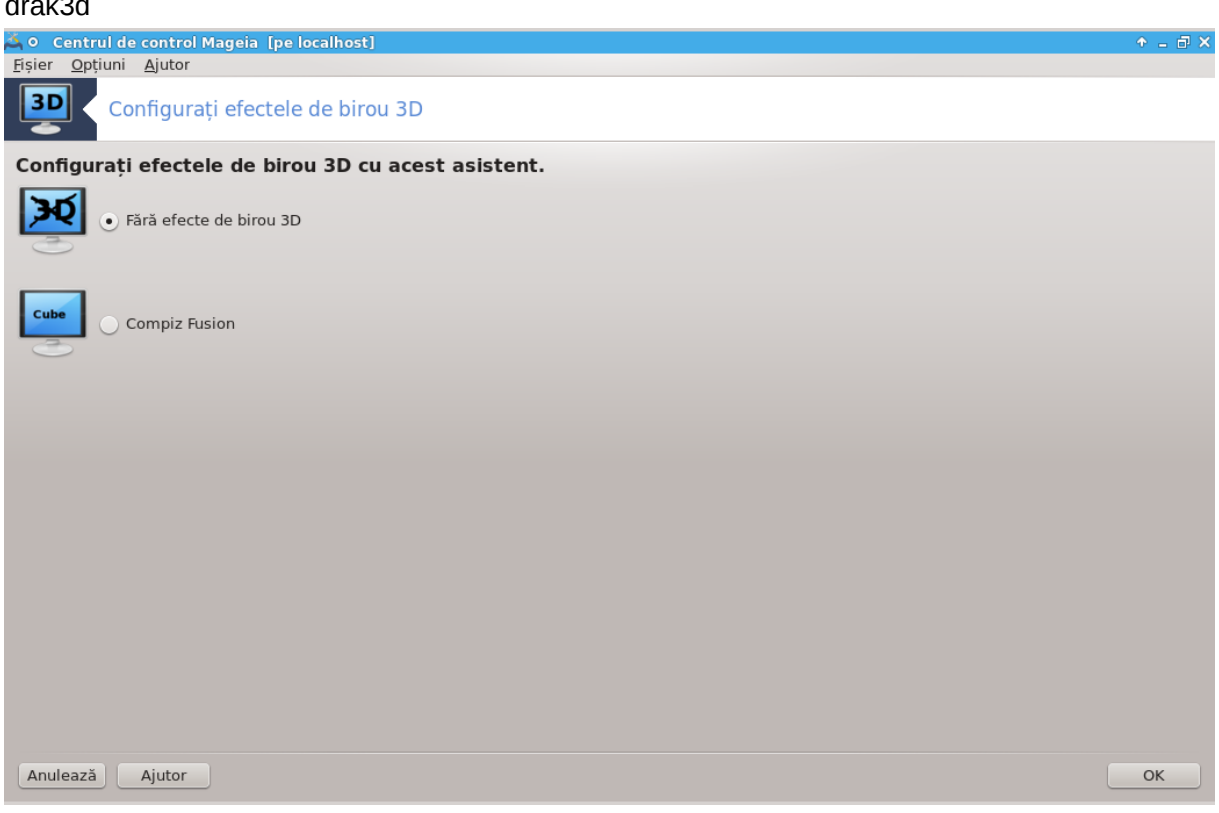

#### *5.3.1. Introducere*

Această unealtă<sup>13</sup> vă permite să gestionați efectele de birou 3D din acest sistem de operare. Acestea sînt dezactivate în mod implicit.

#### *5.3.2. Noțiuni de bază*

Pentru a utiliza această unealtă trebuie să aveți instalat pachetul glxinfo. Dacă nu este instalat, veți fi invitat s-o faceți înainte ca drak3d să se poată lansa.

După lansarea drak3d, vi-se va prezenta o fereastră cu un meniu în care puteți alege între Fătă efecte de birou 3D sau Compiz Fusion. Compiz Fusion este partea din gestionarul de ferestre compozit care include efectele speciale accelerate material pentru mediul de birou. Alegeți Compiz Fusion pentru a-l activa.

<sup>13</sup>Puteți lansa această unealtă din linia de comandă, tastînd **drak3d** ca root.

Dacă utilizați pentru prima oară acest program după o nouă instalare de Mageia, veți primi un mesaj de avertizare care vă va spune care pachete trebuiesc să fie instalate pentru a putea utiliza Compiz Fusion. Apăsați pe butonul OK pentru a continua.

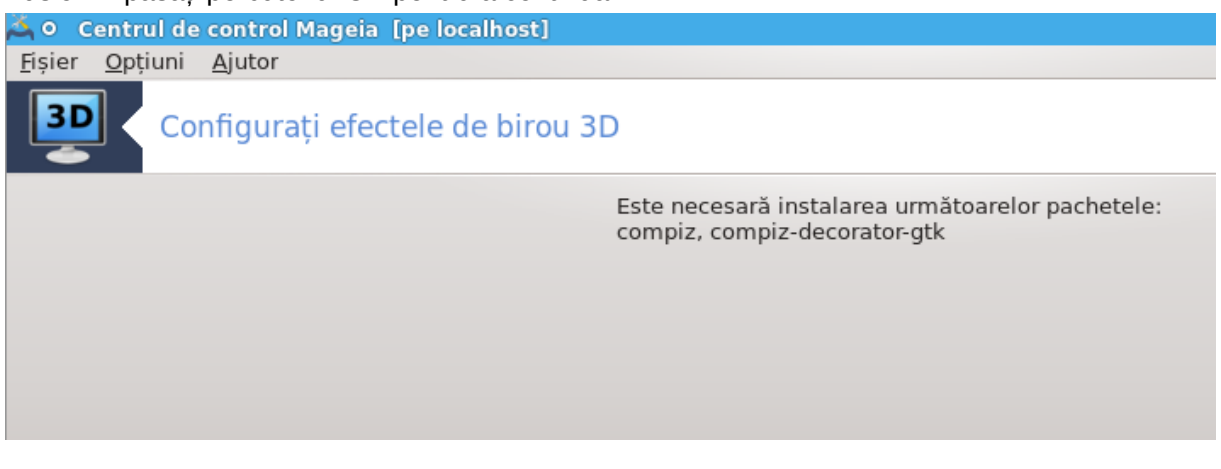

Odată ce au fost instalate pachetele adecvate, veți remarca faptul că în meniul drak3d este selecționat Compiz Fusion, însă trebuie să vă deautentificați și reautentificați ca schimbările să fie luate în considerare.

După ce vă reautentificați, Compiz Fusion va fi activat. Pentru a configura Compiz Fusion consultați pagina uneltei ccsm (CompizConfig Settings Manager).

## *5.3.3. Depanare*

#### *5.3.3.1. Nu pot vedea biroul după autentificare*

Dacă după ce ați activat Compiz Fusion și încercați să vă reautentificați însă nu vedeți nimic, reporniți calculatorul pentru a reveni la ecranul de autentificare. Odată acolo, faceți clic pe pictograma biroului și selectați drak3d.

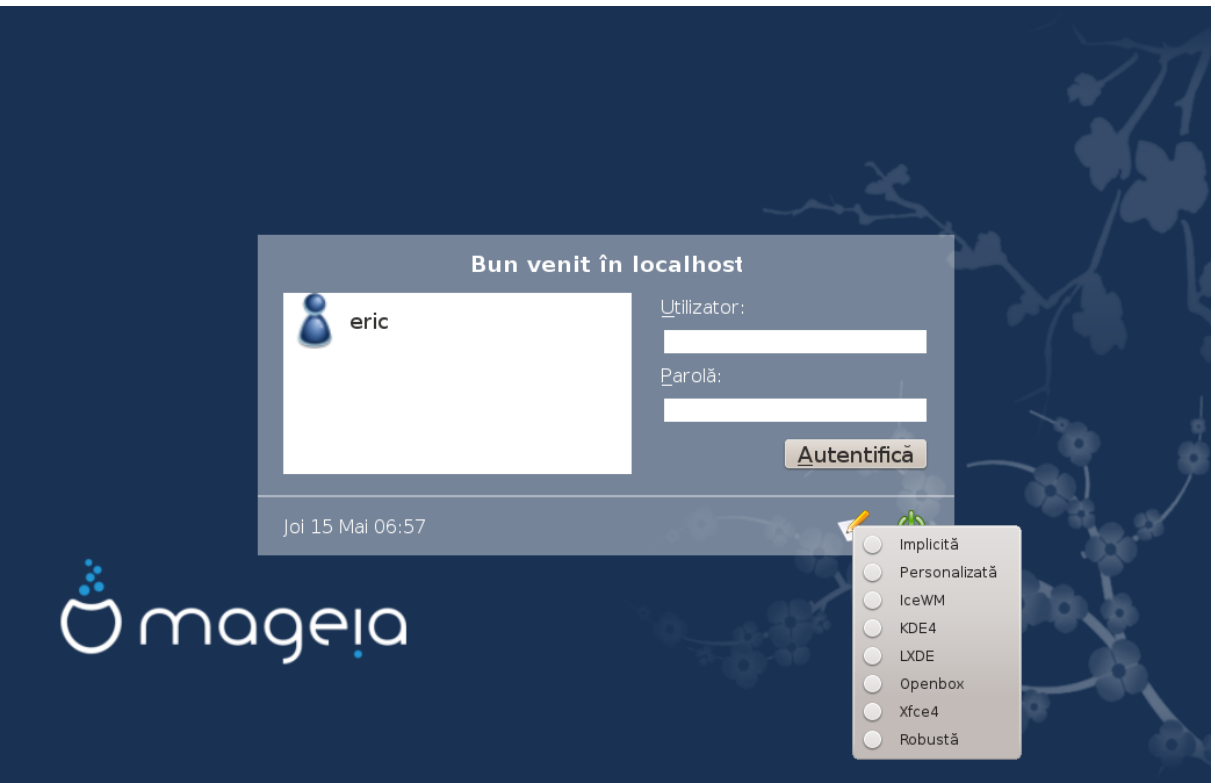

Cînd vă autentificați, dacă contul vostru este recunoscut ca administrator, veți fi invitat să vă tastați parola din nou. În caz contrar, conectați-vă ca administrator cu contul său. Apoi puteți anula toate modificările care ar fi putut crea probleme la autentificare.

#### <span id="page-51-0"></span>*5.4. Configurați serverul grafic*  $V$ Eales Le

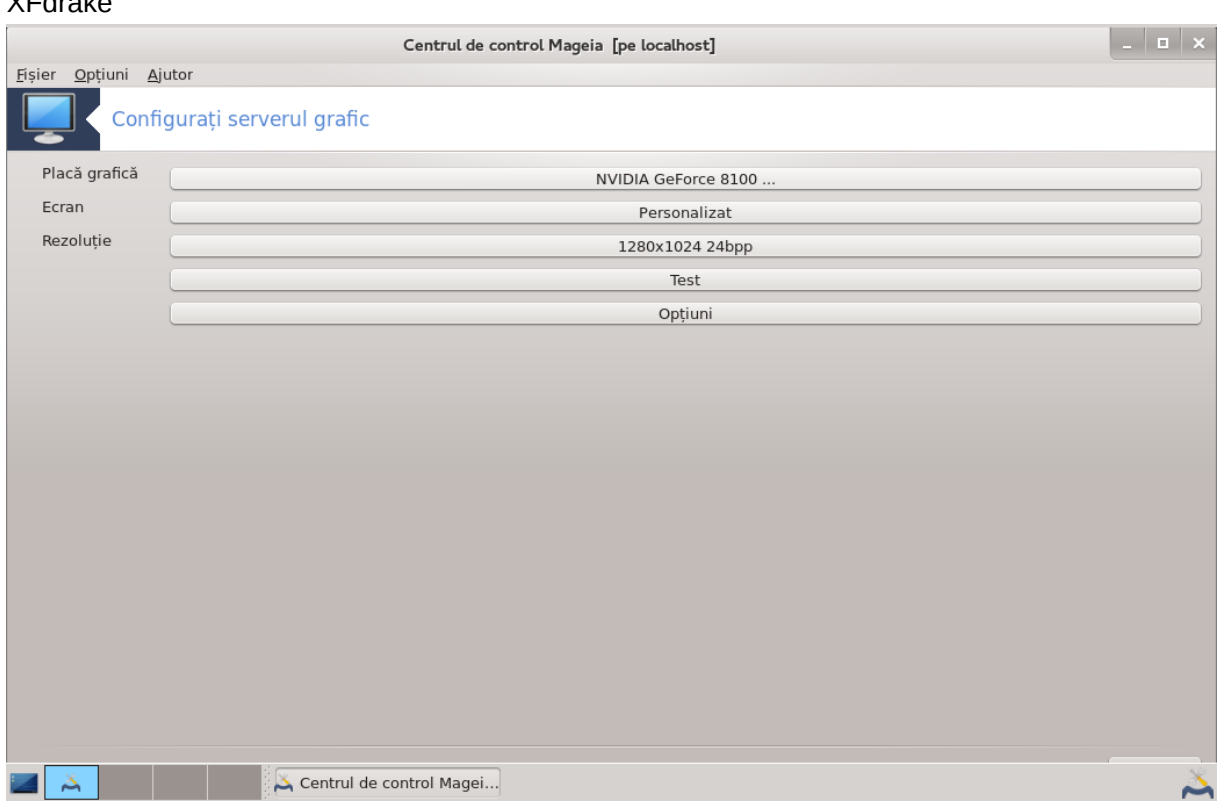

Această unealtă se găsește în categoria **Componente materiale** din Centrul de Control Mageia. Selectați *Configurați serverul grafic*. 14

Butoanele vă permit să schimbați configurația grafică.

#### **Placă grafică**:

Este afișată placa grafică detectată și și configurat serverul corespunzător. Apăsați pe acest buton pentru a schimba cu un alt server, de exemplu unul cu un pilot proprietar.

Serverele disponibile sînt sortate în ordine alfabetică după fabricant la rubrica Fabricant și apoi după model, tot în ordine alfabetică. Piloții liberi sînt sortați în ordine alfabetică la rubrica Xorg.

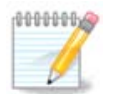

În cazul în care întîlniți probleme, *Xorg - Vesa* va funcționa cu majoritatea plăcilor grafice și vă va oferi timpul necesar să căutați pilotul potrivit direct din mediul de birou.

Dacă Vesa nu funcționează, alegeți *Xorg - fbdev*, care este utilizat cînd se instalează Mageia, însă nu vă permite să schimbați rezoluția sau rata de împrospătare.

Dacă ați optat pentru un pilot liber, puteți fi întrebat dacă doriți să utilizați în schimb un pilot proprietar cu mai multe funcționalități (efecte 3D de exemplu).

<sup>14</sup>Puteți lansa această unealtă din linia de comandă, tastînd *XFdrake* ca utilizator obișnuit sau *drakx11* ca root. Țineți cont de majuscule.

#### **Monitor:**

În același fel ca mai sus, ecranul detectat este afișat și puteți apăsa pe buton pentru a-l schimba cu altul. Dacă ecranul dorit nu se află în lista Fabricant, alegeți din lista Generic un ecran cu aceleași caracteristici.

#### **Rezoluție:**

Acest buton vă permite alegerea rezoluției (numărului de pixeli) și adîncimea de culoare (numărul de culori). Va afișa ecranul următor:

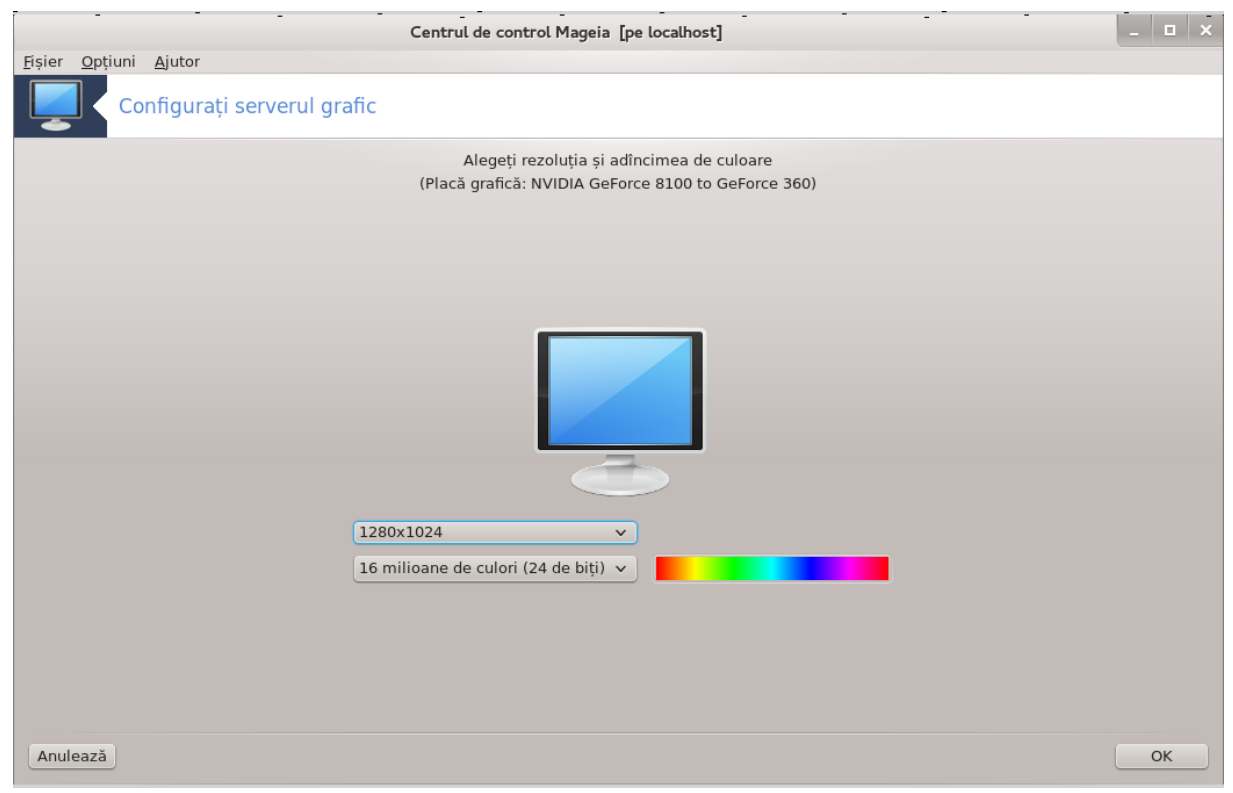

Imaginea ecranului din mijloc oferă o previzualizare cu configurația aleasă.

Primul buton afișează rezoluția curentă, apăsați pentru a o schimba. În listă sînt oferite toate posibilitățile de opțiuni în funcție de placa grafică și de ecran. Puteți apăsa pe Altele pentru a defini alte rezoluții, însă țineți cont că puteți strica ecranul dacă selectați parametrii nepotriviți.

Al doilea buton afișează adîncimea de culoare curentă, apăsați pentru a o schimba.

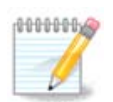

În funcție de rezoluția aleasă, s-ar putea să fie nevoie să vă deconectați și să reporniți mediul grafic pentru a activa modificările.

#### **Test:**

Odată configurarea terminată, este recomandat să faceți un test înainte de a apăsa pe OK, deoarece este mai ușor să modificați parametrii aici decît mai tîrziu dacă mediul grafic nu funcționează.

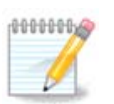

În cazul în care mediul grafic nu funcționează, apăsați Alt+Ctrl+F2 pentru a deschide un mod text, și tastați ca root XFdrake (respectați majusculele) pentru a utiliza XFdrake în mod text.

Dacă testul eșuează, așteptați pînă la sfîrșit. Dacă funcționează dar nu mai doriți să faceți schimbarea, apăsați pe Nu. Dacă totul a mers bine, apăsați pe OK. Op#iuni:

- 1. Opțiuni globale: Dacă este bifat *Dezactivează Ctrl-Alt-Backspace*, nu va mai fi posibil să reporniți serverul X utilizînd combinația de taste Ctrl+Alt+Backspace.
- 2. Opțiunile plăcii grafice: Vă permite să activați sau să dezactivați trei funcționalități specifice în funcție de tipul plăcii grafice.
- 3. Interfața grafică la demaraj: În majoritatea cazurilor, *Se lansează automat interfața grafică (Xorg) la demararea sistemului* este bifată pentru a demara direct în mediul grafic. Poate fi debifată pentru un server.

După un clic pe butonul Ieșire, sistemul vă va cere o confirmare. Încă se mai poate anula totul și păstra configurația precedentă, sau să acceptați. În acest caz, va trebui să vă deconectați și reconectați pentru a activa noua configurație.

#### <span id="page-53-0"></span>*5.5. Configurați dispunerea tastaturii* keyboarddrake

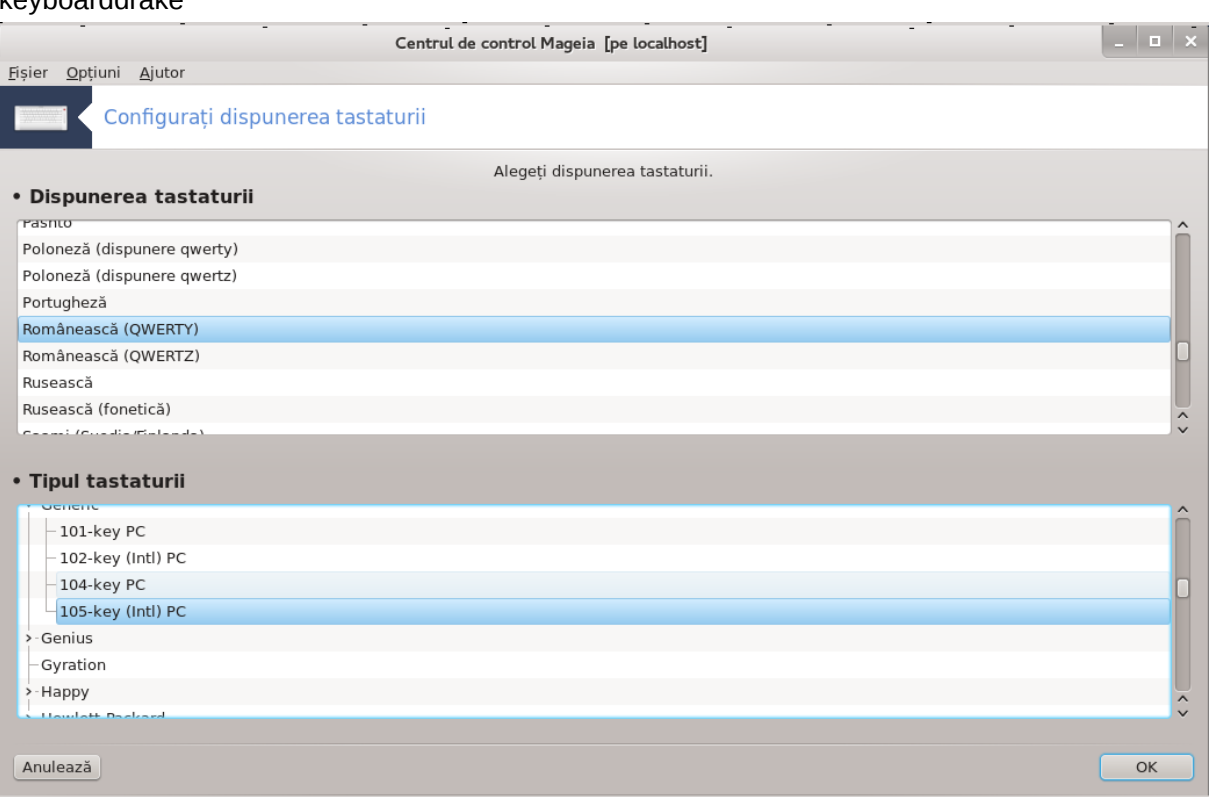

## *5.5.1. Introducere*

Unealta pentru tastatură<sup>15</sup> vă ajută să configurați dispunerea de bază a tastaturii pe care o utilizați în Mageia. Aceasta va afecta dispunerea tastaturii pentru toți utilizatorii din sistem. Unealta poate fi

<sup>15</sup>Puteți lansa această unealtă din linia de comandă, tastînd **keyboarddrake** ca root.

găsită în secțiunea componentelor materiale din Centrul de Control Mageia (CCM) intitulată "Configurare maus și tastatură".

#### *5.5.2. Dispunerea tastaturii*

Aici puteți alege dispunerea tastaturii pe care doriți să o utilizați. Denumirile, listate în ordine alfabetică, descriu limba, țara și/sau etnia pentru care tastatura corespunde.

*5.5.3. Tipul tastaturii*

Acest meniu vă permite să selectați tipul tastaturii pe care o utilizați. Dacă nu știți ce să alegeți, cel mai bine este să lăsați tipul implicit.

## <span id="page-54-0"></span>*5.6. Configurați dispozitivele de indicare (maus, tușieră tactilă)* mousedrake

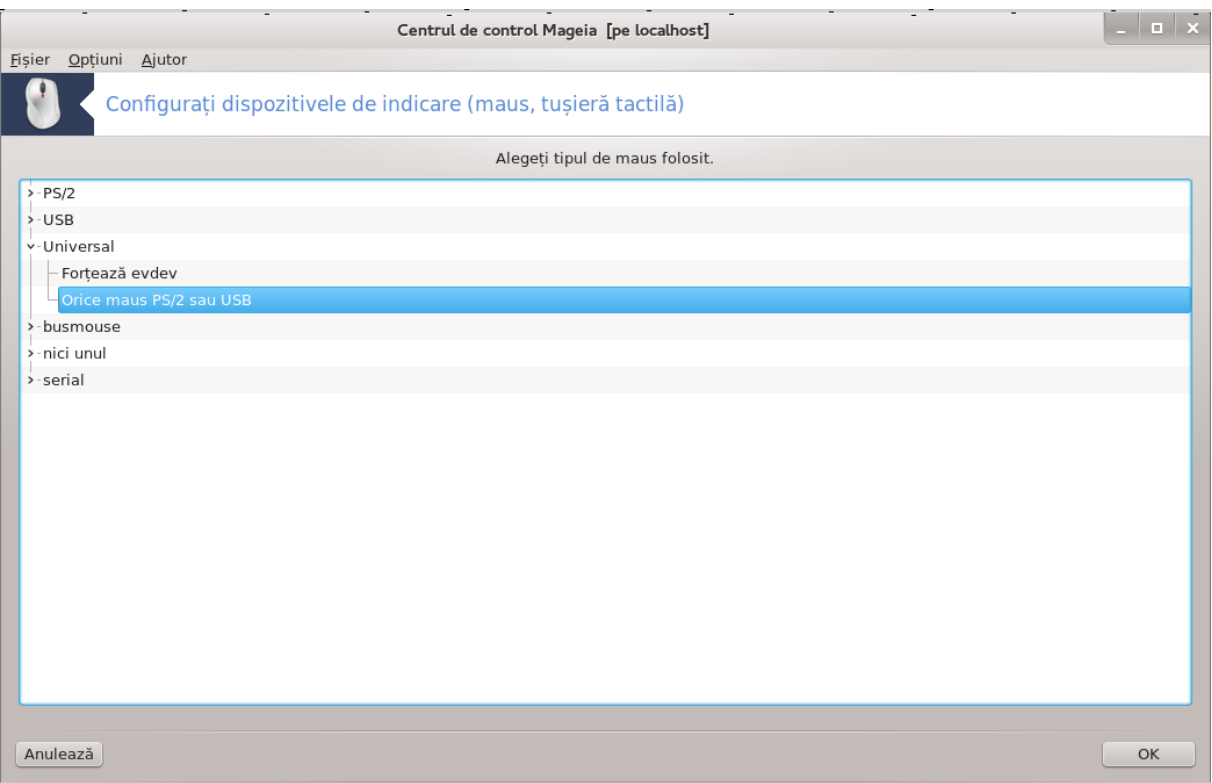

Această unealtă16 se găsește în categoria **Componente materiale** din Centrul de Control Mageia.

Deoarece aveți nevoie de un maus pentru a instala Mageia, acela este deja instalat de Drakinstall. Această unealtă vă permite să instalați un alt maus.

Maușii sînt sortați după tipul de conexiune și apoi după model. Alegeți mausul și apăsați pe OK. În majoritatea cazurilor "Universal / Orice maus PS/2 și USB" este potrivit pentru un maus recent. Noul maus este luat în considerare imediat.

## <span id="page-54-1"></span>*5.7. Instalați și configurați o imprimantă* system-config-printer

<sup>16</sup>Puteți lansa această unealtă din linia de comandă, tastînd **mousedrake** ca root.

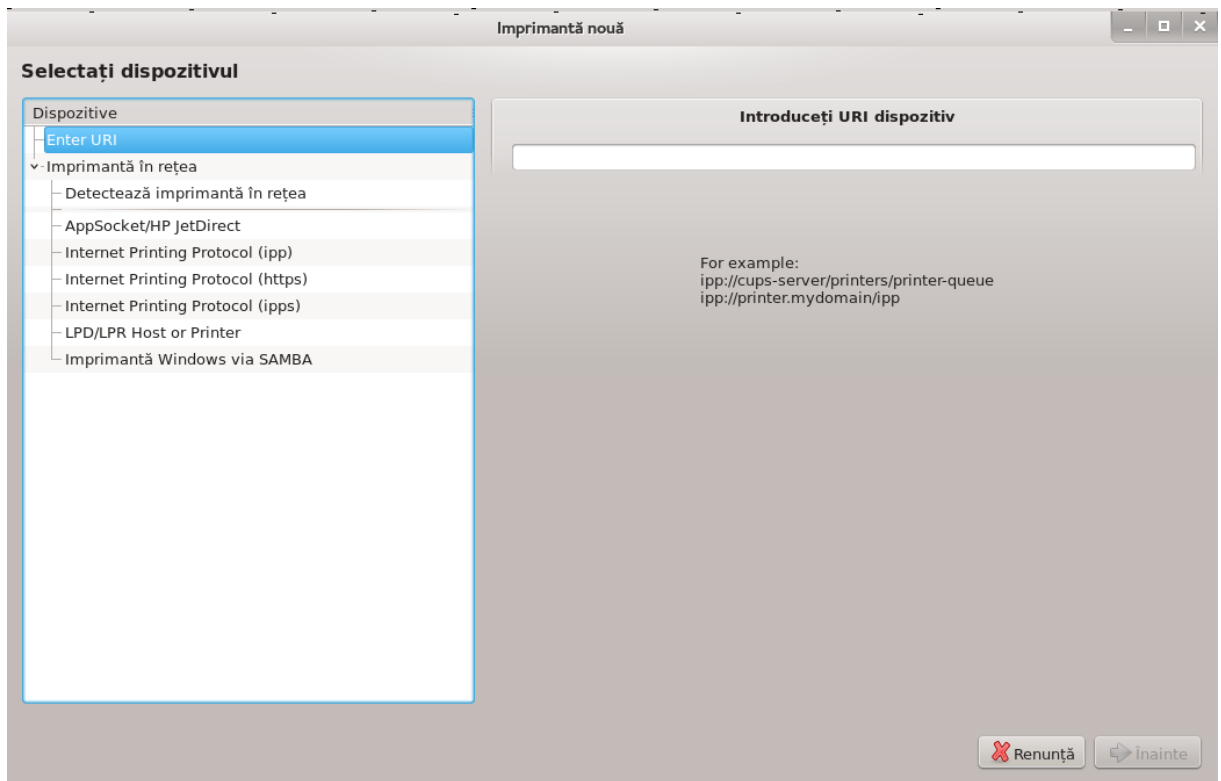

## *5.7.1. Introducere*

În Mageia tipărirea este gestionată de un server numit CUPS. Acesta dispune de propria sa [interfață](http://localhost:631) [de configurare \[http://localhost:631](http://localhost:631)] care este accesibilă cu ajutorul unui navigator de Internet, însă Mageia propune propria sa unealtă pentru instalarea imprimantelor intitulată system-config-printer și care este partajată și cu alte distribuții precum Fedora, Mandriva, Ubuntu și openSUSE.

Trebuie să activați depozitul Nonfree înainte de a proceda la instalare, deoarece unii piloți sînt disponibili numai în acest fel.

Instalarea imprimantei se efectuează în secțiunea Componente materiale din Centrul de Control Mageia. Selectați unealta<sup>17</sup> Configurare imprimantă și scaner.

Mageia cere instalarea a două pachete:

task-printing-server

task-printing-hp

Este necesar să acceptați această instalare pentru a continua. Vor fi instalate pînă la 230 Mo de dependențe.

Pentru a adăuga o imprimantă, alegeți butonul "Adaugă". Sistemul va încerca să detecteze toate imprimantele și toate porturile disponibile. Captura de ecran afișează o imprimantă conectată pe un port paralel. În cazul în care se detectează o imprimantă, ca de exemplu una pe port USB, va fi afișată pe prima linie. În această fereastră se va încerca și configurarea unei imprimate de rețea.

#### *5.7.2. Imprimantă detectată automat*

Aceasta se referă de obicei la imprimantele USB. Utilitarul găsește în mod automat numele imprimantei și îl afișează. Selectați imprimanta și apoi faceți clic pe "Înainte". Dacă există un pilot cunos-

<sup>17</sup>Puteți lansa această unealtă din linia de comandă, tastînd *system-config-printer*. Se va cere parola de root.

cut pentru această imprimantă, acesta va fi instalat în mod automat. Dacă nu există niciun pilot sau dacă există mai mulți piloți, o fereastră vă va cere să furnizați sau să selecționați unul, după cum se explică în paragraful următor. Continuați cu [Secțiune 5.7.4, "Finalizați procesul de instalare"](#page-56-0)

## *5.7.3. Imprimantă nedetectată automat*

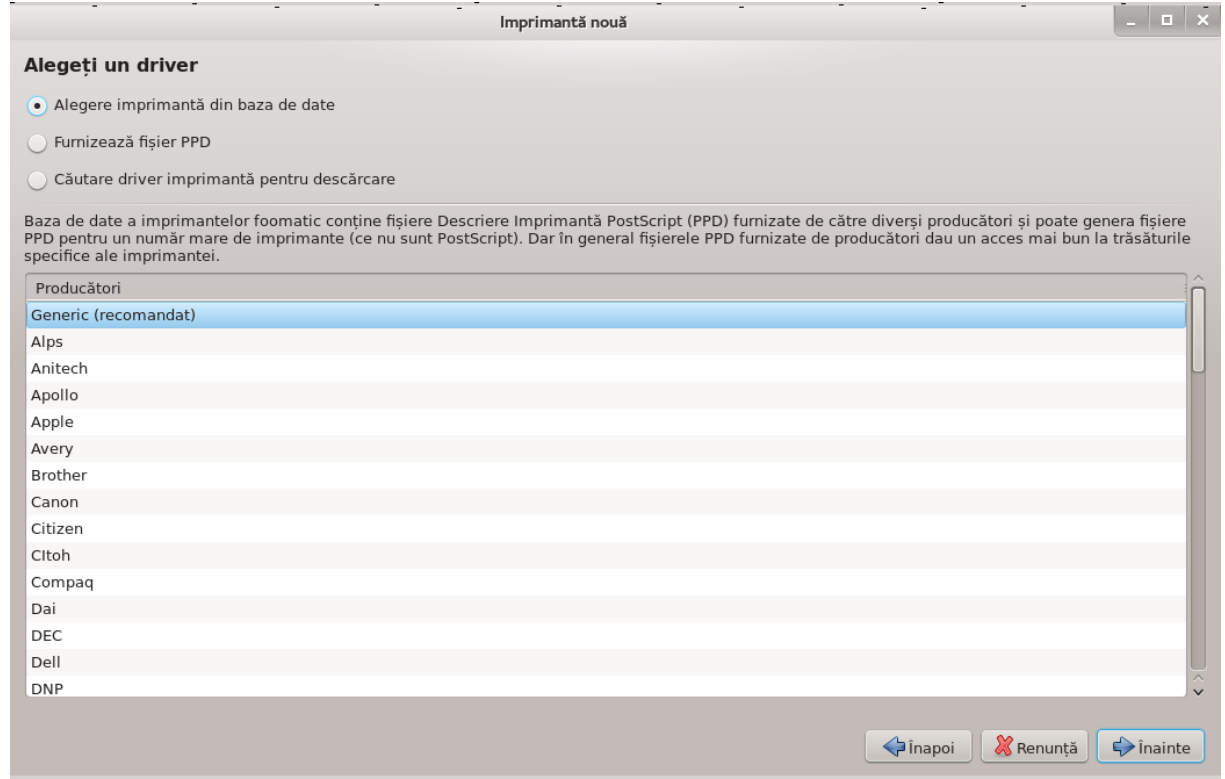

Cînd selectați un port, sistemul încarcă o listă cu piloți și afișează o fereastră ca să alegeți unul. Alegerea poate fi făcută dintre următoarele opțiuni.

- Selecționați imprimanta din baza de date
- furnizați fișierul PPD
- căutare un pilot de descărcat

Cu opțiunea "Selecționați imprimanta din baza de date", fereastra propune mai întîi o listă cu fabricanți, apoi dispozitivul și pilotul asociat. Dacă sînt propuși mai mulți piloți, alegeți-l pe cel care este recomandat, iar dacă ați întîmpinat probleme cu el în trecut, în acest caz alegeți unul care știți că funcționează.

#### <span id="page-56-0"></span>*5.7.4. Finalizați procesul de instalare*

După ce ați selecționat pilotul, o fereastră vă cere cîteva informații care vor permite sistemului să desemneze și să descopere imprimanta. Prima linie conține numele cu care dispozitivul va apărea în aplicații în lista cu imprimantele disponibile. Instalatorul vă va propune apoi să tipăriți o pagină de test. După această etapă, imprimanta este adăugată în sistem și apare în lista imprimantelor disponibile.

#### *5.7.5. Imprimantă de rețea*

Imprimantele de rețea sînt imprimate care sînt conectate direct la o rețea filară sau fără-fir și care sînt gestionate de un server de tipărire sau de un calculator care servește de server de tipărire.

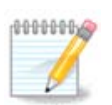

În general este mai bine să configurați serverul DHCP să asocieze mereu o adresă IP fixă cu adresa MAC a imprimantei. Bine înțeles că trebuie să fie aceeași cu adresa IP a imprimantei de pe serverul de tipărire, dacă are una fixă.

Adresa MAC a imprimantei est un număr de serie dat imprimantei, serverului de tipărire sau calculatorului la care aceasta este conectată și care poate fi obținută din pagina de configurare tipărită de imprimantă, sau care poate este scrisă pe o etichetă de pe imprimantă sau de pe serverul de tipărire. Dacă imprimanta partajată este conectată la un sistem Mageia, pentru a-i afla adresa MAC lansați comanda  $ifconfiq$  ca root. Este secvența de cifre și numere de după "HWaddr".

Puteți adăuga o imprimantă de rețea prin alegerea protocolului pe care îl utilizează pentru a comunica prin rețea cu calculatorul. Dacă nu știți ce protocol să alegeți, puteți încerca opțiunea Imprimantă de rețea - Caută imprimantă de rețea din meniul Dispozitive și introduceți adresa IP a imprimantei în căsuța din dreapta, unde scrie "gazdă".

Dacă unealta vă recunoaște imprimanta sau serverul de tipărire, vă va propune un protocol și o coadă de tipărire, însă puteți alege una mult mai potrivită din lista de sub ea, sau introduceți numele corect al cozii de tipărire dacă nu se află în listă.

Uitați-vă în documentația imprimantei sau a serverului de tipărire pentru a afla ce protocoale suportă și denumirile cozilor de tipărire specifice.

## *5.7.6. Protocoale de tipărire în rețea*

O tehnică curentă este cea dezvoltată de Hewlett-Packard cunoscură sub numele de JetDirect. Aceasta permite accesul la o imprimantă conectată direct la rețea printr-un port Ethernet. Trebuie să știți adresa IP cu care imprimanta este cunoscută în rețea. Această tehnică este utilizată și în unele rutere ADSL care dispun de un port USB pentru a conecta imprimanta. În acest caz, adresa IP este cea a ruterului. Remarcați că unealta "Hp Device manager" poate gestiona adresele IP configurate dinamic, stabilind o legătură de tip URI *hp:/net/<numele-imprimantei>*. În acest caz nu este necesară o adresă IP fixă.

Alegeți ca protocol opțiunea AppSocket/HP JetDirect și specificați adresa în Gazdă:, nu schimbați Numărul portului numai dacă știți că trebuie schimbat. După selecționarea protocolului, alegerea pilotului este la fel ca mai sus.

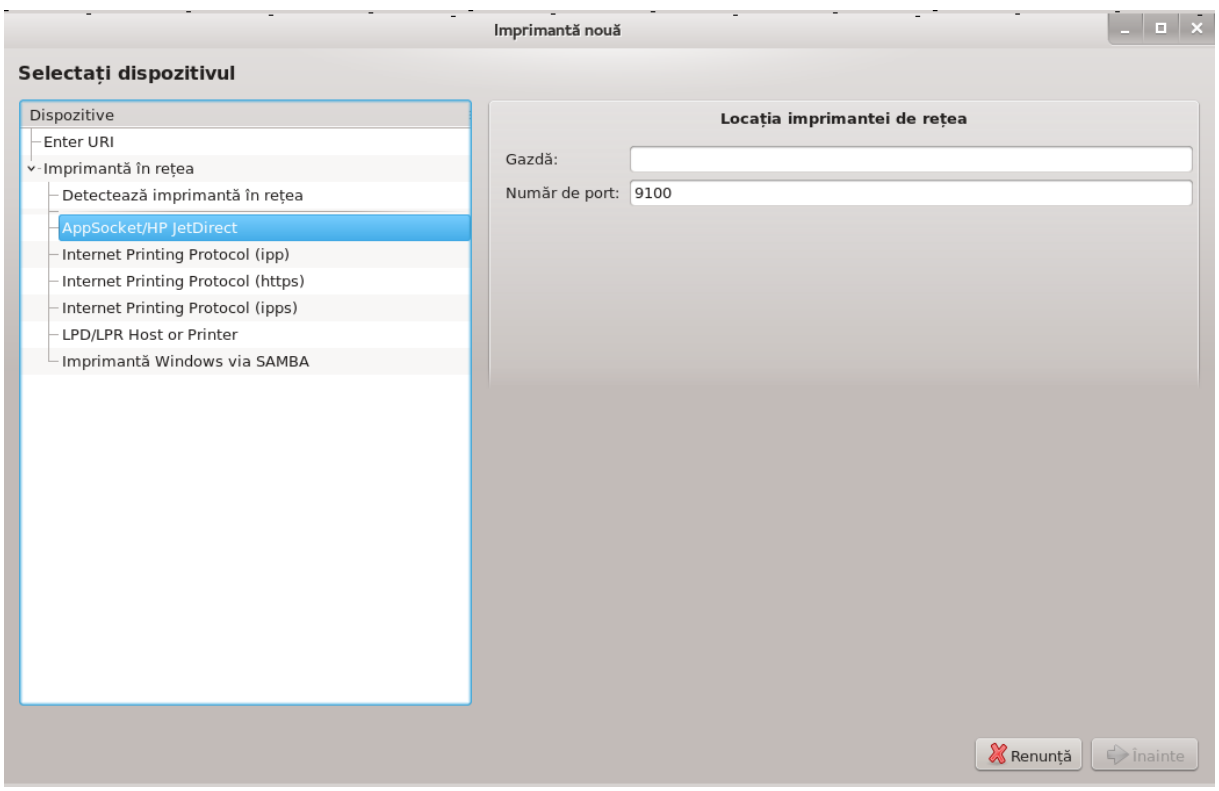

Celelalte protocoale sînt:

- *Internet Printing Protocol (ipp)*: o imprimantă care poate fi accesată într-o rețea TCP/IP cu protocolul IPP, de exemplu o imprimantă conectată la un calculator folosind CUPS. Acest protocol poate fi utilizat și de unele rutere ADSL.
- *Internet Printing Protocol (https):* același cu IPP, însă utilizînd HTTP pentru transport împreună cu protocolul securizat TLS. Trebuie să definiți portul. În mod implicit se va utiliza portul 631.
- *Internet Printing Protocol (ipps):* este același cu IPP, însă cu protocolul securizat TLS.
- *Imprimantă sau gazdă LPD/LPR*: o imprimantă care poate fi accesată într-o rețea TCP/IP cu protocolul LPD, de exemplu o imprimantă conectată la un calculator folosind LPD.
- *Imprimantă Windows prin Samba*: o imprimantă partajată și conectată la un calculator Windows sau la un server SMB.

Adresa URI poate fi adăugată și direct. Iată aici cîteva exemple despre cum se formează un URI:

• Appsocket

socket://adres#-ip-sau-numedegazd#:port

• Internet Printing Protocol (IPP)

ipp://adres#-ip-sau-numedegazd#:port/resurs#

http://adres#-ip-sau-numedegazd#:port/resurs#

• Protocol LPD (Line Printer Daemon)

lpd://utilizator@adres#-ip-sau-numedegazd#/coad#

Informații suplimentare pot fi găsite în [documentația CUPS](http://www.cups.org/documentation.php/doc-1.5/network.html) [\[http://www.cups.org/](http://www.cups.org/documentation.php/doc-1.5/network.html) [documentation.php/doc-1.5/network.html\]](http://www.cups.org/documentation.php/doc-1.5/network.html).

# *5.7.7. Proprietăți dispozitiv*

Puteți accesa proprietățile dispozitivului. Meniul Server vă permite accesul la parametrii serverului CUPS. În sistem este lansat implicit un server CUPS, dar puteți specifica un altul din meniul Server | Conectare..., o altă fereastră permite reglarea detaliată a parametrilor specifici ai serverului cu meniul Server | Configurări.

## *5.7.8. Depanare*

Puteți găsi cîteva informații despre erorile apărute la tipărire consultînd /var/log/cups/ error\_log

De asemenea, puteti accesa o unealtă pentru diagnosticarea problemelor utilizînd meniul Ajutor | Depanare.

## *5.7.9. Particularități*

Este posibil ca unii piloți pentru anumite imprimante specifice să nu fie disponibili în Mageia sau să nu funcționeze. În acest caz consultați situl [openprinting](http://openprinting.org/printers/) [[http://openprinting.org/printers/\]](http://openprinting.org/printers/) și verificați dacă este disponibil un pilot pentru dispozitivul dumneavoastră. Dacă da, verificați dacă pachetul este disponibil în Mageia, iar în acest caz instalați-l manual. Apoi, refaceți procesul de instalare pentru a configura imprimanta. Indiferent de caz, raportați problema în Bugzilla sau pe forum dacă sînteți confortabil cu această unealtă și furnizați informațiile despre model, pilot și dacă imprimanta funcționează după instalare. Aici sînt cîteva surse pentru a găsi alți piloți actualizați sau pentru dispozitive mai recente.

#### **Imprimante Brother**

[Această pagină](http://welcome.solutions.brother.com/bsc/public_s/id/linux/en/download_prn.html) [[http://welcome.solutions.brother.com/bsc/public\\_s/id/linux/en/download\\_prn.html\]](http://welcome.solutions.brother.com/bsc/public_s/id/linux/en/download_prn.html) regrupează o listă cu toți piloții Brother. Căutați pilotul corespunzător dispozitivului, descărcați fișierele rpm (dacă sînt mai multe) și instalați-le.

Trebuie să instalați piloții Brother înainte de a lansa utilitarul de configurare.

#### **Imprimante și dispozitive tot-în-unu Hewlett-Packard**

Aceste dispozitive utilizează unealta hplip, care este instalată automat după detectarea sau selectarea imprimantei. Alte informații le puteți găsi [aici \[http://hplipopensource.com/hplip-web/index.html\]](http://hplipopensource.com/hplip-web/index.html). Unealta "HP Device Manager" este disponibilă în meniul Sistem. Uitați-vă și peste [configurație \[ht](http://hplipopensource.com/hplip-web/install/manual/hp_setup.html)[tp://hplipopensource.com/hplip-web/install/manual/hp\\_setup.html](http://hplipopensource.com/hplip-web/install/manual/hp_setup.html)] pentru gestionarea imprimantei.

Un dispozitiv HP multifuncțional trebuie să fie instalat ca imprimantă, iar funcționalitatea de scaner va fi adăugată. Țineți cont că uneori interfața Xsane nu permite scanarea filmelor sau diapozitivelor (lampa culisantă nu poare opera). Puteți totuși scana și în acest caz, în mod autonom și salva imaginea pe o cartelă de memorie sau pe o cheie USB inserată în dispozitiv. După aceea lansați aplicația preferată de prelucrare a imaginilor și încărcați imaginea de pe cartela de memorie care se găsește în directorul /media.

#### **Imprimantă color Samsung**

Pentru imprimatele color specifice Samsung și Xerox, [acest sit oferă piloți \[ht](http://foo2qpdl.rkkda.com/)[tp://foo2qpdl.rkkda.com/](http://foo2qpdl.rkkda.com/)] pentru protocolul QPDL.

#### **Imprimante și scanere Epson**

Piloții pentru imprimantele Epson sînt disponibil pe [această pagină de căutare \[ht](http://download.ebz.epson.net/dsc/search/01/search/?OSC=LX)[tp://download.ebz.epson.net/dsc/search/01/search/?OSC=LX](http://download.ebz.epson.net/dsc/search/01/search/?OSC=LX)]. Pentru partea de scaner va trebui să instalați mai întîi pachetul *iscan-data* și apoi *iscan* (în această ordine). Pachetul *iscan-plugin* vă poate fi propus, iar în acest caz trebuie instalat. Alegeți pachetul *rpm* în funcție de arhitectura instalată.

Este posibil ca pachetul iscan să genereze un avertisment despre un conflict cu sane. Utilizatorii au raportat că poate fi ignorat acest avertisment.

#### **Imprimante Canon**

Pentru imprimantele Canon poate fi recomandată instalarea utilitarului intitulat turboprint [disponibil](http://www.turboprint.info/) [aici](http://www.turboprint.info/) [[http://www.turboprint.info/\]](http://www.turboprint.info/).

## <span id="page-60-0"></span>*5.8. Configurați scanerul*

scannerdrake

#### *5.8.1. Instalare*

Această unealtă <sup>18</sup> vă permite să configurați un scaner individual sau un dispozitiv multifuncțional care include un modul pentru scanare. De asemenea, vă permite să partajați dispozitivele conectate la acest calculator cu un altul distant sau să accesați scanere distante.

Cînd lansați această unealtă pentru prima dată, puteți obține următorul mesaj:

*"Pentru a utiliza scanerele trebuiesc instalate pachetele SANE*

*Doriți să instalați pachetele SANE?"*

Alegeți *Da* pentru a continua. Se vor instala scanner-gui și task-scanning dacă nu sînt deja instalate.

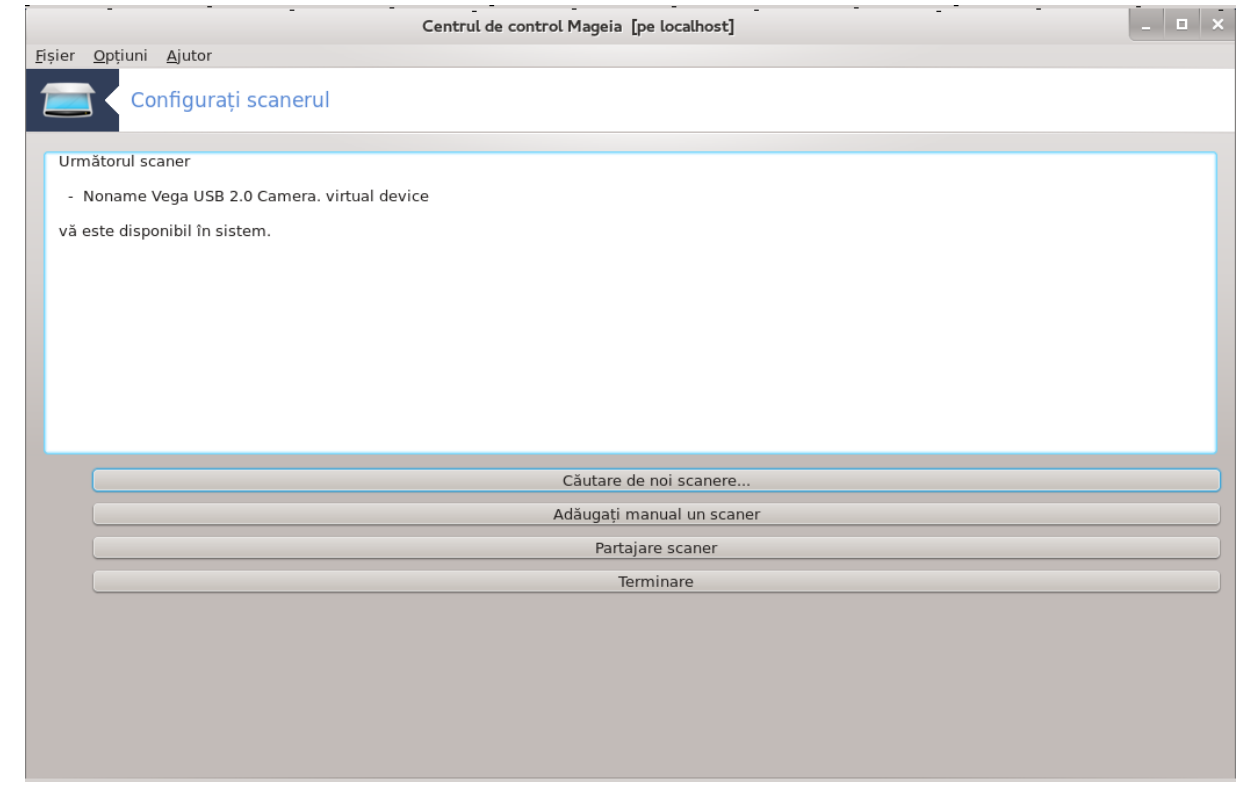

<sup>18</sup>Puteți lansa această unealtă din linia de comandă, tastînd *scannerdrake* ca root.

Dacă scanerul este identificat corect, adică îi puteți vedea numele în fereastra de mai sus, atunci este gata de utilizat cu aplicații de genul *XSane* sau *Simple Scan*.

În acel caz, este în plus posibil să configurați opțiunea *Partajare scaner*. Puteți afla mai multe în [Secțiune 5.8.2, "Partajare scaner".](#page-63-0)

Cu toate acestea, dacă scanerul nu a fost identificat corect, iar verificarea cablurilor, a butonului de pornire și apăsarea *Căutare pentru scanere noi* nu au ajutat, va trebui să apăsați *Adăugați manual un scaner*.

Alegeți marca scanerului din lista afișată, apoi tipul său din lista acelei mărci și apăsați pe *OK*

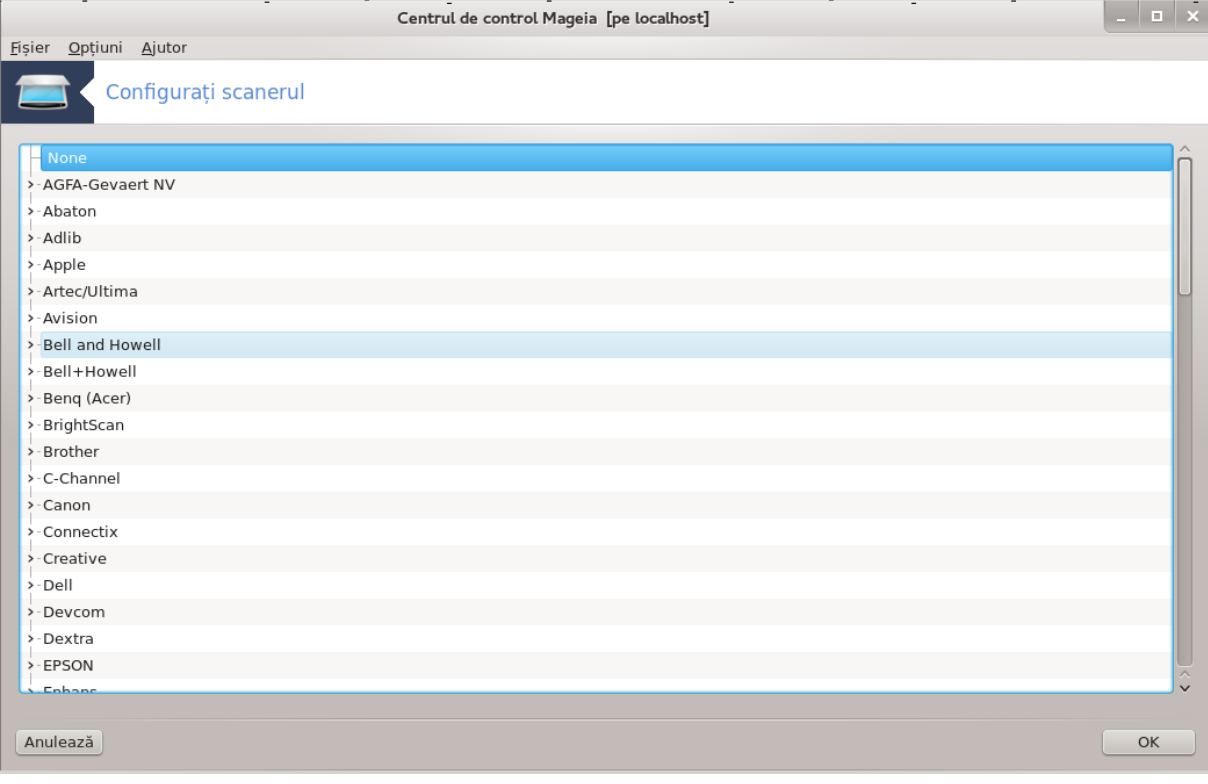

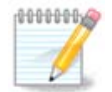

Dacă nu găsiți scanerul în listă, apăsați pe *Anulează*

Vă rugăm să verificați pe pagina [SANE: Supported Devices \[http://www.sane](http://www.sane-project.org/lists/sane-mfgs-cvs.html)[project.org/lists/sane-mfgs-cvs.html](http://www.sane-project.org/lists/sane-mfgs-cvs.html)] dacă scanerul este suportat și cereți ajutor pe [fo](http://forums.mageia.org/en/)[rumuri](http://forums.mageia.org/en/) [[http://forums.mageia.org/en/\]](http://forums.mageia.org/en/).

<span id="page-62-0"></span>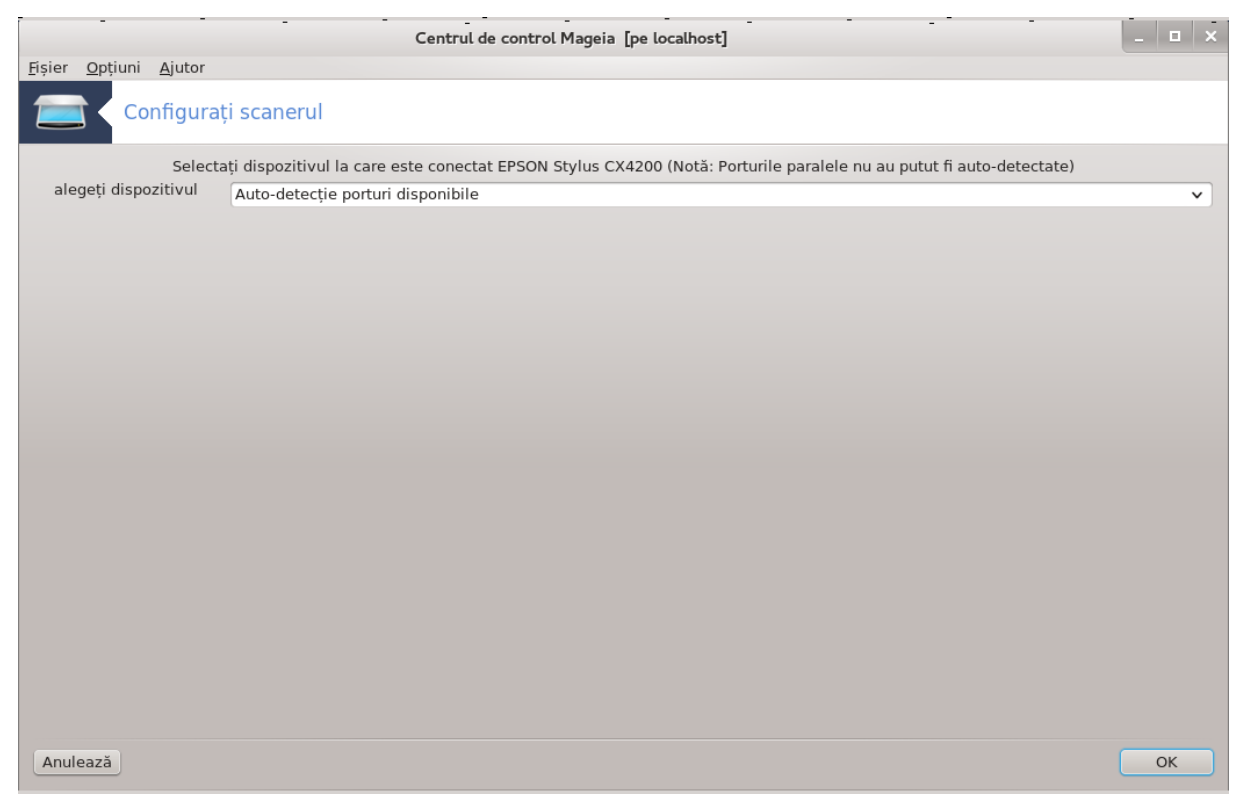

Fig. 1. Alege#i portul

Puteți lăsa acest parametru pe *Auto-detecție porturi disponibile* numai dacă scanerul nu este pe port paralel. În acel caz, selectați */dev/parport0* dacă aveți doar unul.

După ce apăsați pe *OK*, în majoritatea cazurilor veți vedea un ecran similar celui de mai jos.

Dacă nu obțineți acel ecran, vă rugăm să citiți [Secțiune 5.8.4, "Pași de instalare suplimentari".](#page-66-1)

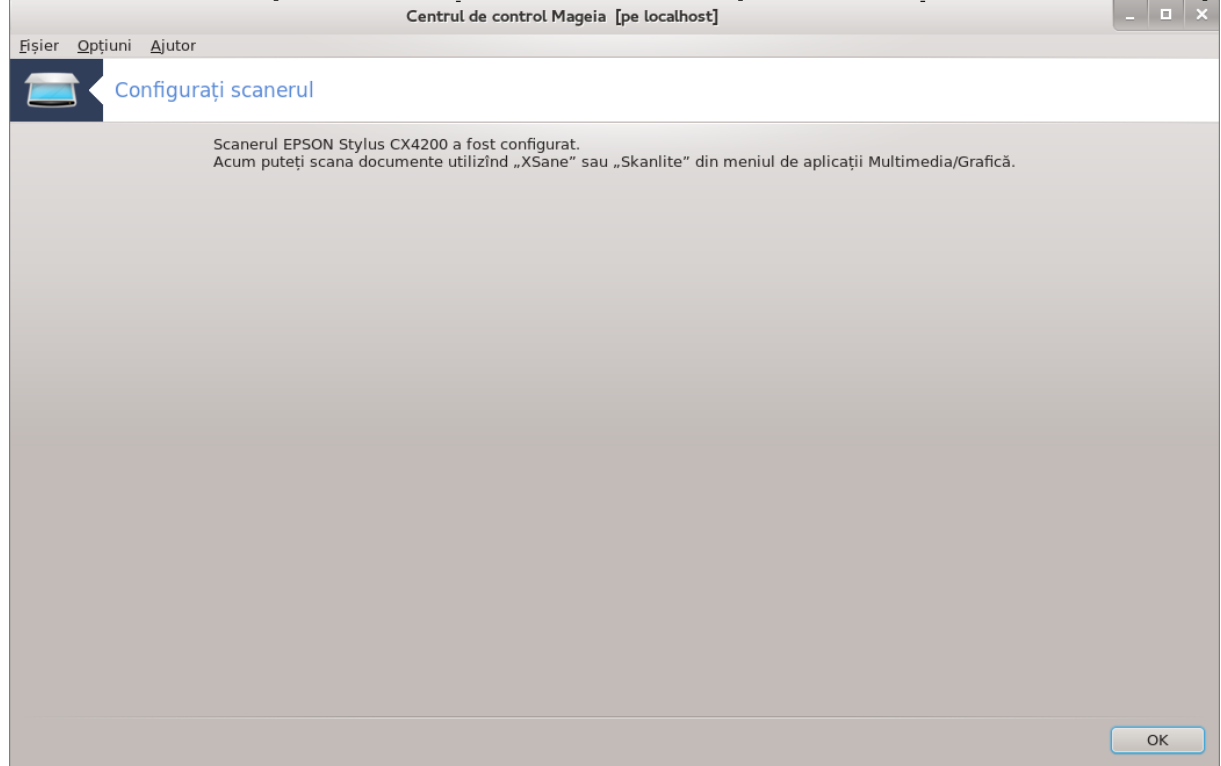

## <span id="page-63-0"></span>*5.8.2. Partajare scaner*

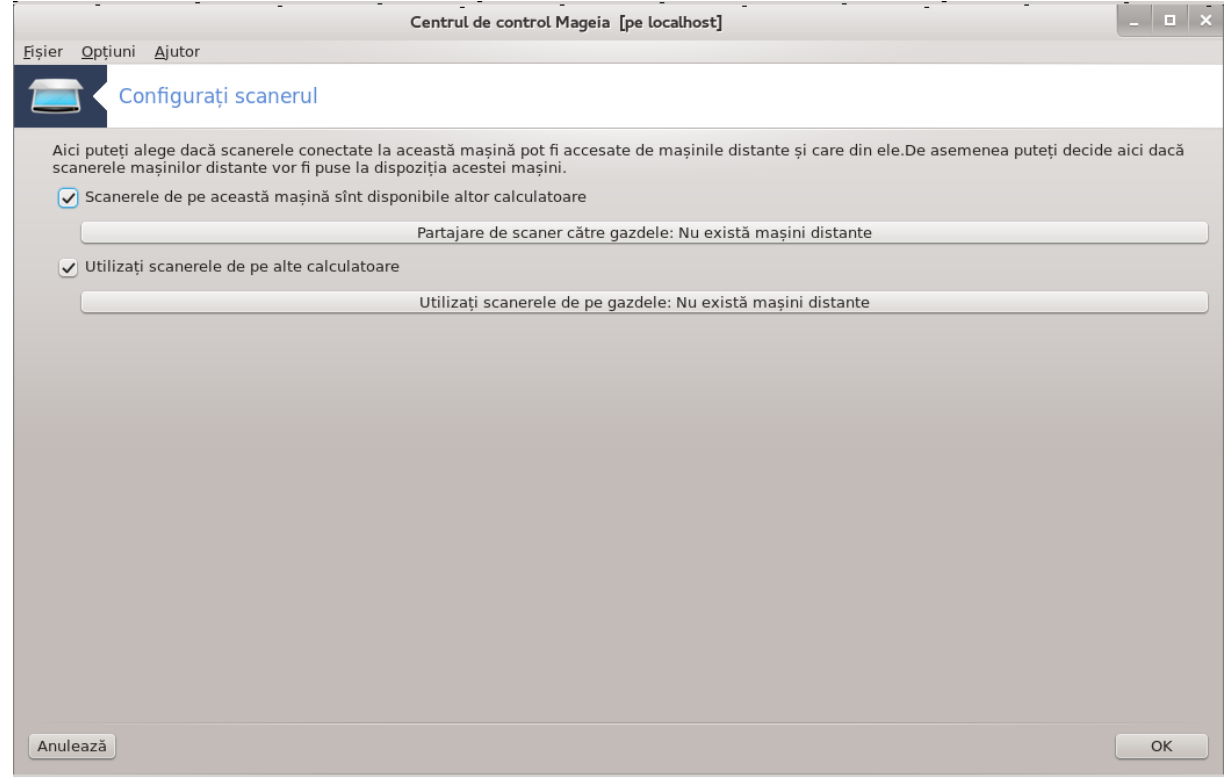

Aici puteți alege dacă scanerele conectate la acest calculator trebuie să fie accesibile calculatoarelor distante și cărora dintre ele. Tot aici puteți decide dacă scanerele de pe calculatoarele distante ar trebui să fie accesibile pentru acest calculator.

Partajare scaner către gazdele: numele sau adresele IP ale gazdelor pot fi adăugate sau șterse din lista gazdelor autorizate să acceseze dispozitivele locale, de pe acest calculator.

Utilizarea scanerelor distante: numele sau adresele IP ale gazdelor pot fi adăugate sau șterse din lista gazdelor care oferă acces la un scaner distant.

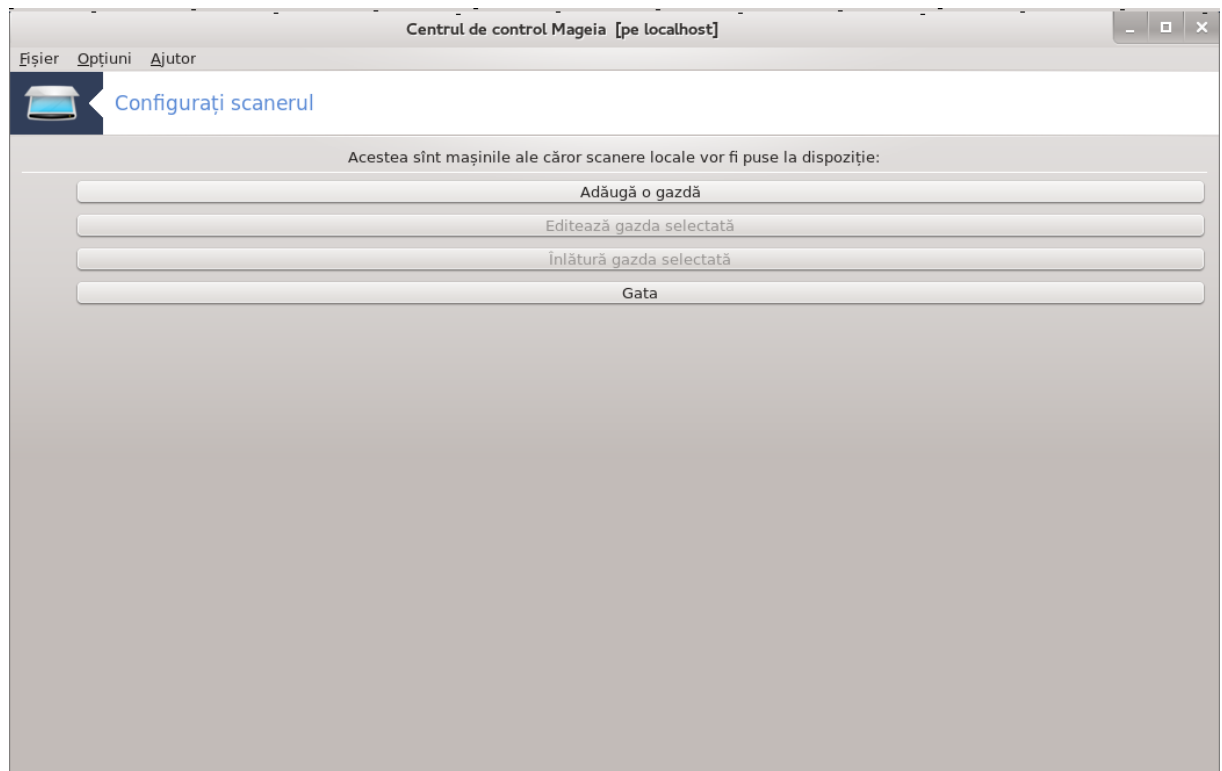

Partajare de scaner către gazdele: puteți adăuga gazda.

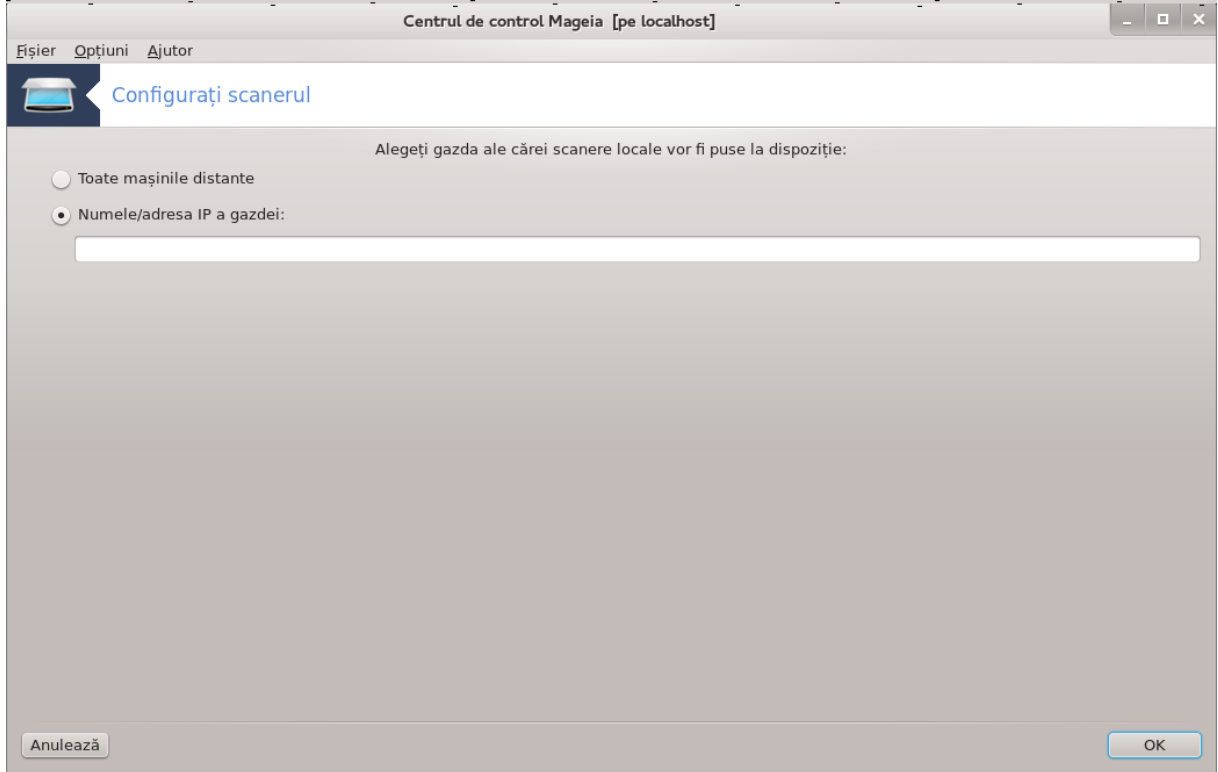

Partajare de scaner către gazdele: specificați pe care din gazde adăugați, sau permiteți tuturor mașinilor distante.

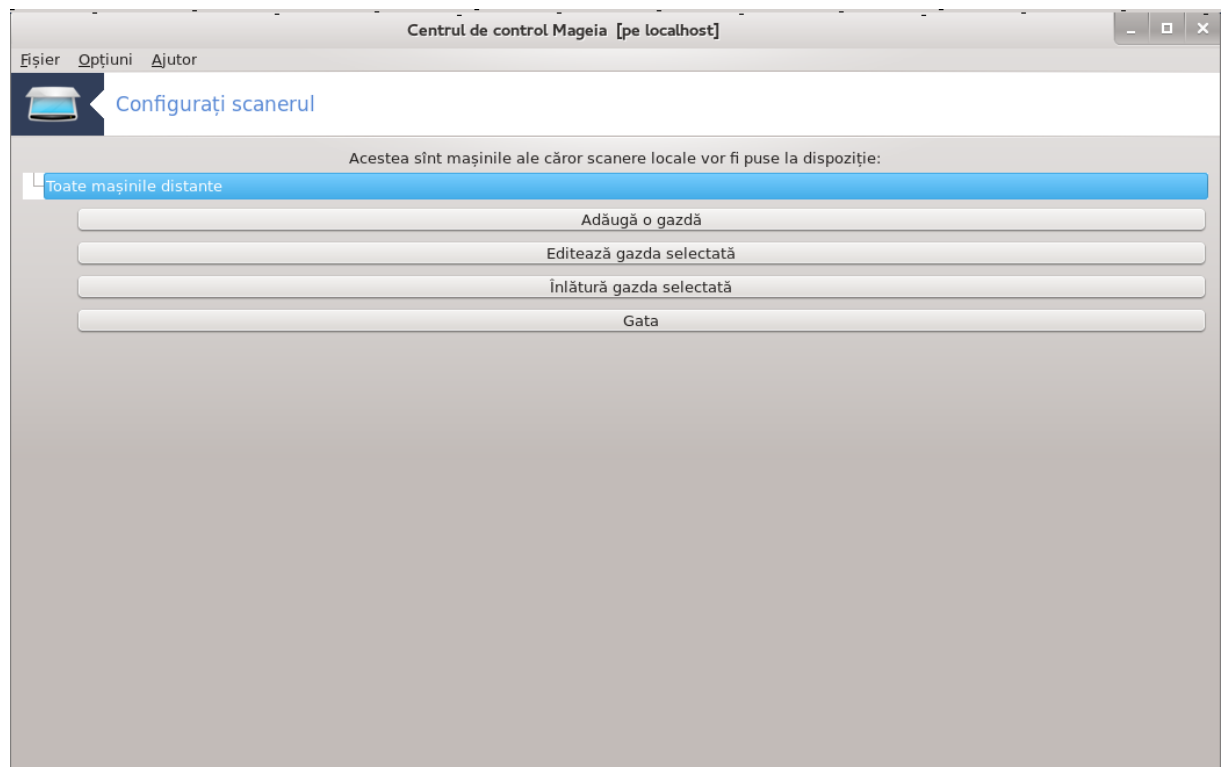

"Toate mașinile distante" sînt lăsate să acceseze scanerul local.

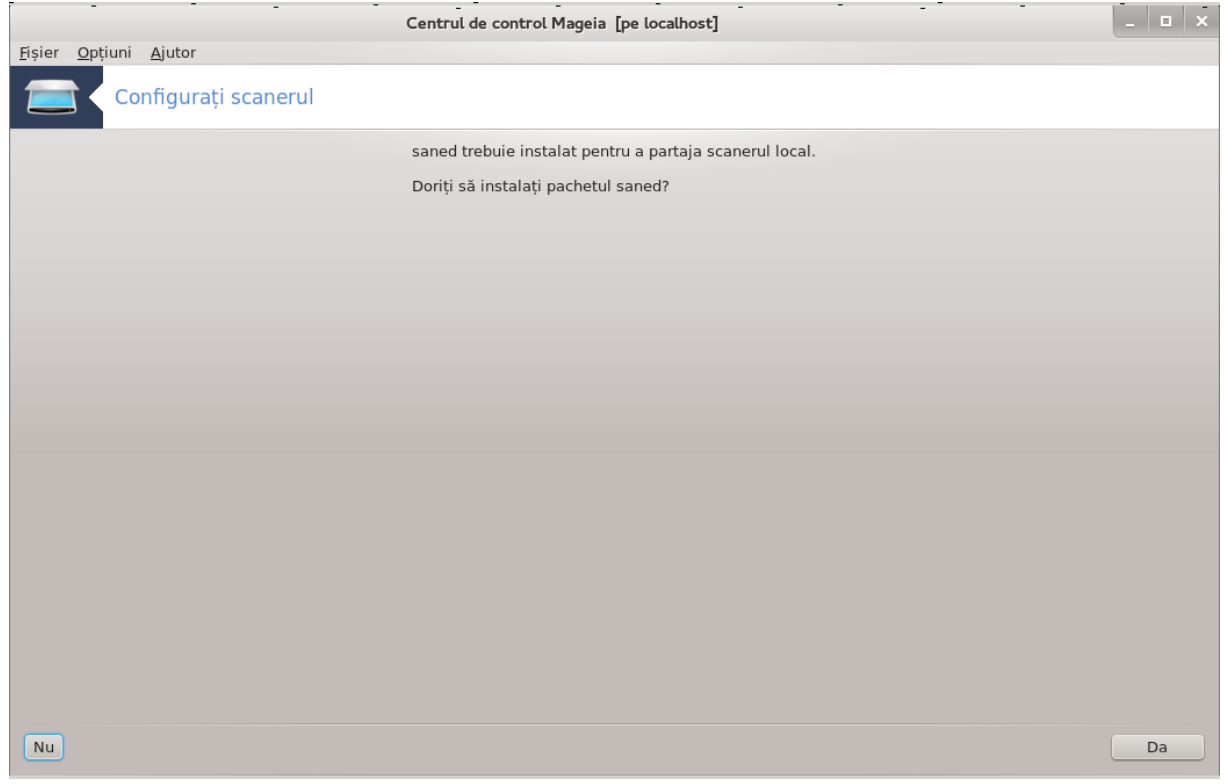

Dacă pachetul *saned* nu este încă instalat, unealta se oferă să o facă.

La final, unealta va modifica aceste fișiere:

*/etc/sane.d/saned.conf*

#### */etc/sane.d/net.conf*

*/etc/sane.d/dll.conf* pentru a adăuga sau comenta directiva "net"

De altfel va configura *saned* și *xinetd* ca să fie lansate la demaraj.

## *5.8.3. Particularități*

• Hewlett-Packard

Majoritatea scanerelor HP sînt gestionate din *Gestionarul de dispozitive HP* (hplip) care gestionează și imprimantele. În acest caz, această unealtă nu vă permite să-l configurați și vă invită să utilizați *Gestionarul de dispozitive HP*.

• Epson

Piloții sînt disponibili de pe [această pagină](http://download.ebz.epson.net/dsc/search/01/search/?OSC=LX) [[http://download.ebz.epson.net/dsc/search/01/sear](http://download.ebz.epson.net/dsc/search/01/search/?OSC=LX)[ch/?OSC=LX](http://download.ebz.epson.net/dsc/search/01/search/?OSC=LX)]. Cînd vi-se indică, trebuie să instalați mai întîi pachetul *iscan-data*, apoi *iscan* (în această ordine). Este posibil ca pachetul *iscan* să genereze un avertisment de conflict cu pachetul *sane*. Utilizatorii au raportat că acest avertisment poate fi ignorat.

## <span id="page-66-1"></span>*5.8.4. Pași de instalare suplimentari*

Este posibil ca ca după ce ați ales un port pentru scaner în ecranul [Fig. 1, "Alegeți portul"](#page-62-0), va trebui să mai efectuați una sau mai multe etape suplimentare pentru a configura corect scanerul.

• În unele cazuri sînteți informat că trebuie să încărcați în scaner un microcod de fiecare dată cînd este pornit. Această unealtă vă permite să încărcați microcodul în dispozitiv, după ce l-ați instalat în sistem. În acest ecran puteți instala microcodul de pe un CD, de pe partiția unui Windows instalat, sau cel pe care l-ați descărcat de pe un sit Internet sau al fabricantului.

Cînd dispozitivul are nevoie să i-se încarce microcodul, această operație poate dura ceva timp la fiecare primă utilizare, probabil mai bine de un minut. Așa că aveți răbdare.

- De asemenea, puteți obține un ecran care vă spune să ajustați *fișierul /etc/ sane.d/"numele\_interfeței\_SANE".conf*.
- Citiți aceste instrucțiuni și altele cu atenție, iar dacă întîlniți dificultăți nu ezitați să cereți ajutor pe [forumuri](http://forums.mageia.org/en/) [<http://forums.mageia.org/en/>].

# <span id="page-66-0"></span>*5.9. Configurați un UPS pentru supravegherea alimentării* drakups

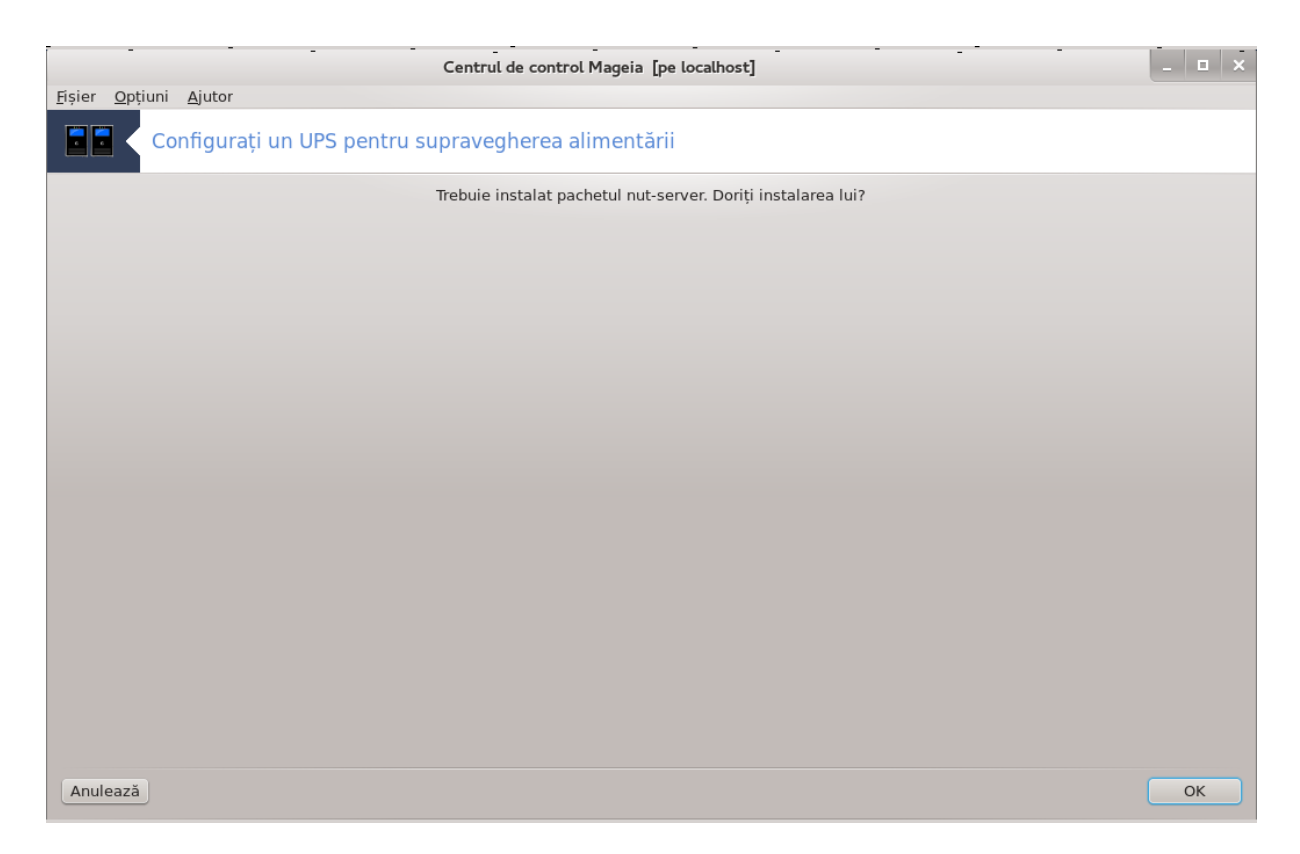

Această secțiune nu a fost încă scrisă din cauza lipsei de resurse. Dacă credeți că ne puteți ajuta, contactați [echipa de documentație \[https://wiki.mageia.org/en/Documentation\\_team\]](https://wiki.mageia.org/en/Documentation_team). Vă mulțumim anticipat.

Puteți lansa această unealtă din linia de comandă, tastînd **drakups** ca root.

# *6. Rețea și Internet*

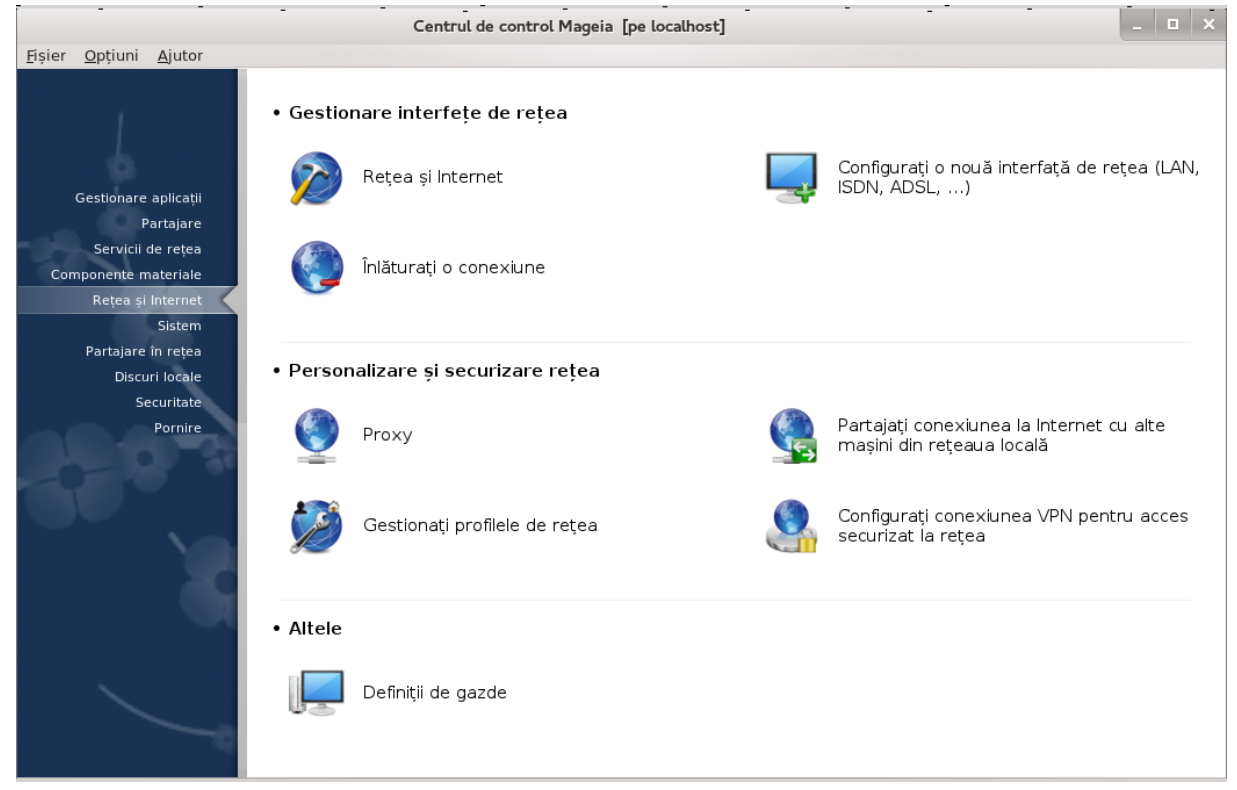

În acest ecran puteți alege dintre mai multe unelte de rețea. Faceți clic pe legătura de mai jos pentru a afla mai multe.

- 1. Gestiona#i interfe#ele de re#ea
	- a. [Secțiune 6.1, "Centrul de rețea și Internet"](#page-68-0)
	- b. [Secțiune 6.2, "Configurați o nouă interfață de rețea \(LAN, ISDN, ADSL, ...\)"](#page-73-0)
	- c. [Secțiune 6.3, "Înlăturați o conexiune"](#page-82-0)
- 2. Personaliza#i #i securiza#i re#eaua
	- a. Sectiune 6.4, "Proxy"
	- b. [Secțiune 6.5, "Partajați conexiunea la Internet cu alte mașini din rețeaua locală"](#page-83-0)
	- c. [Secțiune 6.6, "Gestionați profilele de rețea"](#page-85-0)
	- d. [Secțiune 6.7, "Configurați conexiunea VPN pentru acces securizat la rețea"](#page-86-0)
- 3. Altele
	- a. [Secțiune 6.8, "Definiții de gazde"](#page-90-0)
- <span id="page-68-0"></span>*6.1. Centrul de rețea și Internet* draknetcenter

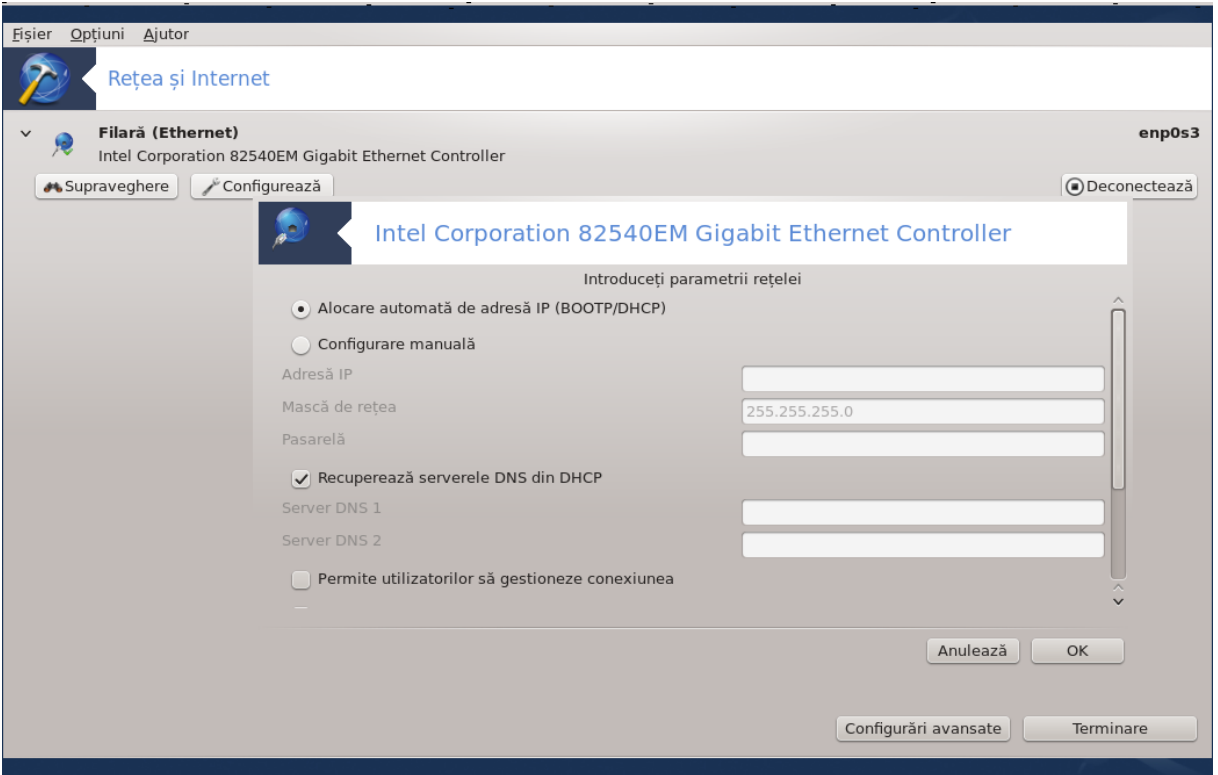

Această unealtă<sup>19</sup> se găsește în categoria rețea și Internet din Centrul de Control Mageia și este intitulată "Centrul de retea".

#### *6.1.1. Introducere*

Cînd lansați această unealtă, se deschide o fereastră care listează toate rețelele configurate pe acest calculator, indiferent de tipul lor (filară, fără fir, satelit, etc.). Cînd faceți clic pe una din ele, vor apărea trei sau patru butoane, în funcție de tipul rețelei, care vă permit să căutați rețeaua, modifica parametrii sau s-o conectați/deconectați. Această unealtă nu este destinată să creeze o rețea, pentru asta folosiți Configurați o nouă interfață de rețea (LAN, ISDN, ADSL, ...) din aceeași categorie din Centrul de Control Mageia.

În captura de ecran de mai jos, dată ca exemplu, puteți vedea două rețele, prima este filară și conectată, recunoscută după pictograma aceasta  $\cdot$  (și așa pentru una deconectată  $\cdot$ ), iar în a doua secțiune sînt afișate rețelele fără fir (WiFi). Cele neconectate le recunoașteți după pictograma aceasta  $\epsilon$  si cele conectate cu pictograma aceasta  $\epsilon$ . Pentru celelalte tipuri de rețele codul culorilor este același, verde dacă este conectată și roșie dacă nu este conectată.

În partea rețelelor fără fir a ecranului, puteți vedea toate rețelele detectate, împreună cu SSID, Puterea semnalului, dacă sînt criptate (în roșu) sau nu (în verde) și Modul de operare. Alegeți una făcînd clic pe ea și apoi pe Supraveghează, Configurează sau Conectează. Aici se poate trece de la o rețea la alta. Dacă este selectată o rețea privată, se va deschide fereastra parametrilor de rețea (vedeți mai jos) și vi se vor cere parametri suplimentari (o cheie de criptare în special).

Faceți clic pe Împrospătează pentru a actualiza ecranul.

<sup>19</sup>Puteți lansa această unealtă din linia de comandă, tastînd **draknetcenter** ca root.

## *6.1.2. Butonul de supraveghere*

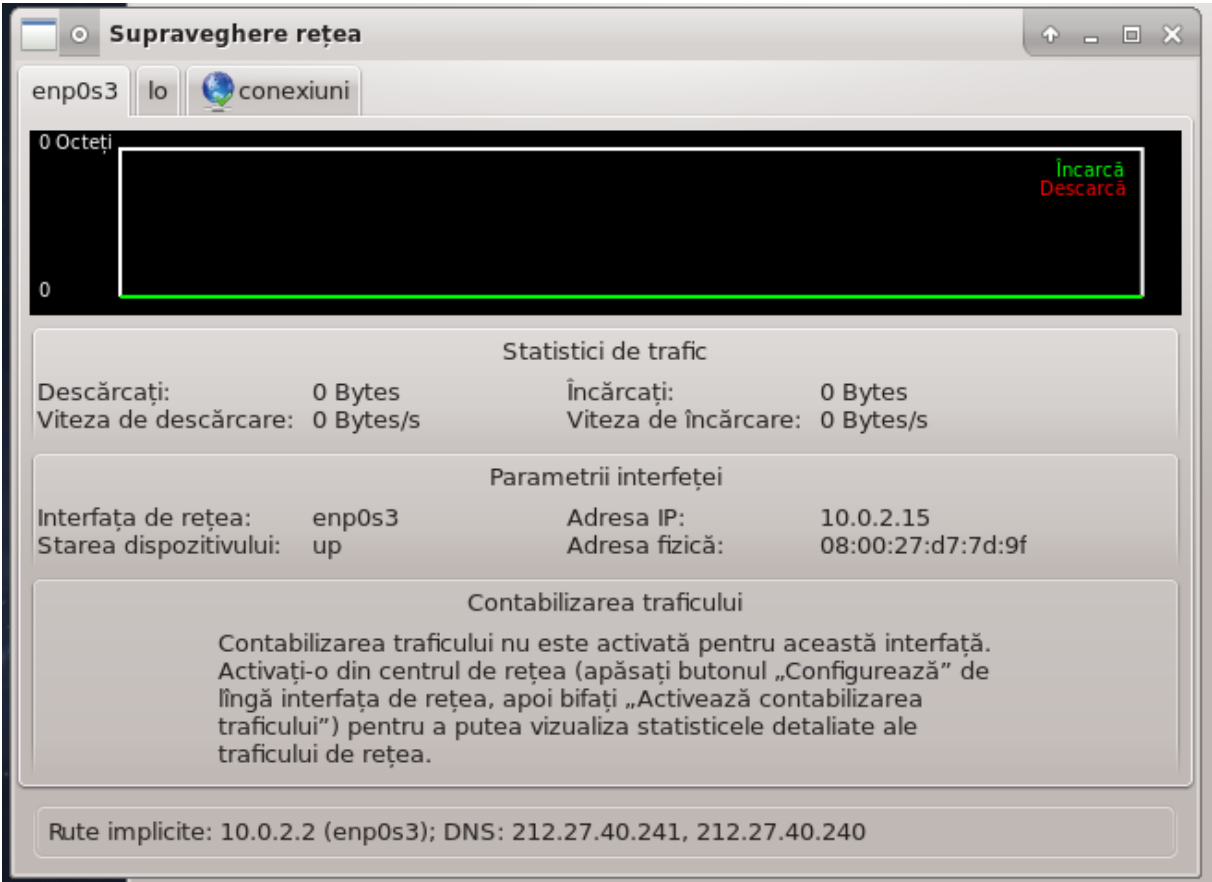

Acest buton vă permite să vedeți activitatea rețelei, descărcările (către calculator, în roșu) și transmiterile (către Internet, în verde). Acest ecran este disponibil și făcînd clic dreapta pe pictograma Internet din zona de notificare sistem -> Supraveghează rețeaua.

Există cîte o secțiune pentru fiecare rețea (în cazul de față eth0 este rețeaua filară, lo este bucla locală și wlan0 este rețeaua fără fir) și una care oferă detalii despre starea conexiunii.

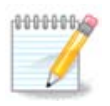

La baza ferestrei este titlul Contabilizarea traficului, vom vedea asta în secțiunea următoare.

## *6.1.3. Butonul de configurare*

**A - Pentru o rețea filară**

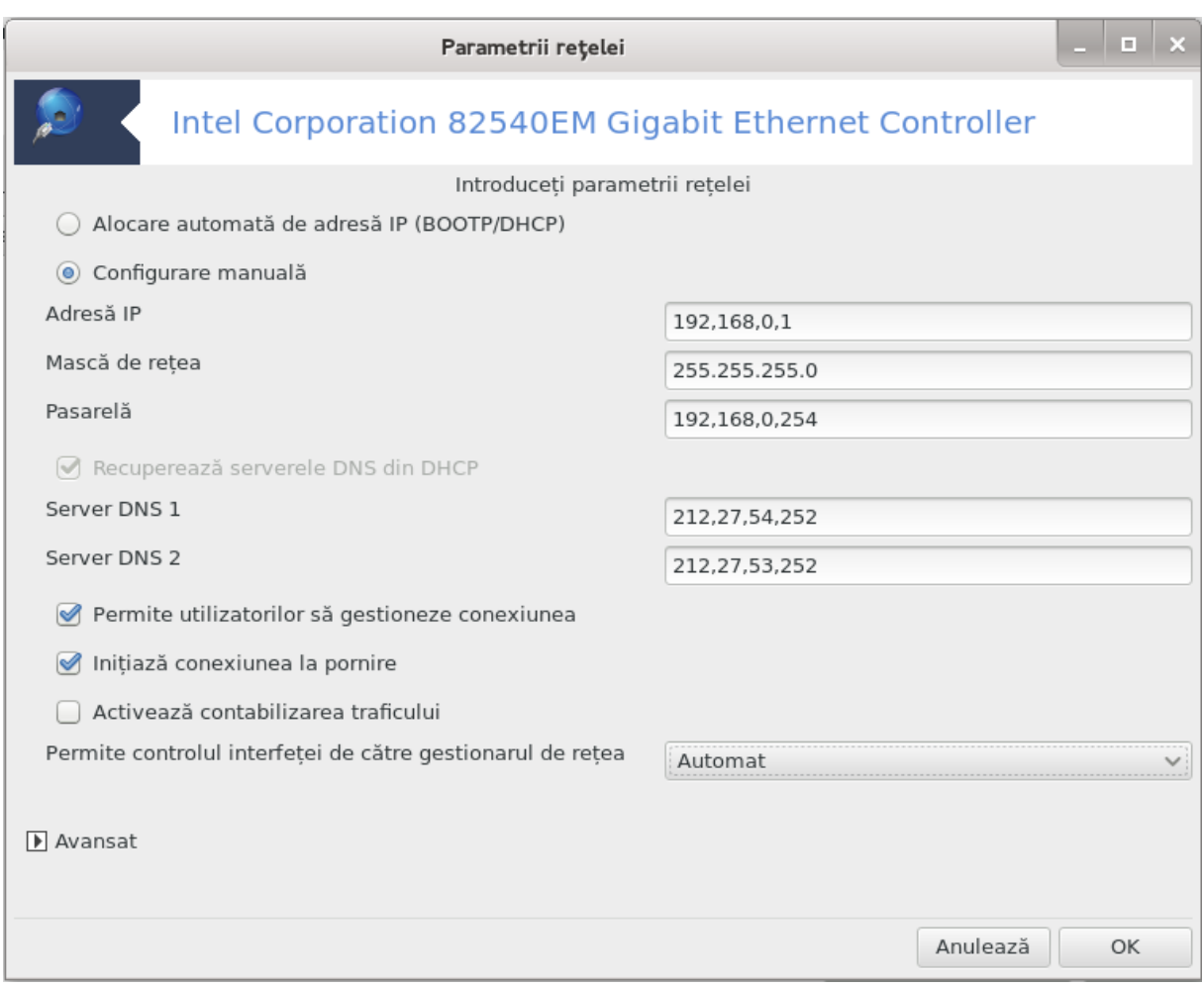

Există posibilitatea aici de a modifica parametrii dați în cursul creării rețelei. De cele mai multe ori, este suficient să bifați Alocare automată de adresă IP (BOOTP/DHCP), iar dacă întîlniți probleme, configurarea manuală poate da rezultate mai bune.

Pentru o rețea domestică, Adresa IP seamănă mereu cu 192.168.x.x, Masca de rețea este 255.255.255.0, iar Pasarela și Serverele DNS sînt disponibile pe situl Internet al furnizorului de acces.

Dacă este bifată Activează contabilizarea traficului, aceasta va contabiliza traficul de rețea pe o bază orară, cotidiană sau lunară. Rezultatele sînt vizibile în fereastra "Supraveghere rețea" detaliată în secțiunea precedentă. Odată activată, va trebui să vă reconectați la rețea.

#### **Permite controlul interfeței de către gestionarul de rețea:**

Această secțiune nu a fost încă scrisă din cauza lipsei de resurse. Dacă credeți că ne puteți ajuta, contactați [echipa de documentație \[https://wiki.mageia.org/en/Documentation\\_team\]](https://wiki.mageia.org/en/Documentation_team). Vă mulțumim anticipat.

Butonul avansat:

Această secțiune nu a fost încă scrisă din cauza lipsei de resurse. Dacă credeți că ne puteți ajuta, contactați [echipa de documentație \[https://wiki.mageia.org/en/Documentation\\_team\]](https://wiki.mageia.org/en/Documentation_team). Vă mulțumim anticipat.
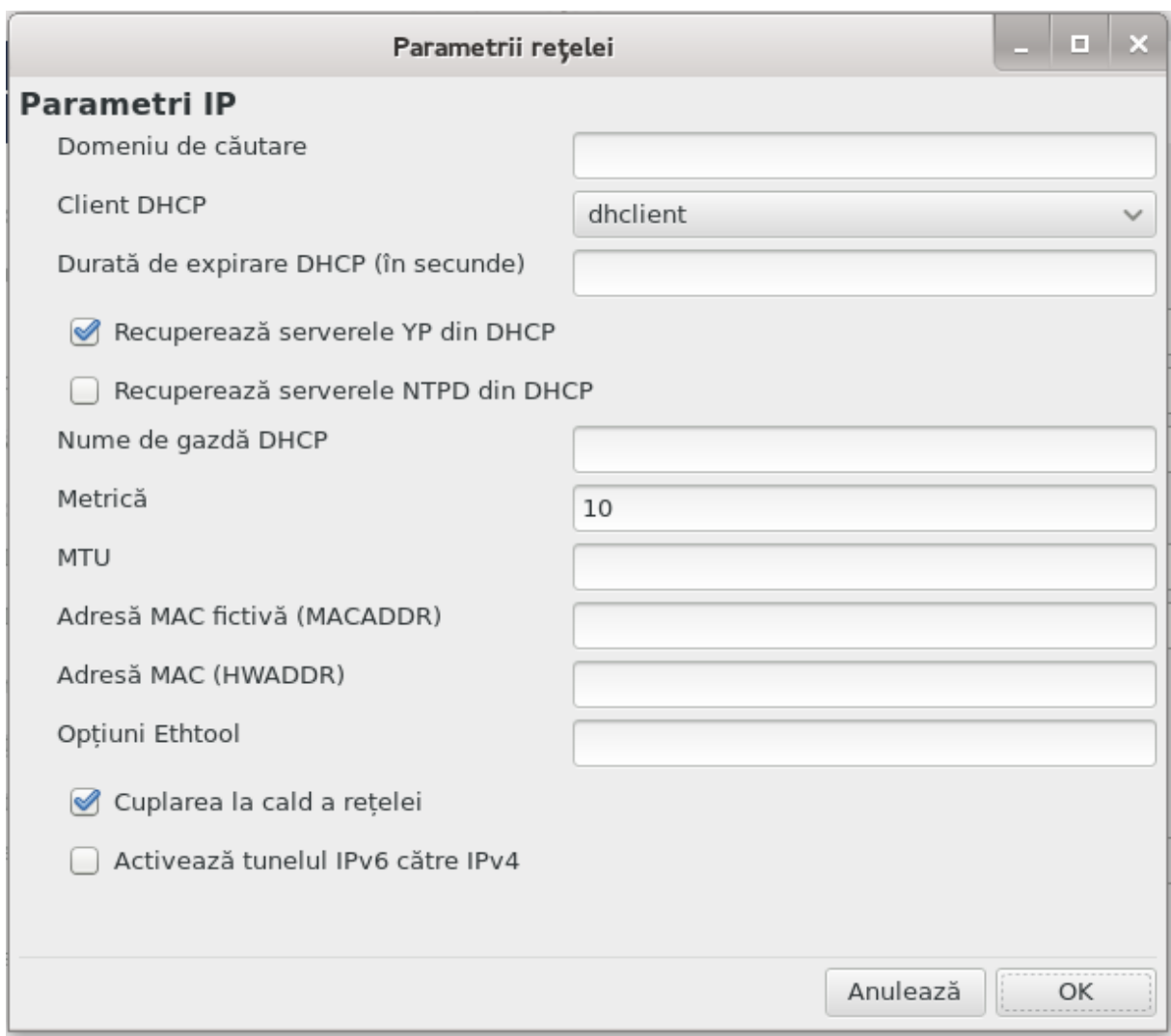

#### **B - Pentru o rețea fără fir**

Sînt explicate numai intrările de mai sus care nu au fost încă abordate.

#### **Modul de operare:**

Selectați Gestionat dacă se face conexiunea printr-un punct de acces, va fi detectat atunci un **ESSID**. Selectați Ad-hoc dacă este o rețea punct la punct. Selectați **Principal** dacă placa de rețea este utilizată ca punct de acces, în acest caz placa de rețea trebuie să suporte acest mod.

#### **Mod de criptare și cheie de criptare:**

Trebuie să cunoașteți acești parametri dacă este o rețea privată.

WEP utilizează o parolă și este mai slabă decît WPA care utilizează o frază secretă. WPA/WPA2 cu cheie pre-partajată mai este numită și WPA personală sau WPA domestică. WPA Enterprise nu este prea utilizată în rețelele private.

#### **Autorizează conexiunile itinerante**:

Conexiunea itinerantă este o tehnologie care permite calculatorului să schimbe punctul de acces rămînînd conectat la rețea.

#### Butonul avansat:

Această secțiune nu a fost încă scrisă din cauza lipsei de resurse. Dacă credeți că ne puteți ajuta, contactați [echipa de documentație \[https://wiki.mageia.org/en/Documentation\\_team\]](https://wiki.mageia.org/en/Documentation_team). Vă mulțumim anticipat.

## *6.1.4. Butonul de configurări avansate*

Această secțiune nu a fost încă scrisă din cauza lipsei de resurse. Dacă credeți că ne puteți ajuta, contactați echipa de documentație [https://wiki.mageia.org/en/Documentation team]. Vă mulțumim anticipat.

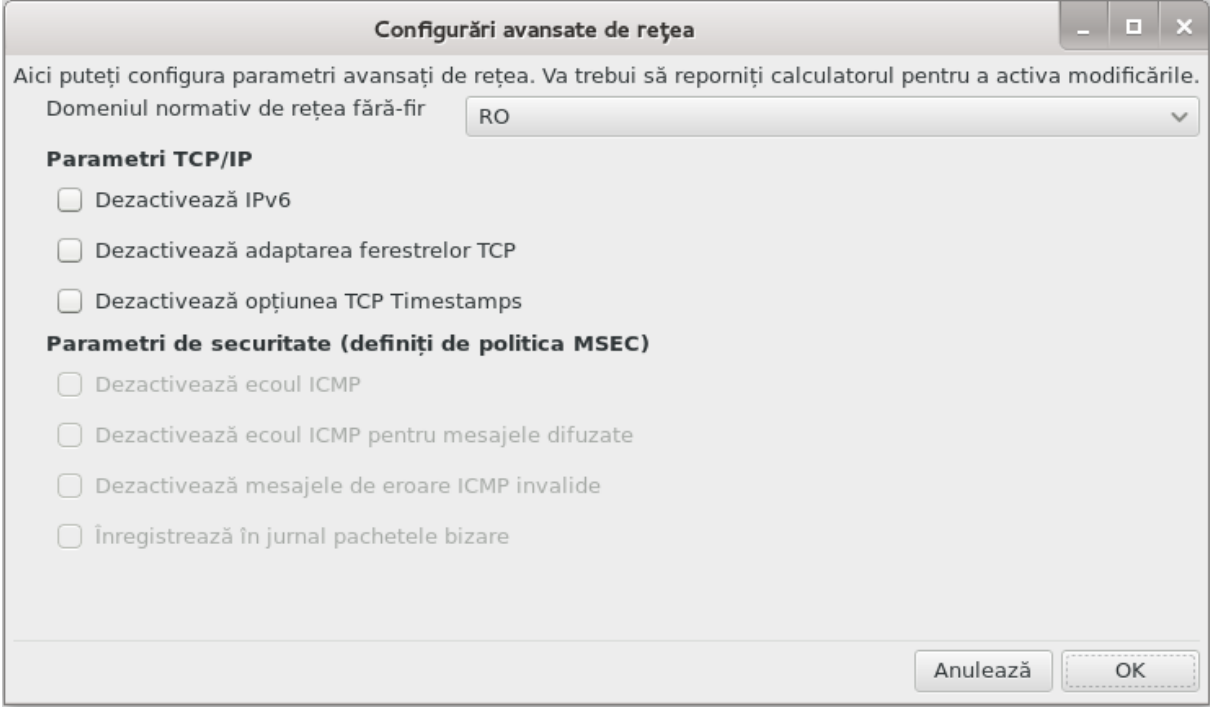

*6.2. Configurați o nouă interfață de rețea (LAN, ISDN, ADSL, ...)* drakconnect

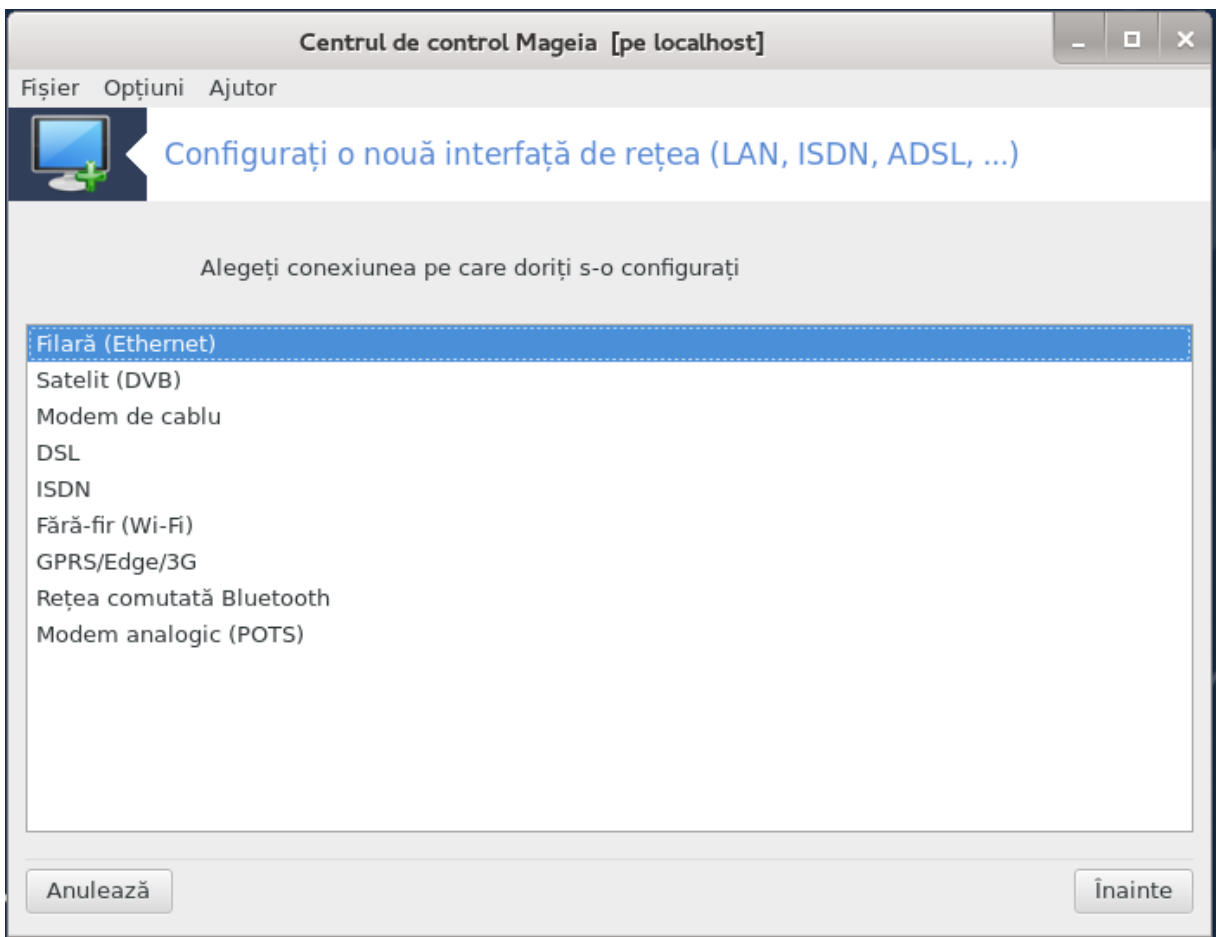

## *6.2.1. Introducere*

Această unealtă<sup>20</sup> vă permite să faceți majoritatea configurațiilor pentru accesul la rețeaua locală sau la Internet. Trebuie să cunoașteți anumite informații de la furnizorul de acces la Internet sau de la administratorul de rețea.

Selectați tipul conexiunii pe care doriți s-o stabiliți, în funcție de componentele materiale și de furnizorul de acces pe care-l aveți.

#### *6.2.2. O nouă conexiune filară (Ethernet)*

- 1. Prima fereastră afișează lista interfețelor care sînt disponibile. Selectați una pentru a o configura.
- 2. În acest punct vi-se dă posibilitatea să alegeți între configurarea manuală sau automată a adresei IP.
- 3. IP automat
	- a. *Parametrii Ethernet/IP*: trebuie să selectați dacă serverele DNS sînt declarate de serverul DHCP sau dacă sînt specificate manual, după cum se explică mai jos. În acest caz, trebuie să definiți adresa serverului DNS. Numele de gazdă al calculatorului poate fi specificat aici. În caz contrar i se va atribui localhost.localdomain în mod implicit. Numele de gazdă poate fi furnizat și de serverul DHCP cu opțiunea *Atribuie nume gazdei de la serverul DHCP*. Nu toate serverele DHCP dispun de o astfel de funcționalitate și este și mai puțin probabil s-o întîlniți la un ruter ADSL domestic.

<sup>20</sup>Puteți lansa această unealtă din linia de comandă, tastînd **drakconnect** ca root.

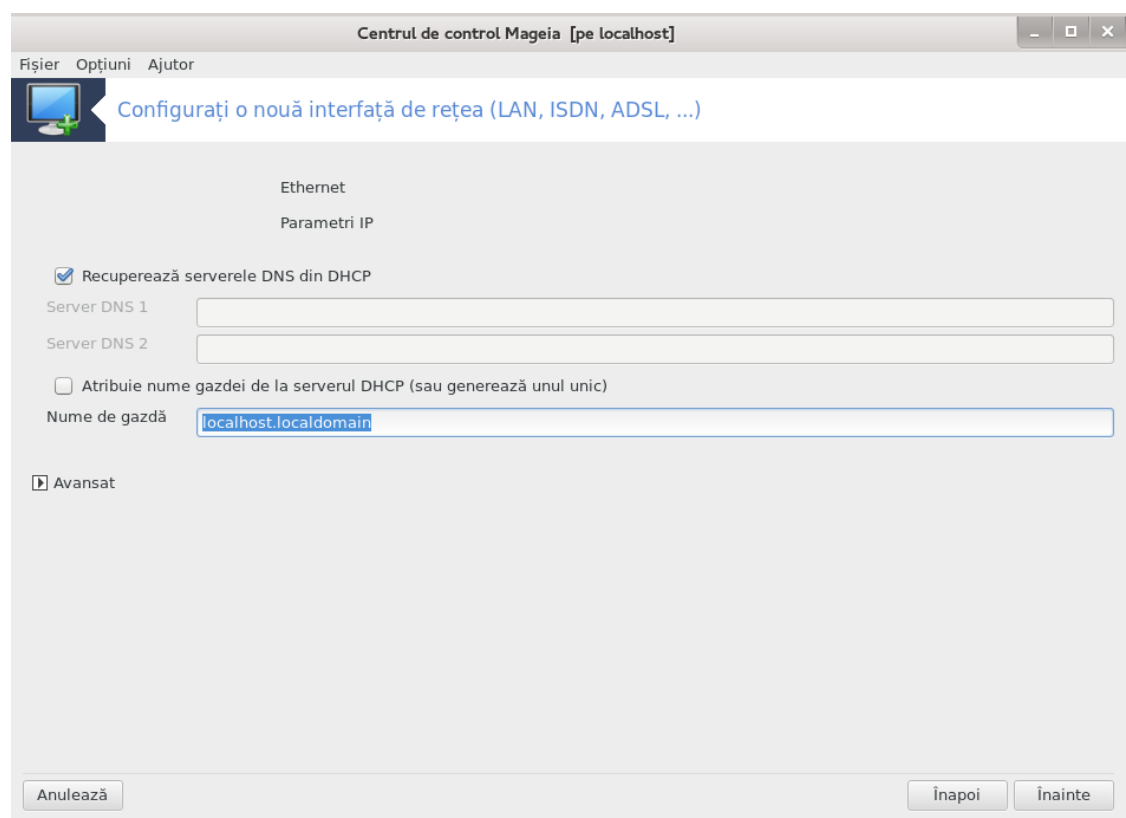

- b. Butonul avansat vă dă posibilitatea să specificați:
	- Domeniul de căutare (neaccesibil, deoarece este furnizat de serverul DHCP)
	- Clientul DHCP
	- Durată de expirare DHCP
	- Recuperează serverele YP din DHCP (bifat implicit): specifică serverul NIS
	- Recuperează serverele NTPD din DHCP (sincronizarea ceasurilor)
	- Numele de gazdă cerut de DHCP. Utilizați această opțiune numai dacă serverul DHCP cere clientului să specifice un nume de gazdă înainte de a primi o adresă IP. Această opțiune nu este suportată de unele servere DHCP.
- c. După acceptare, sînt explicați ultimii pași de configurare comuni pentru toate conexiunile: [Secțiune 6.2.11, "Terminarea configurării"](#page-81-0)
- 4. Configurare manuală
	- a. *Parametrii Ethernet/IP*: trebuie să declarați serverele DNS care vor fi utilizate. Numele de gazdă al calculatorului poate fi specificat aici. În caz contrar i se va atribui localhost.localdomain în mod implicit.

Pentru o rețea domestică, adresa IP se aseamănă în general cu *192.168.x.x*, masca de rețea este *255.255.255.0*, iar adresa pasarelei și a serverelor DNS sînt disponibile pe situl Internet al furnizorului de acces.

În parametrii avansați, puteți specifica un *Domeniu de căutare*. De obicei este domeniul vostru principal. De exemplu, dacă mașina voastră se numește "splash" și numele său de domeniu complet este "splash.boatanchor.net", atunci domeniul de căutare ar fi "boatanchor.net". Definiți acest parametru numai dacă aveți o nevoie specifică. Încă odată, ruterele domestice în general nu au nevoie de acest parametru.

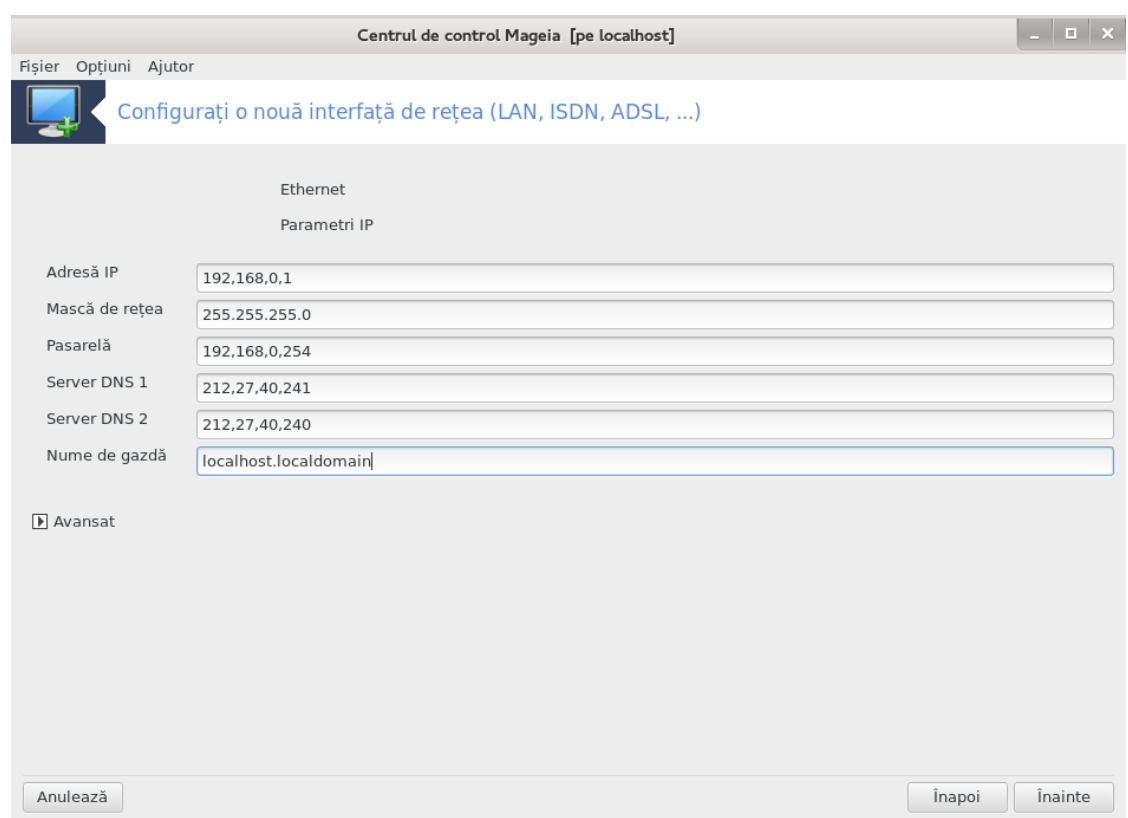

b. Pașii următori sînt expuși la Sectiune 6.2.11, "Terminarea configurării"

## *6.2.3. O nouă conexiune prin satelit (DVB)*

Această secțiune nu a fost încă scrisă din cauza lipsei de resurse. Dacă credeți că ne puteți ajuta, contactați [echipa de documentație \[https://wiki.mageia.org/en/Documentation\\_team\]](https://wiki.mageia.org/en/Documentation_team). Vă mulțumim anticipat.

## *6.2.4. O nouă conexiune prin cablu*

- 1. Prima fereastră afișează lista interfețelor care sînt disponibile. Selectați una pentru a o configura.
- 2. În acest punct vi-se dă posibilitatea să alegeți între configurarea manuală sau automată a adresei IP.
- 3. Trebuie să specificați o metodă de autentificare:
	- Neant
	- BPALogin (necesar pentru Telstra). În acest caz trebuie să furnizați utilizatorul și parola.
- 4. IP automat
	- a. *Parametrii cablu/IP*: trebuie să selectați dacă serverele DNS sînt declarate de serverul DH-CP sau dacă sînt specificate manual, după cum se explică mai jos. În acest caz, trebuie să definiți adresa serverului DNS. Numele de gazdă al calculatorului poate fi specificat aici. În caz contrar i se va atribui localhost.localdomain în mod implicit. Numele de gazdă poate fi furnizat și de serverul DHCP cu opțiunea *Atribuie nume gazdei de la serverul DHCP*. Nu toate serverele DHCP dispun de o astfel de funcționalitate și este și mai puțin probabil s-o întîlniți la un ruter ADSL domestic.
	- b. Butonul avansat vă dă posibilitatea să specificați:
- Domeniul de căutare (neaccesibil, deoarece este furnizat de serverul DHCP)
- Clientul DHCP
- Durată de expirare DHCP
- Recuperează serverele YP din DHCP (bifat implicit): specifică serverul NIS
- Recuperează serverele NTPD din DHCP (sincronizarea ceasurilor)
- Numele de gazdă cerut de DHCP. Utilizați această opțiune numai dacă serverul DHCP cere clientului să specifice un nume de gazdă înainte de a primi o adresă IP. Această opțiune nu este suportată de unele servere DHCP.
- c. După acceptare, sînt explicați ultimii pași de configurare comuni pentru toate conexiunile: [Secțiune 6.2.11, "Terminarea configurării"](#page-81-0)
- 5. Configurare manuală
	- a. *Parametrii cablu/IP*: trebuie să declarați serverele DNS care vor fi utilizate. Numele de gazdă al calculatorului poate fi specificat aici. În caz contrar i se va atribui localhost.localdomain în mod implicit.

Pentru o rețea domestică, adresa IP se aseamănă în general cu *192.168.x.x*, masca de rețea este *255.255.255.0*, iar adresa pasarelei și a serverelor DNS sînt disponibile pe situl Internet al furnizorului de acces.

În parametrii avansați, puteți specifica un *Domeniu de căutare*. De obicei este domeniul vostru principal. De exemplu, dacă mașina voastră se numește "splash" și numele său de domeniu complet este "splash.boatanchor.net", atunci domeniul de căutare ar fi "boatanchor.net". Definiți acest parametru numai dacă aveți o nevoie specifică. Încă odată, ruterele domestice în general nu au nevoie de acest parametru.

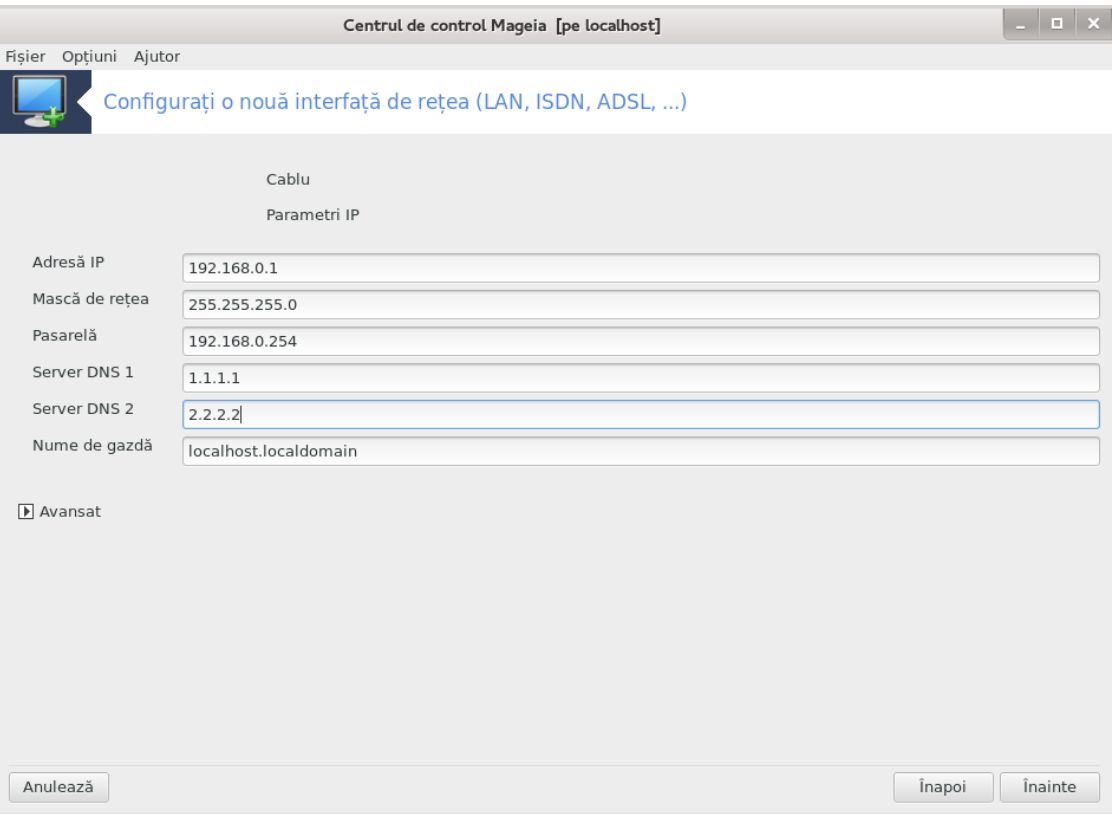

b. Pașii următori sînt expuși la [Secțiune 6.2.11, "Terminarea configurării"](#page-81-0)

## *6.2.5. O nouă conexiune prin DSL*

- 1. Dacă unealta detectează interfețe de rețea, se va oferi să alegeți una pentru a o configura.
- 2. Este propusă o listă de furnizori de acces, grupați în funcție de țară. Selectați-l pe cel potrivit. Dacă nu este listat, alegeți opțiunea Nelistat și introduceți opțiunile comunicate de furnizorul de acces.
- 3. Selectați unul din protocoalele disponibile:
	- Protocol de configurare dinamică a gazdei (DHCP)
	- Configurare TCP/IP manuală
	- PPP peste ADSL (PPPoA)
	- PPP peste Ethernet (PPPoE)
	- Protocol de tunel punct la punct (PPTP)
- 4. Parametri de acces
	- Cont de conectare (numele utilizatorului)
	- Parola contului
	- (Avansat) ID de cale virtuală (VPI)
	- (Avansat) ID de circuit virtual (VCI)
- 5. Pașii următori sînt expuși la Sectiune 6.2.11, "Terminarea configurării"

## *6.2.6. O nouă conexiune prin ISDN*

- 1. Asistentul întreabă pe care dispozitiv să configureze:
	- Alegere manuală (placă internă ISDN)
	- Modem ISDN extern
- 2. O listă de componente materiale este propusă, ordonată după categorie și fabricant. Alegeți-o pe cea potrivită.
- 3. Selectați unul din protocoalele disponibile:
	- Protocolul pentru restul lumii, exceptînd Europa (DHCP)
	- Protocolul pentru Europa (EDSS1)
- 4. O listă de furnizori este apoi propusă, grupați în funcție de țară. Selectați-l pe cel potrivit. Dacă nu este listat, alegeți opțiunea Nelistat și introduceți opțiunile pe care vi le-a comunicat furnizorul de acces. Apoi se cer parametrii:
	- Numele conexiunii
	- Număr de telefon
	- ID de autentificare
	- Parola contului
	- Metoda de autentificare
- 5. După aceasta, trebuie să selectați dacă obțineți adresa IP în mod automat sau manual. În acest caz, specificați adresa IP și masca de subrețea.
- 6. La etapa următoare alegeți cum sînt obținute adresele serverelor DNS, în mod automat sau manual. În cazul configurării manuale, trebuie să specificați:
	- Nume de domeniu
	- Serverul DNS primar și secundar
- Selectați dacă numele de gazdă este definit din adresa IP. Alegeți această opțiune numai dacă sînteți sigur că furnizorul de acces o acceptă.
- 7. La etapa următoare alegeți cum este obținută adresa pasarelei, în mod automat sau manual. În cazul configurării manuale, trebuie să introduceți adresa IP.
- 8. Pașii următori sînt expuși la [Secțiune 6.2.11, "Terminarea configurării"](#page-81-0)

## *6.2.7. O nouă conexiune fără-fir (WiFi)*

- 1. O primă fereastră listează interfețele care sînt disponibile și o intrare pentru pilotul Windows (ndiswrapper). Selectați-o pe cea care trebuie configurată. Utilizați ndiswrapper numai dacă celelalte metode de configurare nu au funcționat.
- 2. La această etapă aveți de ales între diferitele puncte de acces pe care placa de rețea le-a detectat.
- 3. Trebuiesc furnizați parametrii specifici plăcii de rețea fără fir:
	- Mod de operare:

Gestionat Pentru a accesa un punct de acces existent (cel mai frecvent).

Ad-Hoc Pentru a configura o conexiune directă între calculatoare.

- Numele retelei (ESSID)
- Mod de criptare: depinde de cum a fost configurat punctul de acces.

WPA/ WPA2 Acest mod de criptare este de preferat dacă vă permite configurația materială.

WEP Unele componente mai vechi suportă doar această metodă de criptare.

• Cheia de criptare

Este în general furnizat cu dispozitivul care oferă punctul de acces.

- 4. La această etapă se oferă posibilitatea de a alege între o adresă IP automată sau manuală.
- 5. IP automat
	- a. *Parametrii IP*: trebuie să selectați dacă serverele DNS sînt declarate de serverul DHCP sau dacă sînt specificate manual, după cum se explică mai jos. În acest caz, trebuie să definiți adresa serverului DNS. Numele de gazdă al calculatorului poate fi specificat aici. În caz contrar i se va atribui localhost.localdomain în mod implicit. Numele de gazdă poate fi furnizat și de serverul DHCP cu opțiunea *Atribuie nume gazdei de la serverul DHCP*.
	- b. Butonul avansat vă dă posibilitatea să specificați:
		- Domeniul de căutare (neaccesibil, deoarece este furnizat de serverul DHCP)
		- Clientul DHCP
		- Durată de expirare DHCP
		- Recuperează serverele YP din DHCP (bifat implicit): specifică serverele NIS
		- Recuperează serverele NTPD din DHCP (sincronizarea ceasurilor)
		- Numele de gazdă cerut de DHCP. Utilizați această opțiune numai dacă serverul DHCP cere clientului să specifice un nume de gazdă înainte de a primi o adresă IP. Această opțiune nu este suportată de unele servere DHCP.
	- c. După acceptarea configurării, este explicată etapa de configurare care este comună tuturor conexiunilor: [Secțiune 6.2.11, "Terminarea configurării"](#page-81-0)
- 6. Configurare manuală

a. *Parametrii IP*: trebuie să declarați serverele DNS. Numele de gazdă al calculatorului poate fi specificat aici. În caz contrar i se va atribui localhost.localdomain în mod implicit.

Pentru o rețea domestică, adresa IP seamănă mereu cu *192.168.x.x*, masca de rețea este *255.255.255.0*, iar adresa pasarelei și a serverelor DNS sînt disponibile pe situl Internet al furnizorului de acces.

În parametrii avansați puteți specifica un *Domeniu de căutare*. Trebuie să semene cu numele de gazdă fără primul nume dinainte de punct.

b. Pașii următori sînt expuși la Sectiune 6.2.11, "Terminarea configurării"

## *6.2.8. O nouă conexiune prin GPRS/Edge/3G*

- 1. Dacă unealta detectează interfețe fără fir, se va oferi să alegeți una pentru a o configura.
- 2. Este cerut codul PIN. Lăsați gol dacă nu este necesar.
- 3. Asistentul întreabă după rețea. Dacă nu este detectată, selectați opțiunea Nelistat.
- 4. Este propusă o listă de furnizori de acces, grupați în funcție de țară. Selectați-l pe cel potrivit. Dacă nu este listat, alegeți opțiunea Nelistat și introduceți opțiunile comunicate de furnizorul de acces.
- 5. Furnizați parametrii de acces
	- Numele punctului de acces
	- Cont de conectare (numele utilizatorului)
	- Parola contului
- 6. Pașii următori sînt expuși la Sectiune 6.2.11, "Terminarea configurării"

#### *6.2.9. O nouă conexiune prin rețea comutată Bluetooth*

Această secțiune nu a fost încă scrisă din cauza lipsei de resurse. Dacă credeți că ne puteți ajuta, contactați [echipa de documentație \[https://wiki.mageia.org/en/Documentation\\_team\]](https://wiki.mageia.org/en/Documentation_team). Vă mulțumim anticipat.

#### *6.2.10. O nouă conexiune prin Modem analogic (POTS)*

- 1. Asistentul întreabă pe care dispozitiv să configureze:
	- Alegere manuală
	- Componente detectate, dacă există.
- 2. O lisă de porturi este propusă. Selectați-l pe cel potrivit.
- 3. Dacă nu este deja instalat, vi-se va sugera să instalați pachetul *kppp-provider*.
- 4. Este propusă o listă de furnizori de acces, grupați în funcție de țară. Selectați-l pe cel potrivit. Dacă nu este listat, alegeți opțiunea Nelistat și introduceți opțiunile comunicate de furnizorul de acces. Apoi se cer opțiunile pentru apel:
	- *Numele conexiunii*
	- *Număr de telefon*
	- *Identificator de conexiune*
	- *Parolă*
	- *Autentificare*, alegeți dintre:
		- PAP/CHAP
		- Bazat pe script
- PAP
- Bazat pe terminal
- CHAP
- 5. Pașii următori sînt expuși la Sectiune 6.2.11, "Terminarea configurării"

## <span id="page-81-0"></span>*6.2.11. Terminarea configurării*

La următoarea etapă puteți specifica:

- *Permite utilizatorilor să gestioneze conexiunea*
- *Inițiază conexiunea la demaraj*
- *Activează contabilizarea traficului*
- *Permite controlul interfeței de către gestionarul de rețea*
- În cazul unei conexiuni fără fir, căsuța suplimentară *Autorizează conexiunile itinerante* vă dă posibilitatea de a comuta automat între punctele de acces în funcție de puterea semnalului.

Cu butonul avansat puteți specifica:

- Metric (10 implicit)
- MTU
- Conectare la cald a rețelei
- Activează tunelul IPv6 către IPv4

Ultima etapă vă permite să specificați dacă să se pornească imediat sau nu conexiunea.

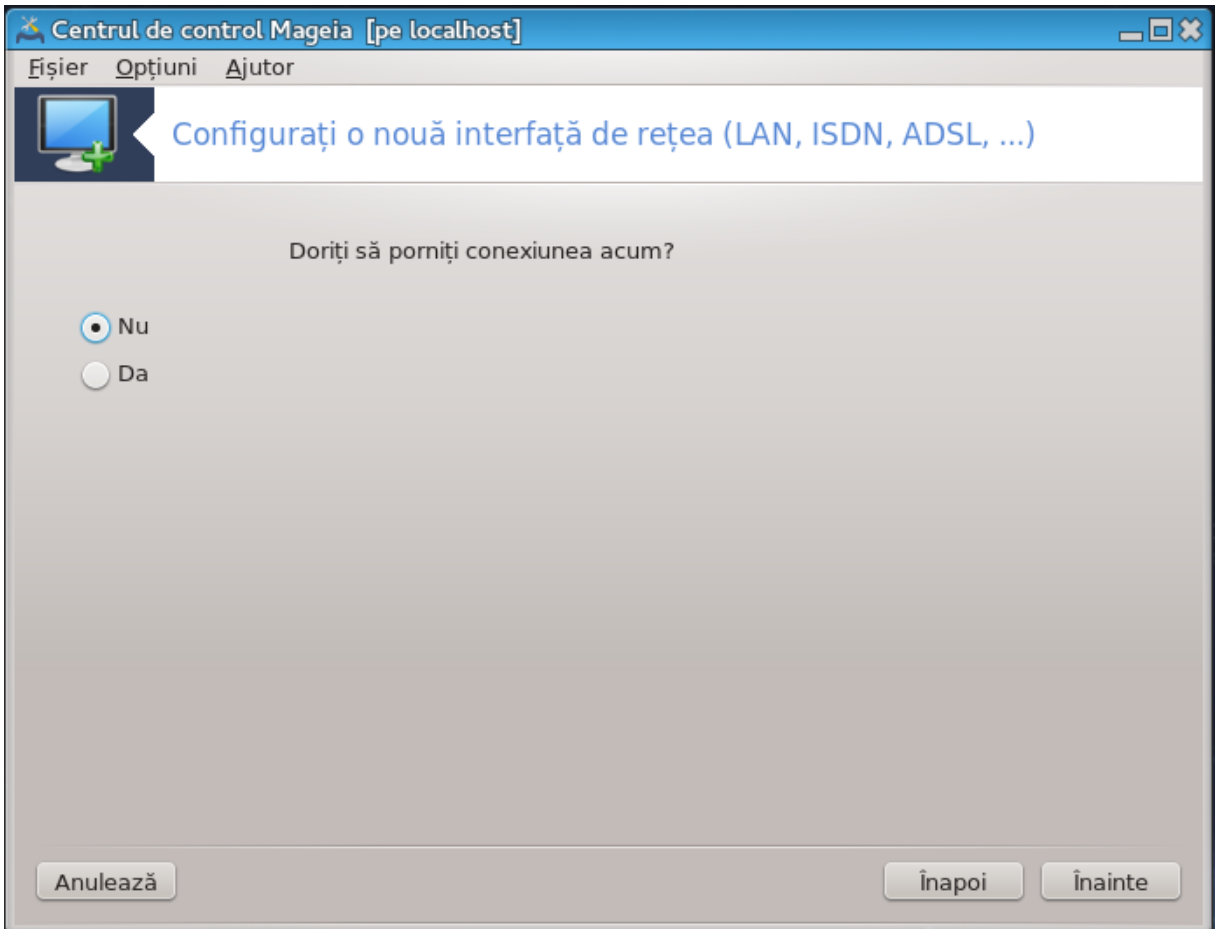

## *6.3. Înlăturați o conexiune* drakconnect --del

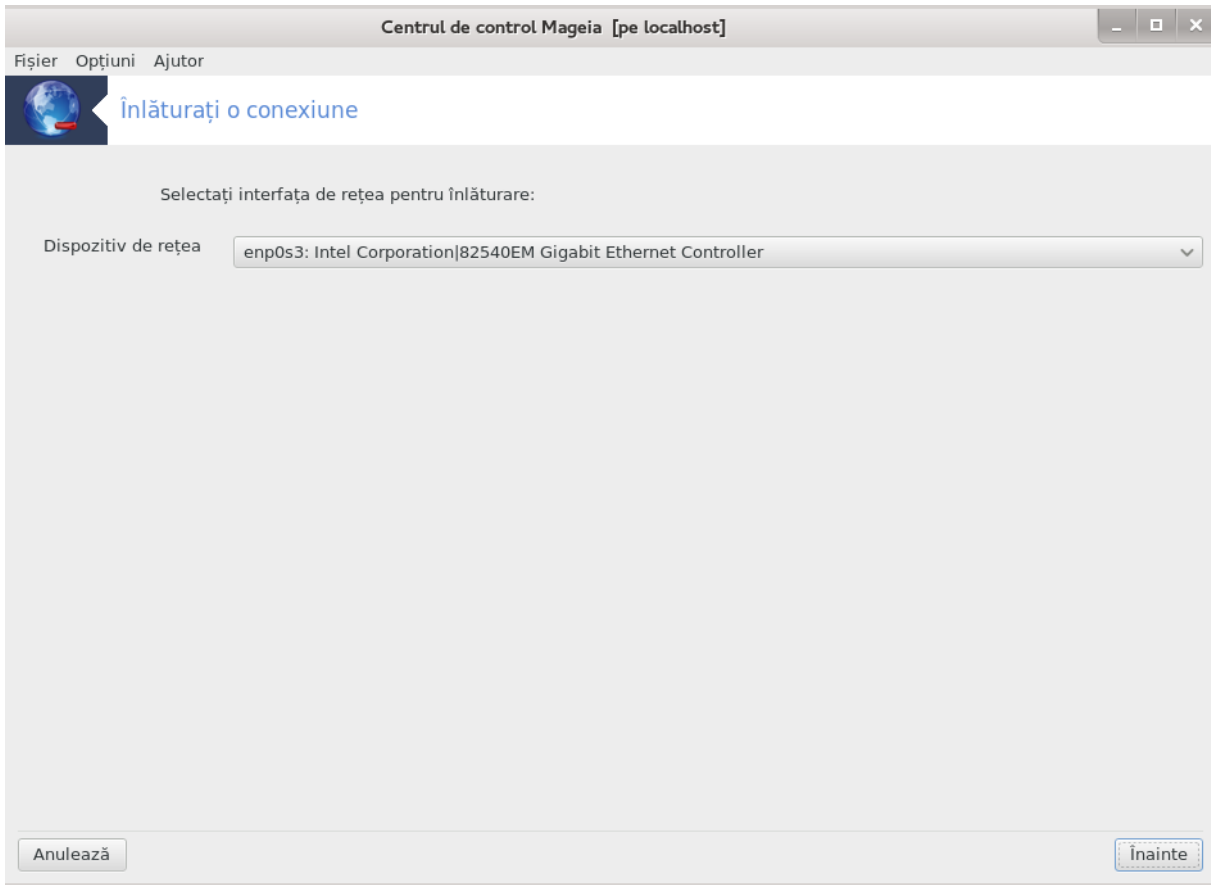

Aici puteți înlătura o interfață de rețea<sup>21</sup>.

Faceți clic pe meniul derulant, alegeți-o pe cea pe care doriți s-o înlăturați și faceți clic pe *Înainte*. Veți vedea un mesaj care va spune că interfața de rețea a fost înlăturată cu succes.

*6.4. Proxy*

drakproxy

<sup>21</sup>Puteți lansa această unealtă din linia de comandă, tastînd **drakconnect --del** ca root.

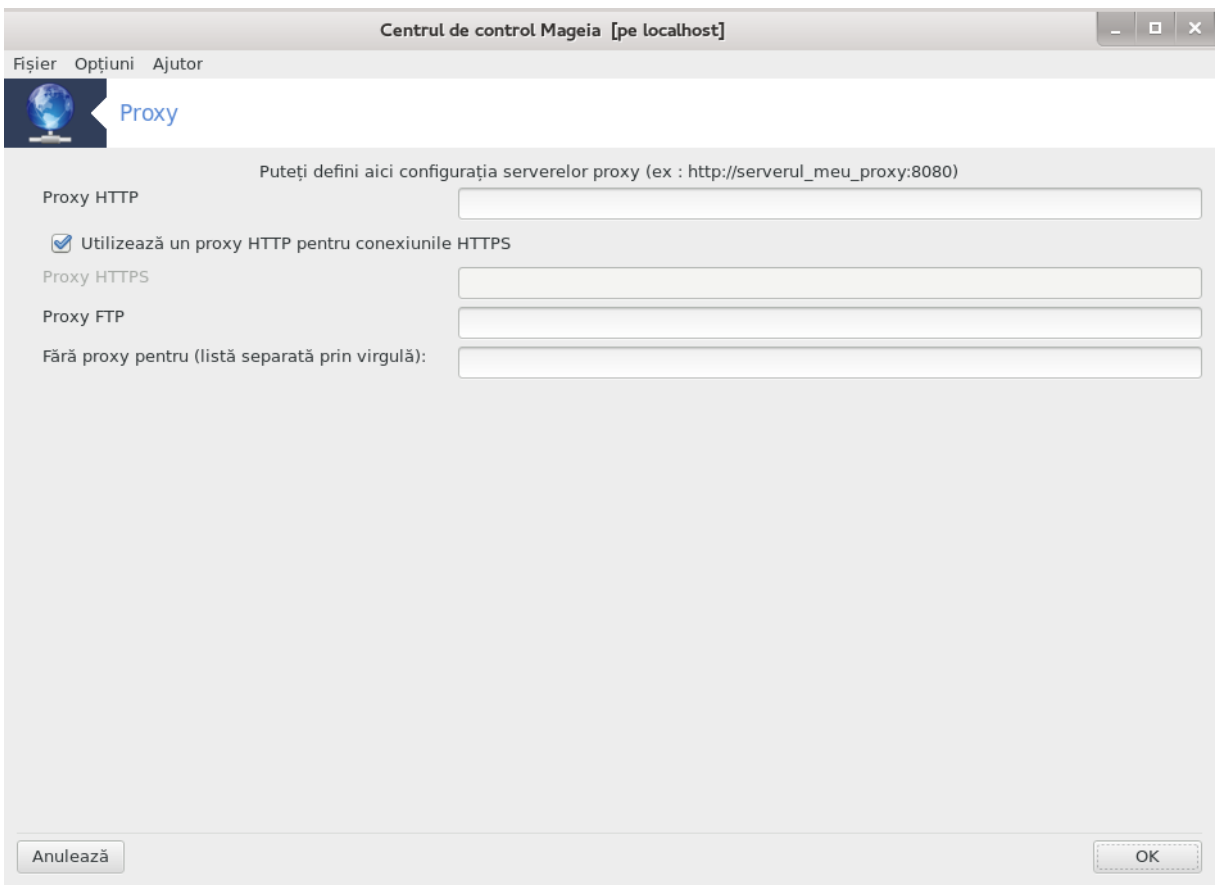

Dacă trebuie să utilizați un server proxy pentru a accesa Internetul, puteți utiliza această unealtă<sup>22</sup> pentru a-l configura. Administratorul de rețea vă va oferi informațiile necesare. De asemenea, puteți specifica și anumite servicii care, prin excepție, pot fi accesate fără proxy.

Articol de pe Wikipedia, din 24-09-2012, despre "Server proxy": În rețelele de calculatoare, un server proxy este un server (un calculator sau o aplicație) care acționează ca un intermediar la tratarea cererilor de la clienții care caută resurse pe alte servere. Un client se conectează la un server proxy, cere un serviciu, precum un fișier, o conexiune, o pagină de Internet sau altă resursă disponibilă de pe un alt server. Serverul proxy analizează cererea pentru a-i simplifica și controla complexitatea.

## *6.5. Partajați conexiunea la Internet cu alte mașini din rețeaua locală* drakgw

<sup>22</sup>Puteți lansa această unealtă din linia de comandă, tastînd **drakproxy** ca root.

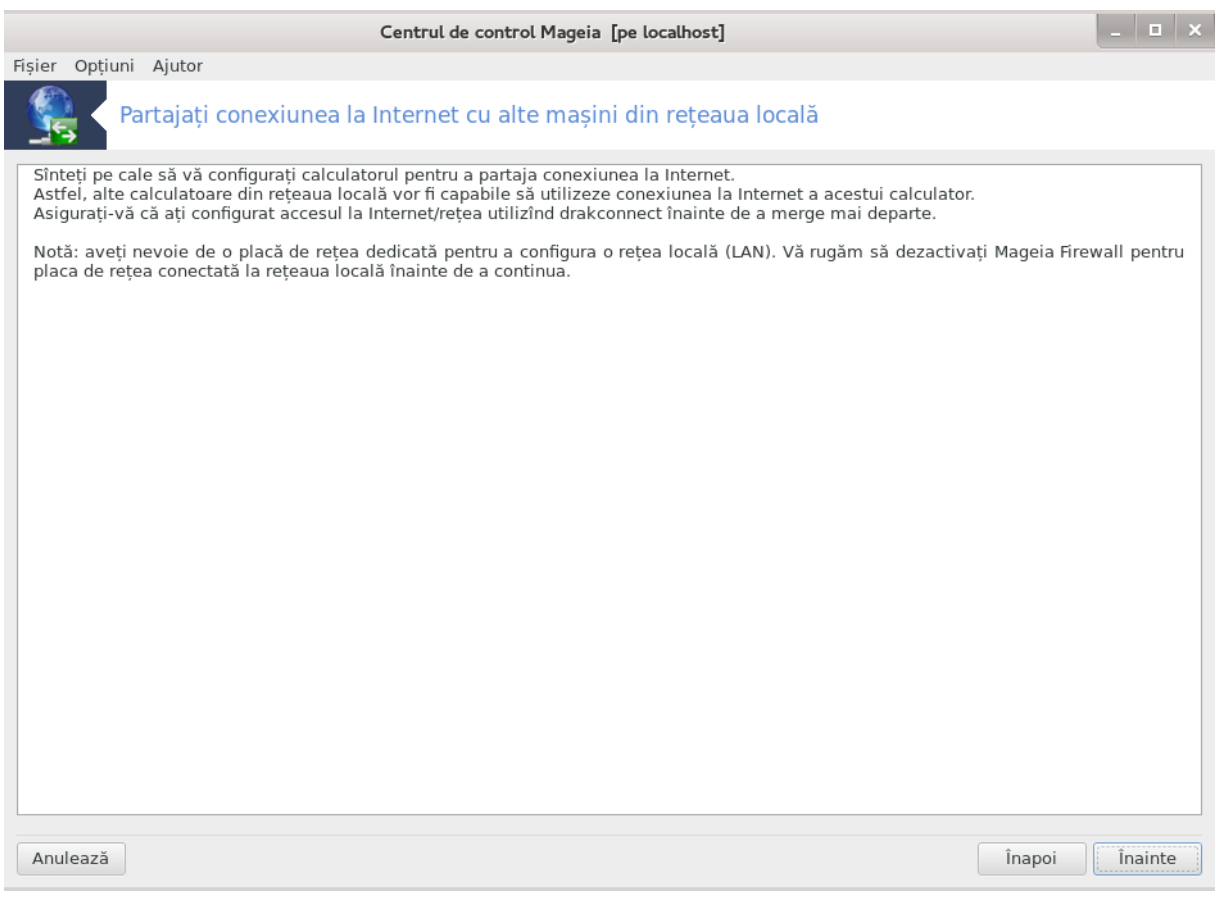

## *6.5.1. Principii*

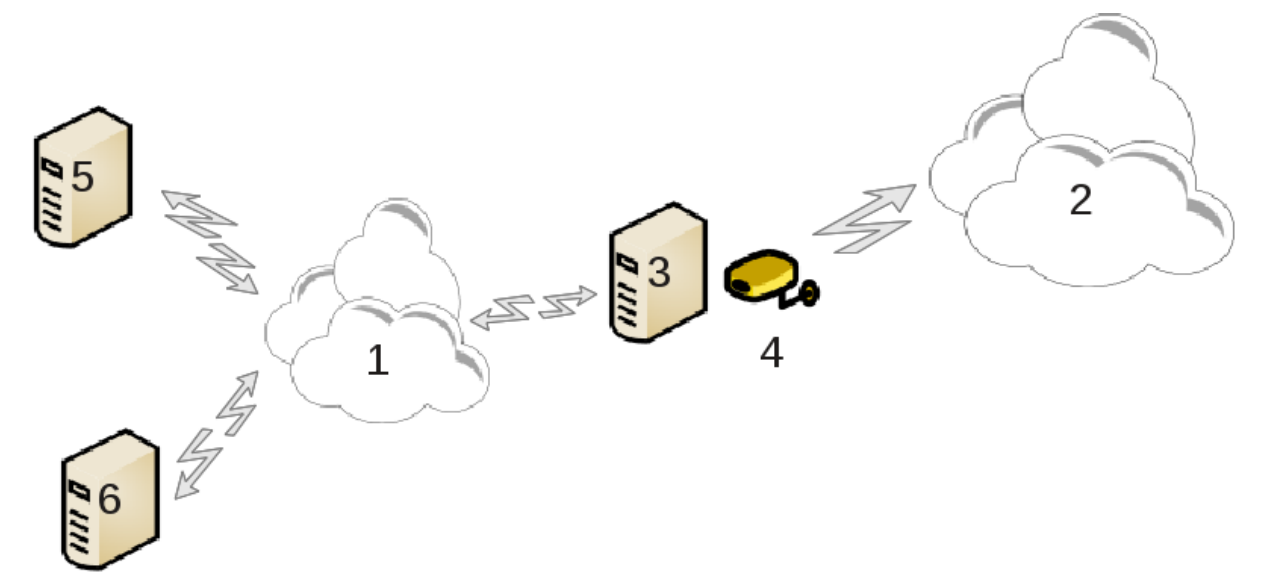

Partajul conexiunii este util cînd aveți un calculator (3) conectat la Internet (2) și care în plus mai este conectat și la o rețea locală (1). Puteți utiliza calculatorul (3) ca pasarelă pentru a oferi accesul la Internet și celorlalte calculatoare (5) și (6) din rețeaua locală (1). Pentru asta, calculatorul pasarelă trebuie să aibă două interfețe de rețea. Prima, precum o placă de rețea Ethernet, conectată la rețeaua locală, iar a doua (4) conectată la Internet (2).

Prima etapă constă să verificați că accesul la rețea și la Internet este configurat, după cum este documentat în [Secțiune 6.1, "Centrul de rețea și Internet".](#page-68-0)

## *6.5.2. Asistent pasarelă*

Asistentul<sup>23</sup> oferă etape succesive care sînt afișate mai jos:

- Asistentul nu detectează cel putin două interfete, vă avertizează și cere să opriti reteaua și să configurați componentele materiale.
- Specifică interfețele utilizate pentru conexiunea la Internet. Asistentul sugerează în mod automat una din interfețe, însă este bine să verificați dacă cea propusă este corectă.
- Specifică interfața utilizată pentru accesul la rețeaua locală. Asistentul propune și aici una, verificați dacă este corect.
- Asistentul propune parametri pentru rețeaua locală, precum adresa IP, masca de rețea și numele de domeniu. Verificați dacă parametrii aceștia sînt compatibili cu configurația actuală. Se recomandă acceptarea acestor valori.
- Specifică dacă se poate utiliza calculatorul pe post de server DNS. Dacă da, asistentul va verifica dacă bind este instalat. În caz contrar va trebui să specificați adresa unui server DNS.
- Specifică dacă poate fi utilizat calculatorul pe post de server DHCP. Dacă da, asistentul va verifica dacă este instalat dhcp-server și se oferă să-l configureze, cu adresa de început și de sfîrșit a plajei DHCP.
- Specifică dacă va fi utilizat calculatorul pe post de server proxy. Dacă da, asistentul va verifica dacă este instalat squid și se oferă să-l configureze, cu adresa administratorului (admin@domeniulmeu.ro), numele proxyului (parafoculmeu@domeniulmeu.ro), portul (3128) și mărimea tamponului (100 Mo).
- Ultima etapă vă permite să verificați dacă pasarela este conectată la imprimante pentru a le partaja.

Veți fi invitat să verificați dacă parafocul este activat.

## *6.5.3. Configurează clientul*

Dacă ați configurat pasarela cu DHCP, în unealta de configurat rețeaua trebuie doar să specificați că obțineți adresa IP în mod automat (de la DHCP). Parametrii vor fi obținuți cînd vă conectați la rețea. Această metodă este validă indiferent de sistemul de operate folosit de client.

Dacă trebuie să specificați manual parametrii de rețea, este nevoie să specificați și pasarela introducînd adresa IP a calculatorului pe post de pasarelă.

## *6.5.4. Opriți partajarea conexiunii*

Lansați unealta dacă doriți să opriți partajarea conexiunii la Internet de pe calculatorul cu Mageia. Vi se va propune să să opriți partajarea sau să reconfigurați conexiunea.

## *6.6. Gestionați profilele de rețea* draknetprofile

<sup>23</sup>Puteți lansa această unealtă din linia de comandă, tastînd **drakgw** ca root.

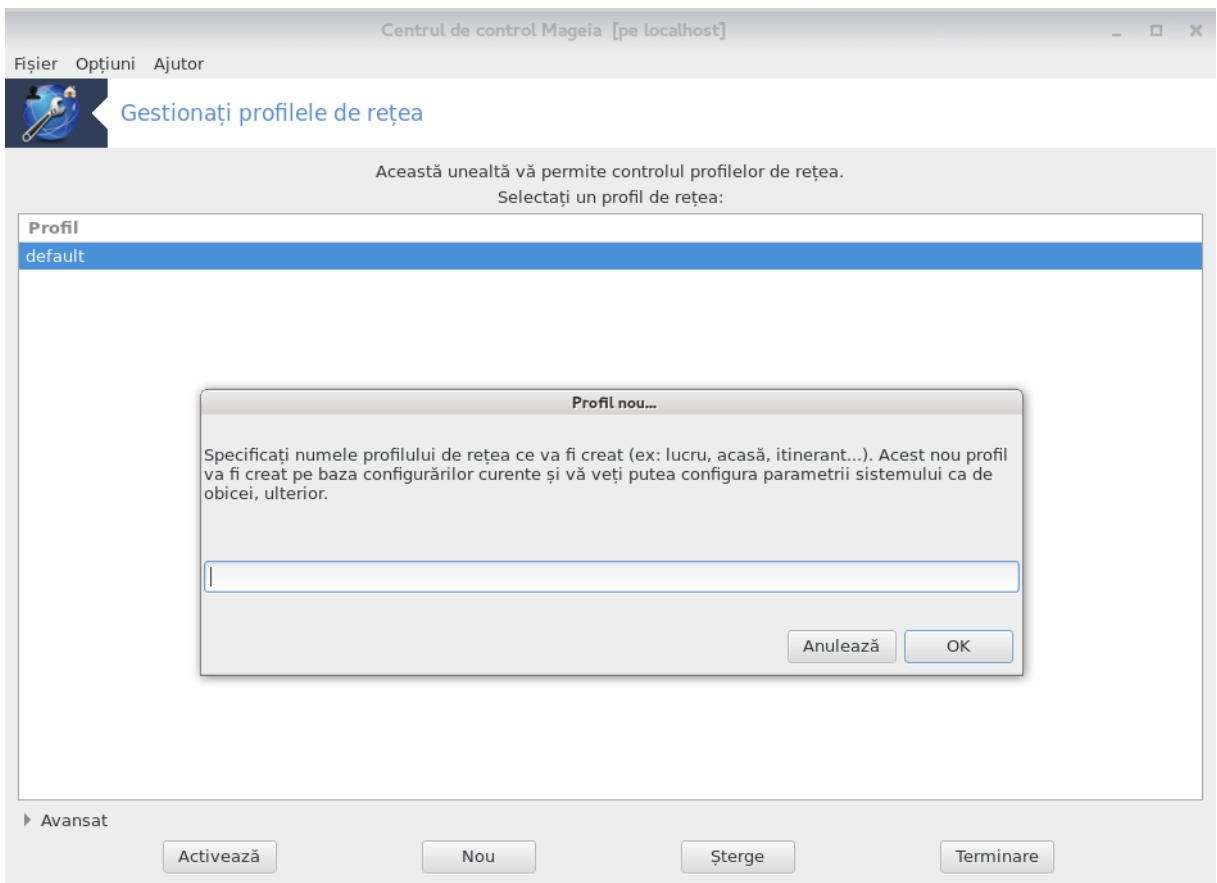

Această secțiune nu a fost încă scrisă din cauza lipsei de resurse. Dacă credeți că ne puteți ajuta, contactați [echipa de documentație \[https://wiki.mageia.org/en/Documentation\\_team\]](https://wiki.mageia.org/en/Documentation_team). Vă mulțumim anticipat.

Puteți lansa această unealtă din linia de comandă, tastînd **draknetprofile** ca root.

*6.7. Configurați conexiunea VPN pentru acces securizat la rețea* drakvpn

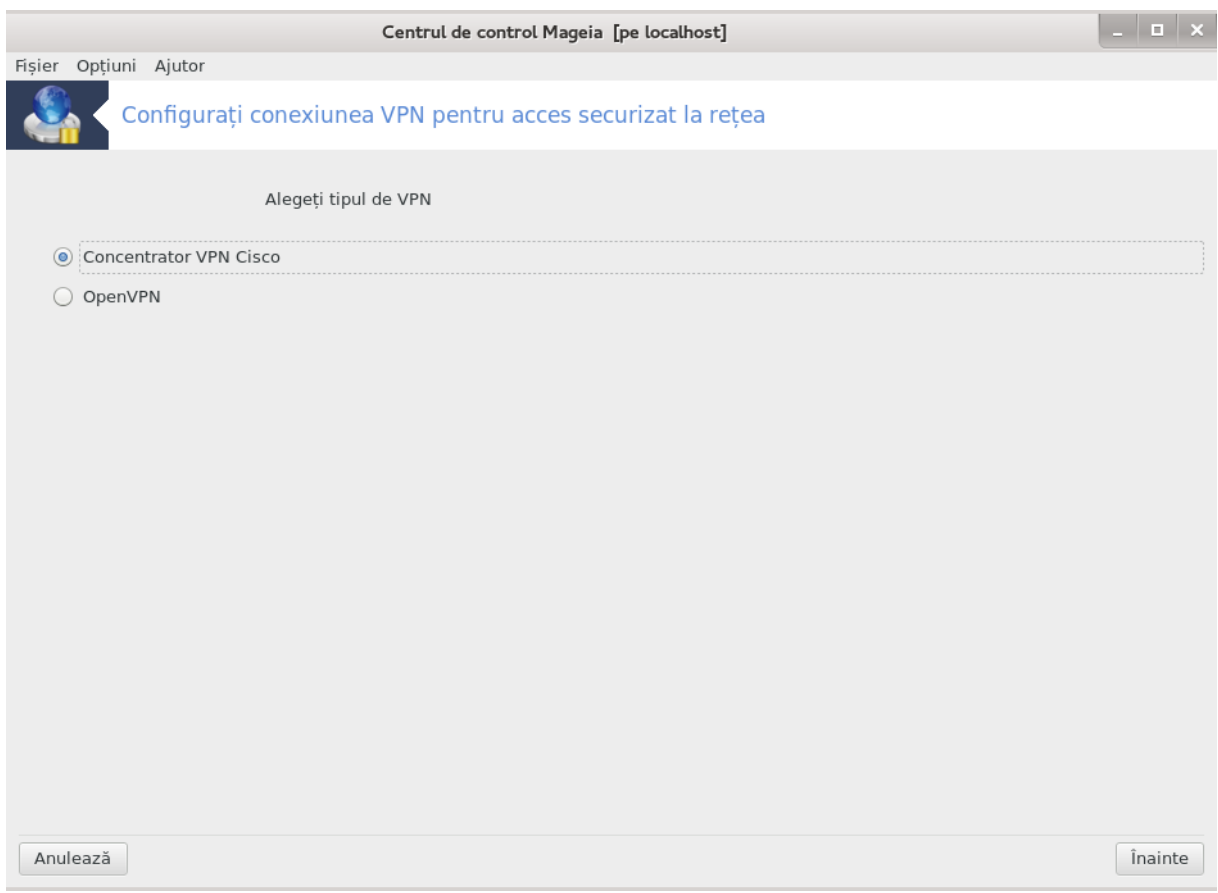

## *6.7.1. Introducere*

Această unealtă<sup>24</sup> vă permite să configurați accesul la o rețea distantă prin stabilirea unui tunel între calculatorul local și rețeaua distantă. Vom prezenta aici numai configurarea de partea calculatorului local. Presupunem că rețeaua distantă este deja operațională și că administratorul v-a furnizat informațiile de conectare, ca de exemplu un fișier de configurare .pcf.

#### *6.7.2. Configuration*

Mai întîi, selectați Concentrator VPN Cisco sau OpenVPN în funcție de protocolul pe care-l utilizați pentru rețeaua privată.

Apoi dați un nume conexiunii.

În ecranul următor, furnizați detaliile conexiunii VPN.

• Pentru VPN Cisco

<sup>24</sup>Puteți lansa această unealtă din linia de comandă, tastînd **drakvpn** ca root.

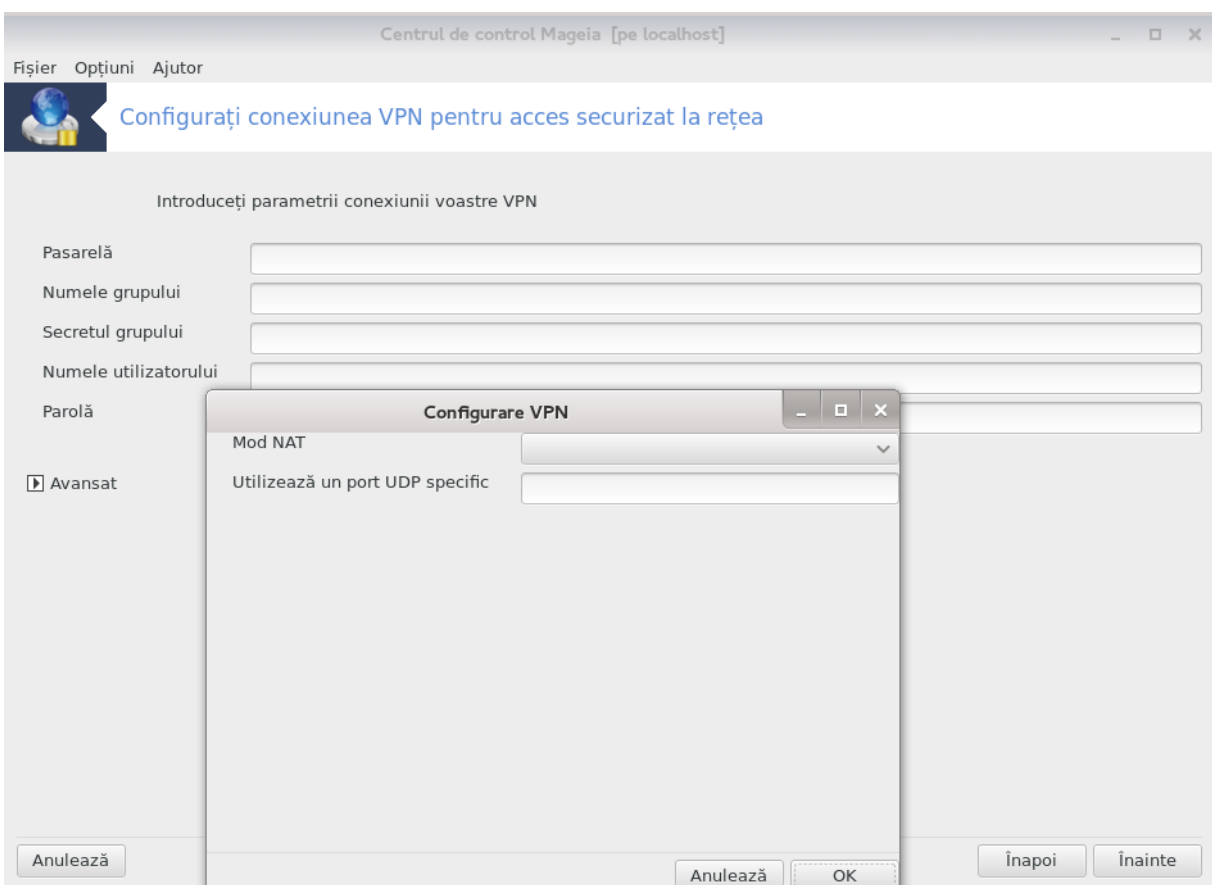

• Pentru OpenVPN, pachetul și dependențele sale vor fi instalate cînd unealta este utilizată pentru prima dată.

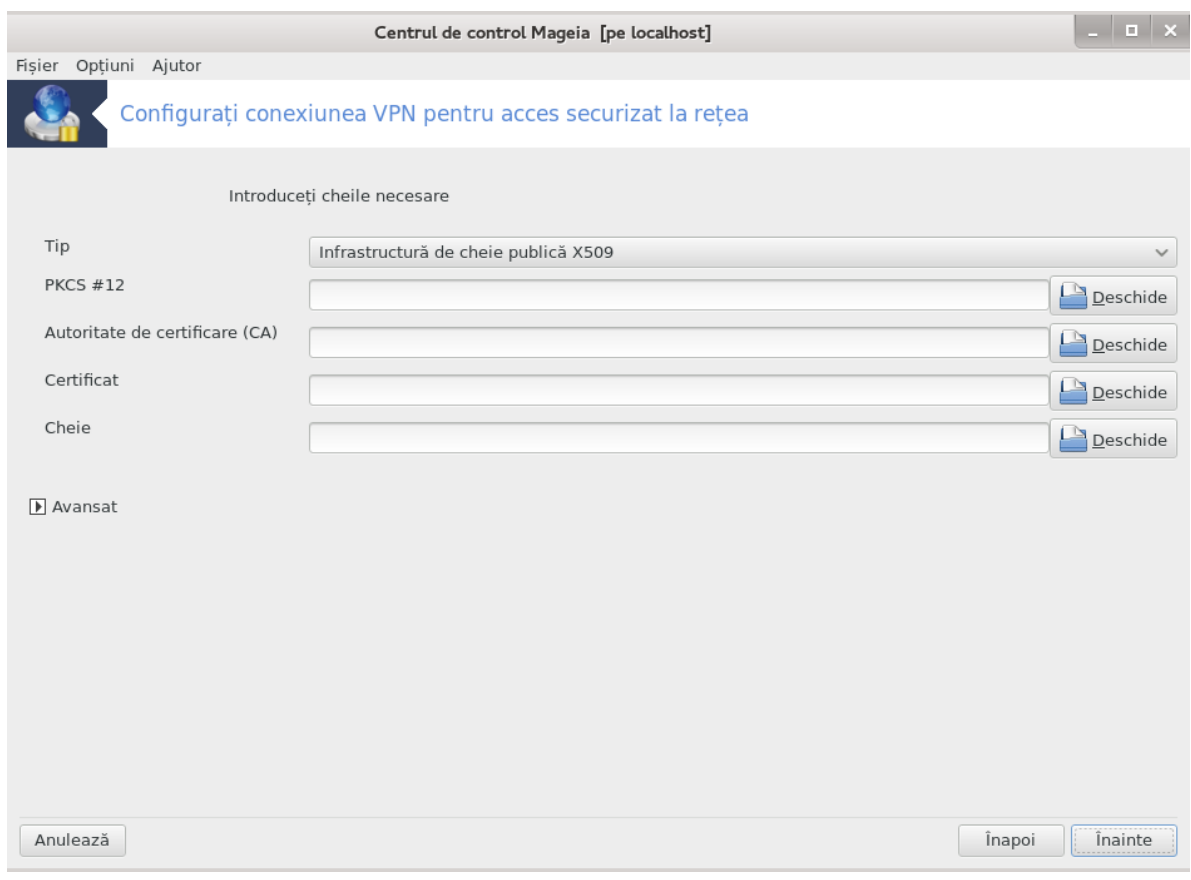

Selectați fișierele pe care le-ați primit de la administratorul de rețea.

Parametri avansați:

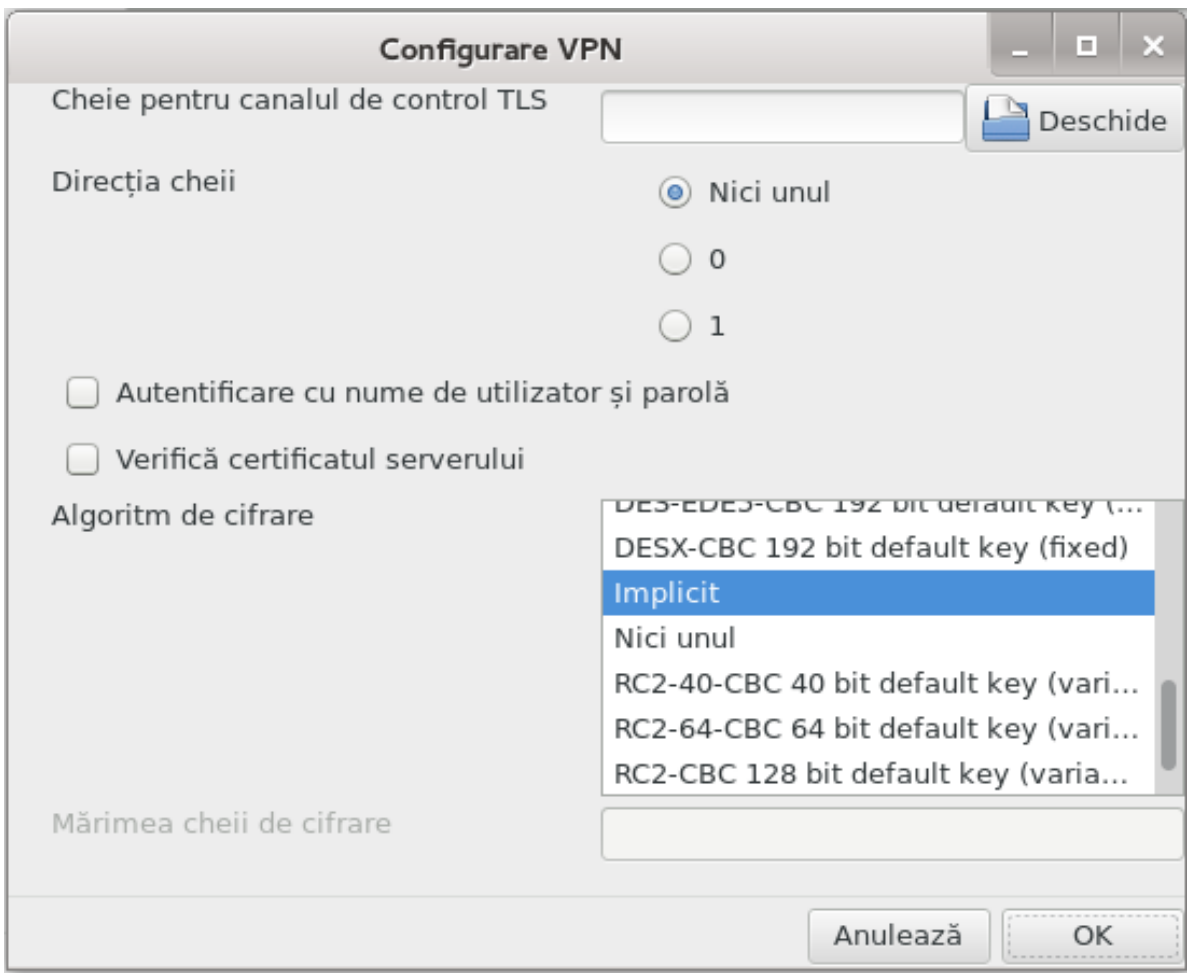

În ecranul următor se va cere adresa IP a pasarelei.

Cînd s-au configurat parametrii, aveți opțiunea de a porni conexiunea VPN.

Această conexiune VPN poate fi configurată să pornească automat cu o conexiune de rețea. Pentru a face asta, reconfigurați conexiunea de rețea să se conecteze mereu la acest VPN.

## *6.8. Definiții de gazde*

drakhosts

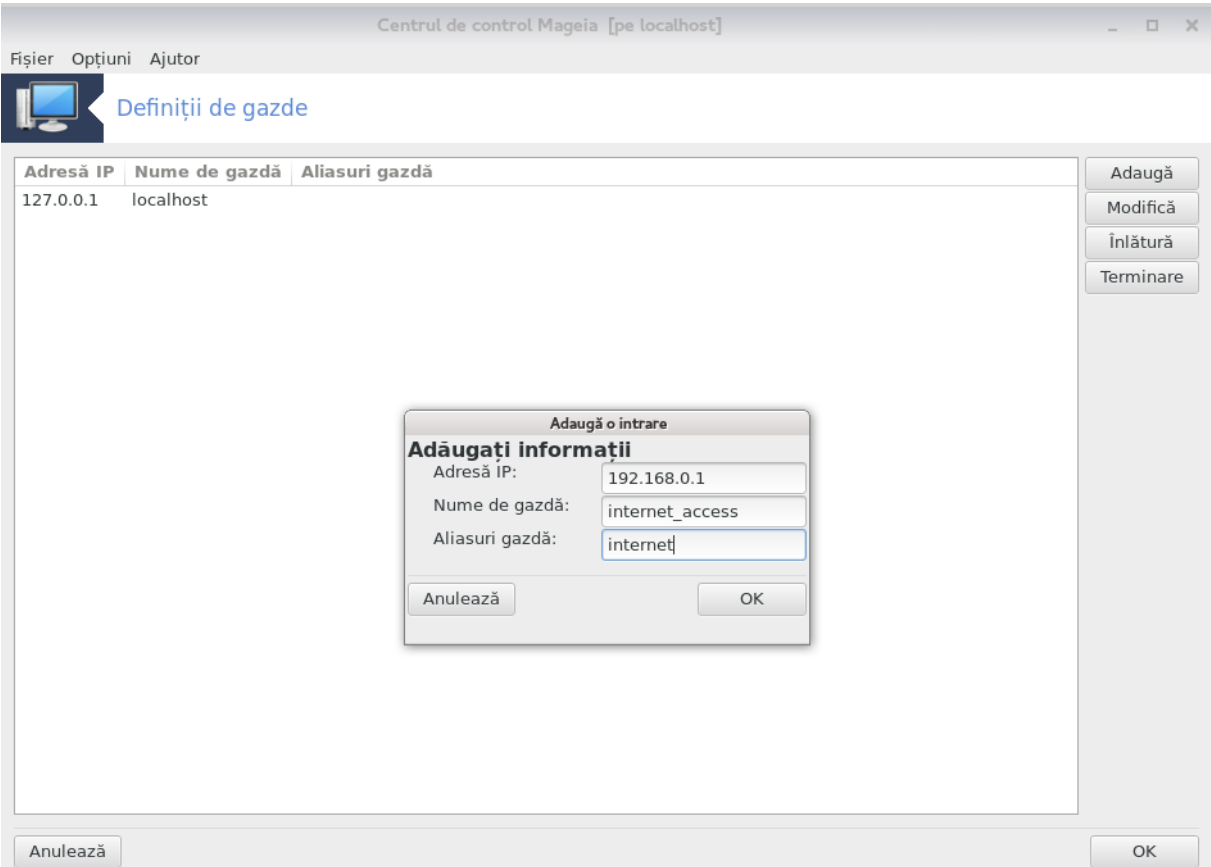

Dacă unele sisteme din rețea vă oferă servicii și au adrese IP fixe, această unealtă<sup>25</sup> vă permite să le dați un nume pentru a le accesa mai ușor. Apoi veți putea utiliza numele ales în loc de adresa IP.

#### Adăugați

Cu acest buton adăugați numele noului sistem. Veți obține o fereastră în care specificați adresa IP, numele de gazdă al sistemului și un alias care poate fi utilizat ca un nume.

#### Modificați

Puteți accesa parametrii unei intrări definite precedent. Veți obține aceeași fereastră.

<sup>25</sup>Puteți lansa această unealtă din linia de comandă, tastînd **drakhosts** ca root.

# *7. Sistem*

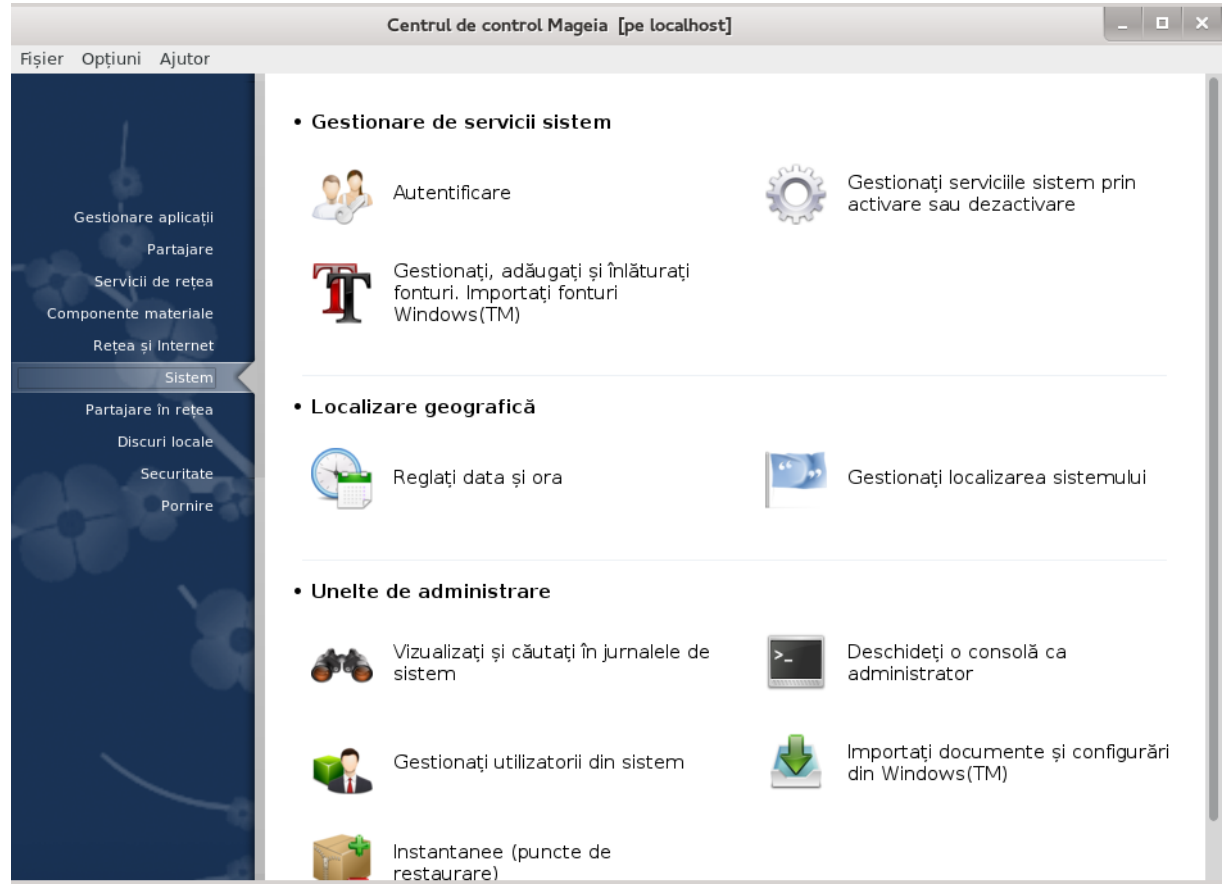

În acest ecran puteți alege dintre mai multe unelte sistem și de administrare. Faceți clic pe legătura de mai jos pentru a afla mai multe.

- 1. Gestiona#i serviciile sistem
	- a. Sectiune 7.1, "Autentificare"
	- b. [Secțiune 7.2, "Gestionați serviciile sistemului prin activarea și dezactivarea lor"](#page-93-0)
	- c. [Secțiune 7.3, "Gestionați, adăugați și înlăturați fonturi. Importați fonturi Windows\(TM\)"](#page-94-0)
- 2. Localizare
	- a. Sectiune 7.4, "Reglați data și ora"
	- b. Sectiune 7.5, "Gestionați localizarea sistemului"
- 3. Unelte de administrare
	- a. [Secțiune 7.6, "Vizualizați și căutați în jurnalele de sistem"](#page-98-0)
	- b. [Secțiune 7.7, "Deschideți o consolă ca administrator"](#page-100-0)
	- c. [Secțiune 7.8, "Utilizatori și grupuri"](#page-101-0) *= Gestionați utilizatorii din sistem*
	- d. Sectiune 7.9, "Importați documente și configurări din Windows(TM)"
	- e. [Secțiune 7.10, "Instantanee \(puncte de restaurare\)"](#page-107-0)

#### <span id="page-92-0"></span>*7.1. Autentificare* drakauth

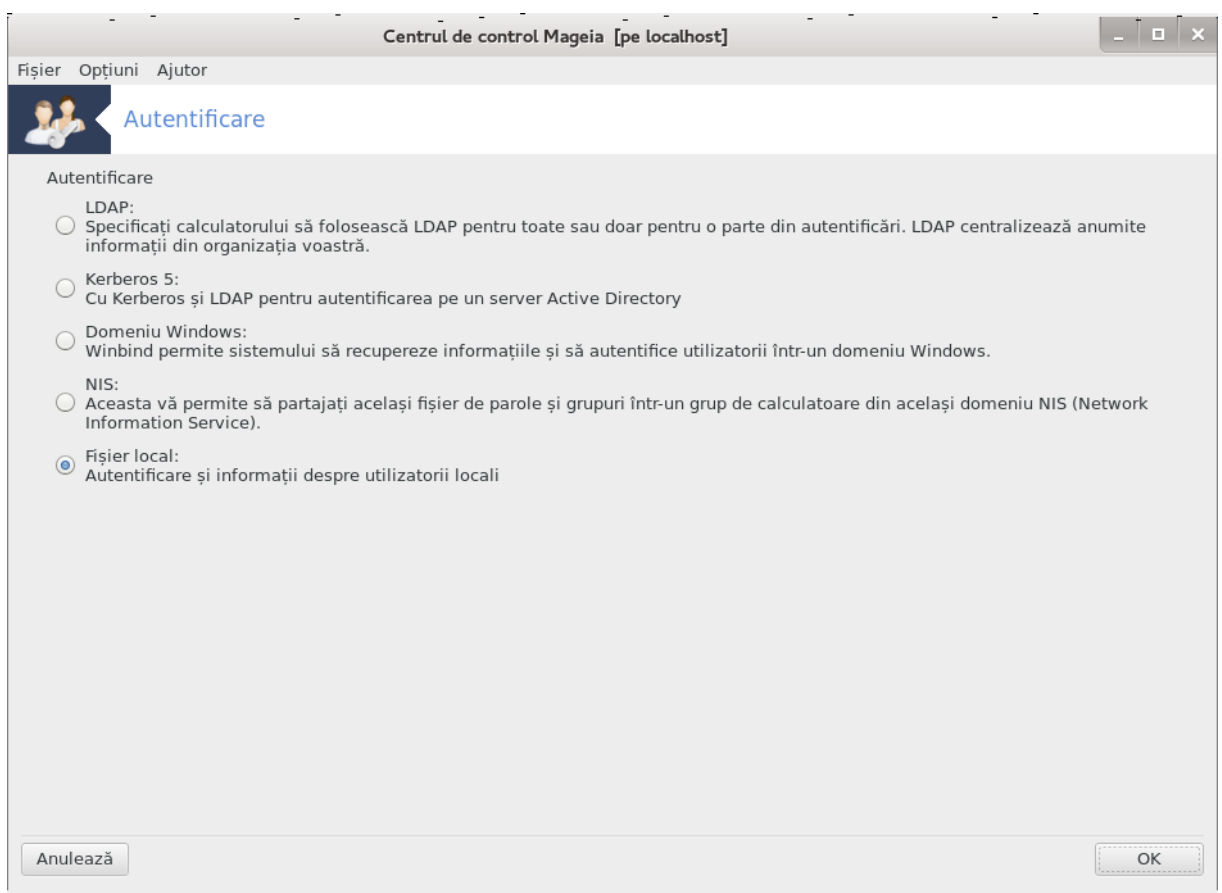

Această unealtă<sup>26</sup> vă permite să modificați modul în care puteți fi recunoscut ca utilizator al calculatorului sau în rețea.

Implicit, informațiile despre autentificare sînt stocate într-un fișier de pe acest calculator. Nu le modificați decît dacă administratorul de rețea vă invită s-o faceți și vă oferă informațiile necesare în această privință.

<span id="page-93-0"></span>*7.2. Gestionați serviciile sistemului prin activarea și dezactivarea lor* drakxservices

<sup>26</sup>Puteți lansa această unealtă din linia de comandă, tastînd **drakauth** ca root.

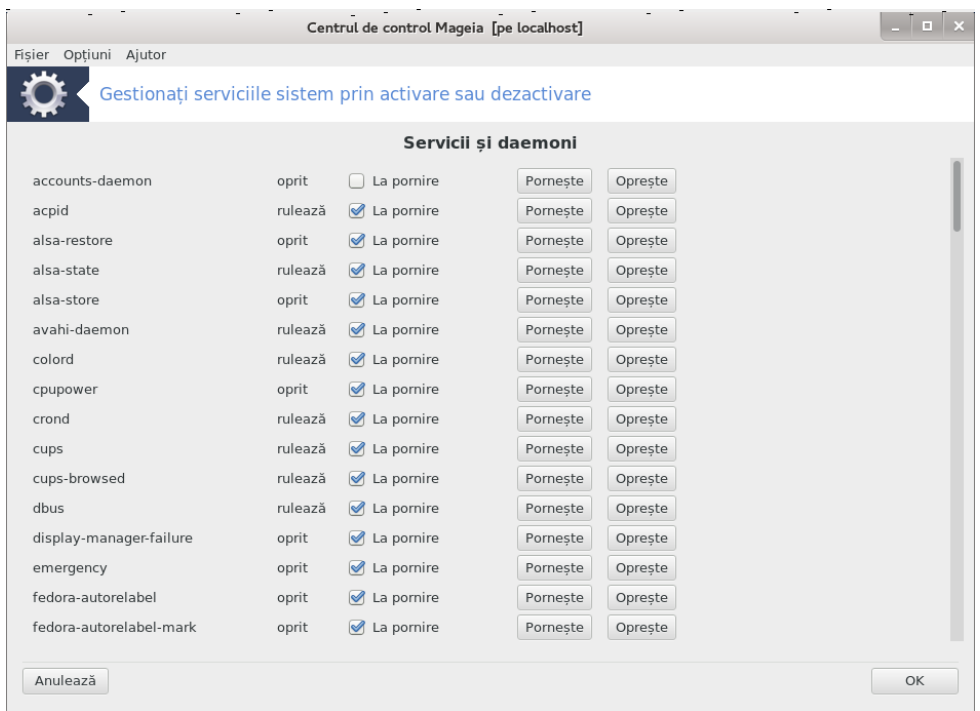

Această secțiune nu a fost încă scrisă din cauza lipsei de resurse. Dacă credeți că ne puteți ajuta, contactați [echipa de documentație \[https://wiki.mageia.org/en/Documentation\\_team\]](https://wiki.mageia.org/en/Documentation_team). Vă mulțumim anticipat.

Puteți lansa această unealtă din linia de comandă, tastînd **drakxservices** ca root.

<span id="page-94-0"></span>*7.3. Gestionați, adăugați și înlăturați fonturi. Importați fonturi Windows(TM)* drakfont

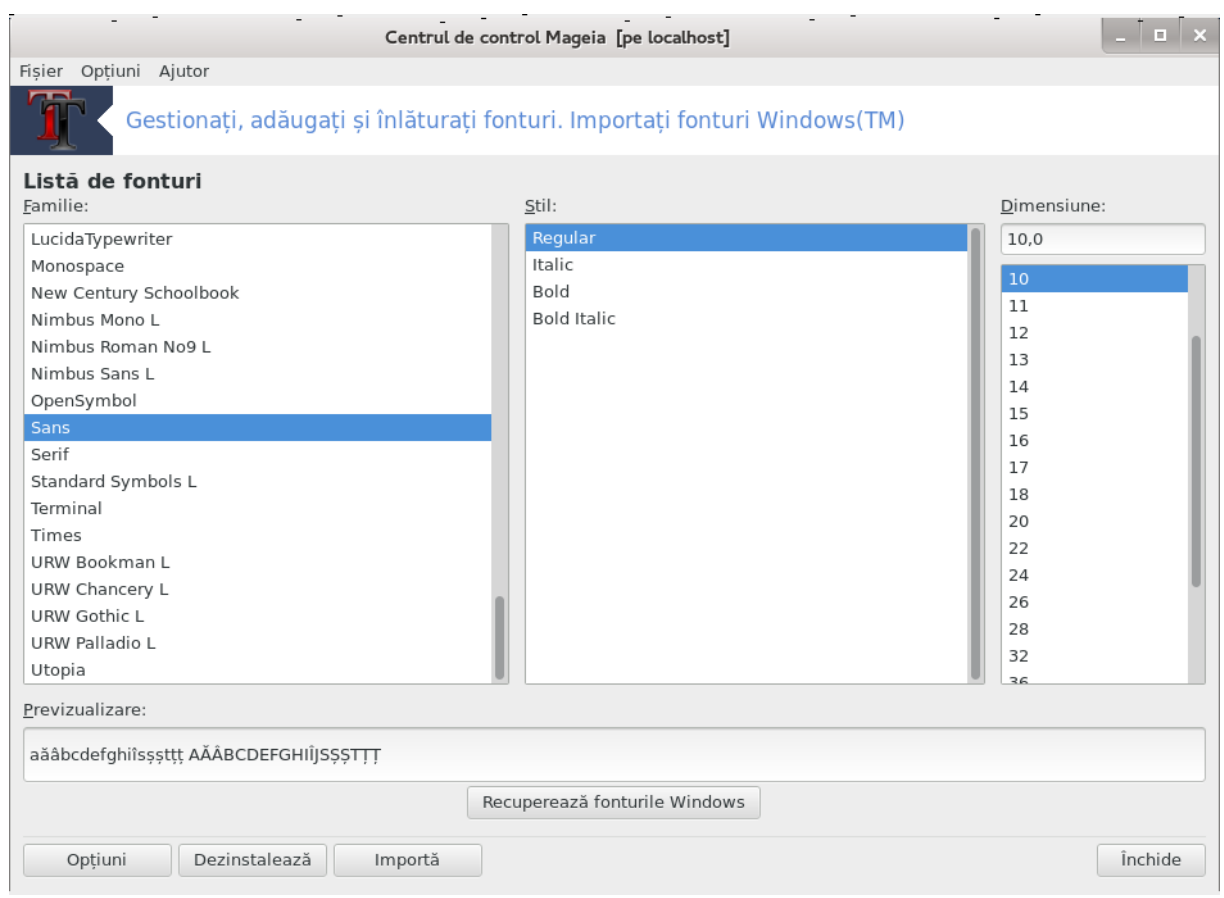

Această unealtă27 se găsește în categoria **Sistem** din Centrul de Control Mageia și vă permite să gestionați fonturile disponibile de pe calculator. Ecranul principal de mai sus afișează:

- Numele fonturilor instalate, stilurile și dimensiunile.
- O previzualizare a fontului selectionat.
- Butoane explicate mai jos.

#### **Recuperează fonturile Windows:**

Acest buton adaugă automat fonturile găsite pe partiția Windows. Trebuie să aveți instalat Microsoft Windows.

#### **Opțiuni:**

Vă permite să specificați aplicațiile sau dispozitivele (imprimante în general) capabile să utilizeze fonturile.

#### **Dezinstalare:**

Acest buton este pentru înlăturarea fonturilor instalate, eliberînd astfel ceva spațiu pe disc. Aveți grijă cînd înlăturați fonturi deoarece poate avea consecințe serioase asupra documentelor care le utilizează.

#### **Importă:**

Vă permite să adăugați fonturi din surse terțe (CD, Internet,...). Formatele suportate sînt: ttf, pfa, pfb, pcf, pfm și gsf. Faceți clic pe butonul **Importă** și apoi pe **Adaugă**. Vă va apărea un gestionar

<sup>27</sup>Puteți lansa această unealtă din linia de comandă, tastînd **drakfont** ca root.

de fișiere în care puteți selecționa fonturile de instalat și apăsați pe **Instalează** cînd sînteți gata. Fonturile vor fi instalate în directorul /usr/share/fonts.

Dacă fonturile nou instalate (sau înlăturate) nu apar în ecranul principal din Drakfont, închideți-l și redeschideți-l pentru a vedea modificările.

## <span id="page-96-0"></span>*7.4. Reglați data și ora*

drakclock Centrul de control Mageia [pe localhost]  $\Box$   $\Box$   $\times$ Fișier Opțiuni Ajutor Reglati data si ora  $\langle 2014 \rangle$ iunie > Tu  $Ma$ Mi  $\overline{\mathsf{S}}$ <sub>b</sub> Du Vi 26  $27$ 28 29 30 31  $\overline{1}$  $\overline{z}$  $\overline{\mathbf{3}}$  $\overline{A}$ 5 6  $\overline{7}$  $\overline{8}$ 15  $\overline{9}$ 10  $11$  $12^{12}$ 13 14  $\overline{16}$  $17$ 18  $19$ 20 21 22  $23$  $24$  $25$ 26  $27$ 28  $29$ 30  $\mathbf{1}$  $\overline{a}$  $\overline{3}$  $\overline{4}$ 5 6 -<br>Protocol de timp în rețea (NTP)-Calculatorul își poate sincroniza ceasul intern  $\mathbf{a}$  $-$  + 16  $- + 22$ d. cu un server de timp distant utilizînd NTP Fus orar-Activează protocolul de timp în rețea (NTP) Europe/Bucharest Schimbare fus orar Server: Toate serverele: pool.ntp.org  $\checkmark$ Anulează Reinițializează OK

Unealta<sup>28</sup> aceasta se află în categoria sistem din Centrul de Control Mageia intitulată Reglați data și ora. În unele medii grafice acest lucru se poate face și cu un clic-dreapta pe ceasul din bara de sarcini alegînd "Modifică data și ora".

Este un utilitar foarte simplu.

În partea din stînga sus se găsește **calendarul**. În captura de ecran de deasupra, data este 2 (în albastru) septembrie (în stînga sus) 2012 (în dreapta sus), care cade într-o duminică. Selectați luna (sau anul) făcînd clic pe micile săgeți de fiecare parte a lui septembrie (sau 2012). Selectați ziua făcînd clic pe numărul corespunzător.

În stînga jos se află sincronizarea cu **Protocol de timp în rețea (NTP)**. Puteți avea mereu un ceas cu ora exactă prin sincronizarea cu un server. Bifați Activează protocolul de timp în rețea (NTP) și alegeți serverul cel mai apropiat.

În partea dreaptă este **ceasul**. Nu este necesar să reglați ceasul dacă ați activat NTP. Trei căsuțe afișează orele, minutele și secundele (15, 28 și 22 pe captura de ecran). Utilizați micile săgeți pentru

<sup>28</sup>Puteți lansa această unealtă din linia de comandă, tastînd **drakclock** ca root.

a regla ora exactă. Formatul orei nu poate fi schimbat aici, consultați parametrii mediului de birou pentru asta.

Iar în cele din urmă, în dreapta jos, selecționați fusul orar făcînd clic pe butonul Schimbare fus orar și alegeți din listă orașul cel mai apropiat.

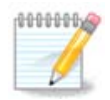

Chiar dacă nu puteți schimba formatul datei și orei în această unealtă, acestea vor fi afișate pe birou în funcție de parametrii de localizare.

## <span id="page-97-0"></span>*7.5. Gestionați localizarea sistemului*

#### localedrake

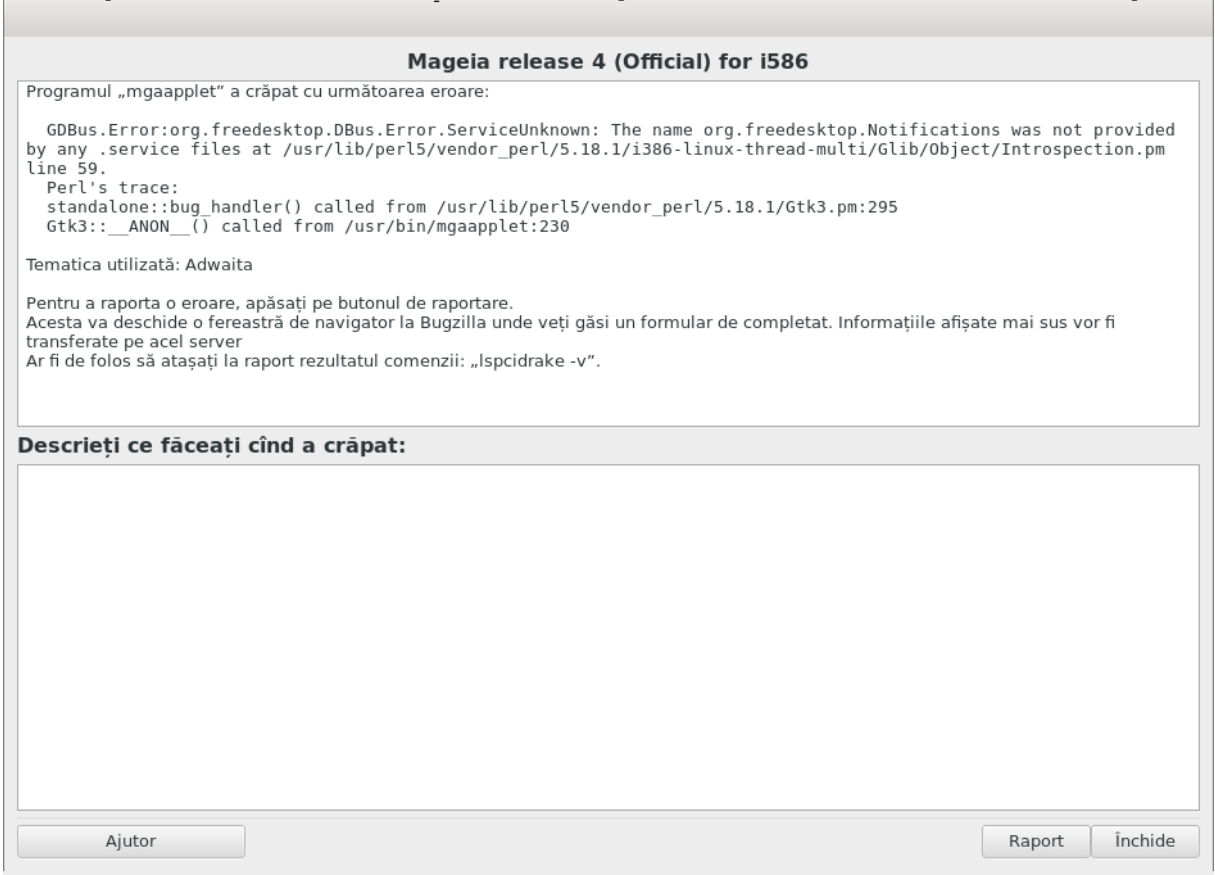

Această unealtă<sup>29</sup> se găsește în categoria sistem din Centrul de Control Mageia și este intitulată "Gestionați localizarea sistemului". Se deschide o fereastră în care vă puteți alege limba. Selecția este în funcție de limbile alese la instalare.

Butonul Avansat vă oferă accesul la activarea compatibilității cu codificarea veche (non UTF-8).

A doua fereastră afișează o listă cu țări în funcție de limba selectată. Butonul Alte țări vă oferă accesul la țările nelistate.

Trebuie să reporniți sesiunea după orice modificare.

<sup>29</sup>Puteți lansa această unealtă din linia de comandă, tastînd **localedrake** ca root.

### *7.5.1. Metodă de intrare:*

În ecranul Alte țări puteți selecta și o metodă de intrare (din meniul derulant de la baza listei). Metodele de intrare permit utilizatorilor să introducă caractere multilingve (chinezești, japoneze, coreene, etc.).

Pentru localizările asiatice și africane, IBus va fi definit ca metoda de intrare implicită, așa că utilizatorii nu mai trebuie să o configureze manual.

Celelalte metode de intrare (SCIM, GCIN, HIME, etc.) oferă și ele funcții similare și pot, dacă nu sînt disponibile în meniul derulant, fi instalate în altă parte a Centrului de Control Mageia. Vedeți Sectiune 2.1, "Gestionare aplicații (instalați și dezinstalați aplicații)".

## <span id="page-98-0"></span>*7.6. Vizualizați și căutați în jurnalele de sistem*

#### logdrake

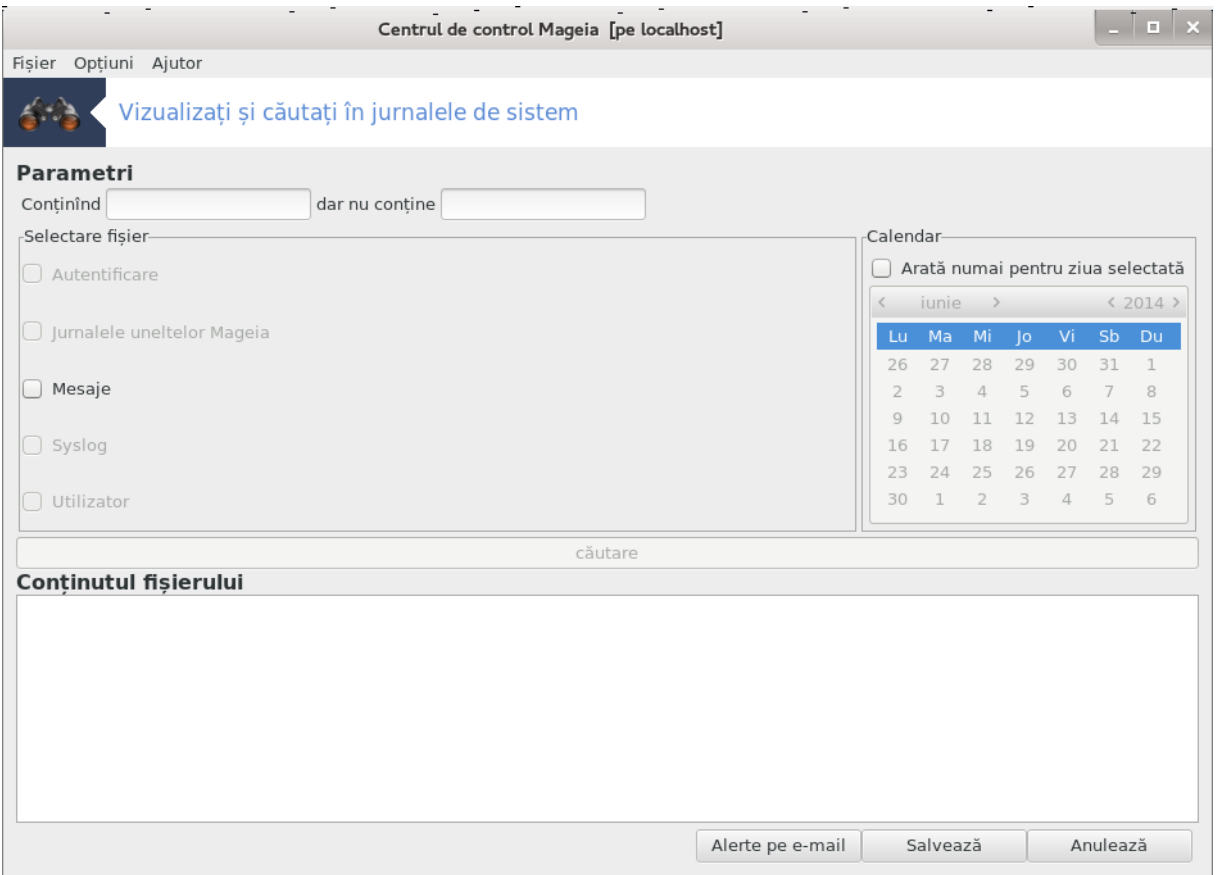

Această unealtă<sup>30</sup> se găsește în categoria sistem din Centrul de Control Mageia și este intitulată Vizualizați și căutați în jurnalele de sistem.

## *7.6.1. Pentru a efectua o căutare în jurnale*

Întîi, introduceți șirul cheie pe care vreți să-l căutați în cîmpul **Conținînd** și/sau șirul cheie pe care *nu* doriți să-l vedeți printre rezultatele din cîmpul **dar nu conține**. Apoi alegeți fișierele de căutat în cîmpul Alegeți fișierul. Opțional, se poate limita căutarea la doar o singură zi. Selectați în **Calendar**, utilizînd micile săgeți de o parte și de alta a lunii și anului și bifați "Arată numai pentru ziua selec-

<sup>30</sup>Puteți lansa această unealtă din linia de comandă, tastînd **logdrake** ca root.

tată". La final, apăsați pe butonul caută pentru a vedea rezultatele în fereastra intitulată Conținutul fișierului. Se pot salva rezultatele în format .txt apăsînd pe butonul **Salvează**.

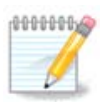

Jurnalele uneltelor Mageia găzduiesc jurnalele uneltelor de configurare Mageia precum cele din Centrul de Control Mageia. Aceste jurnale sînt actualizate de fiecare dată cînd o configurație este modificată.

## *7.6.2. Pentru a configura o alertă pe e-mail*

Alerte pe e-mail verifică în mod automat serviciile și solicitarea sistemului, iar dacă este necesar trimite un e-mail la adresele configurate.

Pentru a configura această unealtă, apăsați pe butonul **Alerte pe e-mail**, iar în ecranul următor pe butonul Configurați sistemul de alerte pe e-mail. Aici sînt afișate toate serviciile în execuție și puteți alege pe cele pe care doriți să le urmăriți (a se vedea în imaginea de mai sus).

Serviciile următoare pot fi supravegheate:

- Serviciul Webmin
- Serverul de poștă electronică Postfix
- Server FTP
- Server Apache World Wide Web
- Server SSH
- Server Samba
- Serviciul xinetd
- Rezolvator de nume de domeniu BIND

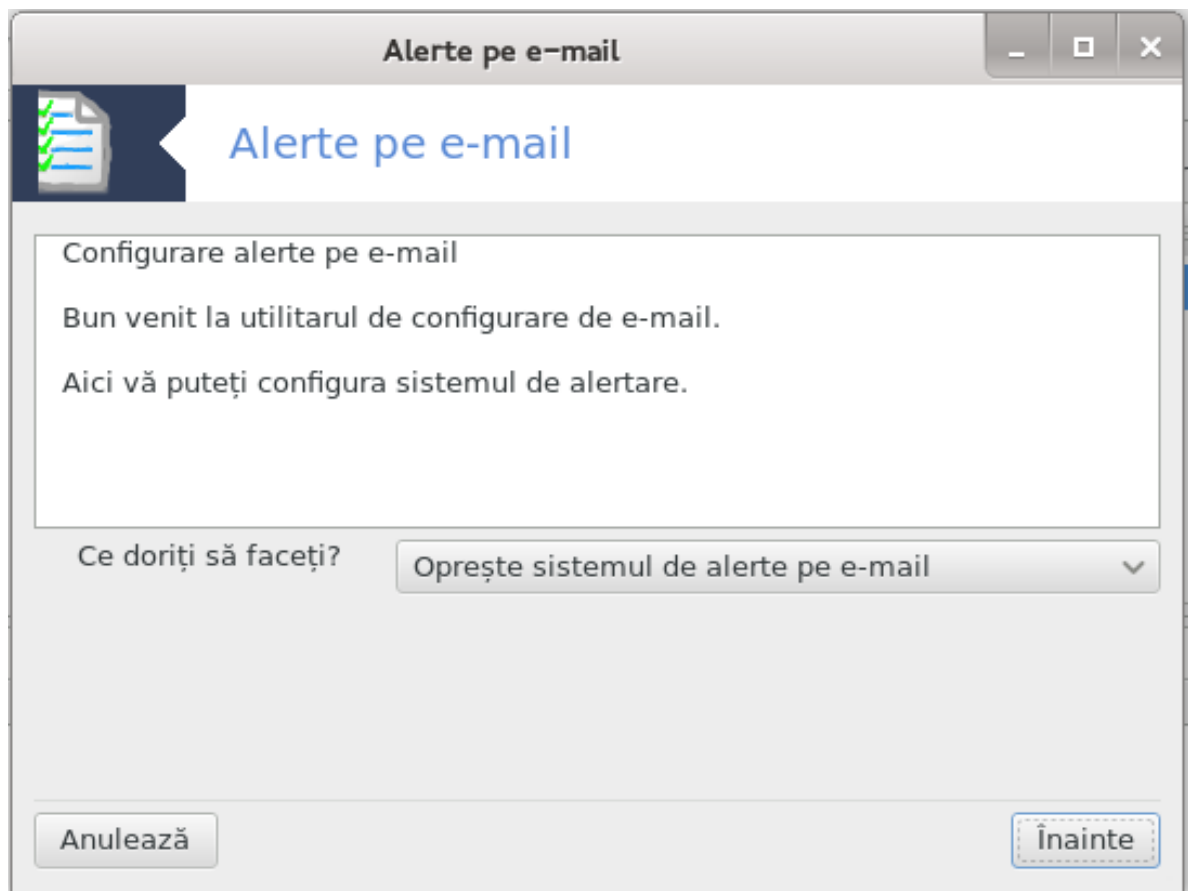

În ecranul următor, selectați valoarea Solicitării pe care o considerați inacceptabilă. Solicitarea reprezintă numărul de apeluri al unui proces, o solicitare mare arată că sistemul poate fi blocat, iar o solicitare foarte mare poate indica faptul că un proces a ieșit de sub control. Valoarea implicită este 3. Vă recomandăm să stabiliți valoarea solicitării de trei ori numărul procesoarelor.

În ultimul ecran, introduceți Adresa de e-mail a persoanei care va fi avertizată și Serverul de mesagerie care va fi utilizat (local sau pe Internet).

<span id="page-100-0"></span>*7.7. Deschideți o consolă ca administrator* drakconsole

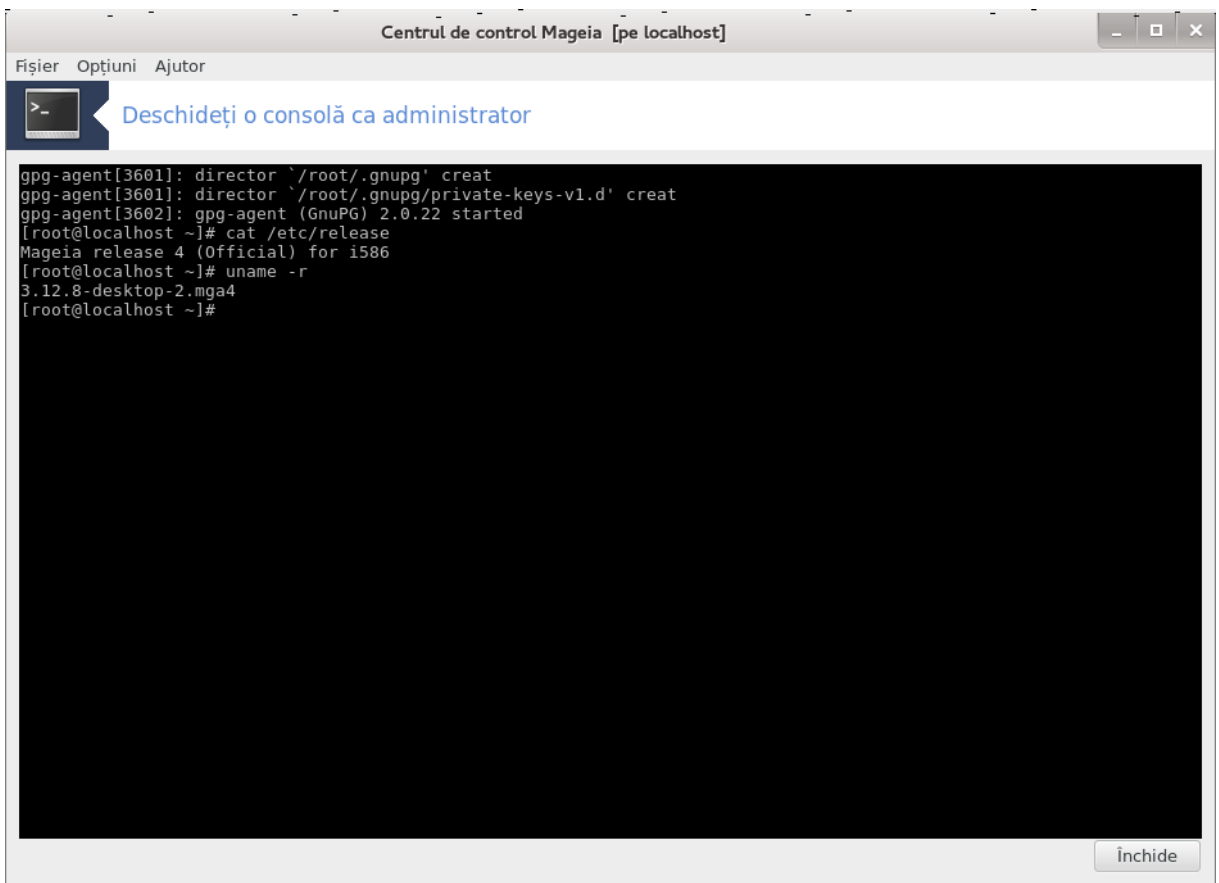

Această unealtă<sup>31</sup> vă dă accesul la o consolă care este deschisă direct ca administrator (root). Nu credem că vă trebuie mai multe informații despre asta.

## <span id="page-101-0"></span>*7.8. Utilizatori și grupuri*

userdrake

<sup>31</sup>Puteți lansa această unealtă din linia de comandă, tastînd **drakconsole** ca root.

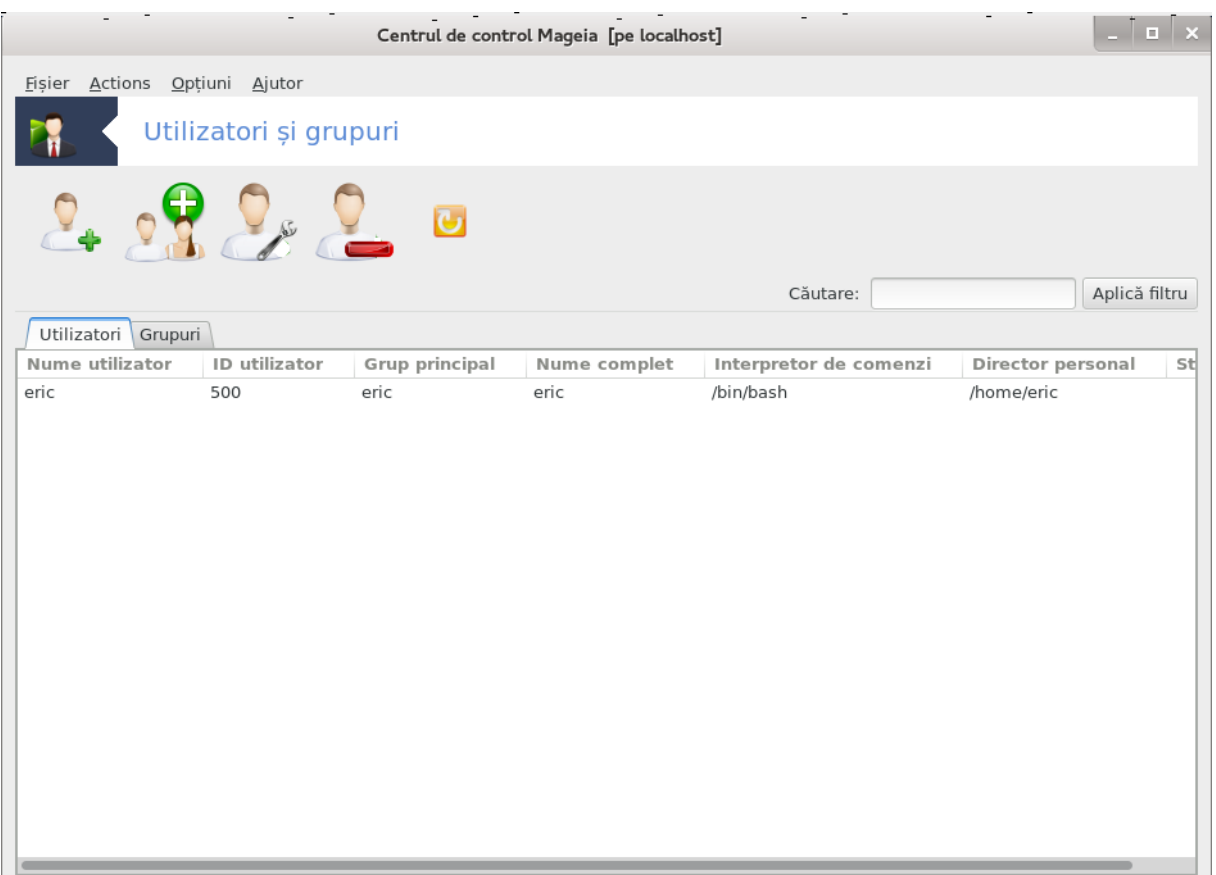

Această unealtă32 se găsește în categoria **Sistem** din Centrul de Control Mageia și este intitulată "Gestionați utilizatorii din sistem".

Unealta permite unui administrator să gestioneze utilizatorii și grupurile. Asta înseamnă că poate adăuga sau șterge un grup de utilizatori și să modifice parametrii utilizatorilor și grupurilor (ID, interpretor, ...)

Cînd userdrake este deschis, toți utilizatorii existenți din sistem sînt listați în secțiunea Utilizatori și toate grupurile în secțiunea Grupuri. Ambele funcționează în același fel.

1 Adaugă un utilizator

Acest buton deschide o fereastră nouă cu toate cîmpurile goale:

<sup>32</sup>Puteți lansa această unealtă din linia de comandă, tastînd **userdrake** ca root.

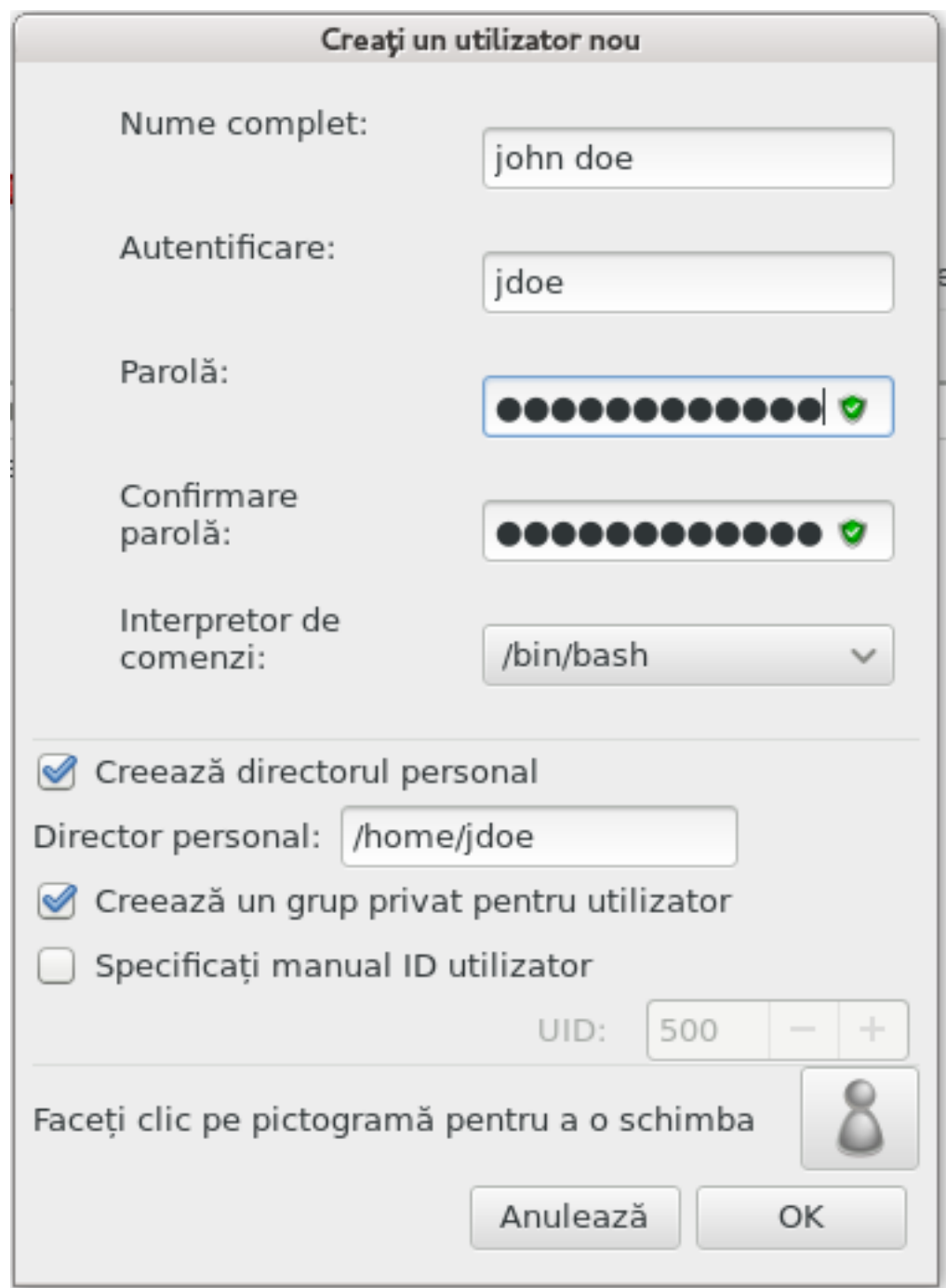

Cîmpul **Nume complet** este destinat numelui și prenumelui, însă puteți scrie orice sau lăsa gol.

**Autentificare** este singurul cîmp obligatoriu.

Definirea unei **Parole** este extrem de recomandată. În dreapta se află un scut mic. Dacă este roșu, parola este prea slabă, prea scurtă sau similară cu numele de autentificare. Puteți utiliza cifre, minuscule și majuscule, semne de punctuație, etc. Scutul devine portocaliu și apoi verde pe măsură ce crește puterea parolei.

Cîmpul **Confirmare parolă** este acolo pentru a confirma că parola tastată este cea dorită.

**Interpretor de comenzi**este o listă derulantă care vă permite să schimbați interpretorul de comenzi folosit de utilizatorul pe care îl adăugați, opțiunile sînt Bash, Dash și Sh.

Dacă este bifat **Creează un grup privat pentru utilizator**, se va crea în mod automat un grup cu același nume ca al noului utilizator și acesta va fi singurul membru (acest lucru poate fi modificat).

Celelalte opțiuni ar trebui să fie evidente. Noul utilizator va fi creat imediat după ce apăsați pe butonul OK.

#### **2 Adaugă un grup**

Nu trebuie decît să introduceți numele noului grup, iar dacă este necesar, ID-ul specific al grupului.

#### **3 Editează** (un utilizator selecționat)

Datele utilizatorului: Vă permite să modificați toate datele introduse la crearea utilizatorului (mai puțin ID-ul său care nu poate fi schimbat).

#### **Informații cont**:

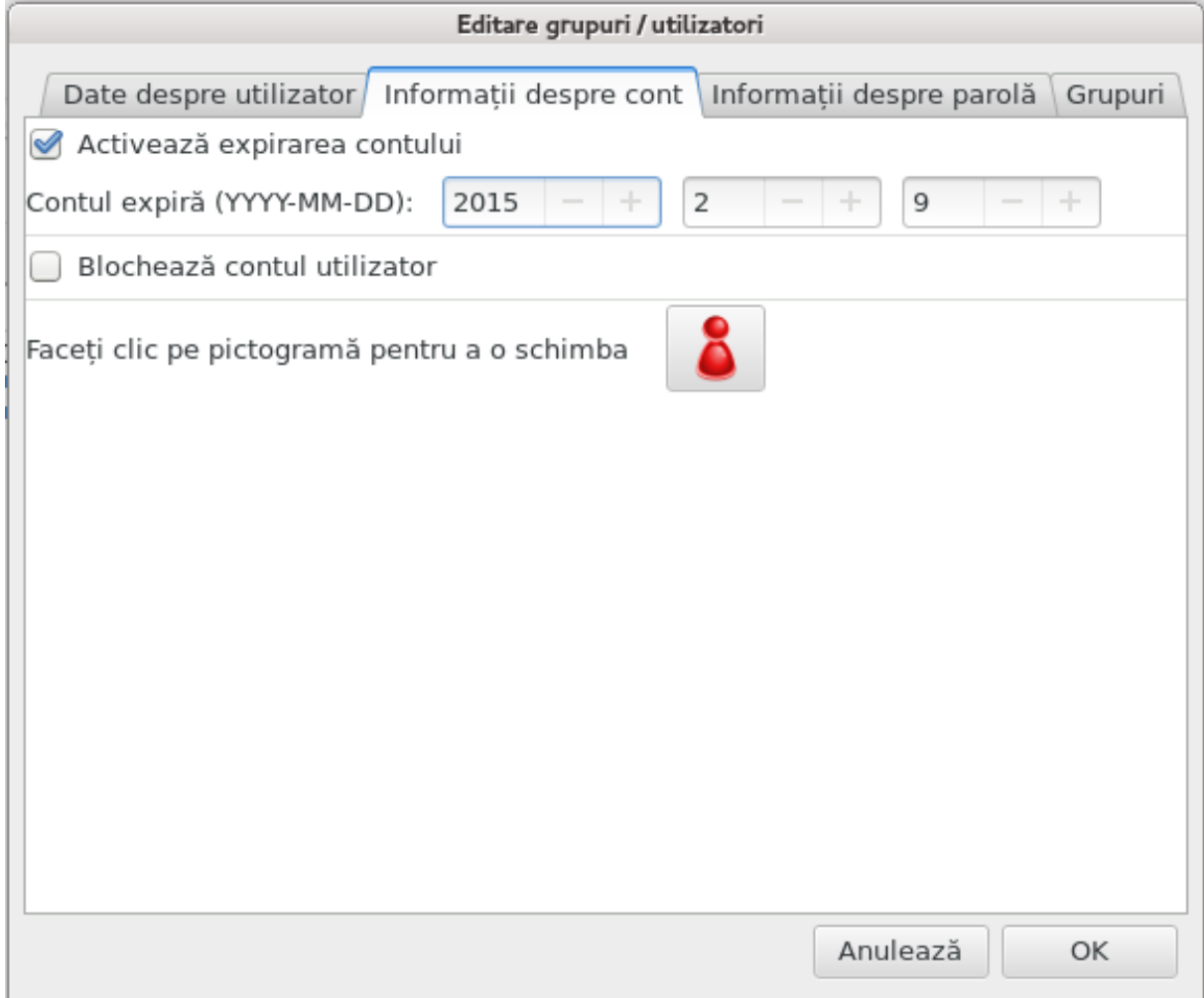

Prima opțiune este pentru definirea unei date de expirare a contului. Conectarea nu va mai fi posibilă după această dată. Acest lucru este util pentru conturile temporare.

A doua opțiune este pentru blocarea contului. Conectarea este imposibilă atîta timp cît contul este blocat.

De asemenea, este posibilă schimbarea pictogramei.

**Informații despre parolă**: Vă permite să definiți o dată de expirare pentru parolă. Acest lucru forțează utilizatorul să-și schimbe parola periodic.

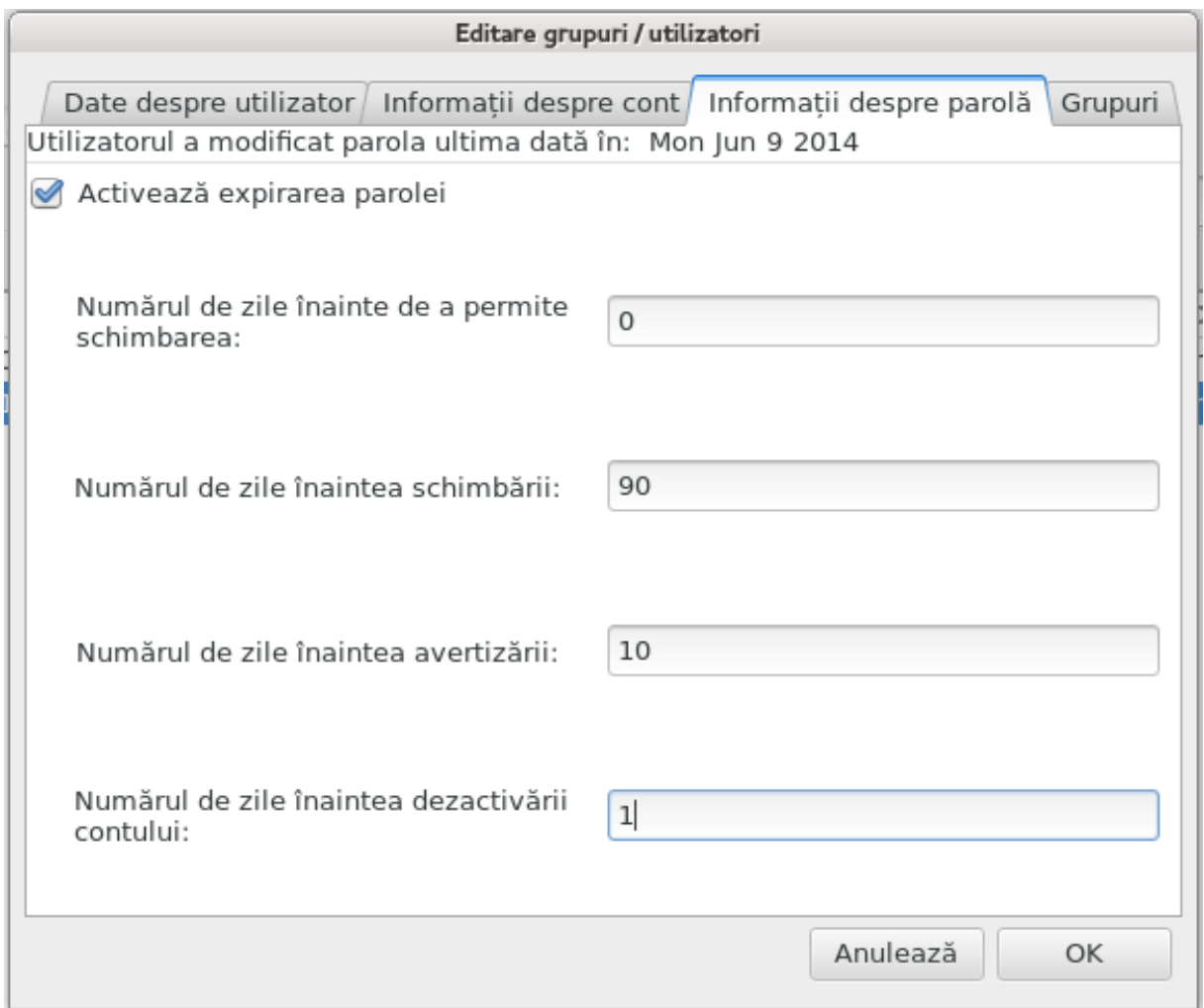

**Grup**: Aici puteți selecta grupurile din care va face parte utilizatorul.

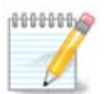

Dacă modificați contul unui utilizator conectat, modificările nu vor fi efective pînă la următoarea autentificare.

#### **4 Editează** (cu un grup selecționat)

**Datele grupului**: Vă permite să modificați numele grupului.

**Utilizatorii grupului**: Aici puteți selecționa utilizatorii care fac parte din grup.

#### **5 Șterge**

Selectați un utilizator sau un grup și apăsați pe **Șterge** pentru a-l șterge. În cazul unui utilizator va apărea o fereastră în care sînteți întrebat dacă directorul personal și căsuța sa poștală vor fi de asemenea șterse. Dacă a fost creat un grup privat pentru utilizator, acesta va fi și el șters.

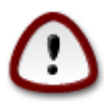

Se poate șterge un grup care nu este vid.

**6 Împrospătează**

Baza de date cu utilizatori poate fi modificată în afara lui Userdrake. Faceți clic pe această pictogramă pentru a împrospăta afișarea.

#### **7 Cont invitat**

**Invitat** este un cont special. Acesta este destinat să ofere unei persoane acces la sistem în deplină securitate. Contul de utilizator este xguest, nu este nevoie de parolă și nu se pot face modificări în sistem cu acest cont. Directoarele personale sînt șterse la sfîrșitul sesiunii. Acest cont este activat în mod implicit, pentru a-l dezactiva utilizați meniul Acțiuni -> Dezinstalează contul invitat.

## <span id="page-106-0"></span>*7.9. Importați documente și configurări din Windows(TM)*

transfugdrake

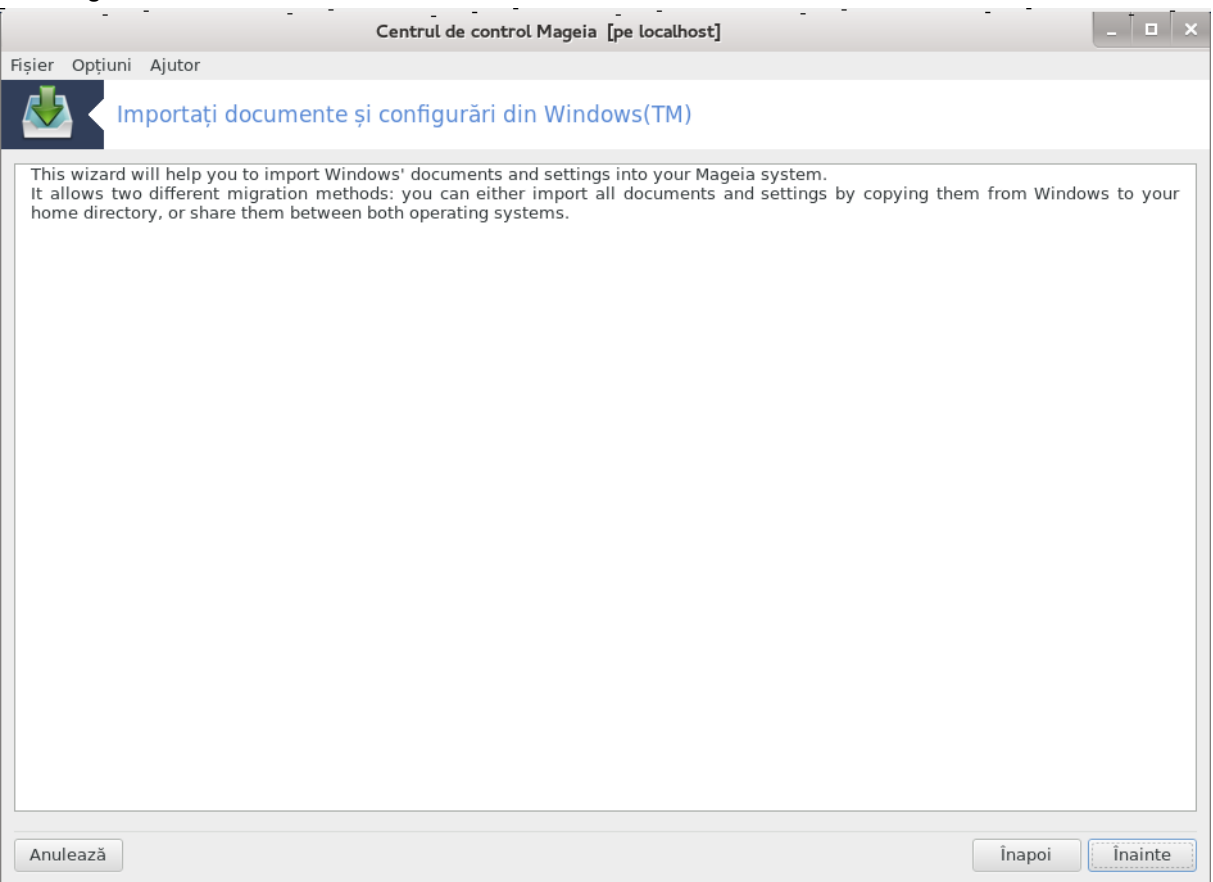

Această unealtă<sup>33</sup> se găsește în categoria Sistem din Centrul de Control Mageia și este intitulată Importați documente și configurări din Windows(TM).

Unealta permite unui administrator să importe documentele și parametrii utilizatorilor de pe un Windows® 2000, Windows® XP sau Windows® Vista™ instalat pe același calculator cu Mageia.

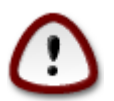

Vă rugăm să notați că toate modificările vor fi aplicate de transfugdrake imediat după apăsarea butonului Înainte.

După ce lansați transfugdrake veți vedea prima pagină a asistentului cu cîteva explicații despre utilitar și opțiunile de importare.

<sup>33</sup>Puteți lansa această unealtă din linia de comandă, tastînd **transfugdrake** ca root.

Imediat ce ați citit și înțeles instrucțiunile, apăsați butonul Înainte. Acesta ar trebui să lanseze detectarea Windows®-ului instalat.

Cînd s-a încheiat etapa de detectare, veți vedea o pagină care vă permite să alegeți conturile din Windows® și Mageia pentru procedura de import. Se poate alege și un alt cont de utilizator decît cel personal.

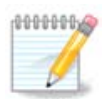

Vă rugăm să aveți în vedere că datorită limitărilor lui migrate-assistant (motorul lui transfugdrake), conturile utilizatorilor Windows® care conțin caractere speciale în nume riscă să nu fie afișate corect.

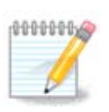

Migrarea poate dura ceva timp în funcție de mărimea dosarelor cu documente.

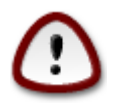

Anumite aplicații Windows® (în general piloții) pot crea conturi de utilizator pentru diferite scopuri. De exemplu, piloții NVidia în Windows® se actualizează cu utilizatorul *UpdatusUser*. Vă rugăm să nu utilizați astfel de conturi pentru import.

Cînd ați terminat cu selectarea conturilor apăsați butonul Înainte. Următoarea pagină este folosită pentru alegerea unei metode de importat documente:

Transfugdrake este conceput să importe date din Windows® din directoarele *My Documents*, *My Music* și *My Pictures*. Este posibil să omiteți importarea selectînd elementul potrivit în această fereastră.

Cînd ați terminat cu alegerea metodei de importat documente apăsați butonul Înainte. Pagina următoare este utilizată pentru alegerea unei metode pentru importarea semnelor de carte:

Transfugdrake poate importa semnele de carte din *Internet Explorer* și *Mozilla Firefox* în instanța *Mozilla Firefox* din Mageia.

Alegeți opțiunea de import preferată și apăsați butonul Înainte.

Pagina următoare vă permite să importați fundalul de ecran:

Alegeți opțiunea preferată și apăsați butonul Înainte.

Ultima pagină a asistentului afișează un mesaj de felicitare. Apăsați simplu butonul Finalizează.

## <span id="page-107-0"></span>*7.10. Instantanee (puncte de restaurare)* draksnapshot-config
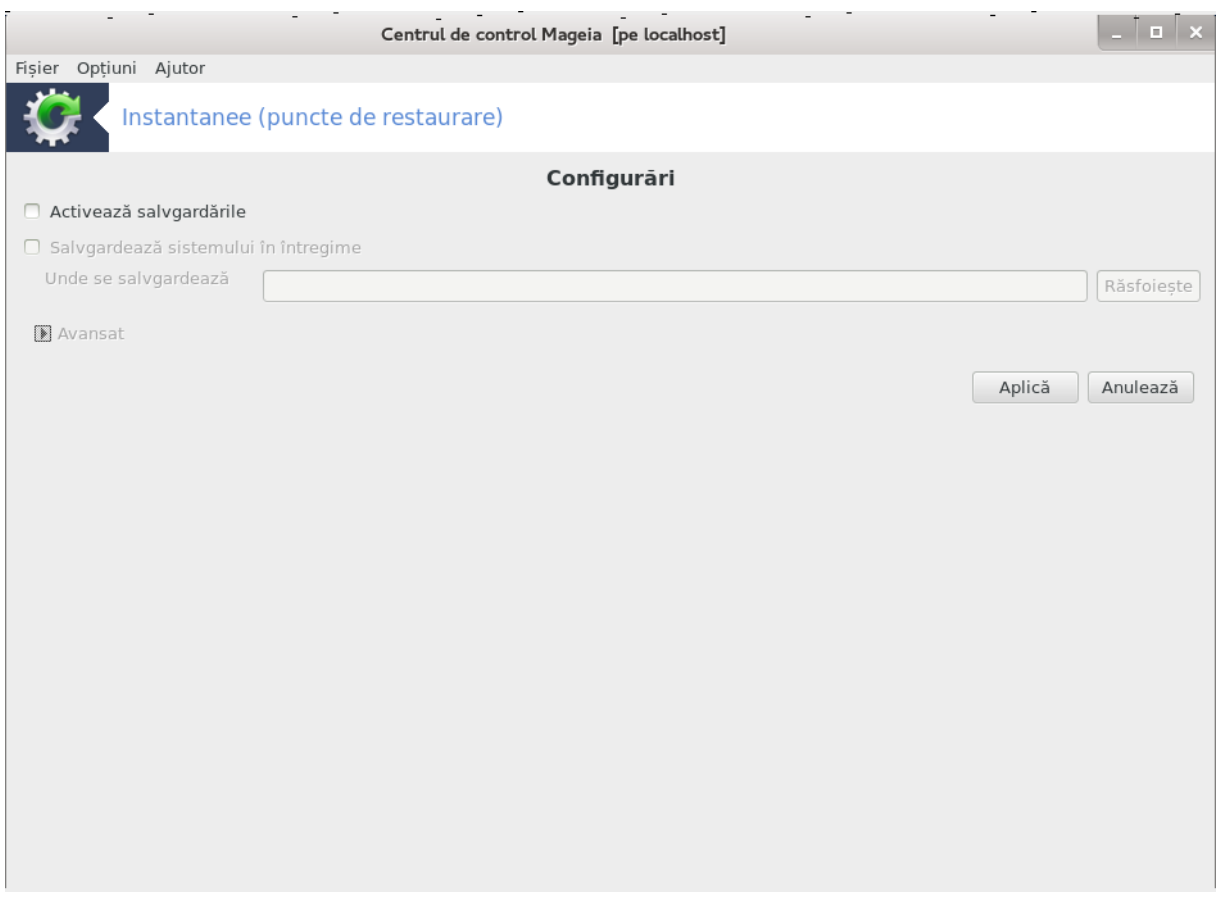

Această unealtă<sup>34</sup> se găsește în categoria Sistem din Centrul de Control Mageia, în sectiunea Unelte de administrare.

Cînd lansați această unealtă în CCM pentru prima dată, veți vedea un mesaj pentru a instala draksnapshot. Faceți clic pe Instalează pentru a continua. Draksnapshot și alte cîteva pachete necesare vor fi instalate.

Faceți clic din nou pe Instantanee (puncte de restaurare) și veți vedea ecranul de Configurări. Bifați Activează salvările iar, dacă doriți să salvați întreg sistemul, și Salvează întreg sistemul.

Dacă doriți să salvați doar o parte din directoare, atunci alegeți Avansat și va apărea o mică fereastră. Utilizați butoanele Adaugă și Înlătură împreună cu Lista de salvat pentru a include sau exclude directoare și fișiere în lista de salvat. Utilizați aceleași butoane de lîngă lista de Exclude pentru a înlătura subdirectoare și/sau fișiere din directoarele alese, care **nu** trebuiesc incluse în salvare. Apăsați pe Închide cînd ați terminat.

Acum indicați calea Unde să se salveze, sau alegeți butonul Navigare pentru a selecta calea corectă. Toate cheile USB sau discurile externe montate pot fi găsite în **/run/media/your\_user\_name/**.

Faceți clic pe Aplică pentru a efectua un instantaneu (punct de restaurare).

<sup>34</sup>Puteți lansa această unealtă din linia de comandă, tastînd **draksnapshot-config** ca root.

# *8. Partajare în rețea*

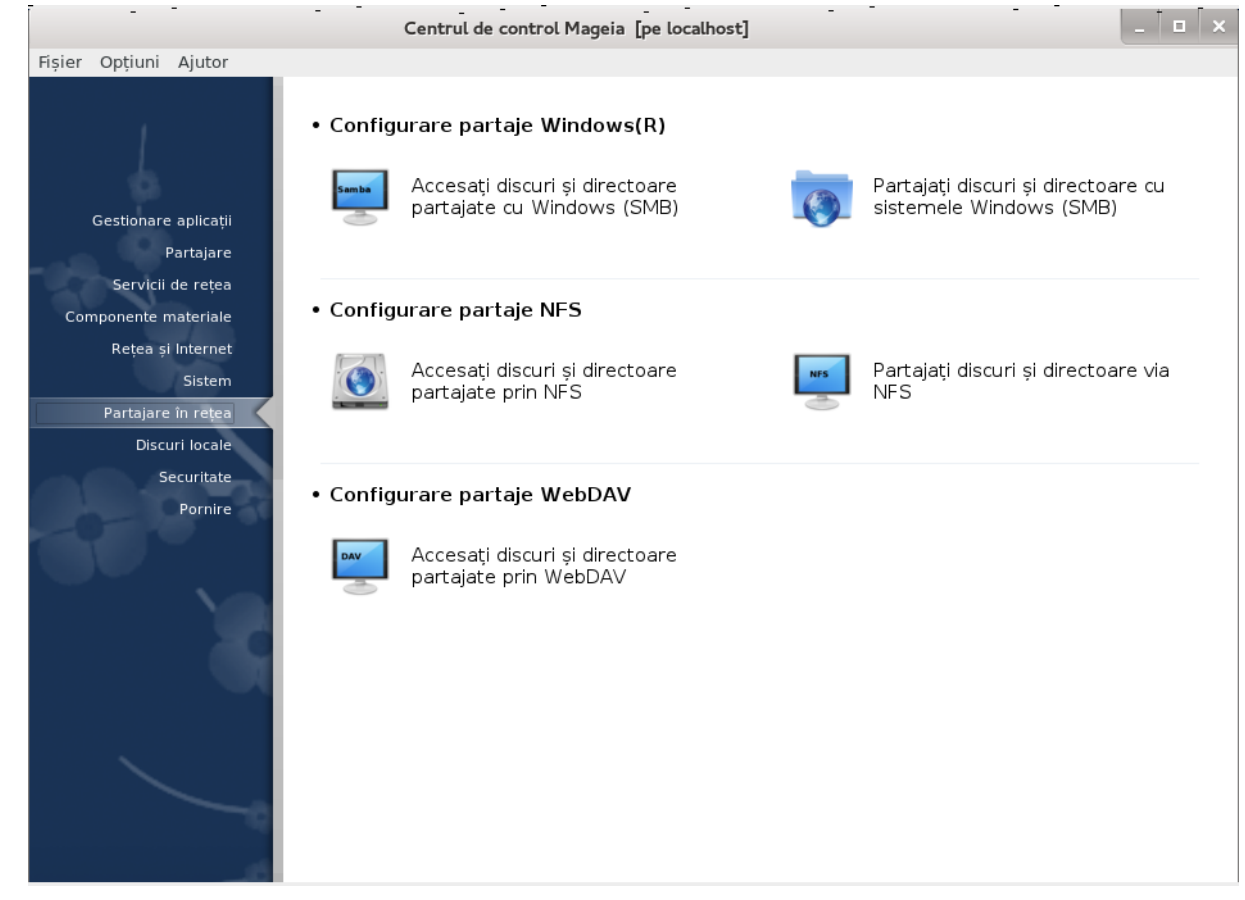

În acest ecran puteți alege dintre mai multe unelte pentru a partaja discuri și directoare. Faceți clic pe legătura de mai jos pentru a afla mai multe.

- 1. Configurare partaje Windows(R)
	- a. [Secțiune 8.1, "Accesați discuri și directoare partajate de Windows \(SMB\)"](#page-109-0)
	- b. [Secțiune 8.2, "Partajați discuri și directoare cu Samba"](#page-112-0) *= Partajați discuri și directoare cu sistemele Windows (SMB)*
- 2. Configurare partaje NFS
	- a. [Secțiune 8.3, "Accesați discuri și directoare partajate prin NFS"](#page-122-0)
	- b. [Secțiune 8.4, "Partajați discuri și directoare via NFS"](#page-128-0)
- 3. Configurare partaje WebDAV
	- a. [Secțiune 8.5, "Accesați discuri și directoare partajate prin WebDAV"](#page-132-0)
- <span id="page-109-0"></span>*8.1. Accesați discuri și directoare partajate de Windows (SMB)* diskdrake --smb

## *8.1.1. Introducere*

Această unealtă<sup>35</sup> vă permite să specificați care din directoarele partajate să fie accesibile tuturor utilizatorilor de pe acest calculator. Protocolul utilizat în acest caz este SMB, care este cel mai popular pentru sistemele Windows(R). Directoarele partajate vor fi disponibile direct după pornire, cît și într-o sesiune cu un singur utilizator folosind unelte precum exploratoarele de fișiere.

Înainte să lansați această unealtă este bine să declarați numele serverelor disponibile, de exemplu [Secțiune 6.8, "Definiții de gazde"](#page-90-0)

## *8.1.2. Procedură*

Selectați caută servere pentru a obține lista serverelor care partajează directoare.

Faceți clic pe numele serverului și pe > din dreptul numelui serverului pentru a afișa lista directoarelor partajate și selectați directorul pe care doriți să-l accesați.

Butonul Punct de montare va fi disponibil și va trebui să specificați unde doriți să montați directorul.

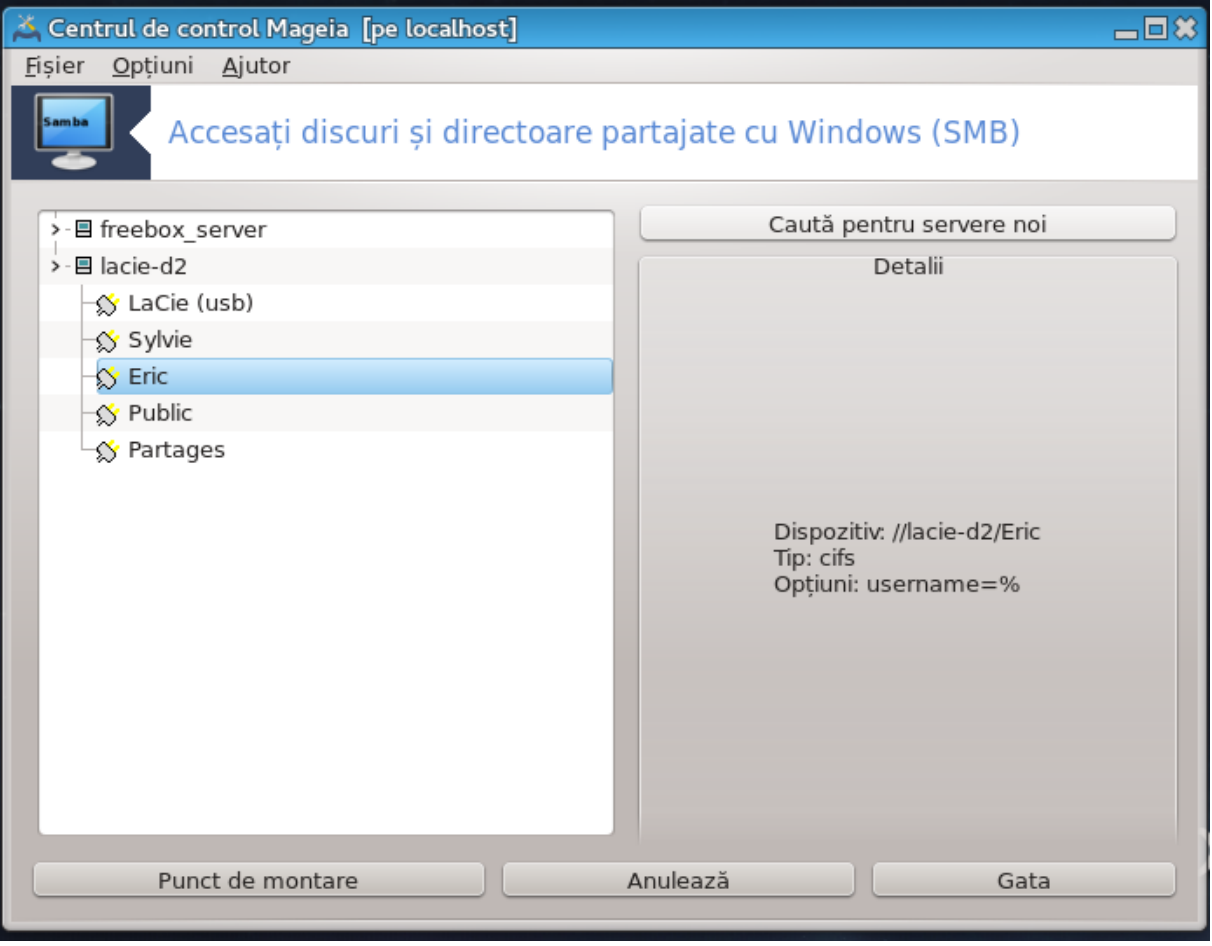

După ce ați ales punctul de montare, poate fi montat cu butonul de montare. De asemenea, puteți verifica și modifica unele opțiuni cu butonul Opțiuni.

În opțiuni puteți specifica numele și parola utilizatorilor care se pot conecta la serverul SMB. După ce ați montat directorul, îl puteți demonta cu același buton.

<sup>35</sup>Puteți lansa această unealtă din linia de comandă, tastînd **diskdrake --smb** ca root.

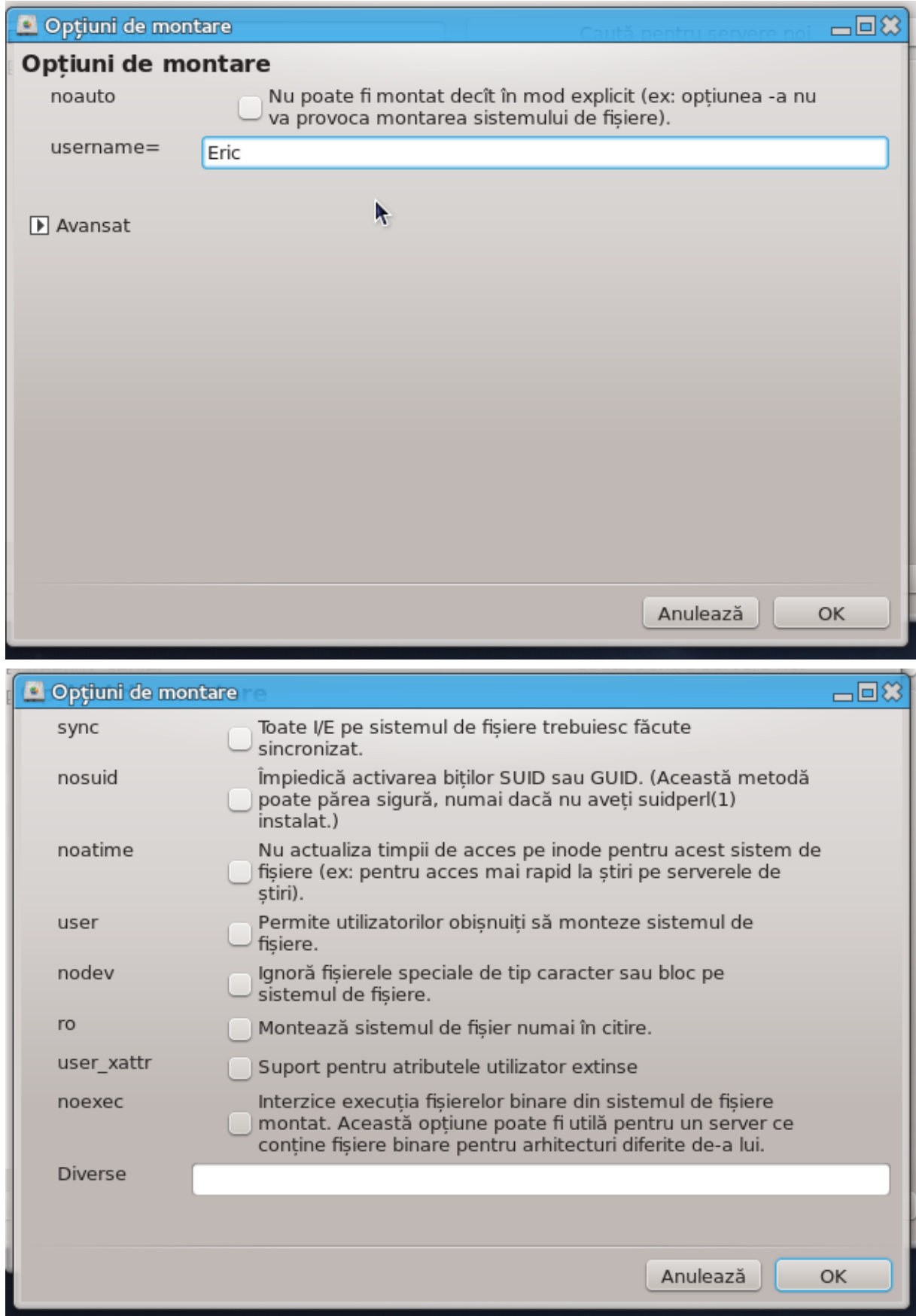

După ce acceptați configurația cu butonul "Gata", un mesaj se va afișa întrebîndu-vă dacă "Doriți să salvați modificările în /etc/fstab". Salvarea va face directorul să fie disponibil după fiecare pornire, cu condiția ca rețeaua să fie accesibilă. Noul director va fi disponibil în exploratorul de fișiere, precum dolphin spre exemplu.

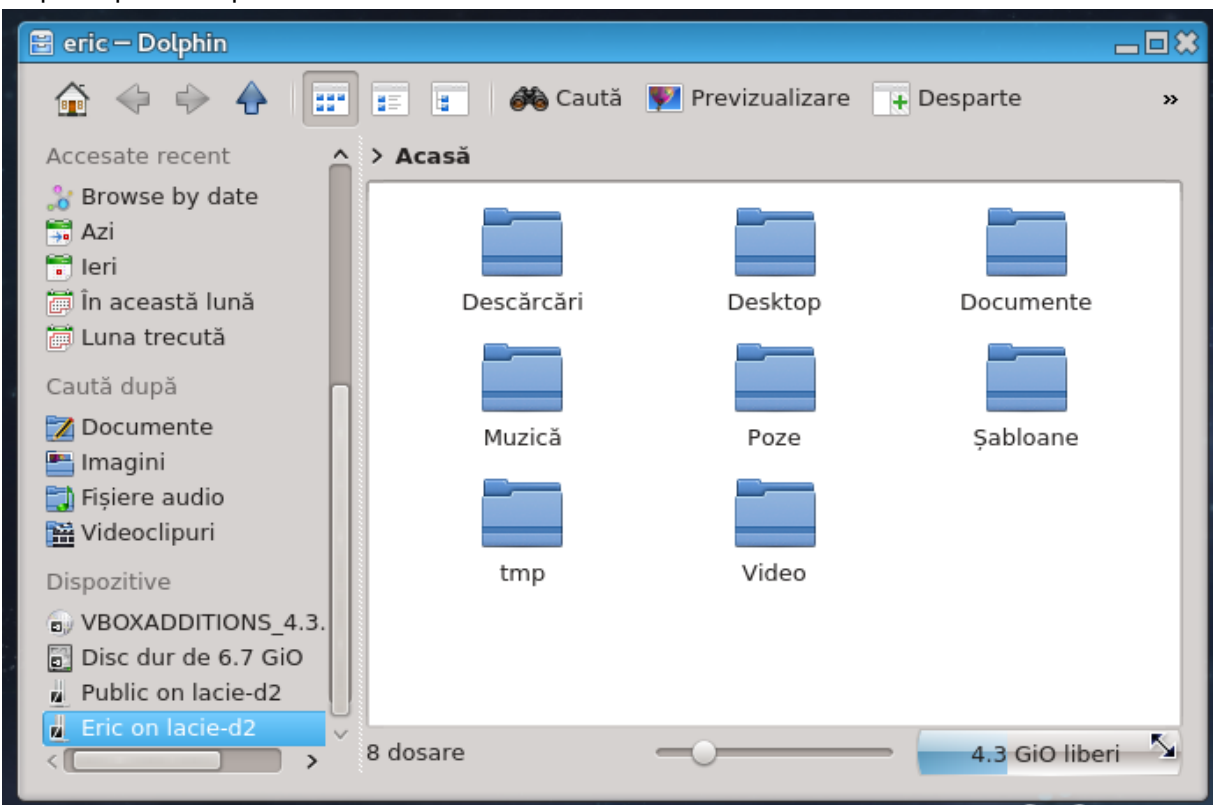

<span id="page-112-0"></span>*8.2. Partajați discuri și directoare cu Samba* draksambashare

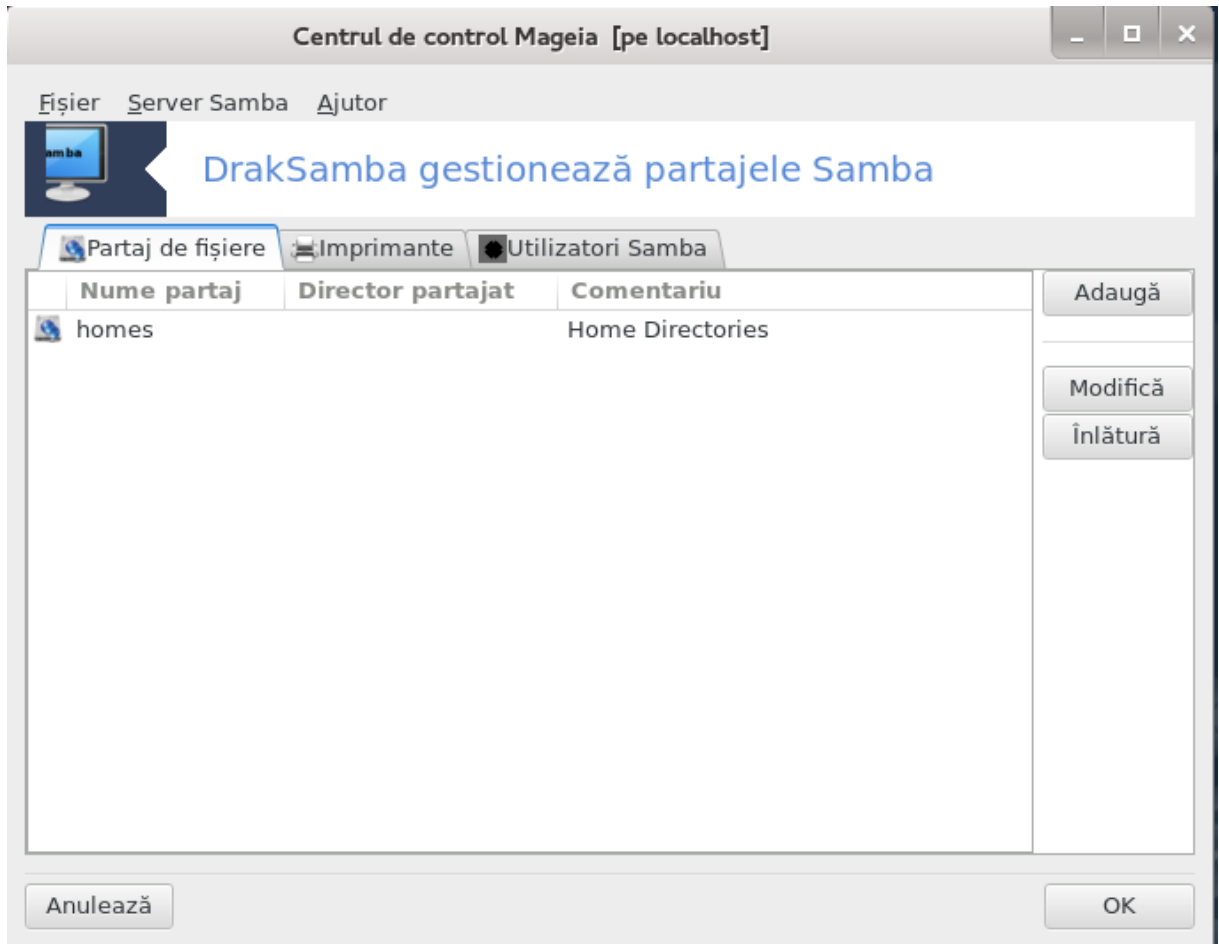

## *8.2.1. Introducere*

Samba este un protocol utilizat în diferite sisteme de operare pentru a partaja unele resurse precum directoarele sau imprimantele. Această unealtă vă permite să configurați calculatorul ca server Samba utilizînd protocolul SMB/CIFS. Acest protocol este utilizat și de Windows(R), iar calculatoarele cu acest sistem de operare pot accesa resursele serverului Samba.

### *8.2.2. Pregătire*

Pentru a putea fi accesat de celelalte calculatoare, serverul trebuie să aibă o adresă IP fixă. Aceasta poate fi specificată direct pe server, de exemplu cu , sau pe serverul DHCP care identifică stația după adresa sa MAC și-i atribuie mereu aceeași adresă IP. Parafocul trebuie de asemenea să permită cererile intrînde către serverul Samba.

## *8.2.3. Asistent - Server autonom*

La prima lansare, uneltele <sup>36</sup> verifică dacă pachetele necesare sînt instalate și propun instalarea lor dacă nu sînt prezente. Apoi va fi lansat asistentul pentru configurarea serverului Samba.

<sup>36</sup>Puteți lansa această unealtă din linia de comandă, tastînd **draksambashare** ca root.

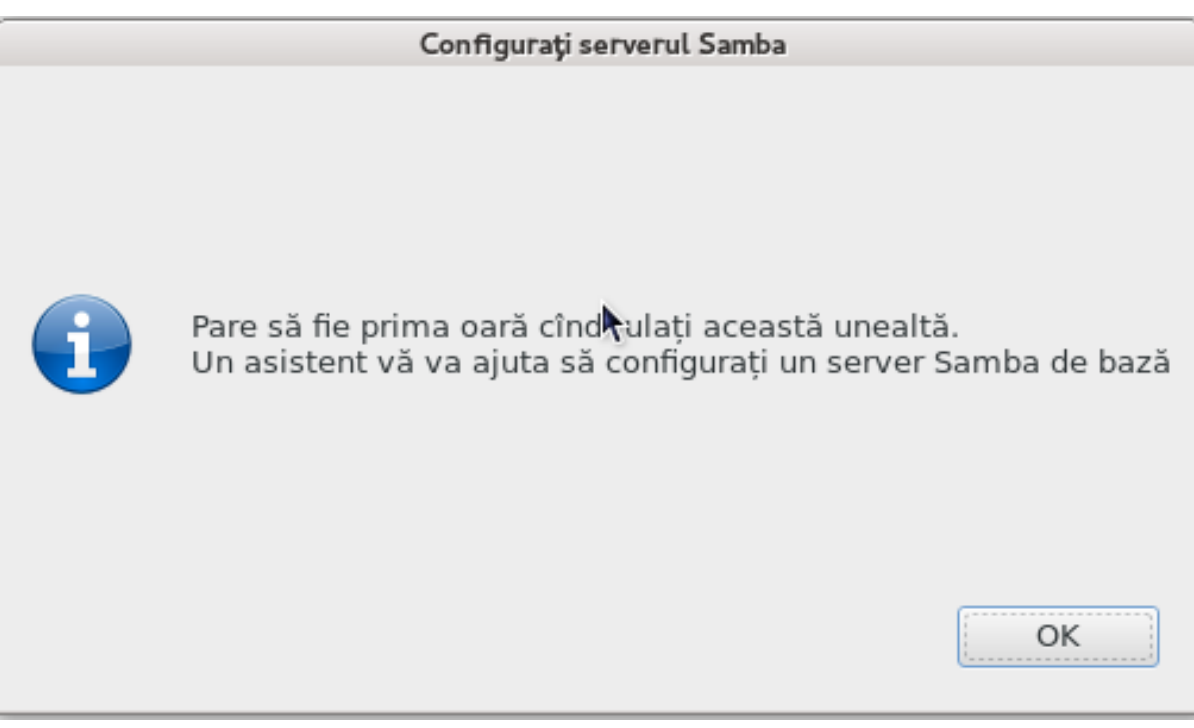

În fereastra următoare, opțiunea de configurare de server autonom este deja selectată.

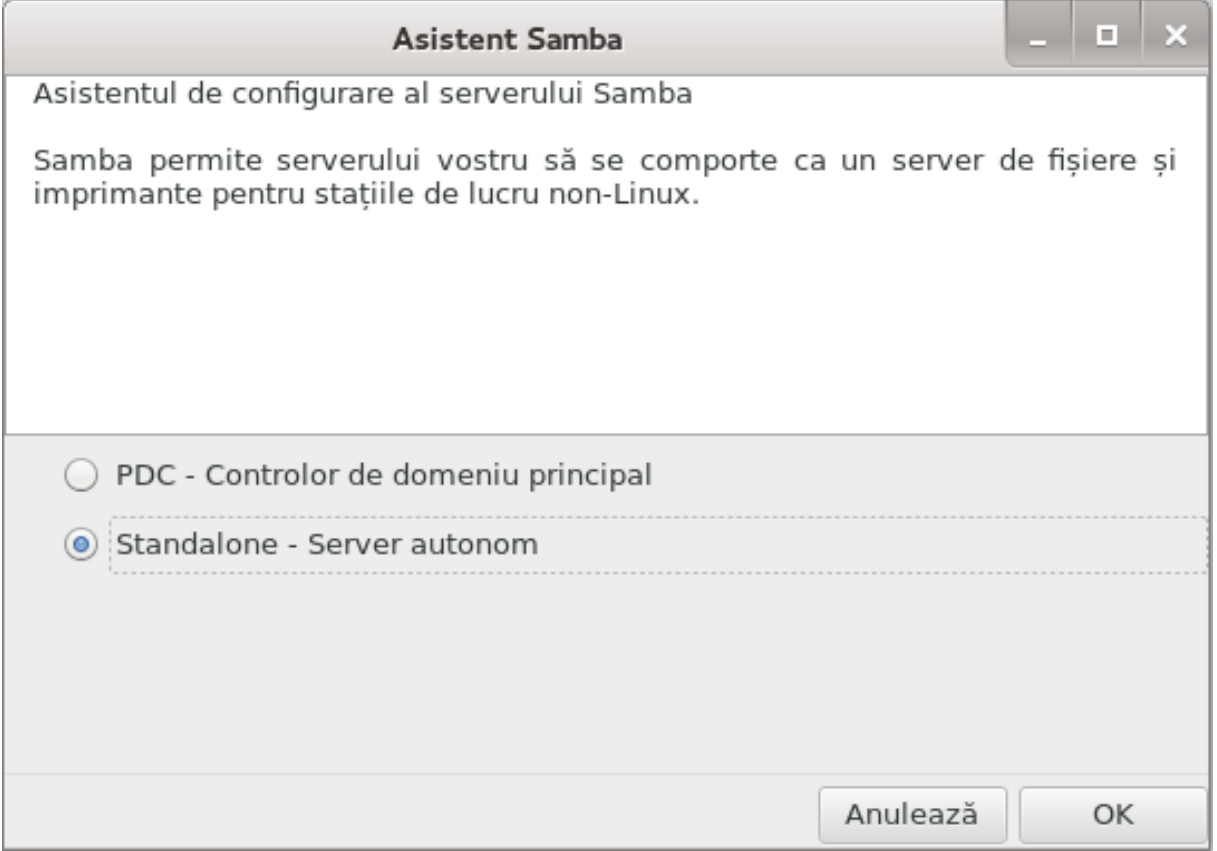

Apoi specificați numele grupului. Acesta trebuie să fie același cu cel utilizat pentru a accesa resursele partajate.

Numele netbios este numele care va fi utilizat pentru a desemna serverul în rețea.

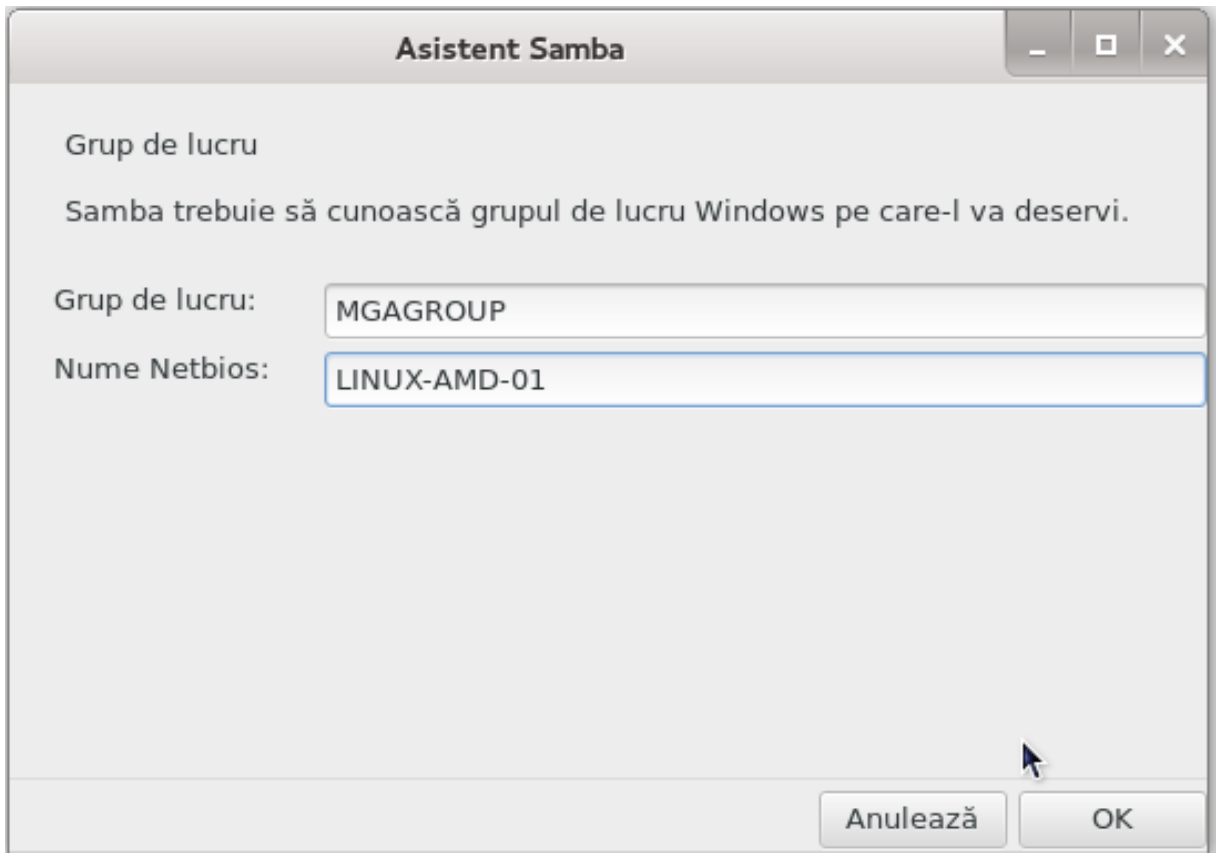

Alegeți modul de securitate:

- utilizator: clientul trebuie autorizat pentru a accesa resursa
- partaj: clientul se autentifică separat pentru fiecare partaj

Puteți specifica gazdele care sînt autorizate să acceseze resursele, prin adresa IP sau numele de gazdă.

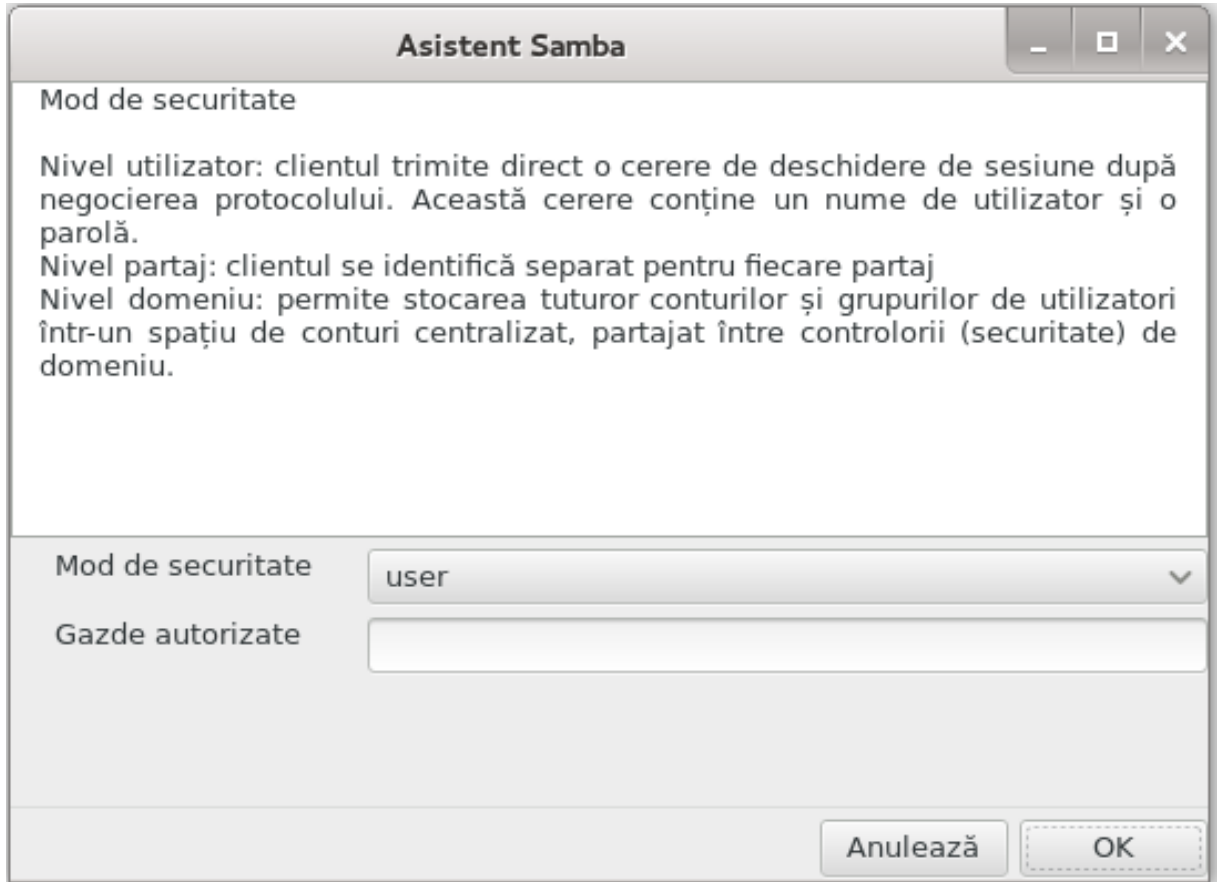

Specificați bandiera serverului. Bandiera este modul în care serverul va fi descris pe stațiile Windows.

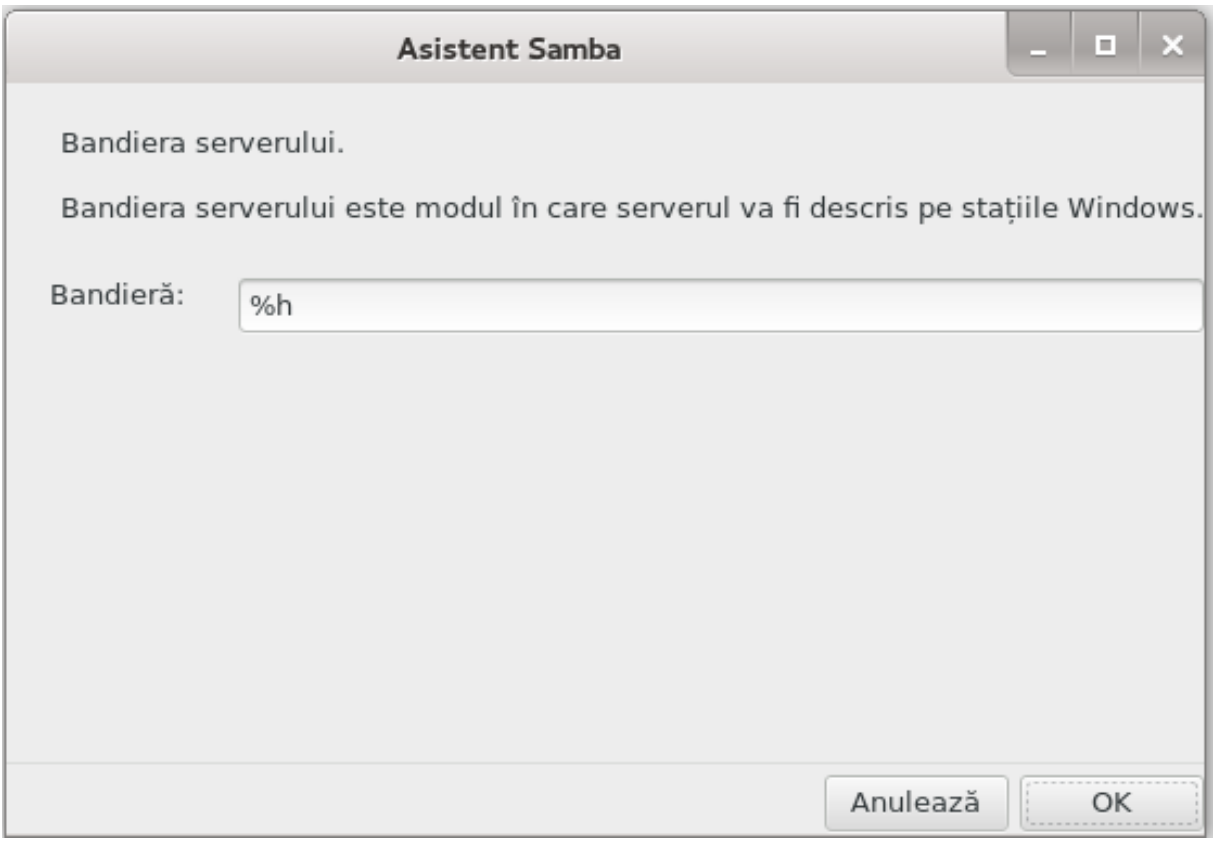

Locul în care Samba își poate stoca jurnalele cu informații poate fi specificat la etapa următoare.

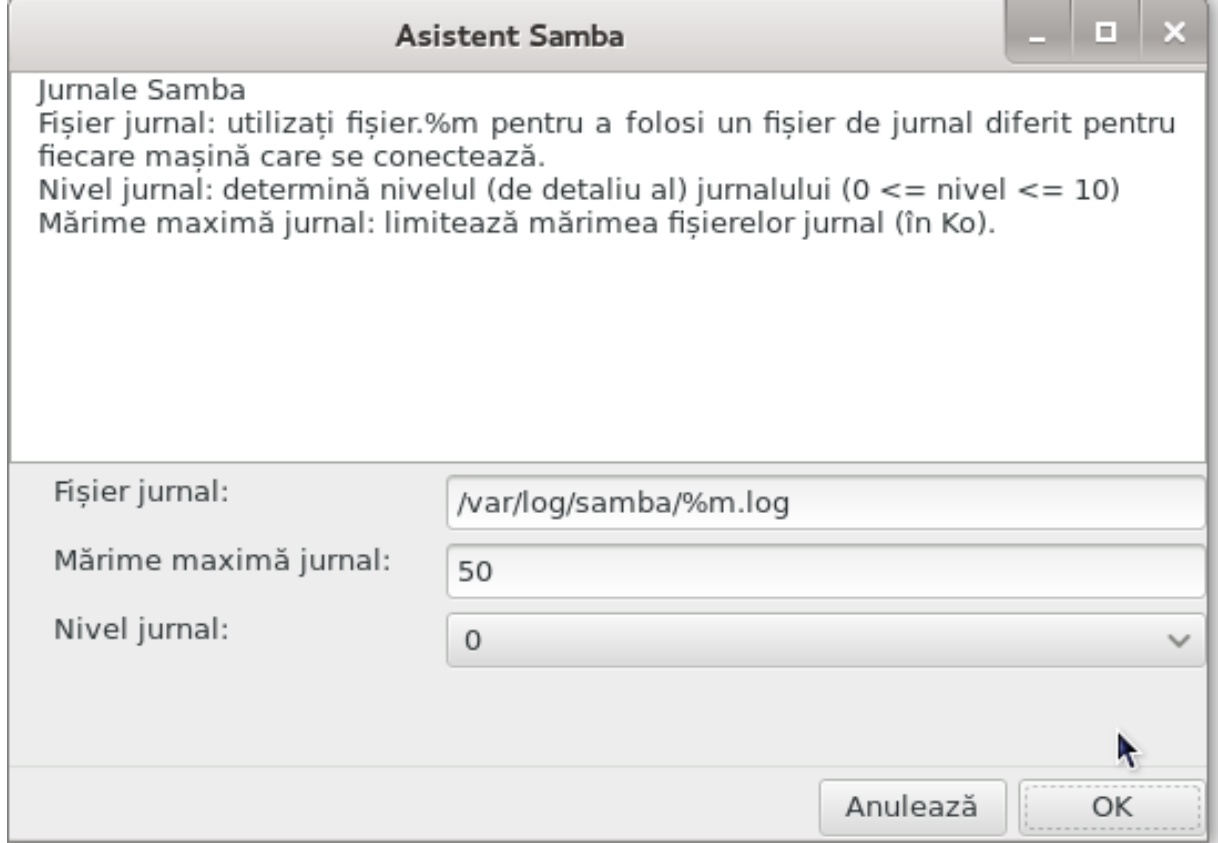

Asistentul va afișa o listă cu parametrii aleși înainte să acceptați configurația. La acceptare, configurația va fi scrisă în /etc/samba/smb.conf.

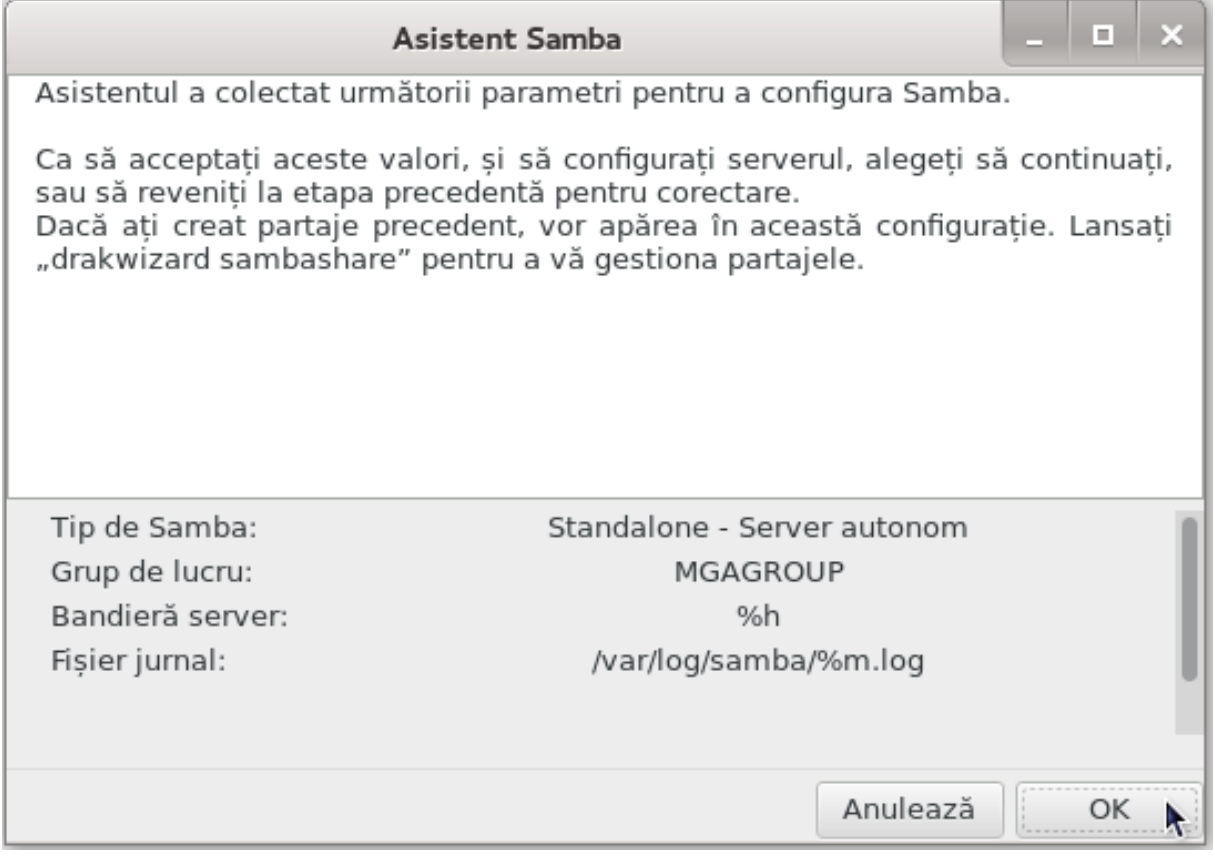

*8.2.4. Asistent - Controlor de domeniu principal*

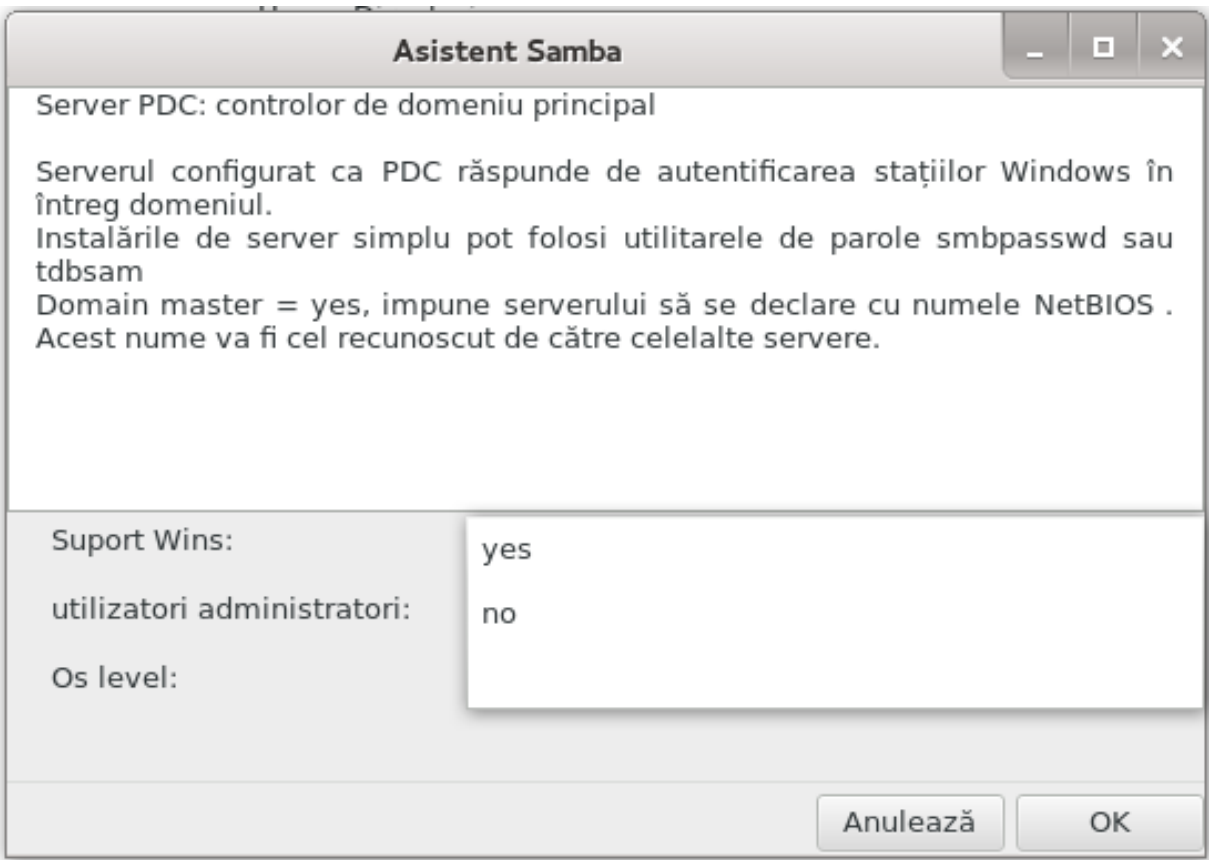

Dacă este selectată opțiunea "Controler de domeniu principal", asistentul va cere să indicați dacă trebuie sau nu suportat Wins și să furnizați administratorii. Pașii următori sînt atunci identici ca pentru serverul autonom, cu excepția că puteți alege și un mod de securitate:

• domeniu: furnizează un mecanism pentru stocarea tuturor utilizatorilor și grupurilor într-un repertoriu de conturi central și partajat. Repertoriul de conturi centralizat este partajat între controlere (de securitate).

## *8.2.5. Declarați un director pentru partajat*

Cu butonul Adaugă obținem:

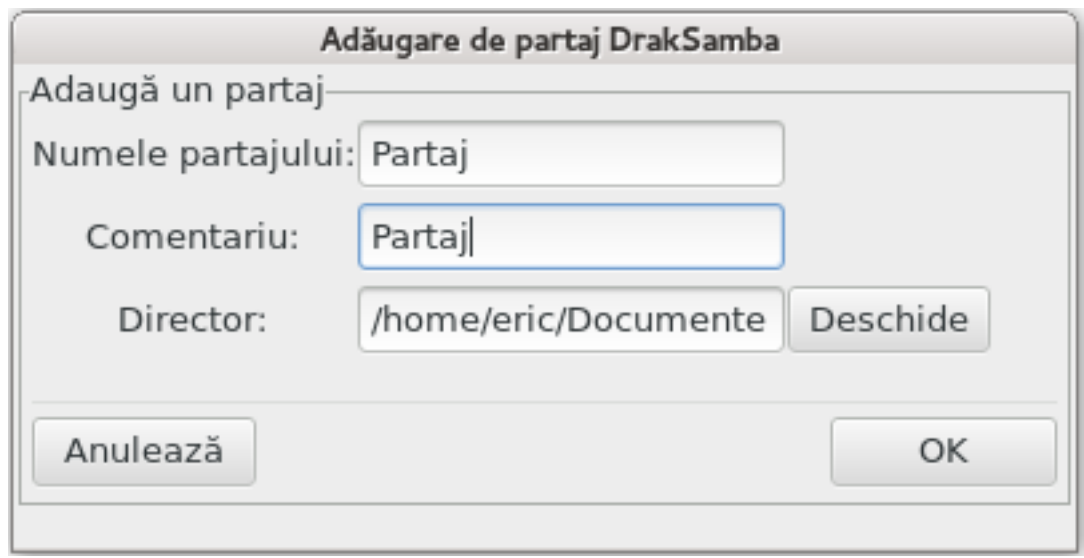

O nouă intrare este adăugată. Aceasta poate fi modificată cu ajutorul butonului Modifică. Opțiunile, precum dacă un director să fie sau nu vizibil în mod public, scris sau navigabil, pot fi editate. În schimb, numele de partaj nu poate fi modificat.

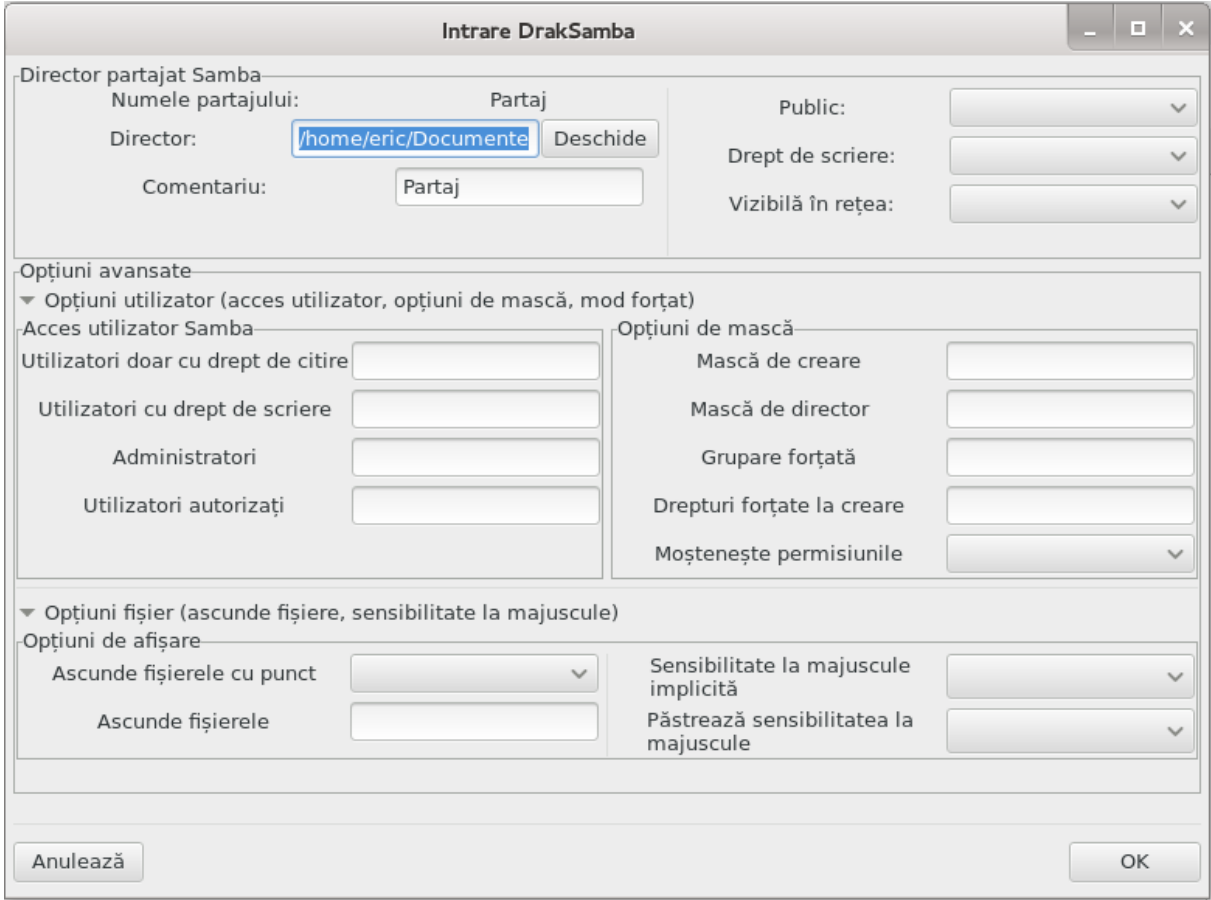

## *8.2.6. Intrări de meniu*

Cînd lista conține cel puțin o intrare, intrările din meniu pot fi utilizate.

**Fișier|Scrie configurația.** Salvează configurația curentă în /etc/samba/smb.conf.

**Server Samba | Configurare.** Asistentul poate fi lansat din nou cu această comandă.

Server Samba | Repornire. Serverul s-a oprit și a repornit cu fișierele de configurație actuale.

**Server Samba | Reîncărcare.** Configurația afișată este actualizată cu fișierele de configurație actuale.

## *8.2.7. Partajare imprimante*

Samba vă permite să partajați și imprimantele.

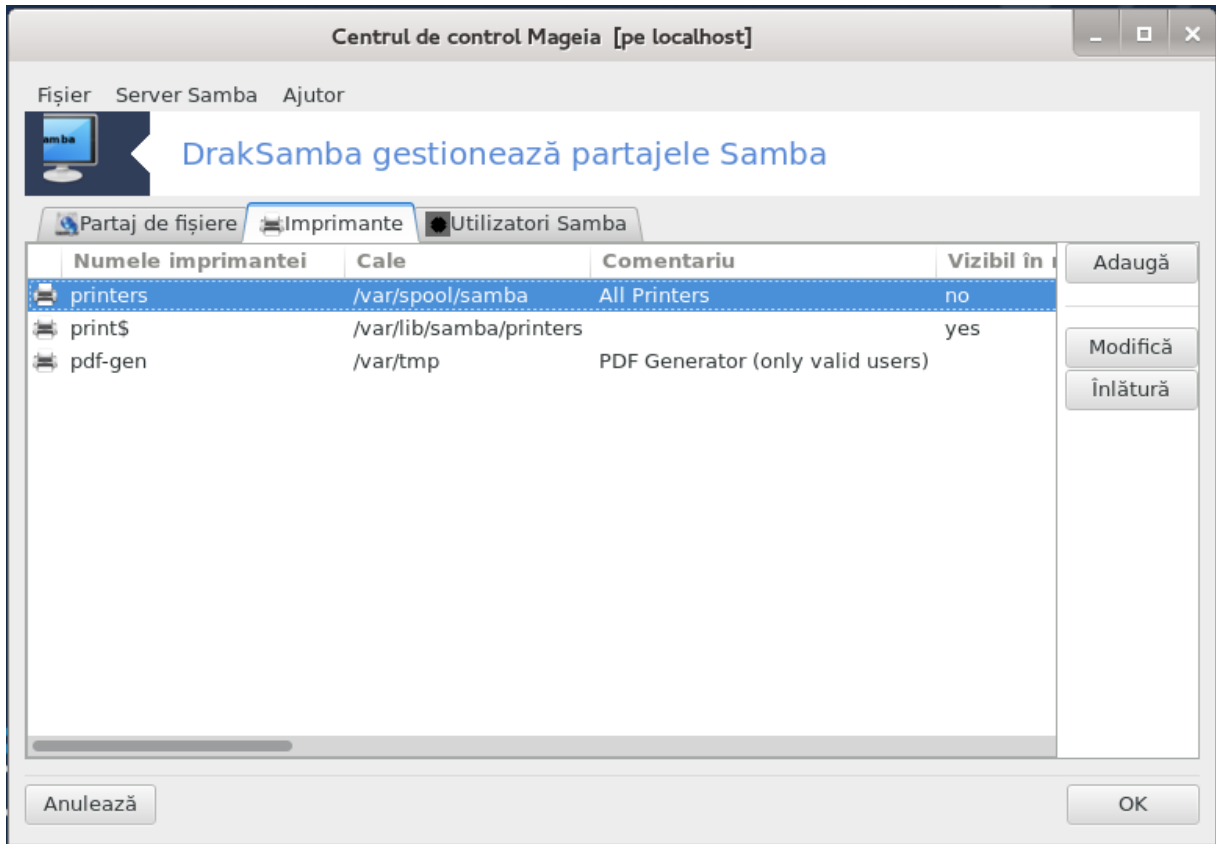

#### *8.2.8. Utilizatori Samba*

În această secțiune puteți adăuga utilizatorii care au dreptul să acceseze resursele partajate cînd este cerută autentificarea. Puteți adăuga utilizatorii din

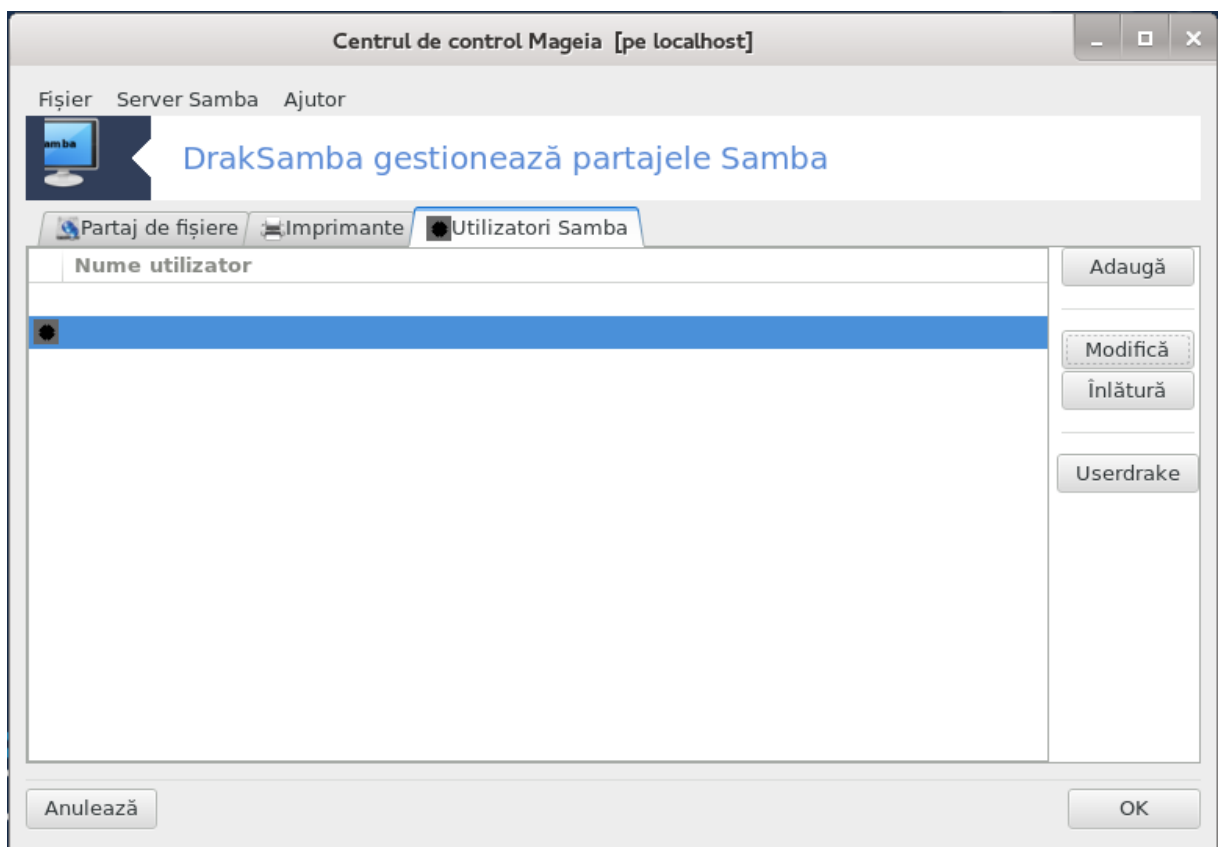

<span id="page-122-0"></span>*8.3. Accesați discuri și directoare partajate prin NFS* diskdrake --nfs

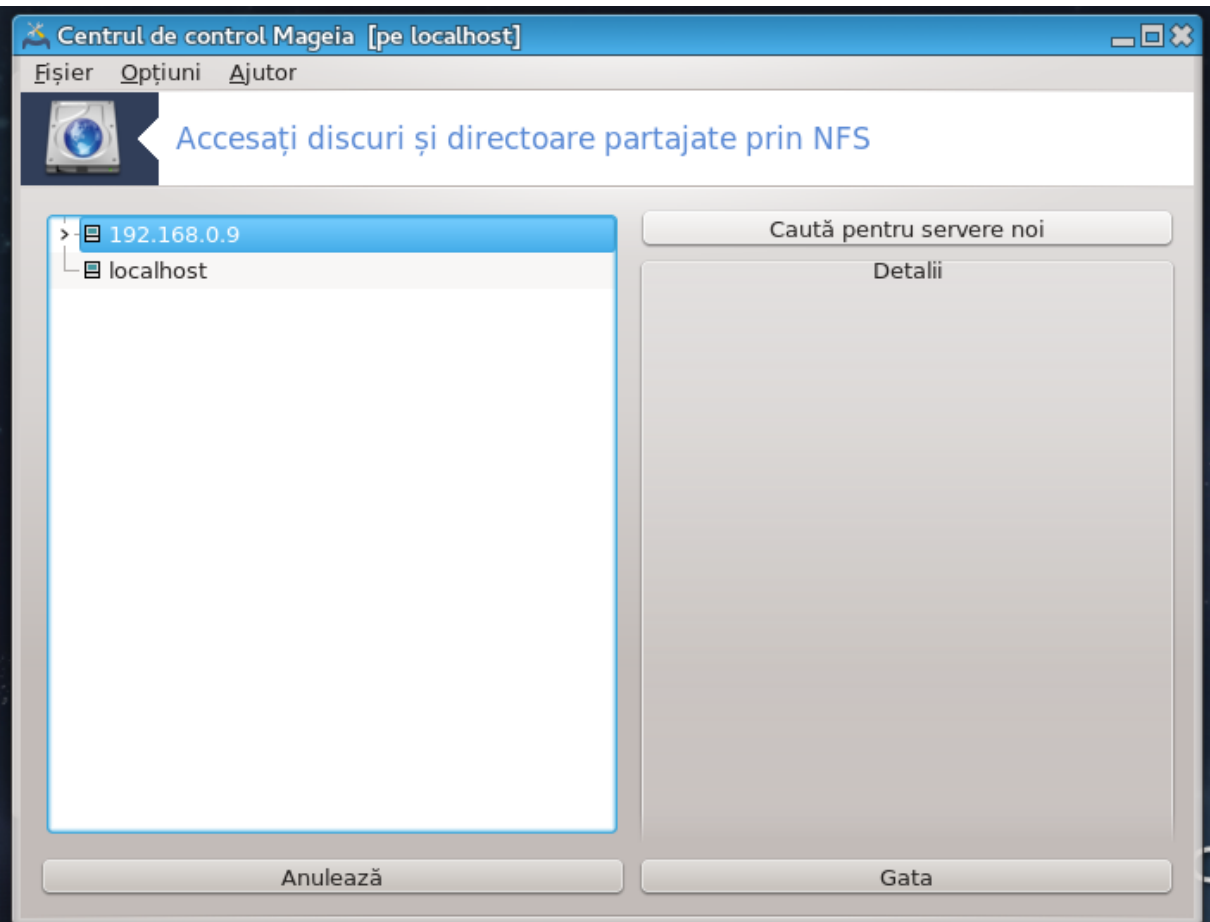

#### *8.3.1. Introducere*

.

Această unealtă<sup>37</sup> vă permite să faceți accesibile tuturor utilizatorilor de pe acest calculator anumite directoare partajate. Protocolul utilizat în acest caz este NFS, care este disponibil pentru majoritatea sistemelor Linux și Unix. Directoarele partajate vor fi disponibile direct după pornire, cît și într-o sesiune cu un singur utilizator folosind unelte precum exploratoarele de fișiere.

## *8.3.2. Procedură*

Selectați caută servere pentru a obține lista serverelor care partajează directoare.

Faceți clic pe simbolul > din dreptul numelui serverului pentru a afișa lista directoarelor partajate și selectați directorul pe care doriți să-l accesați.

<sup>37</sup>Puteți lansa această unealtă din linia de comandă, tastînd **diskdrake --nfs** ca root.

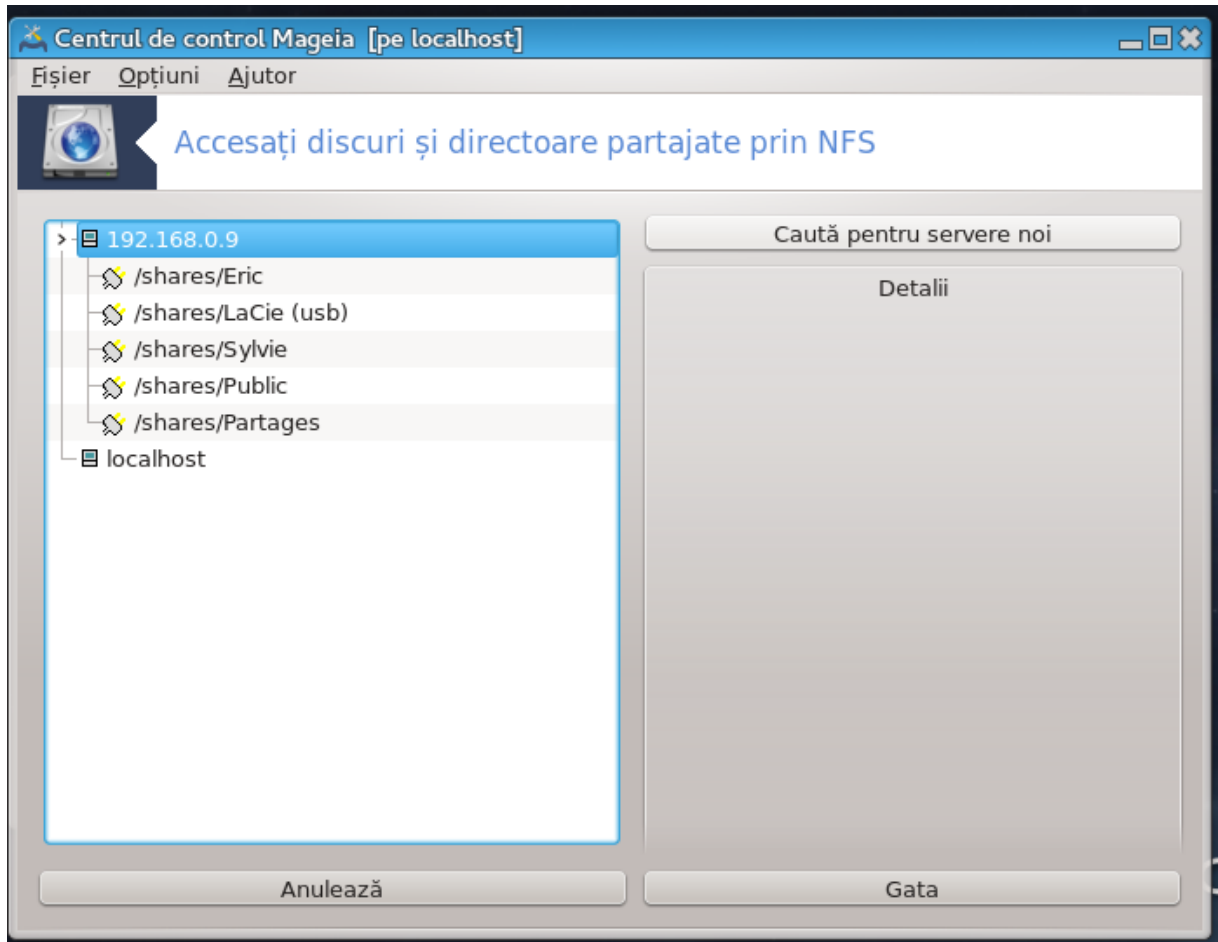

Butonul Punct de montare va fi disponibil și va trebui să specificați unde doriți să montați directorul.

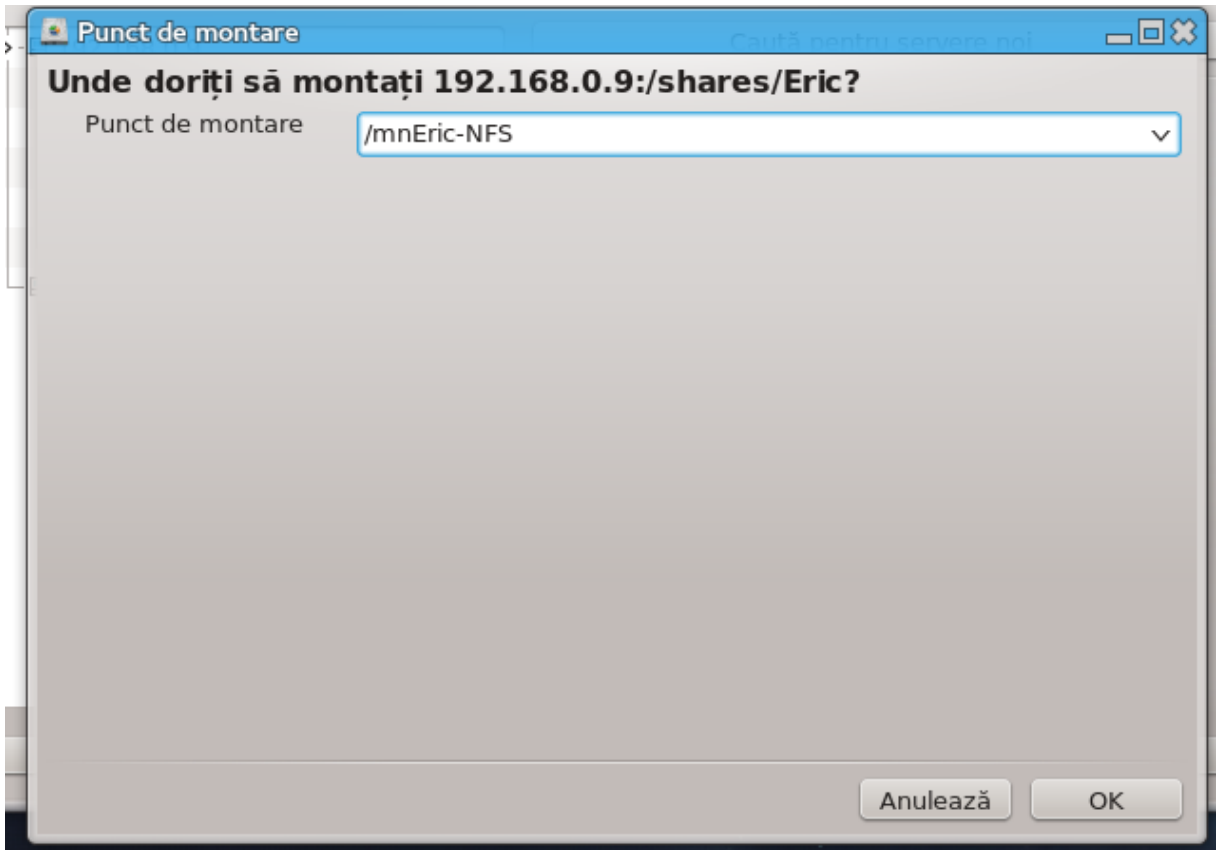

După ce ați ales punctul de montare, îl puteți monta. De asemenea, puteți verifica și modifica opțiunile cu butonul Opțiuni. După ce ați montat directorul, îl puteți demonta cu același buton.

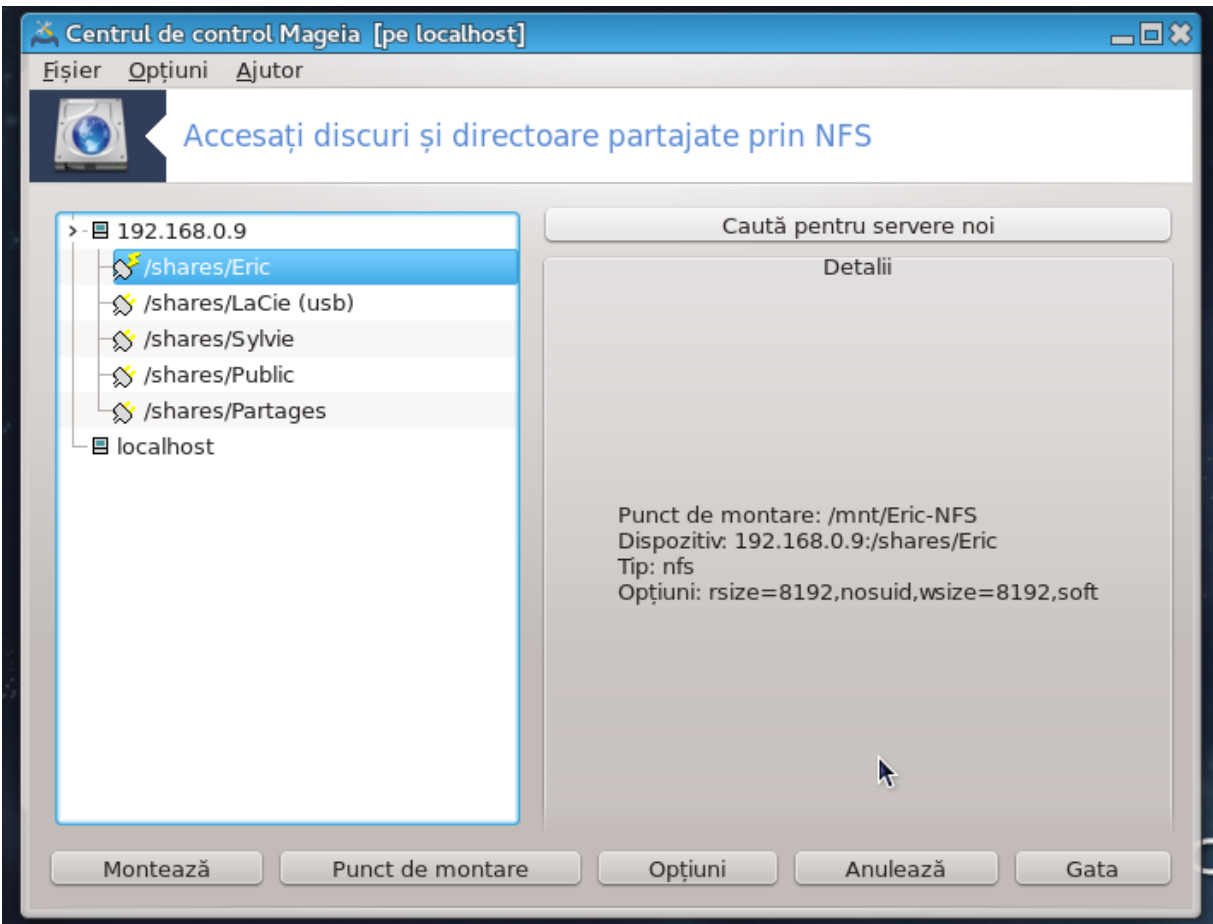

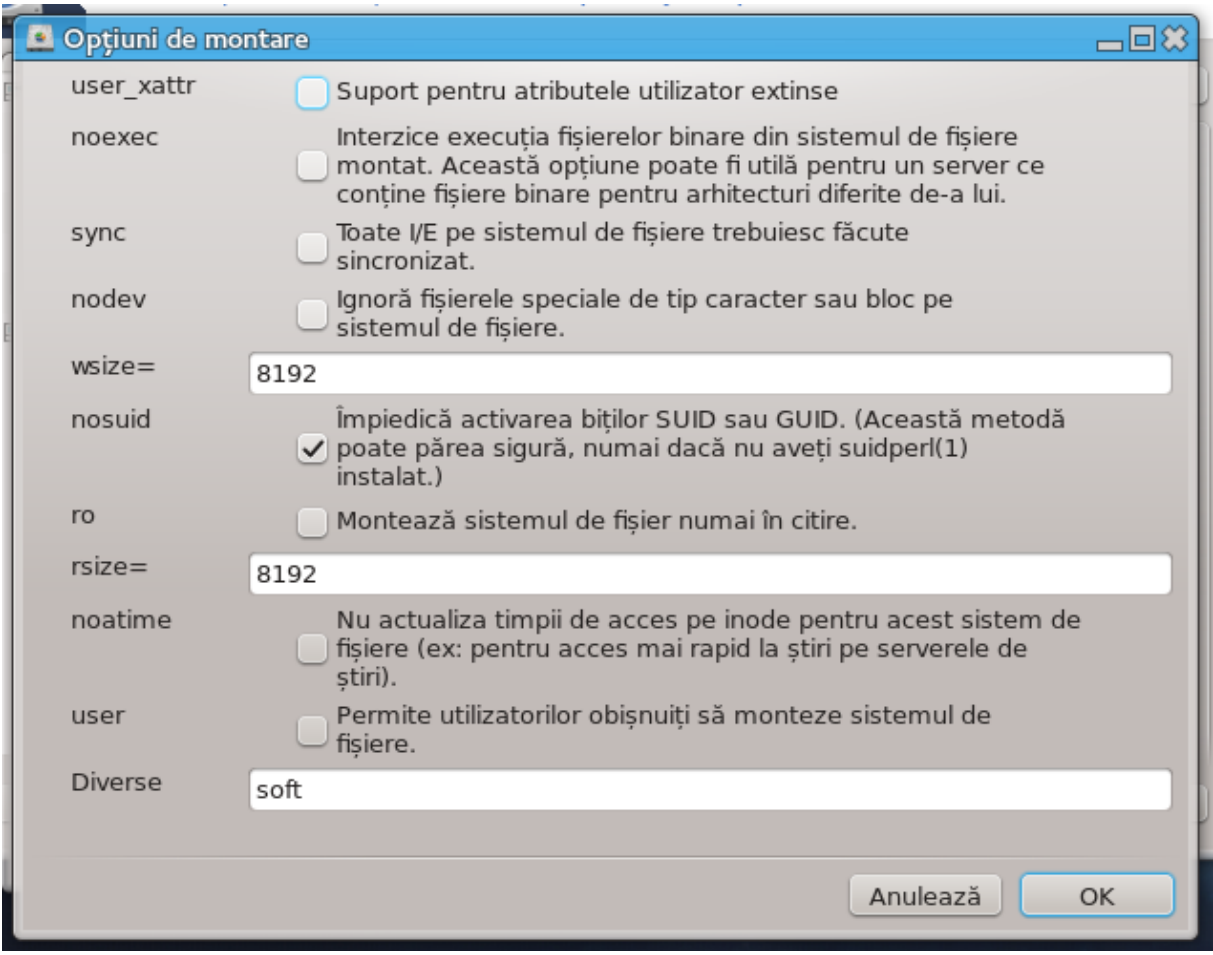

După ce acceptați configurația cu butonul Gata, un mesaj se va afișa întrebîndu-vă dacă "Doriți să salvați modificările în /etc/fstab". Aceasta va face directorul să fie disponibil după fiecare redemaraj, cu condiția ca rețeaua să fie accesibilă. Noul director va fi disponibil în exploratorul de fișiere, precum Dolphin spre exemplu.

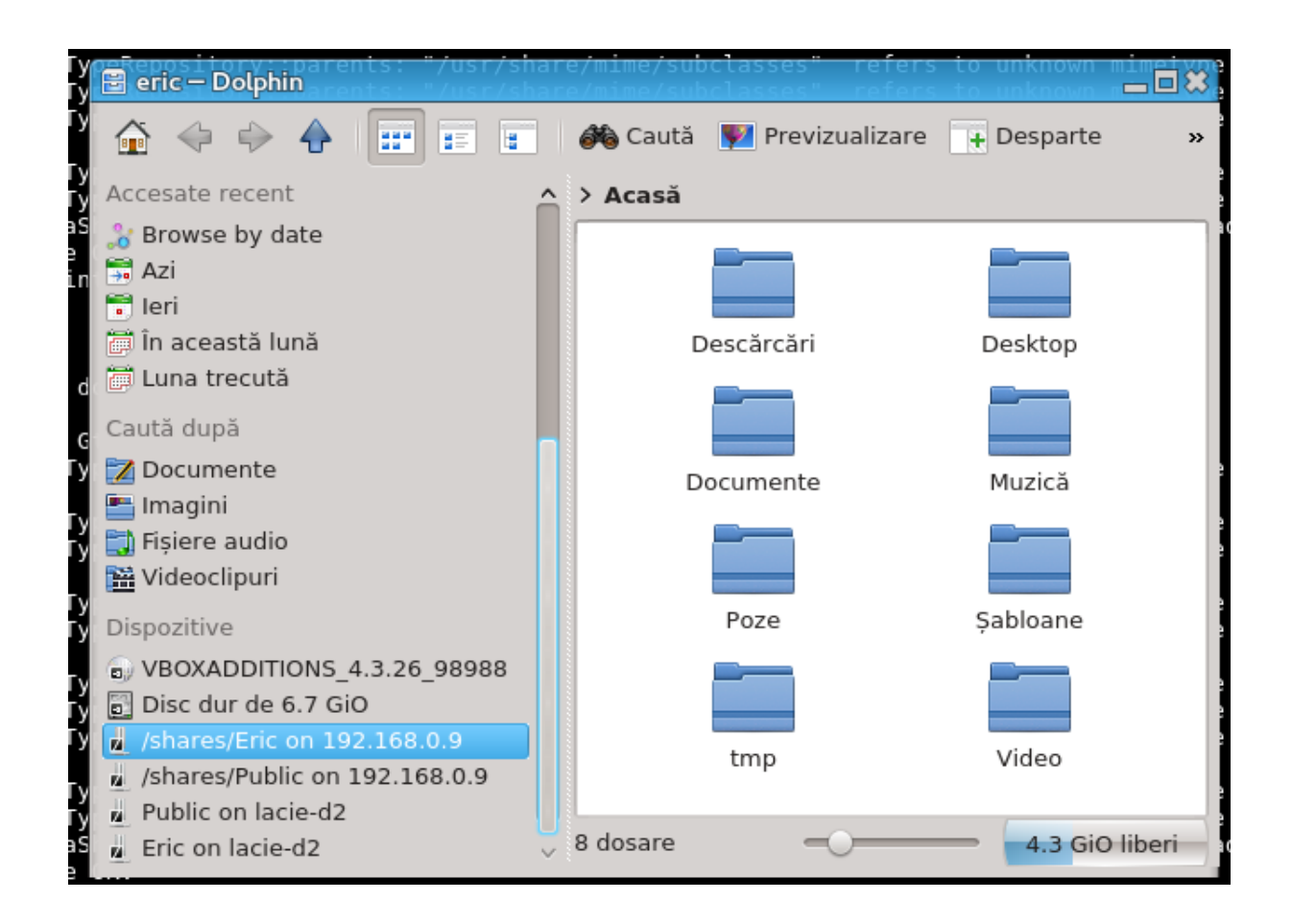

<span id="page-128-0"></span>*8.4. Partajați discuri și directoare via NFS* draknfs

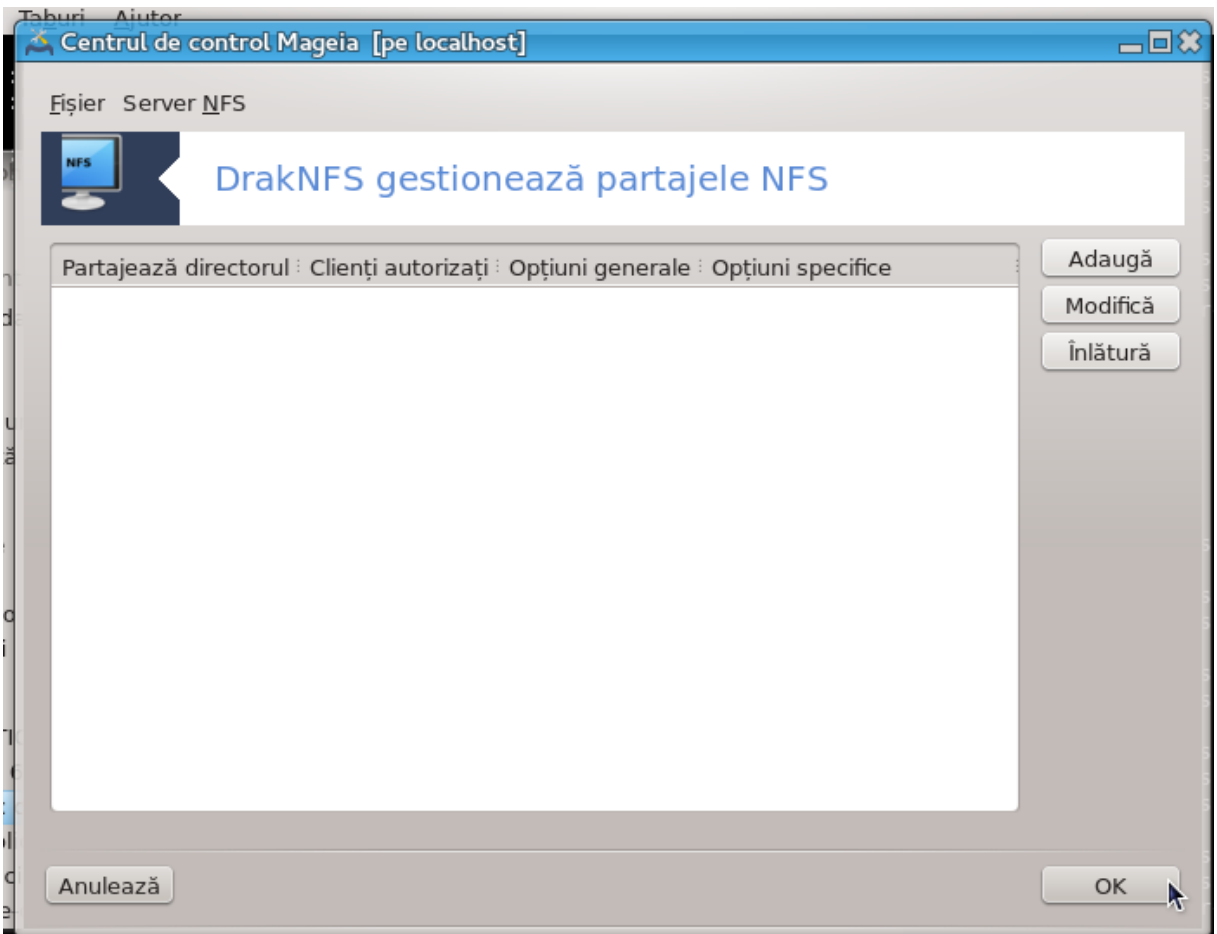

## *8.4.1. Cerințe preliminare*

Cînd asistentul<sup>38</sup> este lansat pentru prima oară, poate afișa următorul mesaj:

Trebuie instalat pachetul nfs-utils. Doriți să-l instalați?

După terminarea instalării, se va afișa o fereastră cu o listă goală.

#### *8.4.2. Fereastra principală*

Este afișată o listă cu directoarele care sînt partajate. La această etapă lista este goală. Butonul Adaugă vă dă accesul la o unealtă de configurare.

## *8.4.3. Modifică intrarea*

Unealta de configurare este intitulată "Modifică intrarea". Mai poate fi lansată și cu butonul Modifică. Parametrii următori sînt disponibili.

<sup>38</sup>Puteți lansa această unealtă din linia de comandă, tastînd **draknfs** ca root.

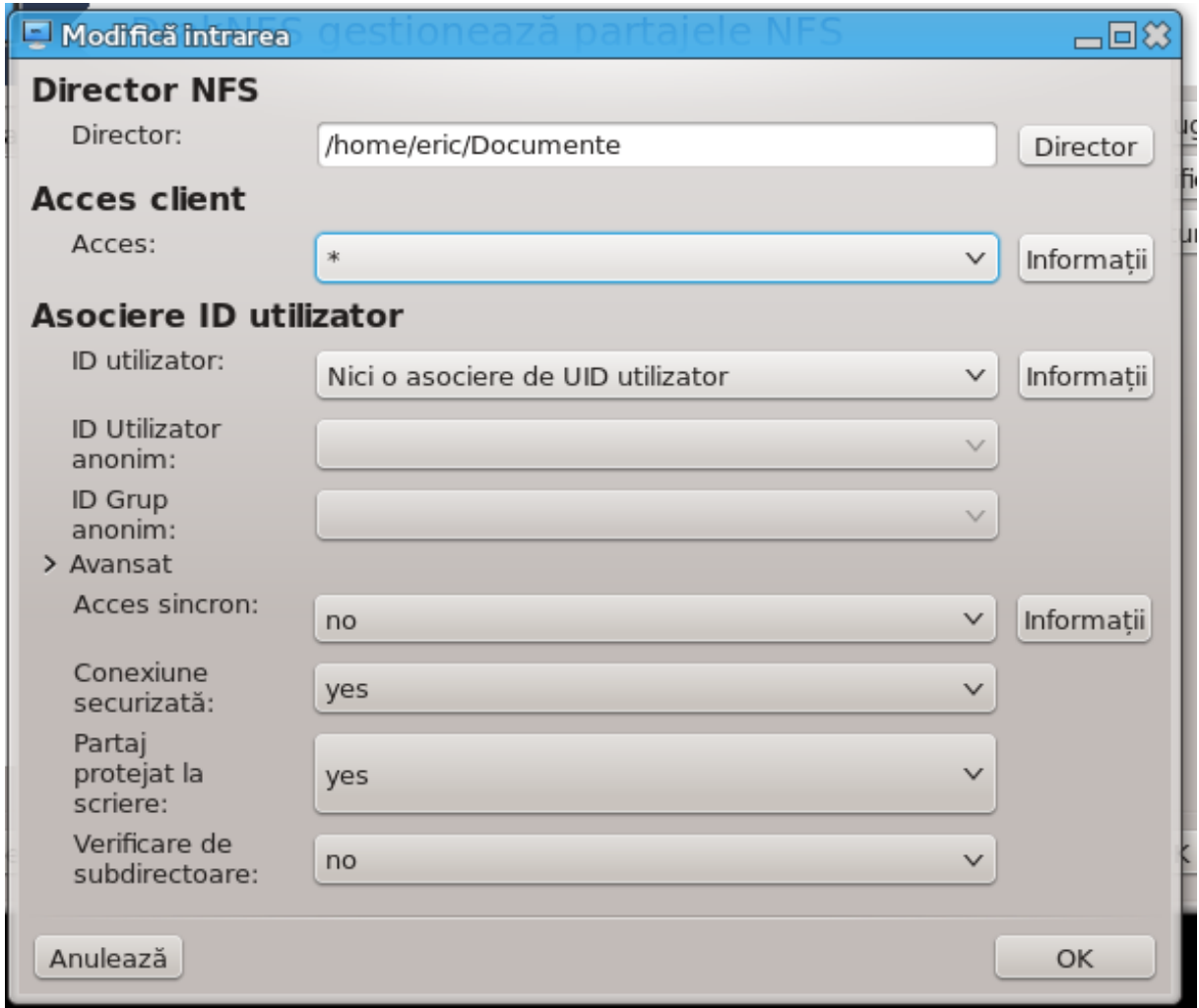

#### *8.4.3.1. Director NFS*

Puteți specifica aici care director să fie partajat. Butonul Director vă oferă accesul la un explorator de fișiere pentru a-l alege.

#### *8.4.3.2. Acces client*

Puteți specifica aici gazdele care sînt autorizate să acceseze directorul partajat.

Clienții NFS pot fi specificați în mai multe feluri:

*gazdă simplă*: o gazdă identificată fie după numele abreviat recunoscut de serverul de nume, un nume de domeniu complet calificat (FQDN) sau o adresă IP

*grupuri de rețea*: grupurile de rețea NIS pot fi specificate cu @group.

*metacaractere*: numele mașinilor pot conține metacaracterele \* și ?. De exemplu: \*.cs.foo.edu corespunde cu toate gazdele din domeniul cs.foo.edu

*IP networks*: puteți de asemenea exporta simultan directoare la toate gazdele dintr-o (sub)rețea adăugînd o mască la sfîrșitul adresei de (sub)rețea, exemplu: 192.168.1.0/255.255.255.0 sau 192.168.1.0/24

#### *8.4.3.3. Asociere ID utilizator*

*asociază utilizatorul root cu anonymous*: asociază cererile de la uid/gid 0 cu uid/gid anonymous (root\_squash). Utilizatorul root de pe calculatorul client nu poate citi sau scrie fișierele de pe server create cu utilizatorul root al serverului.

*permite accesul distant direct cu utilizatorul root*: nu se transformă cererile UID/GID 0 (no\_root\_squash). Această opțiune este folosită în particular pentru stațiile de lucru ce nu dispun de un disc local.

*asociază toți utilizatorii cu anonymous*: transformă toate UID/GID în utilizator anonim (all\_squash). Este folositor pentru a exporta cu NFS directoare publice de FTP, directoare de News, etc. Opțiunea inversă este fără transformare UID (no\_all\_squash), care se aplică în mod implicit.

*utilizatori si grup anonim (anonuid și anongid)*: aceste opțiuni definesc explicit UID si GID pentru contul anonymus.

#### *8.4.3.4. Opțiuni avansate*

*Conexiune securizată*: această opțiune necesită ca cererile să provină din Internet de pe un port inferior lui IPPORT\_RESERVED (1024). Această opțiune este activată implicit.

*Partaj protejat la scriere*: permite ori accesul numai în citire, ori în citire/scriere pe acest volum NFS. Implicit, toate cererile de modificare sînt refuzate. Acest comportament poate fi făcut explicit cu această opțiune.

*Acces sincron*: împiedică serverul NFS să violeze protocolul NFS și să răspundă cererilor înainte ca modificările induse de aceste cereri să fie comise pe mediul de stocare (ex: discul dur).

*Verificare de subdirectoare*: activează verificarea subdirectoarelor care poate îmbunătăți securitatea în unele cazuri, dar poate scădea fiabilitatea. Vedeți pagina de manual exports(5) pentru mai multe detalii.

#### *8.4.4. Intrări de meniu*

Pînă acum lista are cel puțin o intrare.

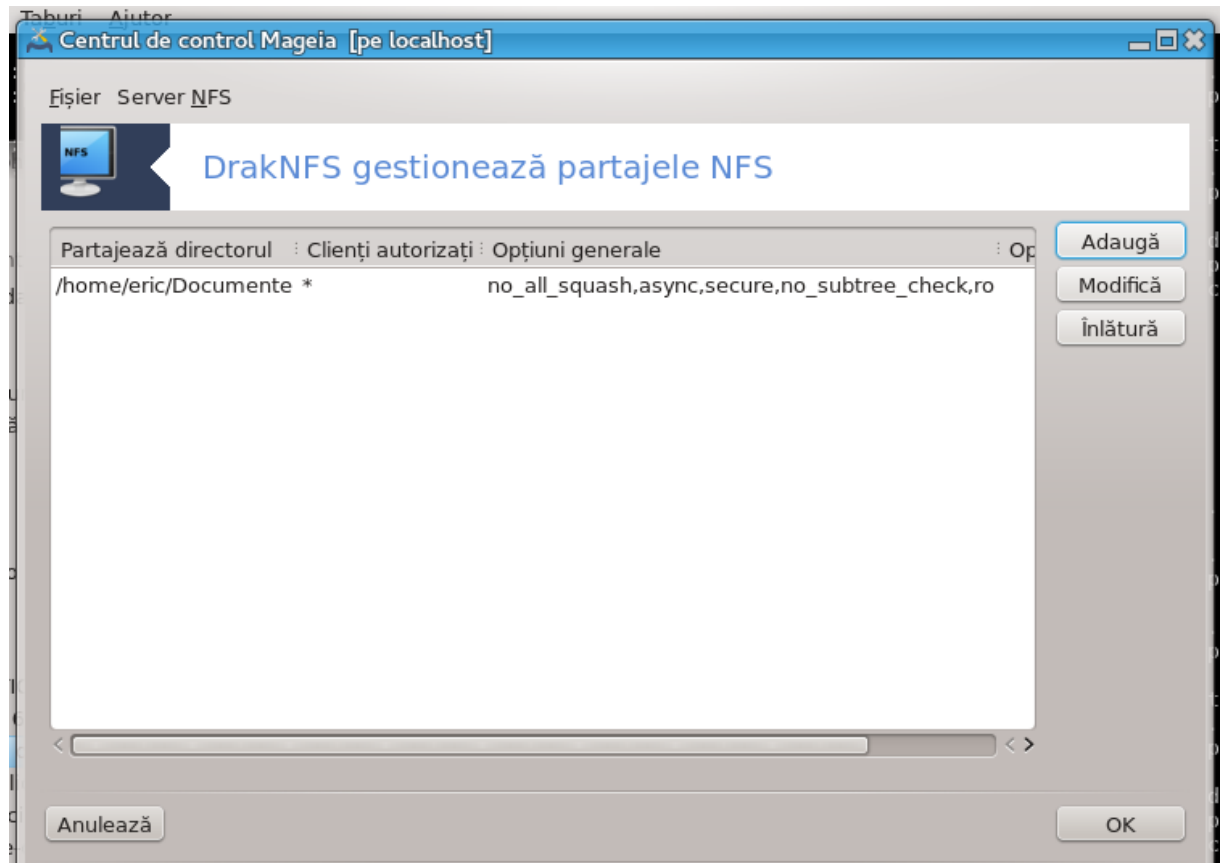

*8.4.4.1. Fișier|Scrie configurația*

Salvează configurația curentă.

*8.4.4.2. Repornire server NFS*

Serverul s-a oprit și a repornit cu fișierele de configurație actuale.

*8.4.4.3. Reîncărcare server NFS*

Configurația afișată este actualizată cu fișierele de configurație actuale.

## <span id="page-132-0"></span>*8.5. Accesați discuri și directoare partajate prin WebDAV* diskdrake --dav

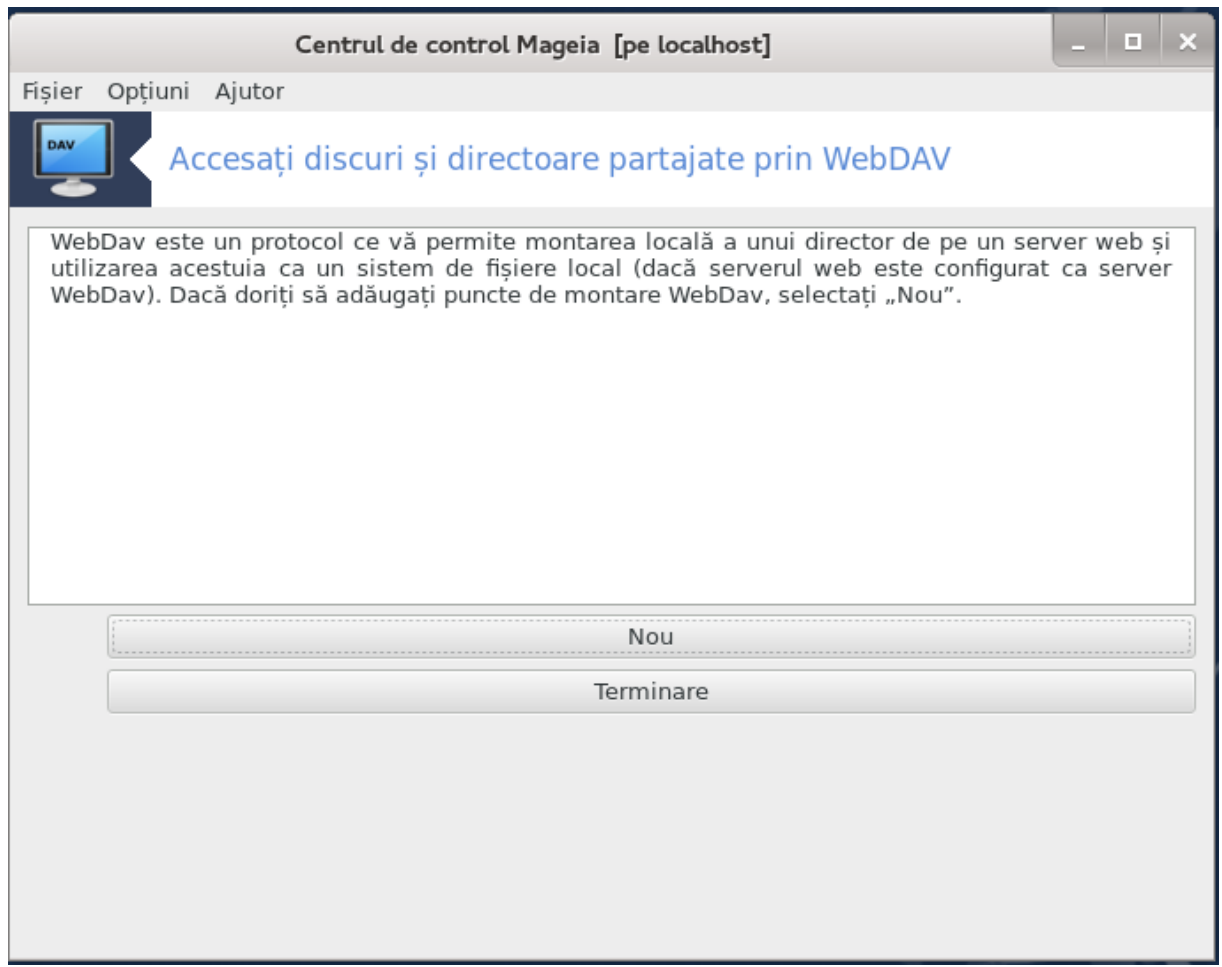

Această unealtă<sup>39</sup> se găsește în Centrul de Control Mageia, în categoria partajelor în rețea, cu titlul Configurare partaje WebDAV.

## *8.5.1. Introducere*

[WebDAV](http://en.wikipedia.org/wiki/WebDAV) [\[http://en.wikipedia.org/wiki/WebDAV\]](http://en.wikipedia.org/wiki/WebDAV) este un protocol care vă permite să montați un director de pe un server web, astfel încît să apară ca un director local. Este necesar ca mașina distantă să ruleze un server WebDAV. Configurarea unui server WebDAV nu este scopul acestei unelte.

## *8.5.2. Se creează un grup nou*

Primul ecran al uneltei afișează intrările deja configurate (dacă există) și butonul Nou. Utilizați-l pentru a crea o nouă intrare. Introduceți adresa URL a serverului în cîmpul din noua fereastră.

Apoi veți obține un ecran cu butoane radio pentru a selecta anumite acțiuni. Continuați cu acțiunea Punct de montare apăsînd pe OK după selectarea butonului radio, deoarece Server este deja configurat. Dacă totuși este nevoie, puteți să-l corectați.

<sup>39</sup>Puteți lansa această unealtă din linia de comandă, tastînd **diskdrake --dav** ca root.

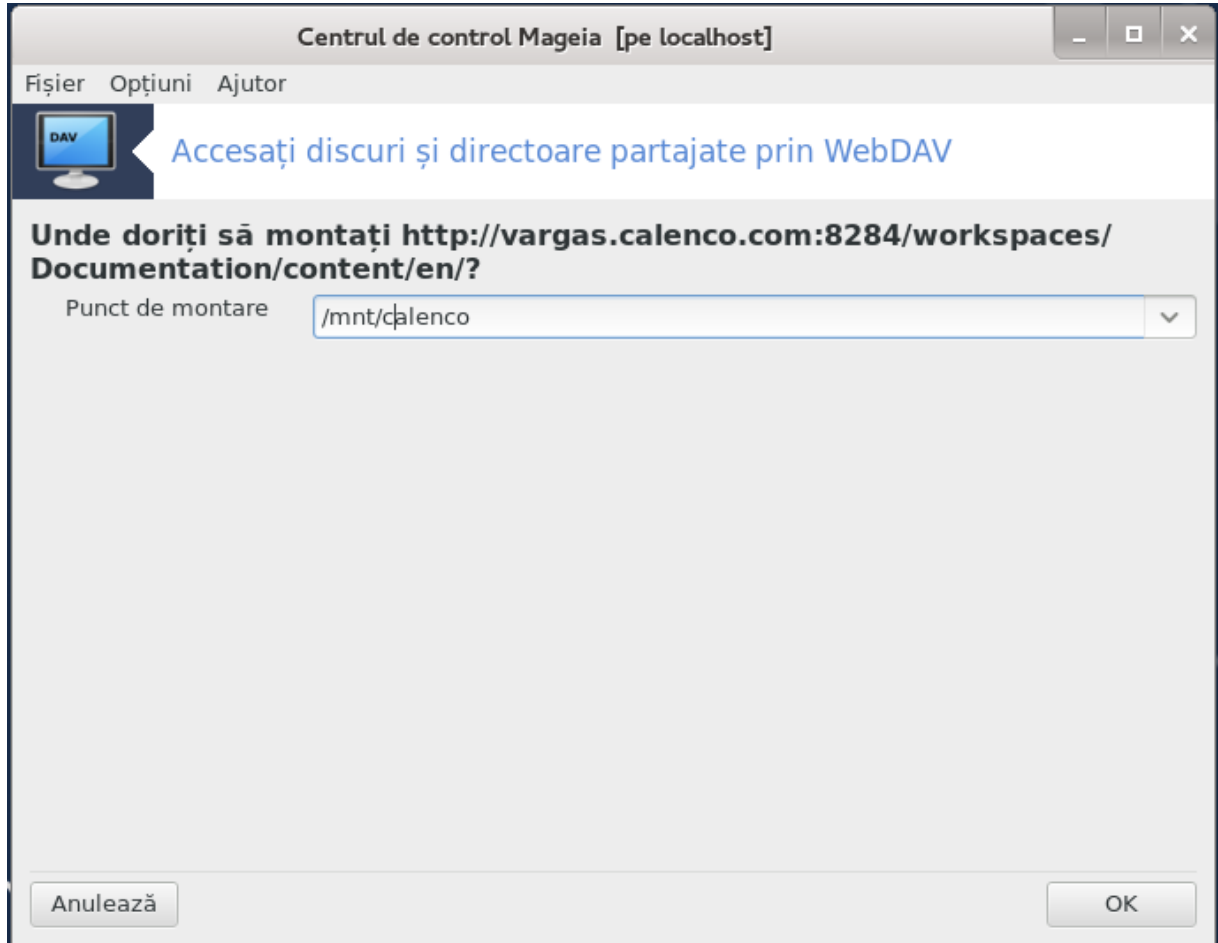

Conținutul directorului distant va fi accesibil prin acest punct de montare.

La etapa următoare, furnizați utilizatorul și parola. Dacă aveți nevoie de alte opțiuni, le puteți specifica în ecranul Avansat.

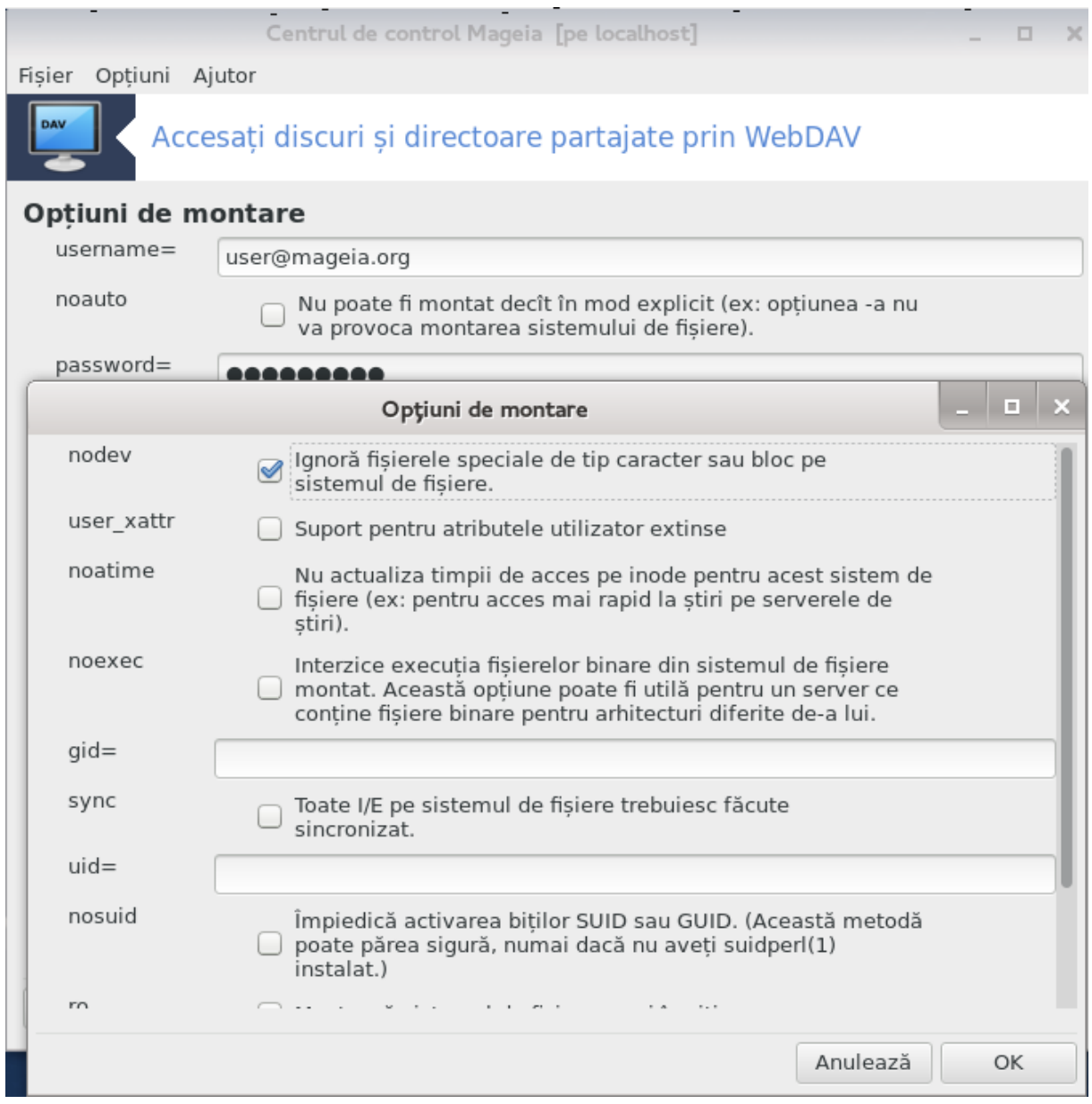

Opțiunea Montează vă permite să montați imediat accesul.

După ce ați acceptat configurația cu butonul radio Gata, primul ecran va fi afișat din nou și noul punct de montare va fi listat. După ce apăsați pe Terminare, veți fi întrebat dacă vreți să se salveze modificările în */etc/fstab*. Alegeți această opțiune dacă doriți ca directorul distant să fie disponibil la fiecare pornire. Nu salvați modificările dacă montați directorul distant doar o singură dată.

# *9. Discuri locale*

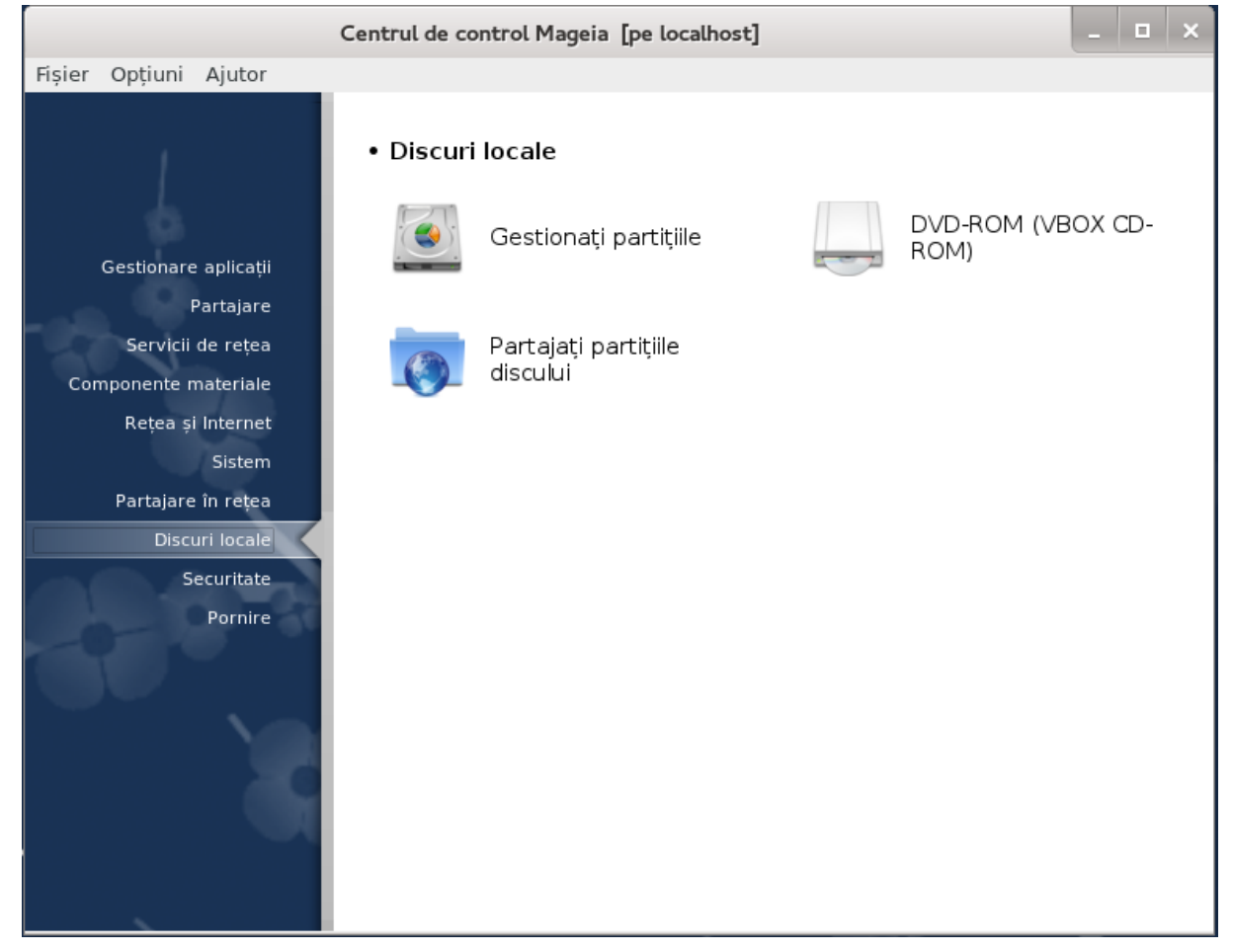

În acest ecran puteți alege dintre mai multe unelte pentru a gestiona sau partaja discurile locale. Faceți clic pe legătura de mai jos pentru a afla mai multe.

## Discuri locale

- 1. [Secțiune 9.1, "Gestionați partițiile"](#page-136-0)
- 2. [Secțiune 9.2, "Inscriptoare CD/DVD"](#page-139-0)
- 3. [Secțiune 9.3, "Partajați partițiile discului"](#page-141-0)

## <span id="page-136-0"></span>*9.1. Gestionați partițiile*

drakdisk sau diskdrake

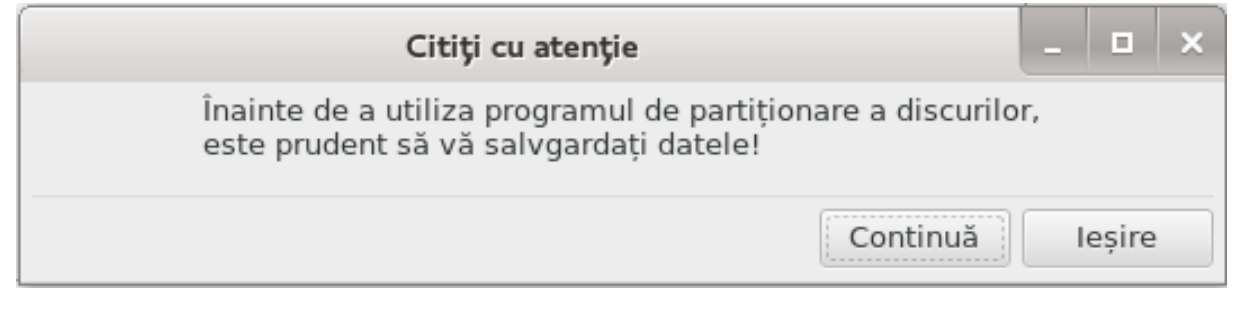

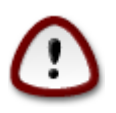

Această unealtă<sup>40</sup> este foarte puternică, o mică eroare sau o pisică ce merge peste tastatură poate duce la pierderea tuturor datelor de pe o partiție sau chiar la ștergerea întregului disc. Din acest motiv veți vedea ecranul de deasupra peste ecranul uneltei. Faceți clic pe *Ieșire* dacă nu sînteți sigur că doriți să continuați.

Dacă aveți mai multe discuri, puteți comuta pe discul cu care vreți să lucrați selectînd secțiunea corespunzătoare (sda, sdb, sdc etc).

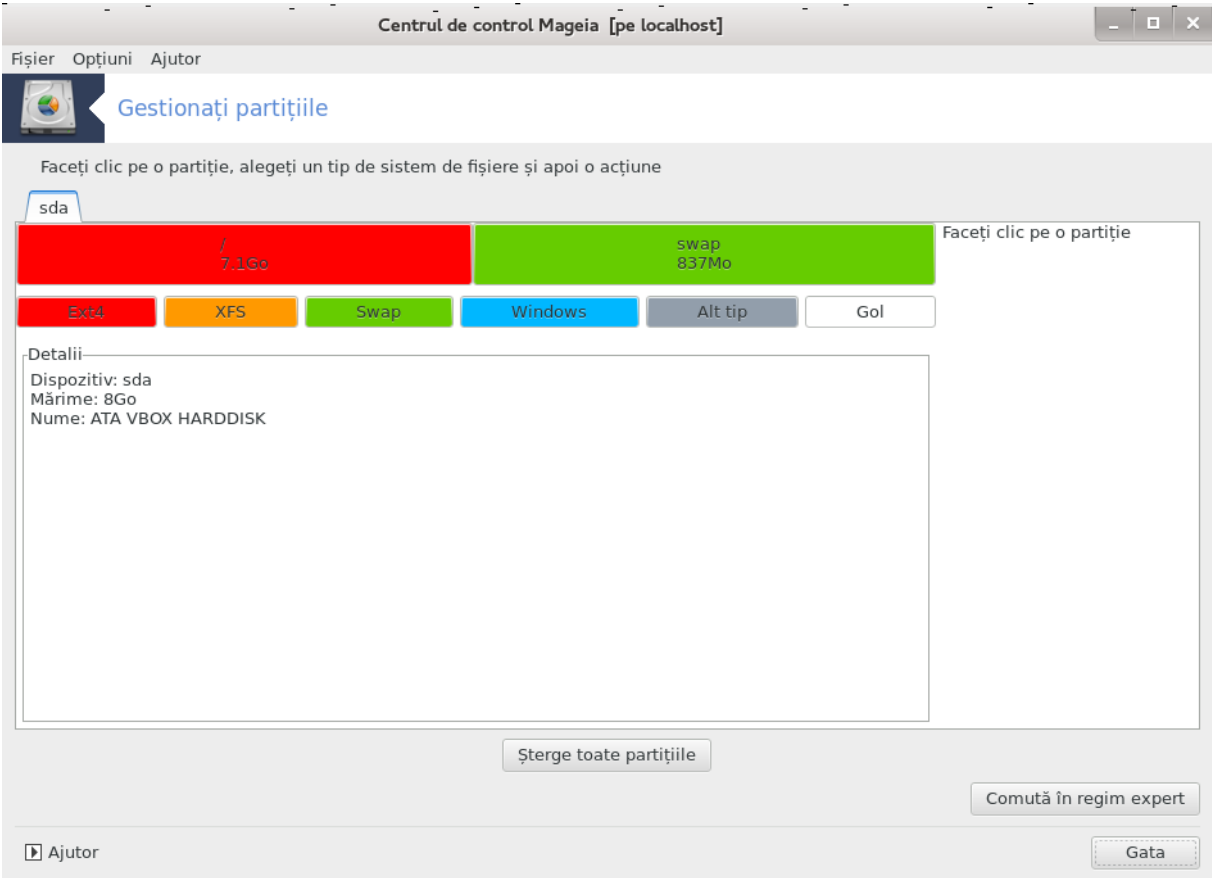

Puteți alege din multiplele acțiuni pentru a ajusta discul dur în funcție de propriile preferințe. Ștergerea întregului disc, fracționarea sau fuzionarea partițiilor, redimensionarea lor sau schimbarea sistemului de fișiere, formatarea sau vizualizarea conținutului unei partiții, totul este posibil. Butonul *Șterge toate partițiile* de mai jos este pentru ștergerea completă a discului, celelalte butoane devin vizibile pe partea dreaptă după ce faceți clic pe o partiție.

Dacă partiția selecționată este montată, ca în exemplul de mai jos, nu o puteți redimensiona, formata sau șterge. Pentru a putea face aceste operațiuni trebuie mai întîi s-o demontați.

O partiție se poate redimensiona numai de partea sa dreaptă.

Pentru a schimba tipul unei partiții (din Ext3 în Ext4 de exemplu) trebuie să ștergeți partiția și s-o recreați cu noul tip. Butonul Creează apare cînd este selecționată partea goală a discului.

Puteți alege un punct de montare care nu există, acesta va fi creat.

<sup>40</sup>Puteți lansa această unealtă din linia de comandă, tastînd **drakdisk** sau **diskdrake** ca root.

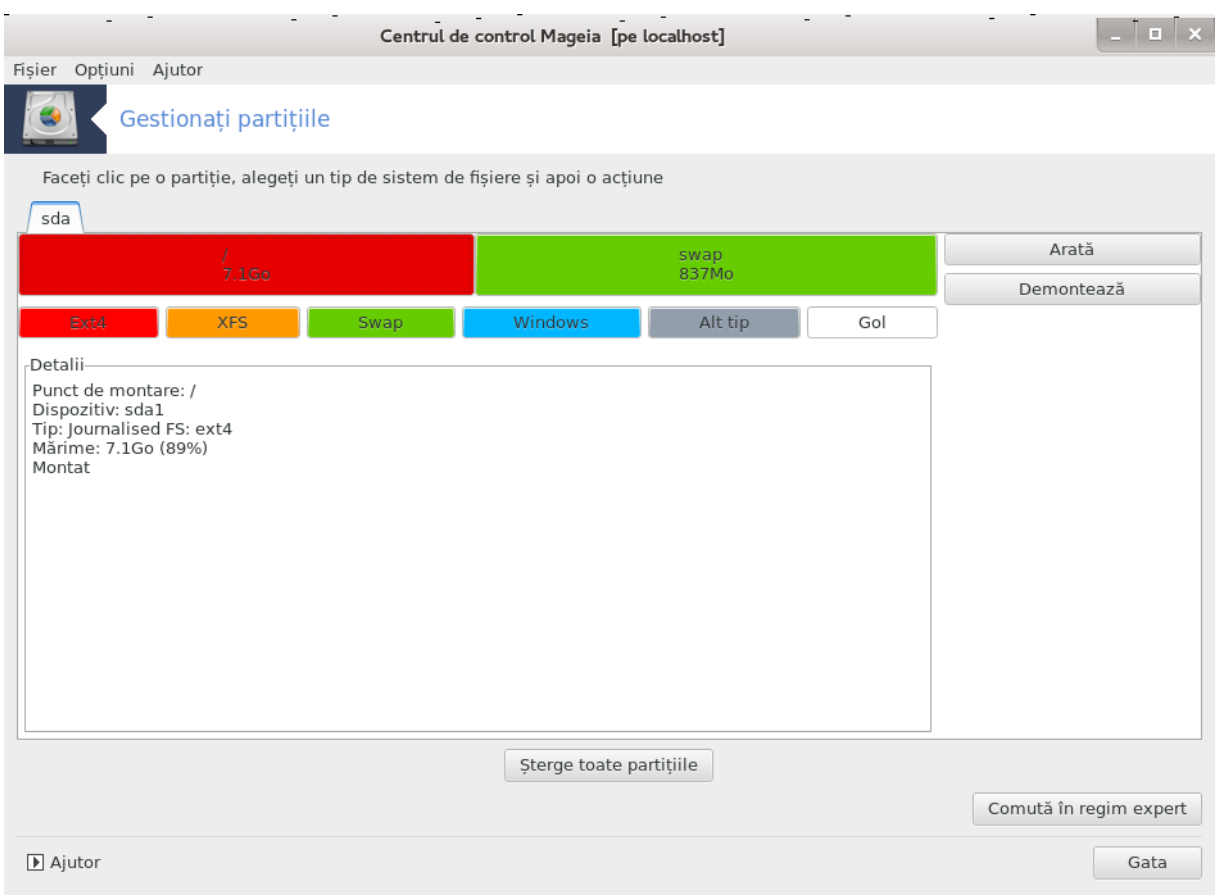

Selectînd *Comută în regim expert* vă oferă cîteva acțiuni suplimentare, precum etichetarea partițiilor, după cum se poate vedea în captura de ecran de mai jos.

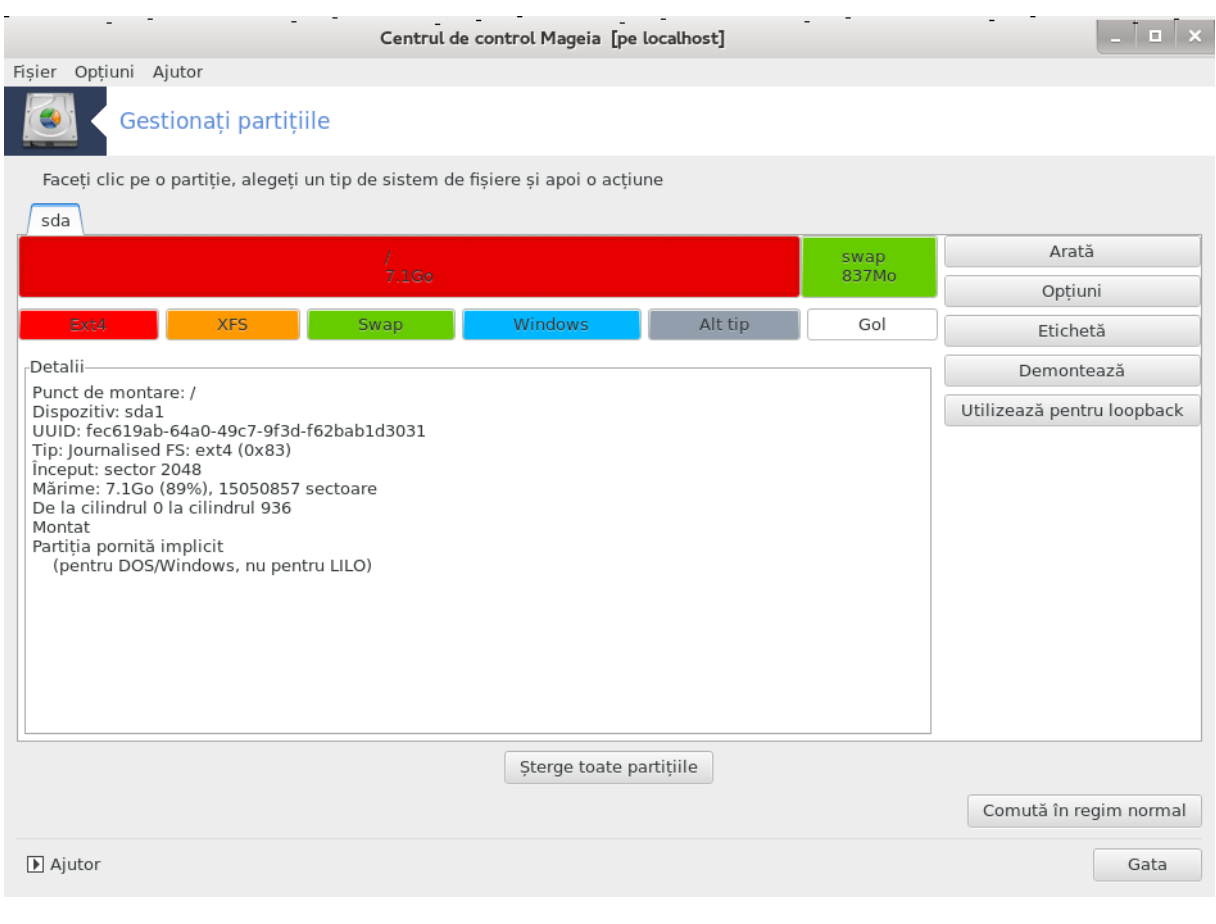

<span id="page-139-0"></span>*9.2. Inscriptoare CD/DVD* diskdrake --removable

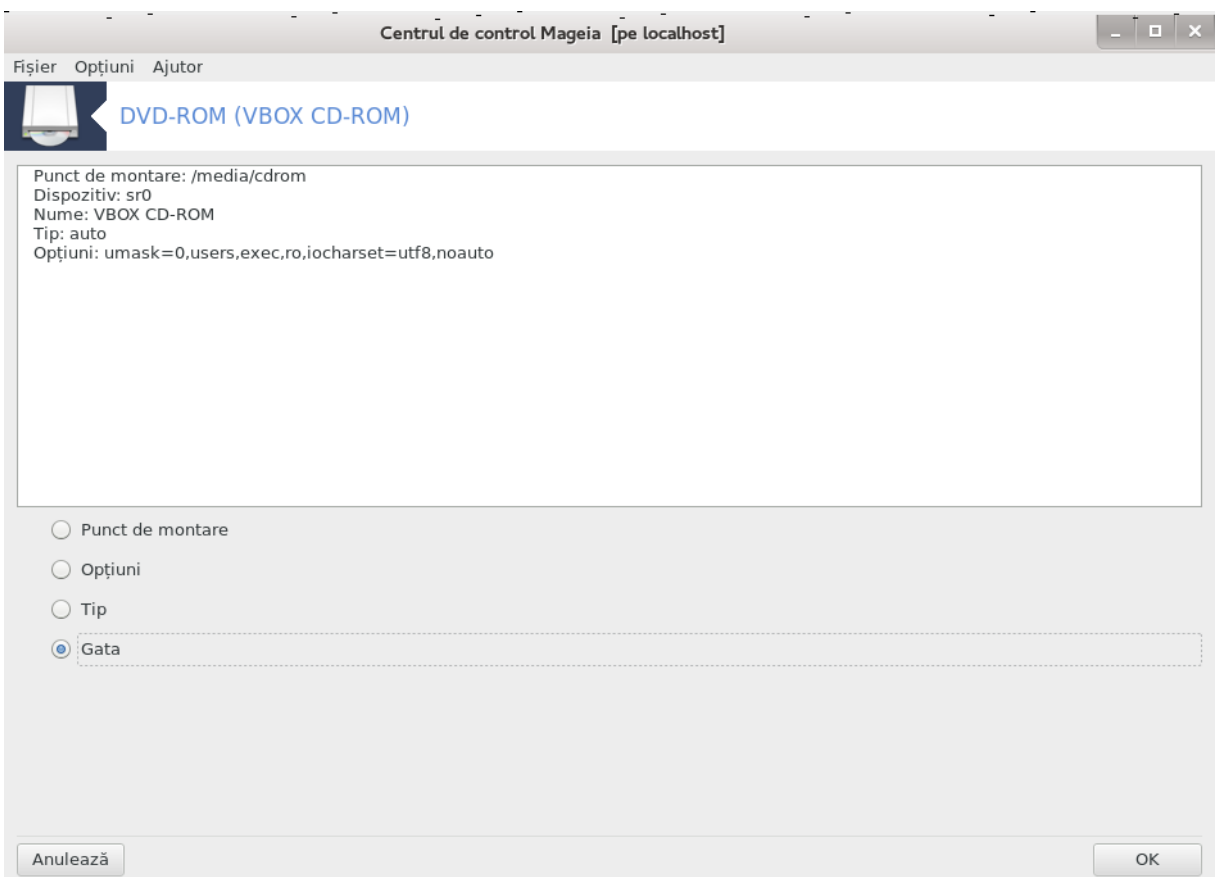

Această unealtă<sup>41</sup> se află în categoria "Discuri locale" din Centrul de Control Mageia și numită în funcție de dispozitivul amovibil (numai unitățile de dischetă și cele de citit și scris CD/DVD-uri).

Scopul ei este să definească modul în care dispozitivul amovibil este montat.

În partea de sus a ferestrei se află o scurtă descriere a dispozitivului și opțiunile alese pentru al monta. Utilizați meniul din partea de jos pentru a le schimba. Bifați elementul pe care doriți să-l modificați și apoi pe butonul OK.

## *9.2.1. Punct de montare*

Bifați această căsuță pentru a modifica punctul de montare. Cel implicit este /media/cdrom.

#### *9.2.2. Opțiuni*

Multe opțiuni de montare pot fi alese aici, fie direct din listă fie din submeniul Avansat. Opțiunile principale sînt:

#### *9.2.2.1. utilizator/fără utilizator*

Utilizatorul autorizează un alt utilizator obișnuit (diferit de root) să monteze discul amovibil, această opțiune implică noexec, nosuid și nodev. Utilizatorul care a montat discul este singurul care-l poate demonta.

<sup>41</sup>Puteți lansa această unealtă din linia de comandă, tastînd **diskdrake --removable** ca root.

## <span id="page-141-0"></span>*9.3. Partajați partițiile discului*

diskdrake --fileshare

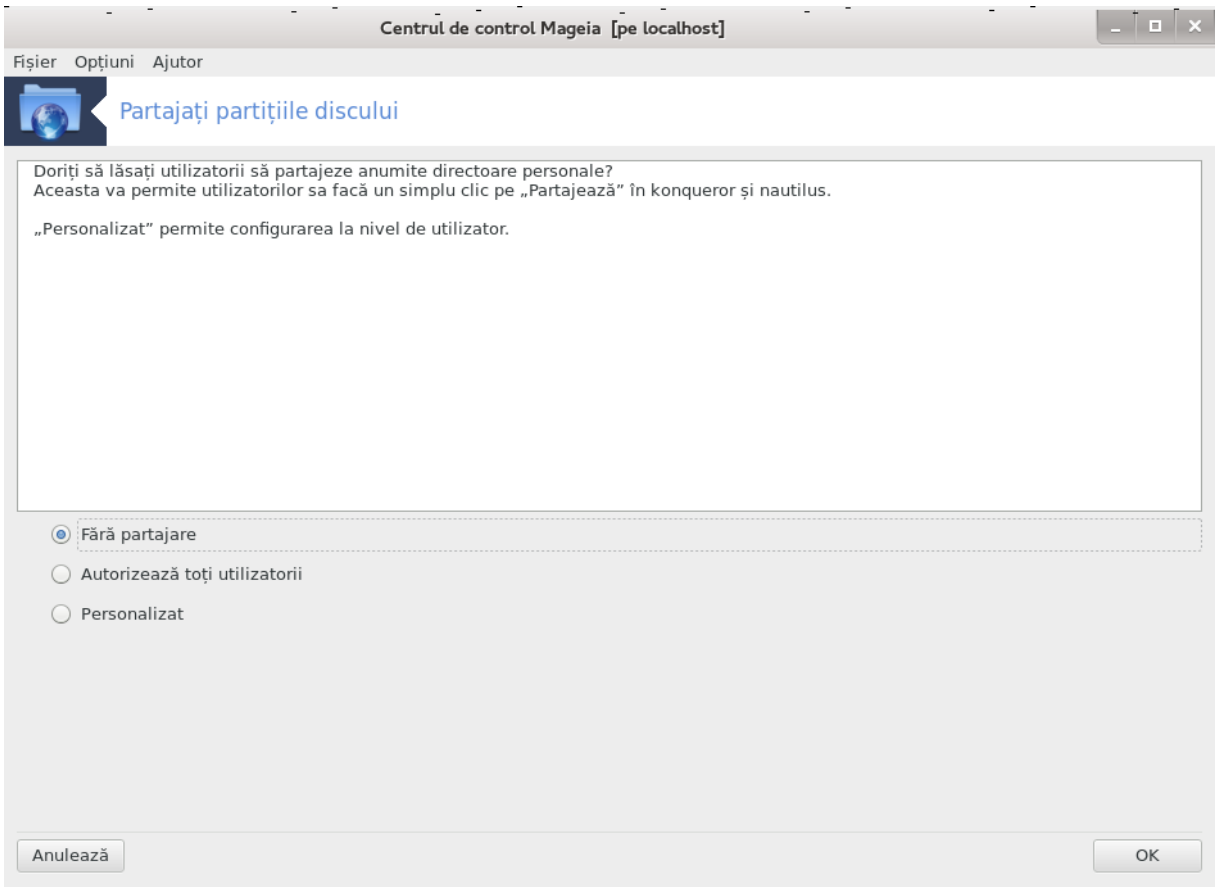

Această unealtă<sup>42</sup> simplă vă permite, ca și administrator, să lăsați utilizatorii să-și partajeze subdirectoare din propriul /home cu ceilalți utilizatori din rețeaua locală care au calculatoare ce rulează Linux sau Windows ca sistem de operare.

Se găsește în Centrul de Control Mageia, în categoria discurilor locale, intitulată "Partajați partițiile discului".

Întîi răspundeți la întrebarea: "Doriți să lăsați utilizatorii să partajeze anumite directoare personale?", faceți clic pe Fără partajare dacă răspunsul este nu pentru toți utilizatorii, clic pe Autorizează toți utilizatorii pentru toți utilizatorii și pe Personalizat dacă răspunsul este nu pentru unii și da pentru alții. Pentru aceștia din urmă, utilizatorii trebuie să facă parte din grupul "fileshare", care este creat în mod automat de sistem. Veți fi întrebat despre asta mai tîrziu.

Faceți clic pe OK, un al doilea ecran va apărea în care veți fi întrebat să alegeți dintre NFS sau SMB. Bifați NFS dacă Linux este sigurul sistem de operare din rețea, sau SMB dacă în rețea aveți ambele tipuri de mașini cu Windows și Linux, iar apoi apăsați pe OK. Toate pachetele necesare vor fi instalate dacă este nevoie.

Configurarea este acum completă cu excepția cazului în care ați ales opțiunea "Personalizat". În acest caz se va afișa un ecran suplimentar pentru a deschide **userdrake**. Această unealtă vă permite să adăugați în grupul "fileshare" utilizatorii autorizați să-și partajeze directoarele. În categoria "Utilizatori" faceți clic pe utilizatorul de adăugat în grupul "fileshare" și apoi pe Editează. În categoria "Grupuri" bifați grupul "fileshare" și faceți clic pe OK. Pentru informații suplimentare despre userdrake consultați [această pagină \[userdrake.xml](userdrake.xml)].

<sup>42</sup>Puteți lansa această unealtă din linie de comandă tastînd **diskdrake --fileshare** ca root.

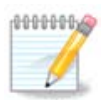

Cînd adăugați un nou utilizator în grupul "fileshare" trebuie să deconectați și să reconectați rețeaua pentru ca modificările să fie luate în considerare.

De acum fiecare utilizator care aparține grupului "fileshare" își poate selecționa în gestionarul de fișiere directoarele pe care dorește să le partajeze, însă nu toți gestionarii de fișiere dispun de această funcționalitate.

# *10. Securitate*

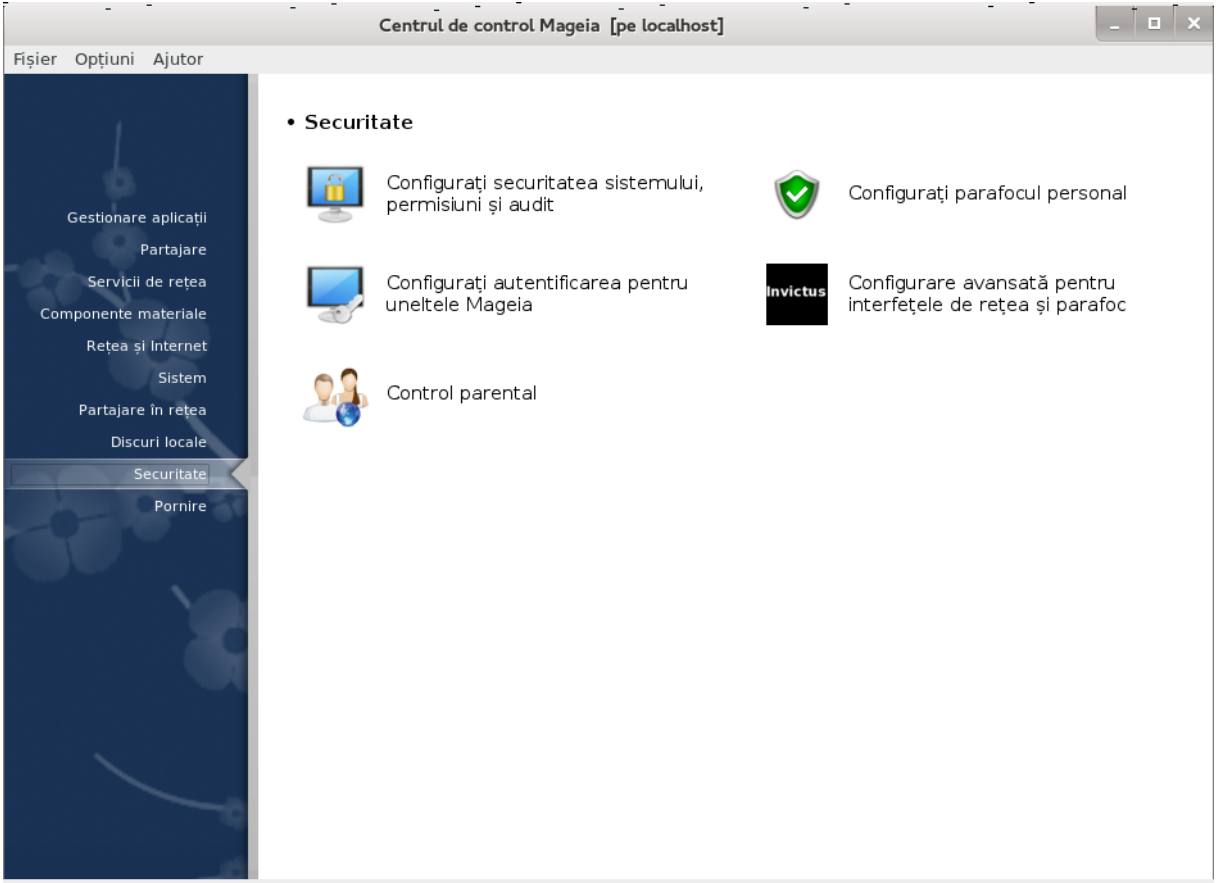

În acest ecran puteți alege dintre mai multe unelte de securitate. Faceți clic pe legătura de mai jos pentru a afla mai multe.

## **Securitate**

- 1. [Secțiune 10.1, "MSEC: Securitate și audit de sistem"](#page-142-0) *= Configurați securitatea sistemului, permisiuni și audit*
- 2. [Secțiune 10.2, "Configurați parafocul personal"](#page-153-0)
- 3. Sectiune 10.3, "Configurați autentificarea pentru uneltele Mageia"
- 4. [Secțiune 10.4, "Configurare avansată pentru interfețele de rețea și parafoc"](#page-157-0)
- 5. [Secțiune 10.5, "Control parental"](#page-157-1)
- <span id="page-142-0"></span>*10.1. MSEC: Securitate și audit de sistem* msecgui

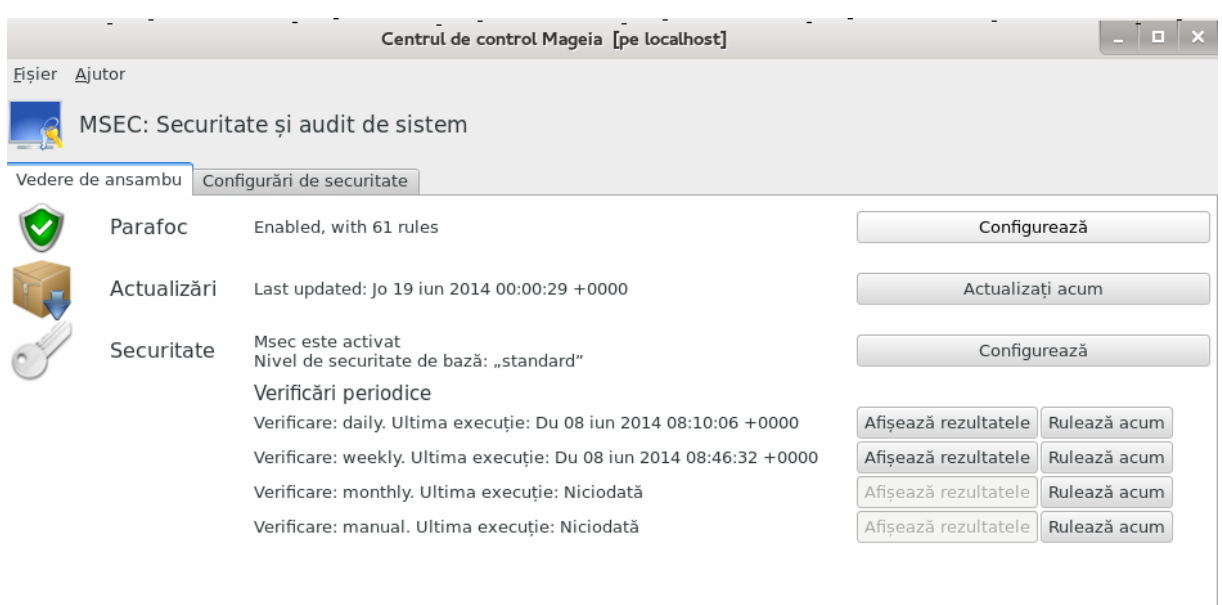

## *10.1.1. Prezentare*

msecqui<sup>43</sup> este o interfață grafică pentru MSEC care vă permite să configurați securitatea sistemului de două maniere:

- Definește comportamentul sistemului, MSEC impune modificări sistemului pentru a-l face mai securizat.
- Efectuează în mod automat verificări periodice ale sistemului pentru a ne putea avertiza dacă ceva pare a fi periculos.

MSEC utilizează conceptul de "nivele de securitate" care sînt destinate să configureze un set de permisiuni pentru sistem. Acestea pot fi auditate pentru modificări sau forțare. O parte din ele sînt propuse de Mageia, însă vă puteți defini propriile nivele de securitate personalizate.

#### *10.1.2. Vedere de ansamblu*

A se vedea în imaginea de mai sus

Prima categorie afișează lista diferitelor unelte de securitate cu un buton în dreapta pentru a le putea configura:

- Parafoc, accesibil și din CCM / Securitate / Configurați parafocul personal
- Actualizări, accesibil și din CCM / Gestionare aplicații / Actualizați sistemul
- Securitate, adică MSEC însuși în plus de cîteva informații:
	- activat sau nu
	- nivelul de securitate de bază actual
	- Data ultimei verificări periodice, un buton pentru a afișa un raport detaliat și un alt buton pentru a executa verificările chiar acum.

## *10.1.3. Secțiunea parametrilor de securitate*

Un clic pe a doua categorie sau pe butonul Configurează din "Securitate" vă conduce la același ecran ca cel de mai jos.

<sup>43</sup>Puteți lansa această unealtă din linia de comandă, tastînd **msecgui** ca root.
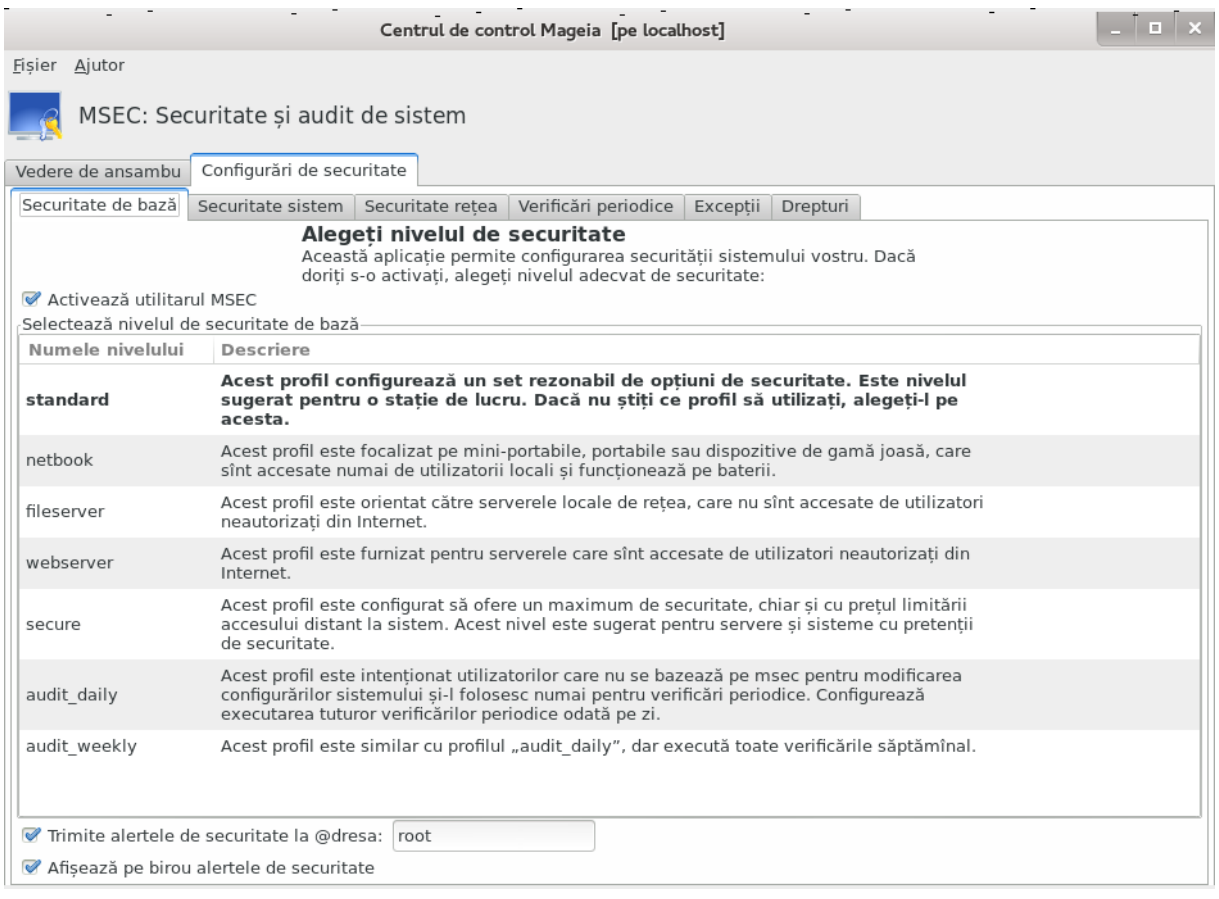

#### *10.1.3.1. Secțiunea securitate de bază*

#### Nivele de securitate:

După ce ați bifat căsuța Activează utilitarul MSEC, această secțiune vă permite printr-un dublu clic să alegeți nivelul de securitate care va apărea atunci în caractere aldine. Dacă nu este bifată, nivelul "neant" este aplicat. Următoarele nivele sînt disponibile:

- 1. Nivelul **neant**. Acest nivel se aplică dacă nu doriți să utilizați MSEC pentru a controla securitatea sistemului și doriți s-o faceți voi înșivă. Va dezactiva toate verificările de securitate și nu impune nicio restricție sau constrîngere asupra parametrilor sau configurației sistemului. Utilizați acest nivel numai dacă știți ce faceți, deoarece vă lasă sistemul vulnerabil la atacuri.
- 2. Nivelul **standard**. Este configurația implicită la instalare și este destinată utilizatorilor obișnuiți. Impune cîteva constrîngeri asupra configurației sistemului și execută verificări zilnice pentru detectarea modificărilor în fișierele sistem, conturile utilizatorilor și autorizațiile directoarelor vulnerabile. (acest nivel este similar cu nivelele 2 și 3 din versiunile anterioare de MSEC)
- 3. Nivelul **securizat**. Acest nivel vă asigură un sistem securizat, însă utilizabil. Restricționează și mai mult autorizațiile sistemului și execută mai multe verificări periodice. În plus, accesul la sistem este și mai restrîns. (acest nivel este similar cu nivelele 4 (înalt) și 5 (paranoic) din versiunile anterioare de MSEC)
- 4. În plus de aceste nivele, mai sînt furnizate și altele specifice diferitelor sarcini, precum nivele **fileserver** , **webserver** și **netbook**. Acestea pre-configurează securitatea sistemului în funcție de modurile de utilizare cele mai frecvente.
- 5. Ultimele două, intitulate **audit\_daily** și **audit\_weekly**, nu sînt nivele de securitate propriu zise, ci mai degrabă utilitare pentru verificările periodice.

Aceste nivele sînt salvate în etc/security/msec/level.<levelname>. Vă puteți defini propriile nivele de securitate personalizate, salvîndu-le în fișiere specifice intitulate level.<levelname> și plasate în directorul etc/security/msec/. Această funcționalitate este destinată utilizatorilor avansați care au nevoie de un sistem personalizat sau mult mai securizat.

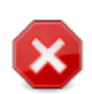

Aveți în vedere că parametrii modificați de utilizator au prioritate față de configurațiile nivelelor implicite.

#### Alerte de securitate:

Dacă ați bifat căsuța Trimite alertele de securitate pe e-mail la:, alertele de securitate generate de MSEC vor fi trimise pe e-mail local administratorului de securitate indicat în cîmpul învecinat. Puteți specifica ori un utilizator local, ori o adresă de e-mail completă (e-mailul local și gestionarul de email trebuiesc specificate în consecință). Totuși, puteți primi alertele de securitate direct pe biroul personal. Bifați căsuța corespunzătoare pentru a-l activa.

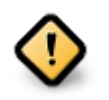

Este foarte recomandat să activați alertele de securitate pentru a informa imediat administratorul de securitate de posibilele probleme de securitate. Altfel, administratorul va trebuie să verifice periodic fișierele jurnal disponibile în /var/log/security.

#### Opțiuni de securitate:

Crearea de nivele de securitate personalizate nu este singura cale pentru a personaliza securitatea sistemului. Se mai pot utiliza și categoriile prezentate imediat după pentru a modifica opțiunile dorite. Configurația MSEC curentă se află în /etc/security/msec/security.conf. Acest fișier conține numele nivelului de securitate și lista tuturor modificărilor făcute asupra opțiunilor.

#### *10.1.3.2. Secțiunea securității sistemului*

În această secțiune sînt afișate toate opțiunile de securitate în coloana din stînga, o descriere în coloana din centru și valorile lor actuale în coloana din dreapta.

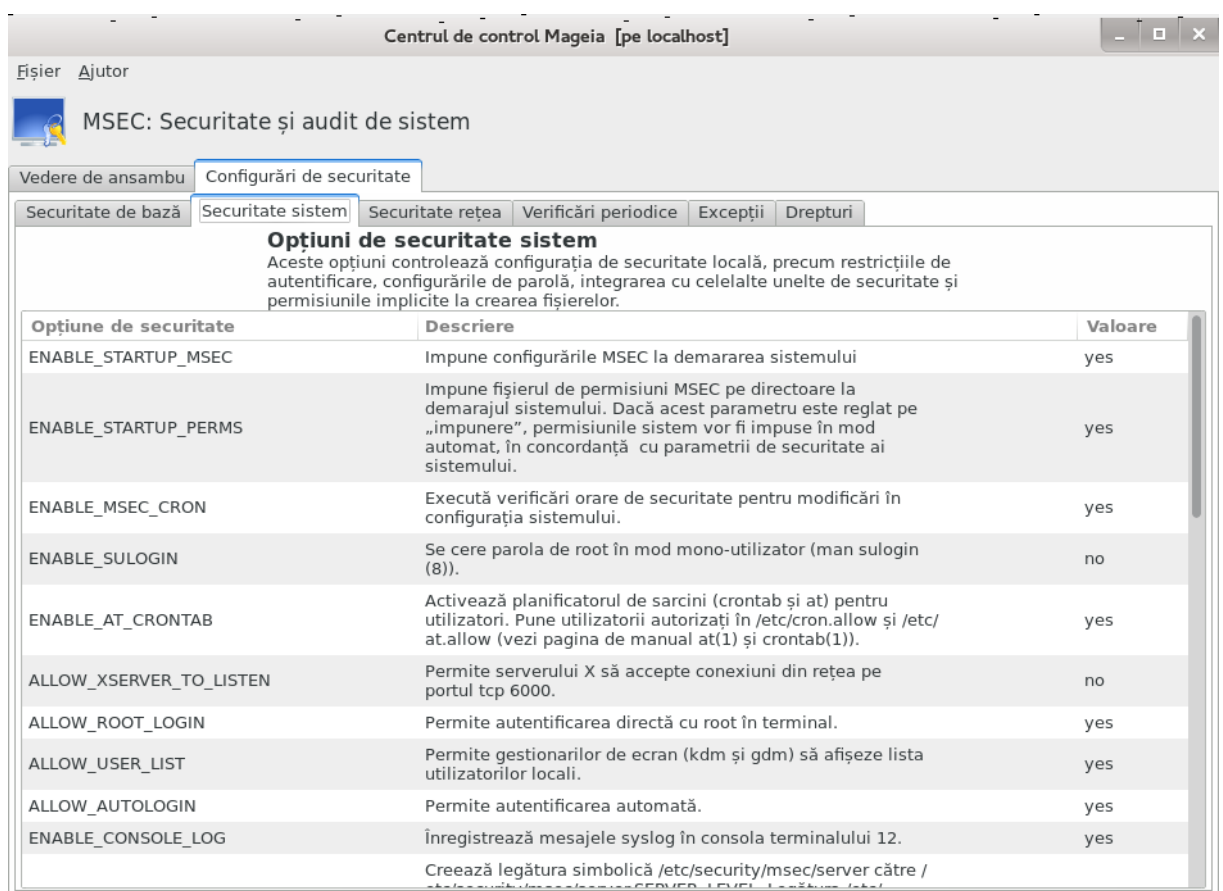

Pentru a modifica o opțiune faceți dublu clic pe ea și va apărea o fereastră nouă (a se vedea în captura de ecran de mai jos). Sînt afișate numele opțiunii, o scurtă descriere, valora actuală și cea implicită, cît și o listă derulantă de unde poate fi selectată noua valoare. Apăsați pe butonul OK pentru a valida alegerea.

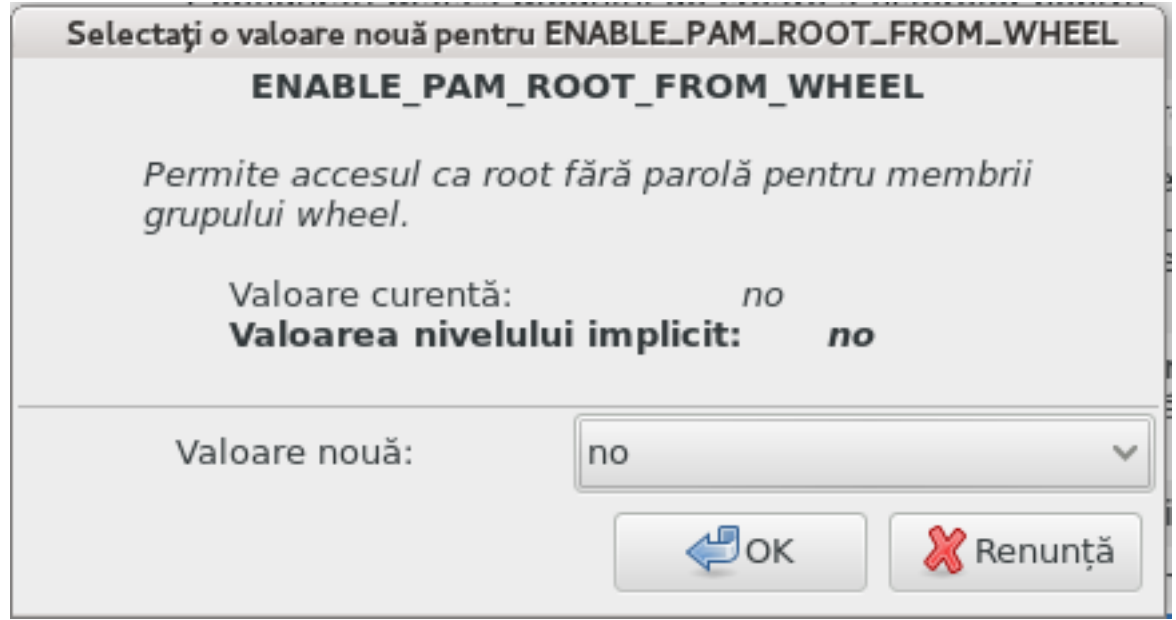

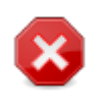

Nu uitați cînd părăsiți msecgui să vă salvați configurația finală utilizînd meniul Fișier -> Salvează configurația. Dacă ați făcut modificări, msecgui vă permite să le previzualizați înainte de a le salva.

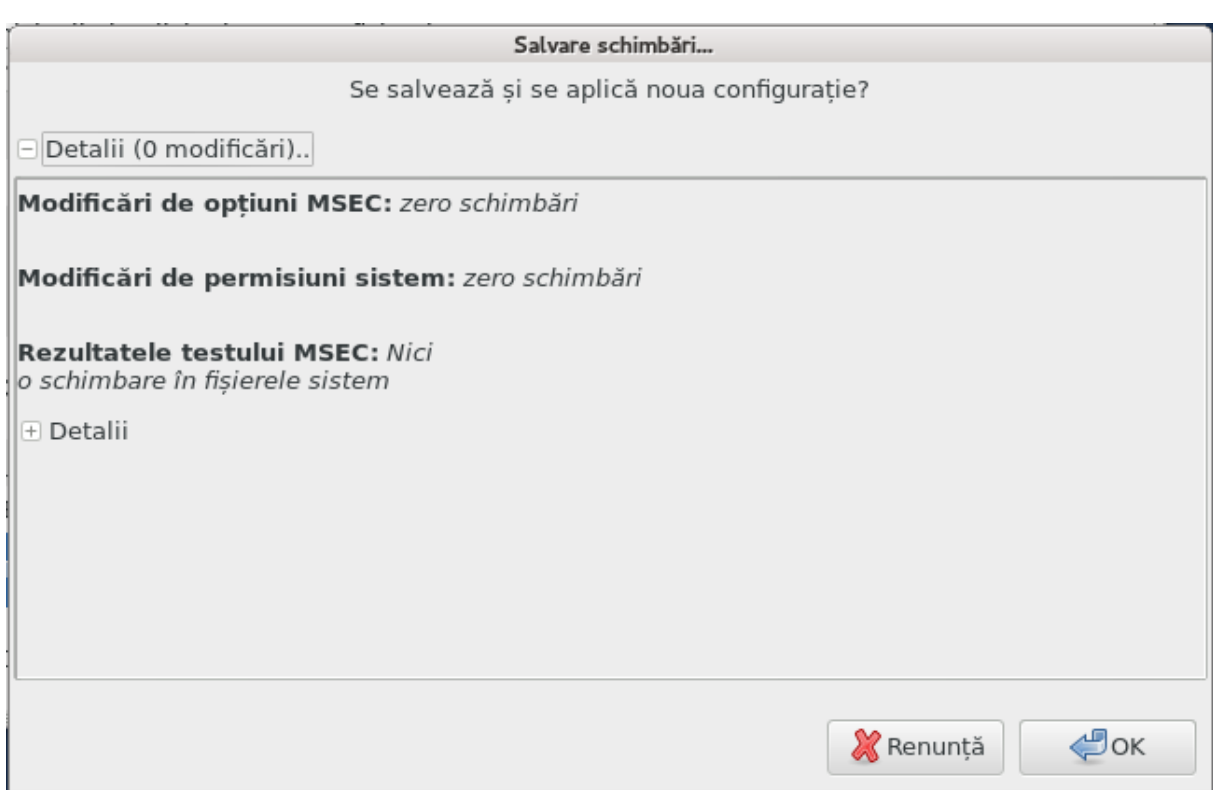

#### *10.1.3.3. Securitate rețea*

În această secțiune sînt afișate toate opțiunile de rețea și funcționează ca și secțiunea precedentă.

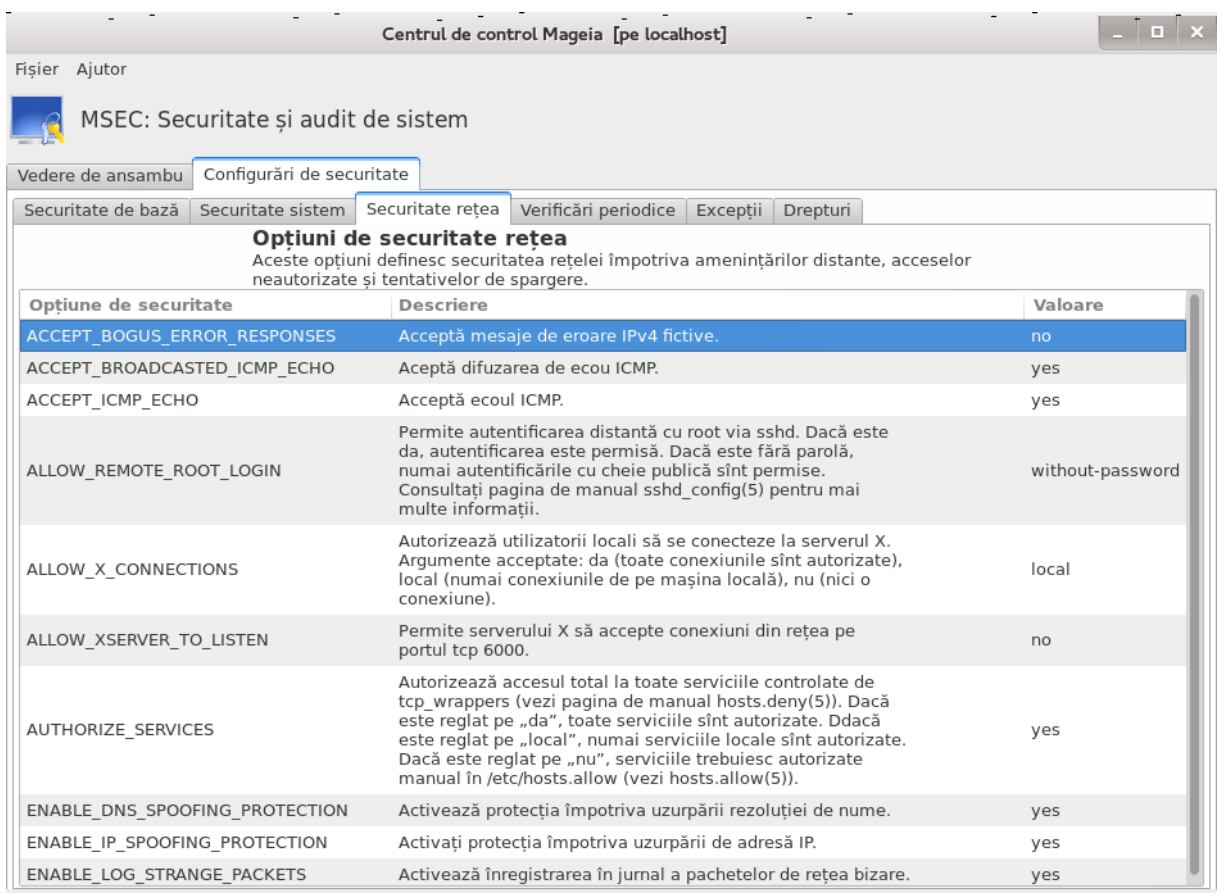

#### *10.1.3.4. Secțiunea verificărilor periodice*

Verificările periodice au ca scop să informeze administratorul de securitate prin intermediul alertelor de securitate despre toate situațiile pe care MSEC le consideră periculoase.

Acest tab afișează toate verificările de securitate efectuate de MSEC și frecvența lor dacă bifați căsuța Activează verificările periodice de securitate. Modificările se fac la fel ca și în tabul precedent.

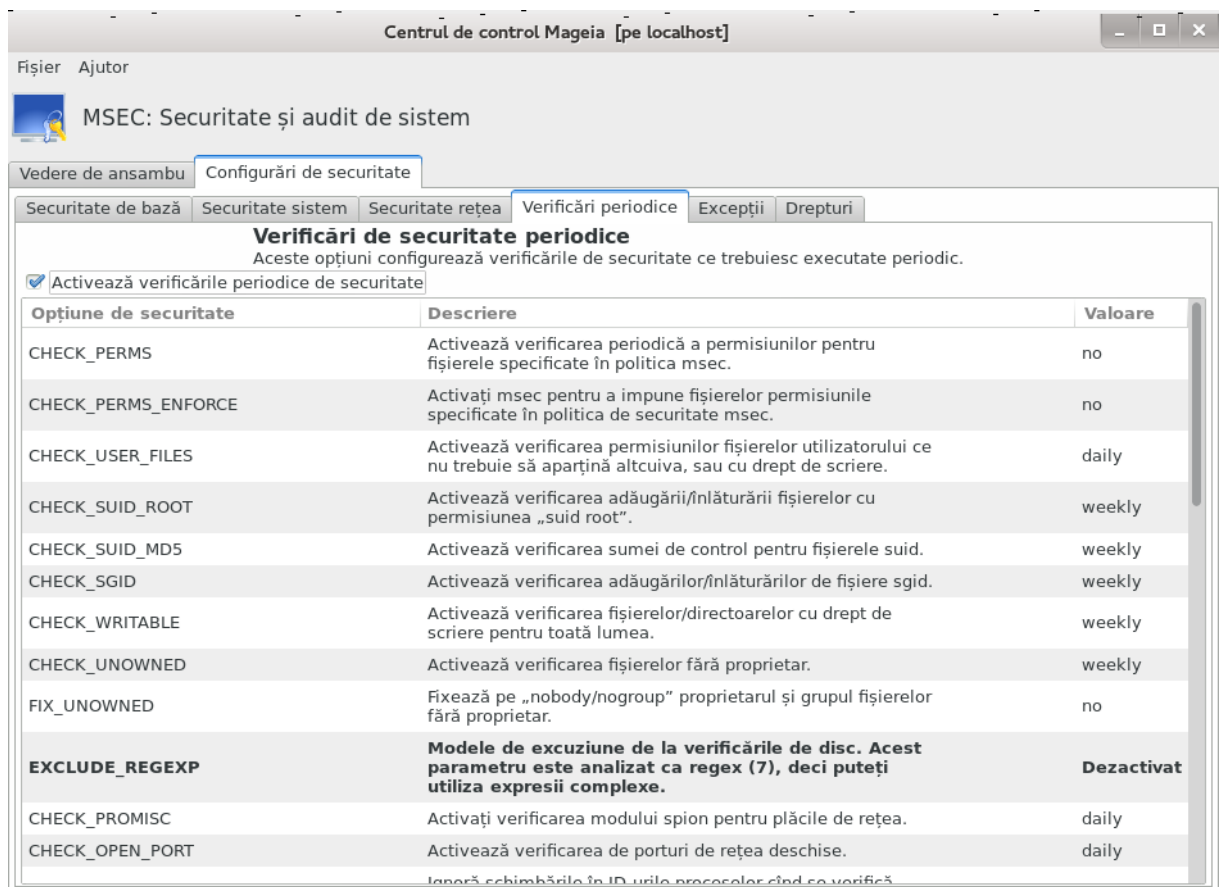

#### *10.1.3.5. Categoria excepțiilor*

Uneori mesajele de alertă sînt datorate unor situații cunoscute și voite. În acest caz alertele sînt inutile și reprezintă o pierdere de timp pentru administrator. Această secțiune vă permite să creați cîte excepții doriți pentru a evita mesajele de alertă nedorite. În mod evident acesta este gol cînd MSEC este lansat pentru prima oară. Imaginea de mai jos afișează patru excepții.

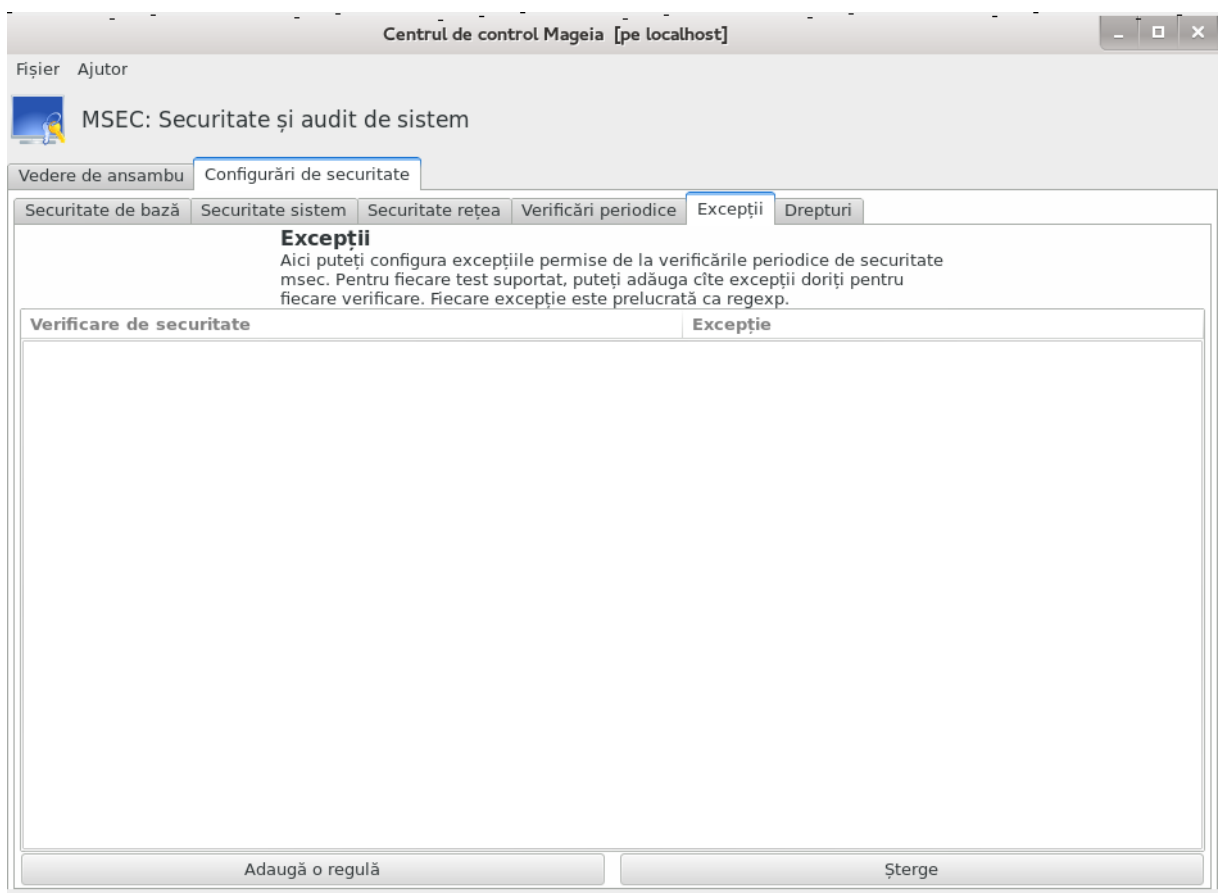

#### Pentru a crea o excepție apăsați pe butonul Adaugă o regulă

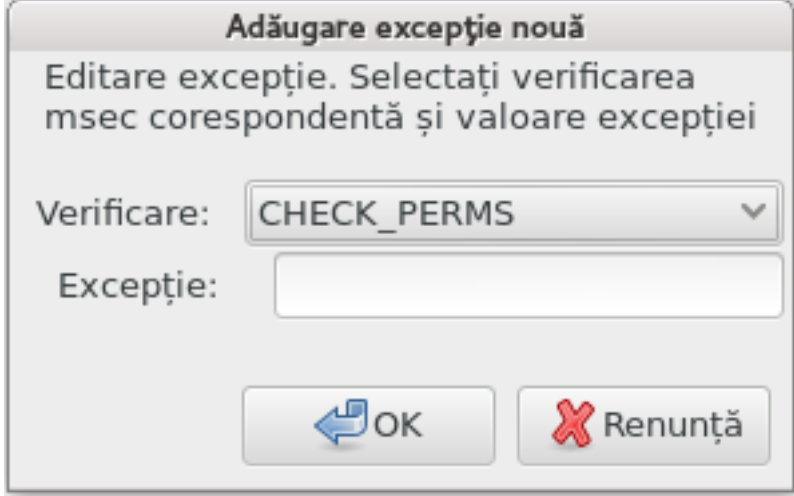

Selectați verificarea periodică dorită în lista derulantă intitulată Verifică și apoi introduceți Excepția în zona de text. Bine înțeles, adăugarea unei excepții nu este definitivă, o puteți șterge cu butonul Șterge din categoria Excepții sau o puteți modifica printr-un dublu clic.

#### *10.1.3.6. Permisiuni*

Această secțiune este dedicată verificării și forțării permisiunilor fișierelor și directoarelor.

Ca și pentru securitate, diferitele nivelele proprii de securitate MSEC (standard, securizat, ...) sînt activate în funcție de nivelul de securitate ales. Vă puteți defini propriile nivele de securitate per-

sonalizate, salvîndu-le în fișiere specifice intitulate perm.<levelname> și plasate în directorul etc/security/msec/. Această funcționalitate este destinată utilizatorilor avansați care au nevoie de o configurație personalizată. Este de asemenea posibil să utilizați această secțiune pentru a modifica orice permisiune după plac. Configurația curentă se află în /etc/security/msec/ perms.conf.. Acest fișier conține lista tuturor modificărilor făcute asupra permisiunilor.

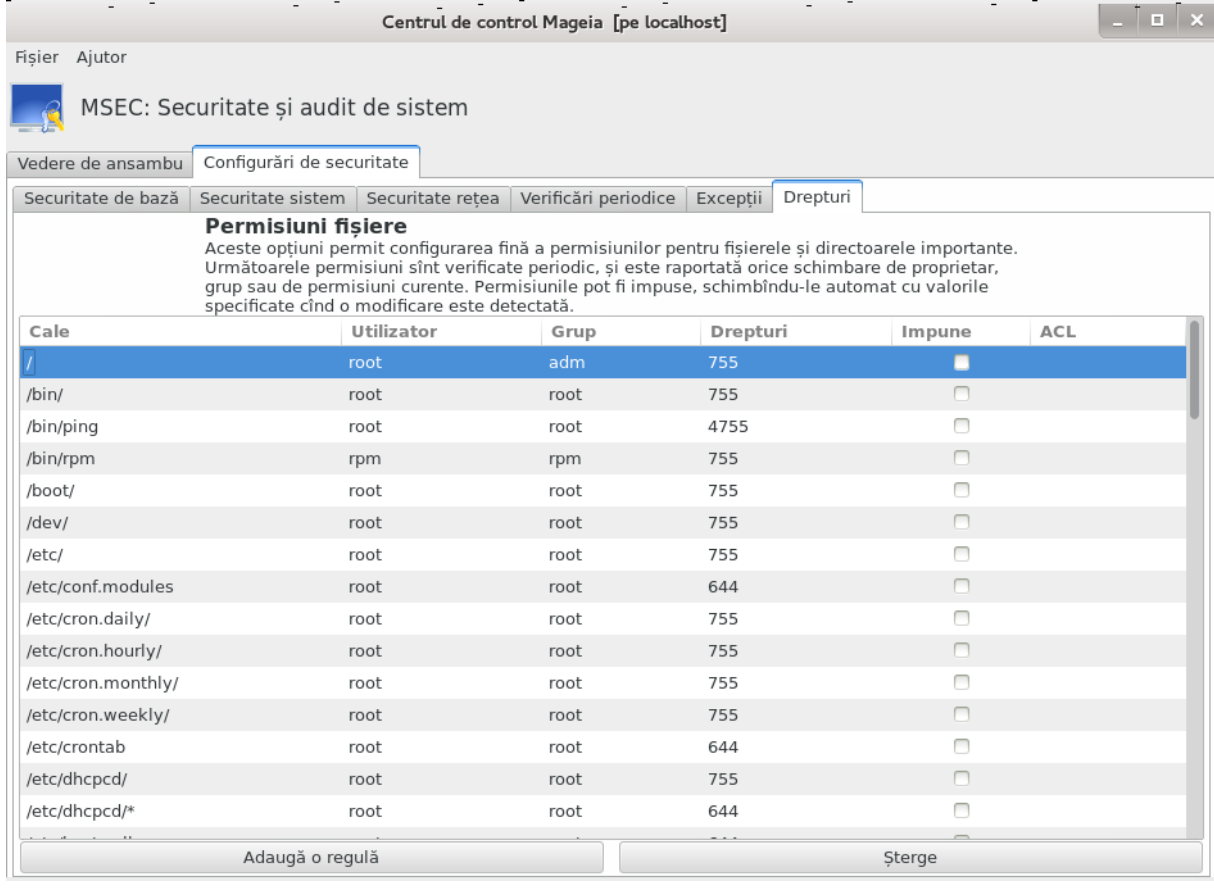

Permisiunile implicite sînt afișate sub forma unei liste cu reguli (o regulă pe linie). În partea stîngă puteți vedea fișierul sau directorul vizat de regulă, urmate de proprietar, de grup și apoi de permisiunile acordate de regulă. Dacă, pentru o regulă dată:

- Căsuța Forțează nu este bifată, MSEC verifică doar dacă sînt respectate permisiunile definite pentru această regulă și trimite un mesaj de alertă în caz contrar, însă nu modifică nimic.
- Căsuța Forțează este bifată, în acest caz MSEC nu va ține cont de permisiuni la prima verificare periodică și le va suprascrie.

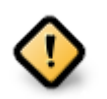

Pentru ca să funcționeze, opțiunea CHECK\_PERMS din **Secțiunea verificărilor periodice** trebuie să fie configurată corespunzător.

Pentru a crea o regulă nouă, apăsați pe butonul Adaugă o regulă nouă și completați cîmpurile ca în exemplul de mai jos. Metacaracterul \* este permis în cîmpul Fișier. "Curent" înseamnă fără nicio modificare.

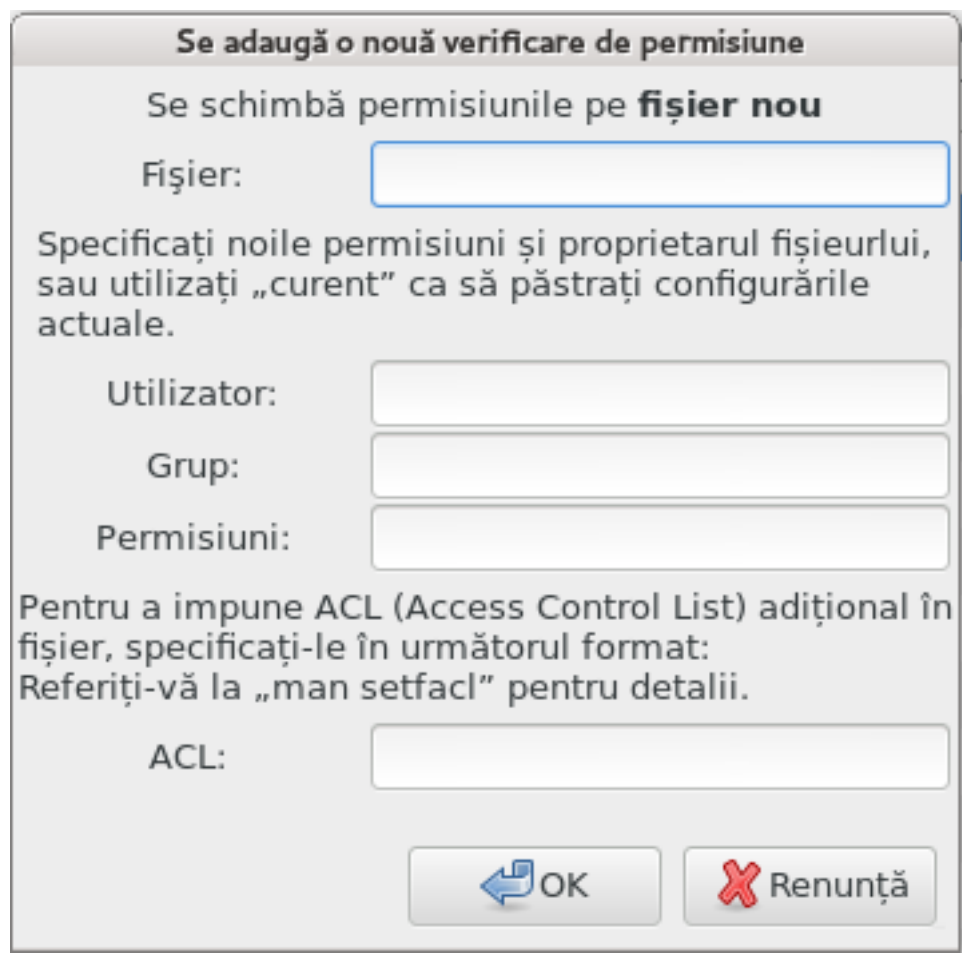

Apăsați pe butonul OK pentru a valida alegerea și nu uitați cînd părăsiți să salvați configurația finală utilizînd meniul Fișier -> Salvează configurația. Dacă ați făcut modificări, msecgui vă permite să le previzualizați înainte de a le salva.

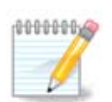

x

Este de asemenea posibil să creați sau să modificați regulile editînd fișierul de configurare /etc/security/msec/perms.conf.

Modificările din **Categoria permisiunilor** (sau direct în fișierul de configurare) sînt luate în considerare la prima verificare periodică (vedeți opțiunea CHECK\_PERMS din **Categoria verificărilor periodice**). Dacă doriți să fie luate în considerare imediat, utilizați comanda "msecperms" într-o consolă cu drepturi de root. Înainte puteți utiliza comanda "msecperms -p" pentru a vedea care din permisiuni vor fi modificate de msecperms.

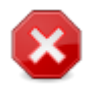

Nu uitați că dacă modificați permisiunile într-o consolă sau într-un gestionar de fișiere, pentru un fișier unde căsuța Forțează este bifată în **Categoria permisiunilor**, msecgui va scrie înapoi vechile permisiuni după o vreme, în funcție de configurația opțiunilor CHECK\_PERMS și CHECK\_PERMS\_ENFORCE din **Categoria verificărilor periodice**.

# *10.2. Configurați parafocul personal*

#### drakfirewall

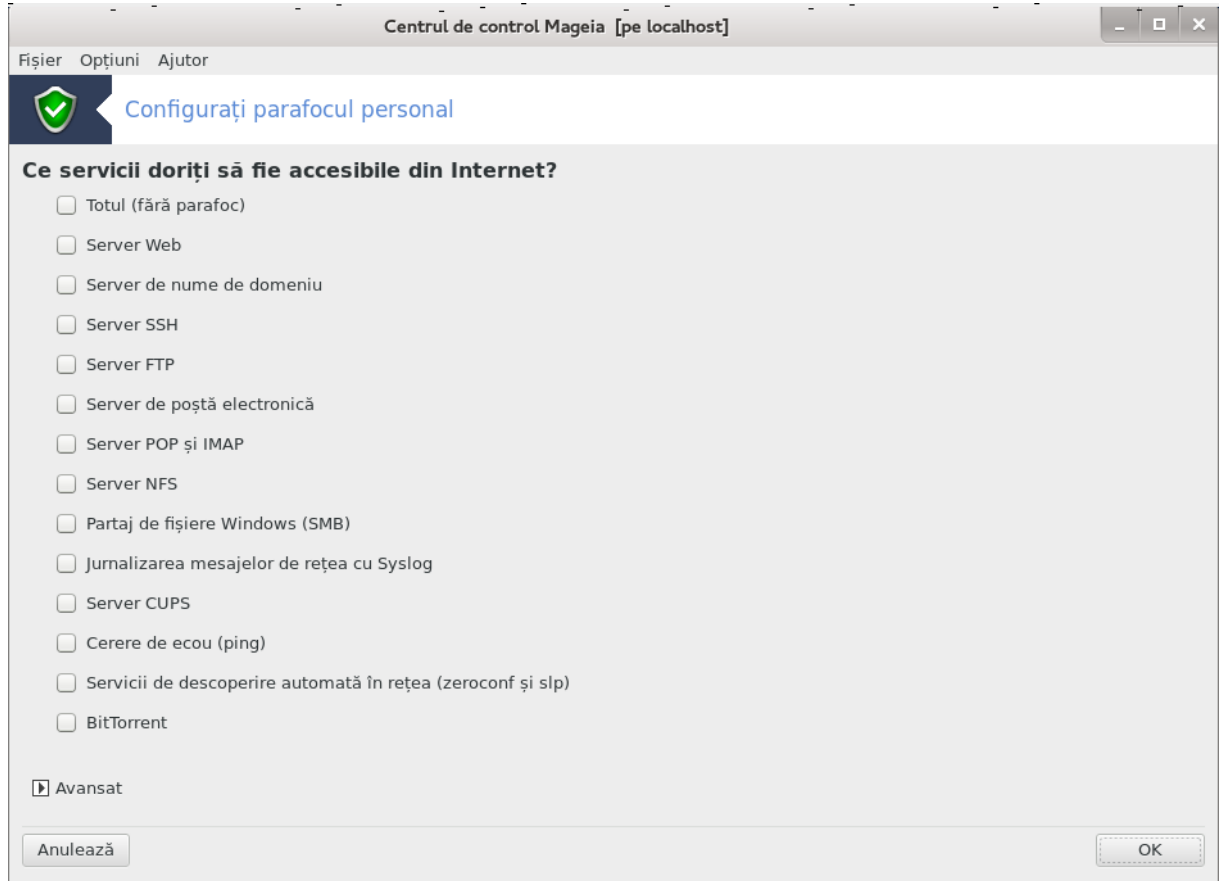

Această unealtă<sup>44</sup> se găsește în categoria securitate din Centrul de Control Mageia și este intitulată "Configurați parafocul personal". Este aceeași unealtă din primul tab al "Configurați securitatea sistemului, permisiuni și audit".

Un parafoc bazic este instalat implicit cu Mageia. Toate conexiunile venind din exterior sînt blocate dacă nu sînt autorizate. În primul ecran de deasupra, puteți selecționa serviciile pentru care tentativele de conexiune venite din exterior sînt acceptate. Pentru securitate, debifați prima căsuță - Totul (fără parafoc) - cu excepția cazului în care doriți să dezactivați parafocul și să bifați numai serviciile de care aveți nevoie.

Este posibilă introducerea manuală a numerelor porturilor de deschis. Faceți clic pe Avansat și o fereastră nouă se va deschide. În cîmpul Alte porturi introduceți porturile necesare urmînd aceste exemple:

80/tcp : deschide portul 80 pentru protocolul tcp

24000:24010/udp : deschide toate porturile de la 24000 la 24010 pentru protocolul udp

Porturile listate trebuiesc separate cu un spațiu.

Dacă este bifată căsuța Înregistrează mesajele parafocului în jurnalele sistemului, atunci mesajele parafocului vor fi salvate în jurnalele sistemului.

<sup>44</sup>Puteți lansa această unealtă din linia de comandă, tastînd **drakfirewall** ca root.

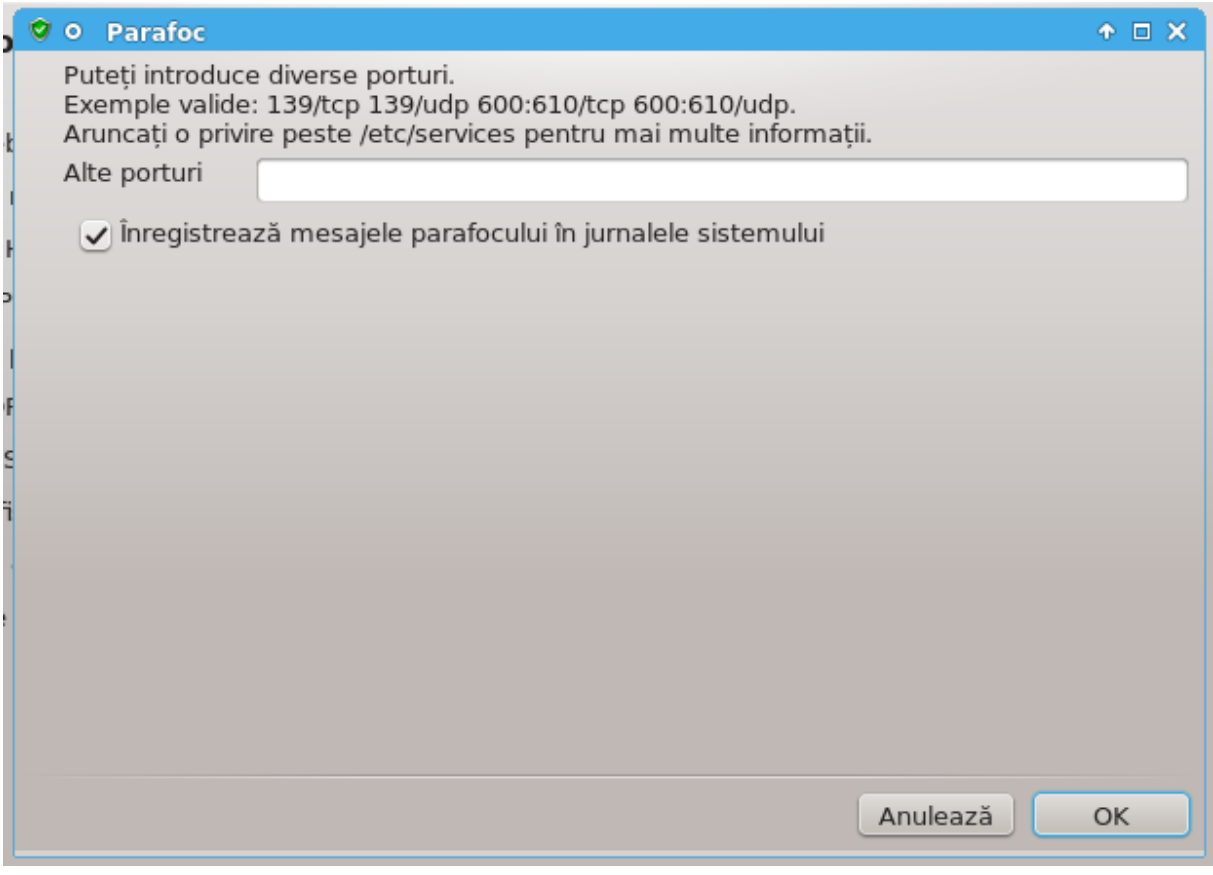

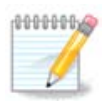

Dacă nu găzduiți servicii specifice (server web sau de mesagerie, partajare de fișiere, ...) este întru-totul posibil să nu aveți nimic bifat și este chiar recomandat, iar asta nu vă va împiedica să vă conectați la Internet.

Ecranul următor se ocupă de opțiunile parafocului interactiv. Această funcționalitate vă permite să fiți avertizat de tentativele de conexiune dacă este bifată cel puțin prima căsuță Utilizează parafocul interactiv. Bifați a doua căsuță pentru a fi avertizat dacă vă sînt scanate porturile (cu scopul de a găsi o breșă undeva ca să se intre pe calculator). Căsuțele de la a treia în jos corespund porturilor pe care le-ați deschis în primele două ecrane. În captura de ecran de mai jos sînt două astfel de căsuțe: server SSH și 80:150/tcp. Bifați-le pentru a fi avertizat de fiecare dată cînd se încearcă o conexiune pe aceste porturi.

Aceste avertismente sînt afișate de mesajele de alertă prin intermediul miniaplicației de rețea.

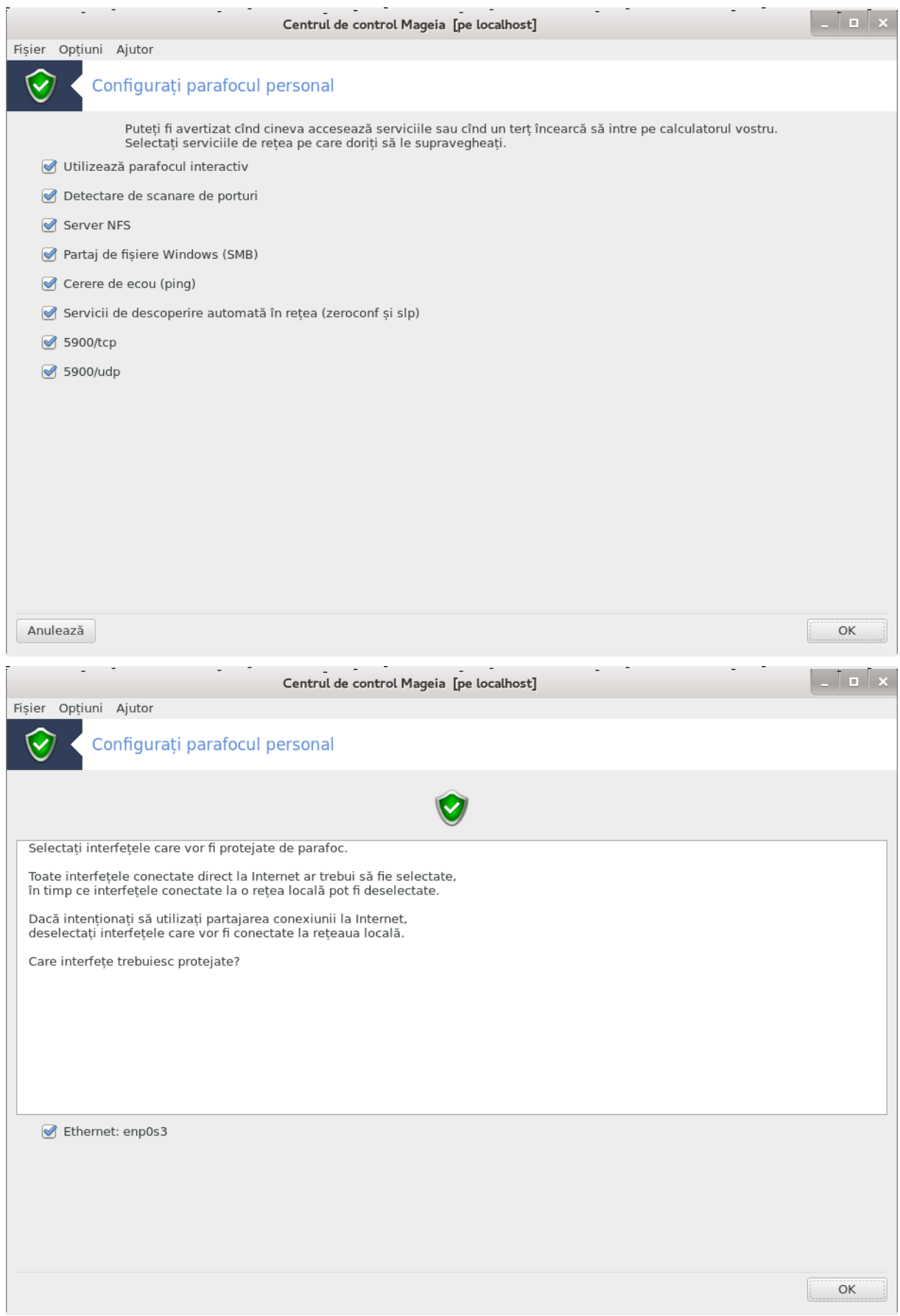

În ultimul ecran, alegeți care din interfețele de rețea sînt conectate la Internet și trebuiesc protejate. Odată apăsat butonul OK, pachetele necesare vor fi descărcate.

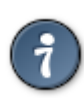

Dacă nu știți ce să alegeți, uitați-vă în categoria "Rețea și Internet", pictograma "Configurați o nouă interfață de rețea".

## *10.3. Configurați autentificarea pentru uneltele Mageia* draksec

Această unealtă45 se găsește în categoria **Securitate** din Centrul de Control Mageia

Permite acordarea utilizatorilor obișnuiți autorizațiile necesare pentru a efectua sarcini realizate de obicei de administrator.

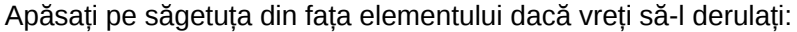

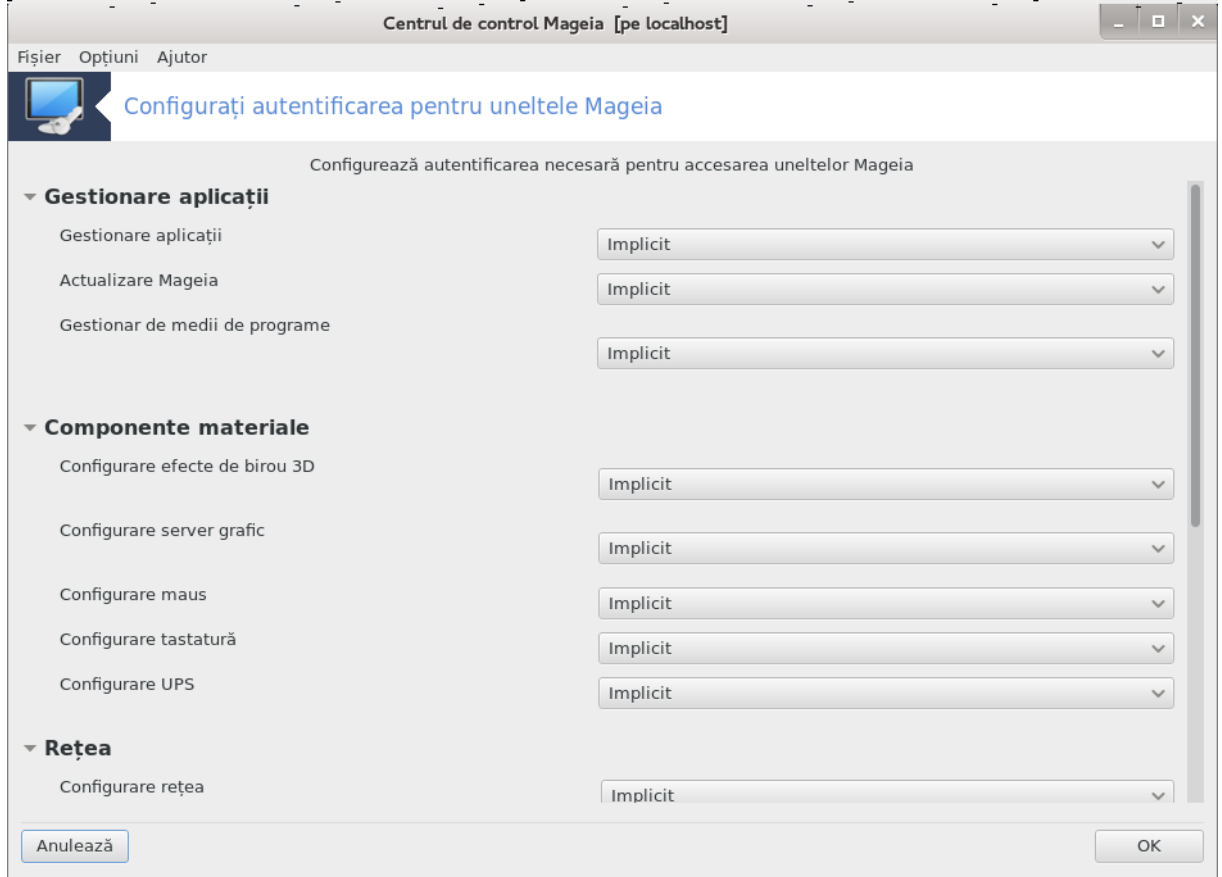

Majoritatea uneltelor disponibile în Centrul de Control Mageia sînt afișate în partea stîngă a ferestrei (a se vedea în imaginea de mai sus) și pentru fiecare unealtă, o listă derulantă în partea dreaptă vă oferă posibilitatea să alegeți între:

- Implicit: Modul de lansare depinde de nivelul de securitate ales. Vedeți în aceeași categorie din CCM, unealta "Configurați securitatea sistemului, permisiuni și audit"
- Parolă utilizator: parola utilizatorului este cerută înainte de lansarea uneltei.

<sup>45</sup>Puteți lansa această unealtă din linia de comandă, tastînd **draksec** ca root.

- Parolă administrator: Parola utilizatorului root este cerută înainte de lansarea uneltei
- Fără parolă: unealta este lansată fără să se ceară vreo parolă.

### *10.4. Configurare avansată pentru interfețele de rețea și parafoc* drakinvictus

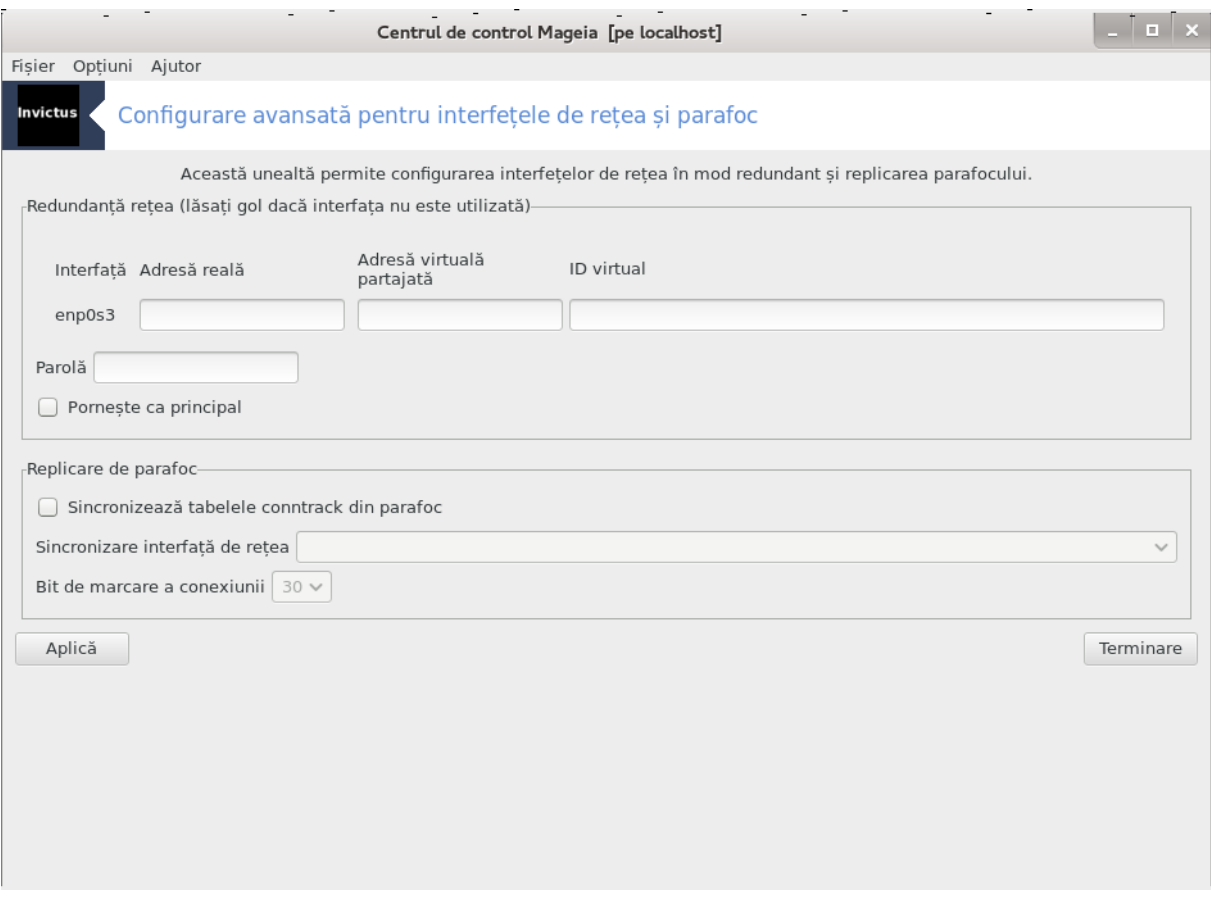

Această secțiune nu a fost încă scrisă din cauza lipsei de resurse. Dacă credeți că ne puteți ajuta, contactați [echipa de documentație \[https://wiki.mageia.org/en/Documentation\\_team\]](https://wiki.mageia.org/en/Documentation_team). Vă mulțumim anticipat.

Puteți lansa această unealtă din linia de comandă, tastînd **drakinvictus** ca root.

# *10.5. Control parental*

drakguard

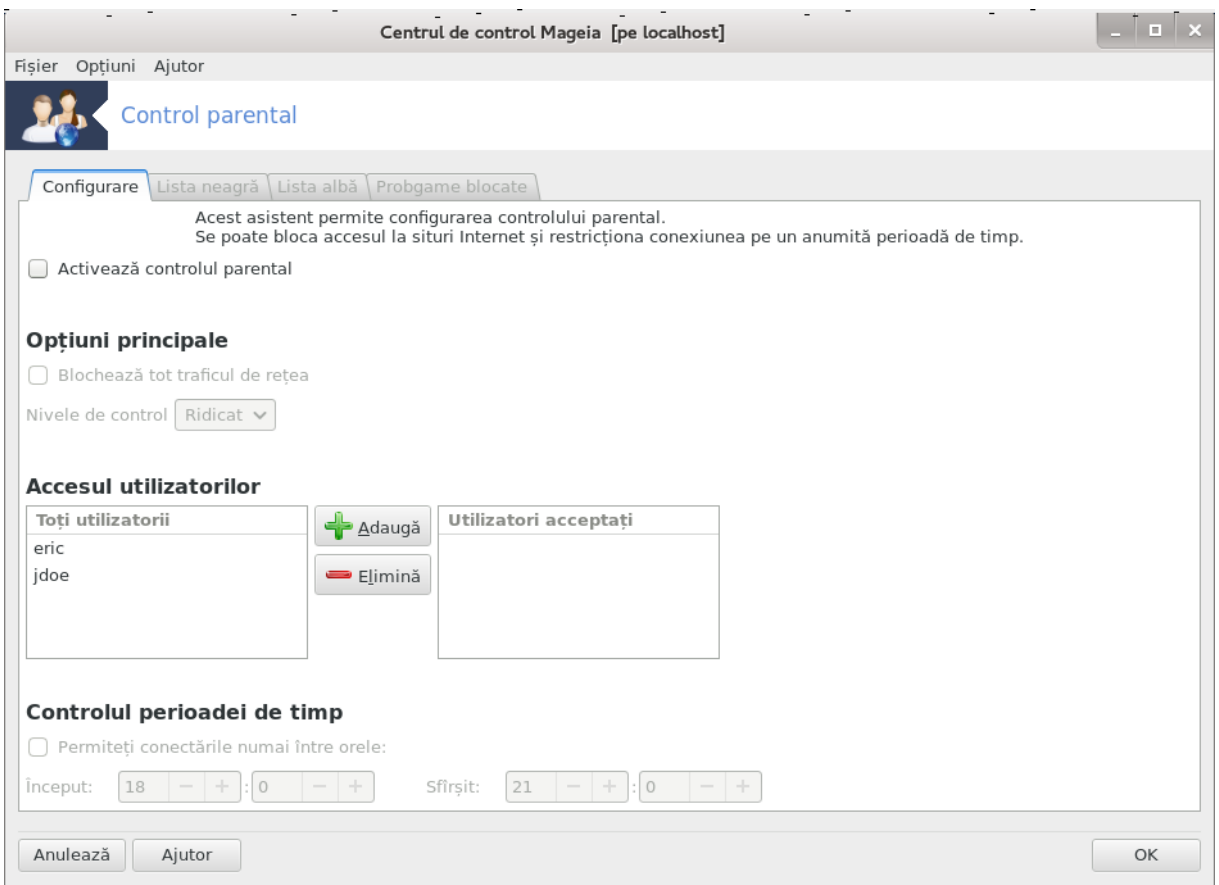

Această unealtă<sup>46</sup> se găsește în categoria securitate din Centrul de Control Mageia și este intitulată Control parental. Dacă nu-i vedeți eticheta, trebuie să instalați pachetul drakguard (nu este instalat implicit).

#### *10.5.1. Prezentare*

Drakguard este o cale ușoară de a configura controalele parentale pe calculator pentru a restricționa cine ce poate face și la ce ore din zi. Drakguard are trei capabilități folositoare:

- Limitează accesul la Internet pentru utilizatorii desemnați și la orele definite din zi. Face acest lucru prin controlul parafocului shorewall instalat în Mageia.
- Blochează execuția comenzilor particulare pentru utilizatorii desemnați, astfel încît aceștia să poată executa numai acțiunile autorizate.
- Limitează accesul la siturile Internet, atît la cele definite manual în lista albă/neagră, cît și dinamic în funcție de conținutul sitului Internet. Pentru a realiza acest lucru Drakguard utilizează Dans-Guardian, liderul aplicațiilor cu sursă deschisă de filtraj și control parental.

### *10.5.2. Configurarea controlului parental*

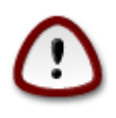

Dacă pe calculator aveți partiții formatate cu Ext2, Ext3 sau ReiserFS, vă va apărea o fereastră care vă propune să configurați ACL pe aceste partiții. ACL vine de la "Access Control Lists" (liste de control al accesului), o funcționalitate a nucleului Linux care permite limitarea accesului individual la fișiere numai pentru utilizatorii desemnați. ACL es-

<sup>46</sup>Puteți lansa această unealtă din linia de comandă, tastînd **drakguard** ca root.

te integrat direct în sistemele de fișiere Ext4 și Btrfs, însă trebuie activat printr-o poțiune pentru partițiile Ext2, Ext3 și ReiserFS. Dacă alegeți "Da", Drakguard vă va configura toate partițiile ca să suporte ACL și vă va sugera să redemarați calculatorul.

Activează controlul parental: dacă este bifat, controlul parental este activat și accesul la categoria Programe blocate este posibil.

Blochează tot traficul de rețea: dacă este bifat, toate siturile Internet sînt blocate cu excepția celor din lista albă. În caz contrar, toate siturile Internet sînt permise cu excepția celor din lista neagră.

Accesul utilizatorilor: utilizatorii listați în partea stîngă vor avea accesul restricționat în funcție de regulile pe care le definiți. Utilizatorii listați în partea dreaptă nu au accesul restricționat, așa că utilizatorii adulți nu sînt afectați. Selectați un utilizator din partea stîngă și faceți clic pe Adaugă pentru a-l adăuga în lista utilizatorilor autorizați. Selectați un utilizator din partea dreaptă și apăsați pe Înlătură pentru a-l înlătura din lista utilizatorilor autorizați.

Controlul perioadei de timp: dacă este bifat, accesul la Internet este permis cu restricții între ora de Început și de Sfîrșit. Accesul teste blocat în totalitate în afara acestor ore.

#### *10.5.2.1. Secțiunea listei albe/negre*

Introduceți adresa sitului Internet în cîmpul de sus și faceți clic pe butonul Adaugă.

#### *10.5.2.2. Secțiunea programelor blocate*

Blochează aplicațiile definite: Activează accesul restricționat pe bază de ACL la aplicațiile specificate. Introduceți calea către aplicațiile pe care doriți să le blocați.

Lista utilizatorilor neblocați: Utilizatorii listați în partea dreaptă nu sînt supuși restricțiilor cu ACL.

# *11. Demaraj*

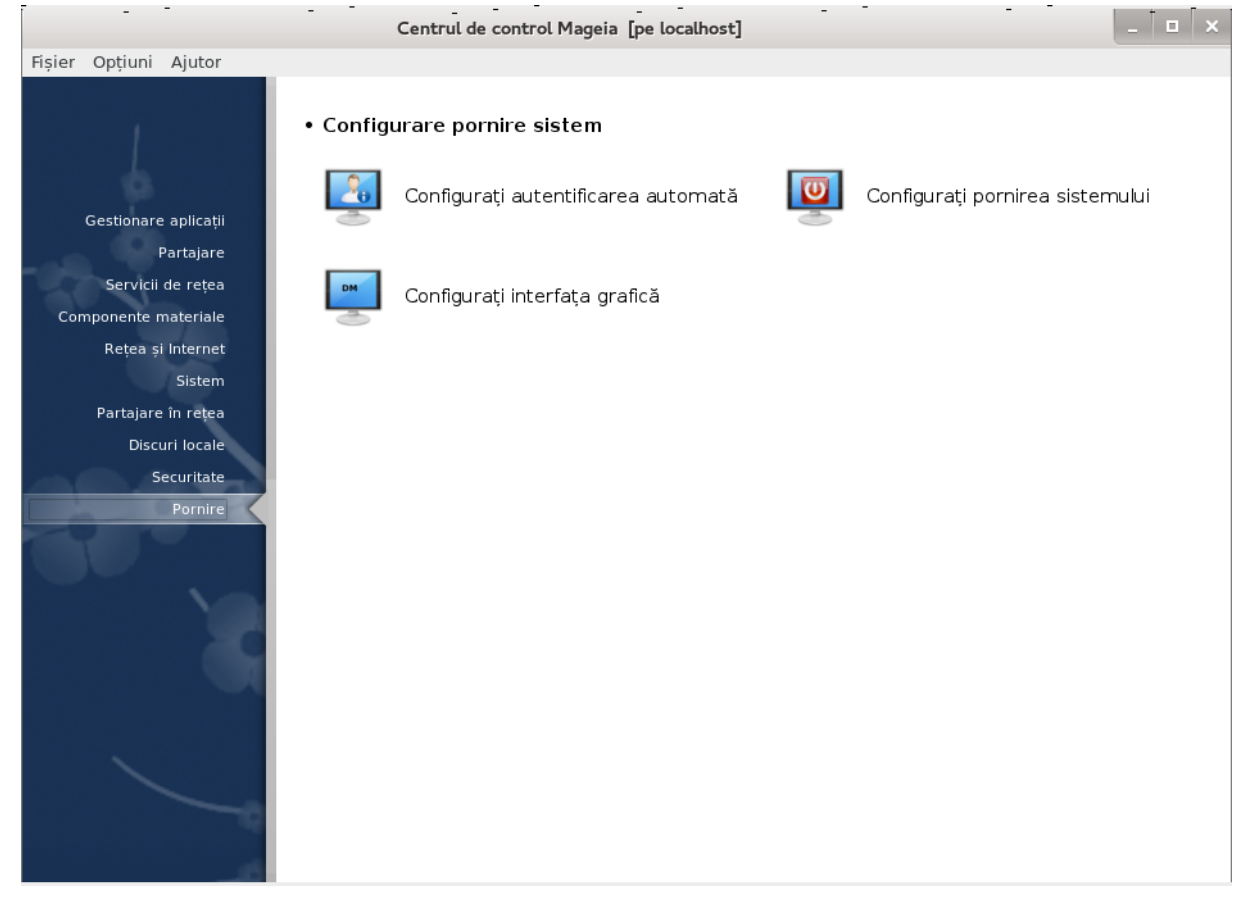

În acest ecran puteți alege dintre mai multe unelte pentru a configura etapele de demaraj. Faceți clic pe legătura de mai jos pentru a afla mai multe. Configura#i demarajul sistemului

- 1. [Secțiune 11.1, "Configurați autentificarea automată"](#page-160-0)
- 2. [Secțiune 11.2, "Configurați demarajul sistemului"](#page-161-0)
- 3. [Secțiune 11.3, "Configurați interfața grafică"](#page-164-0)
- <span id="page-160-0"></span>*11.1. Configurați autentificarea automată* drakboot

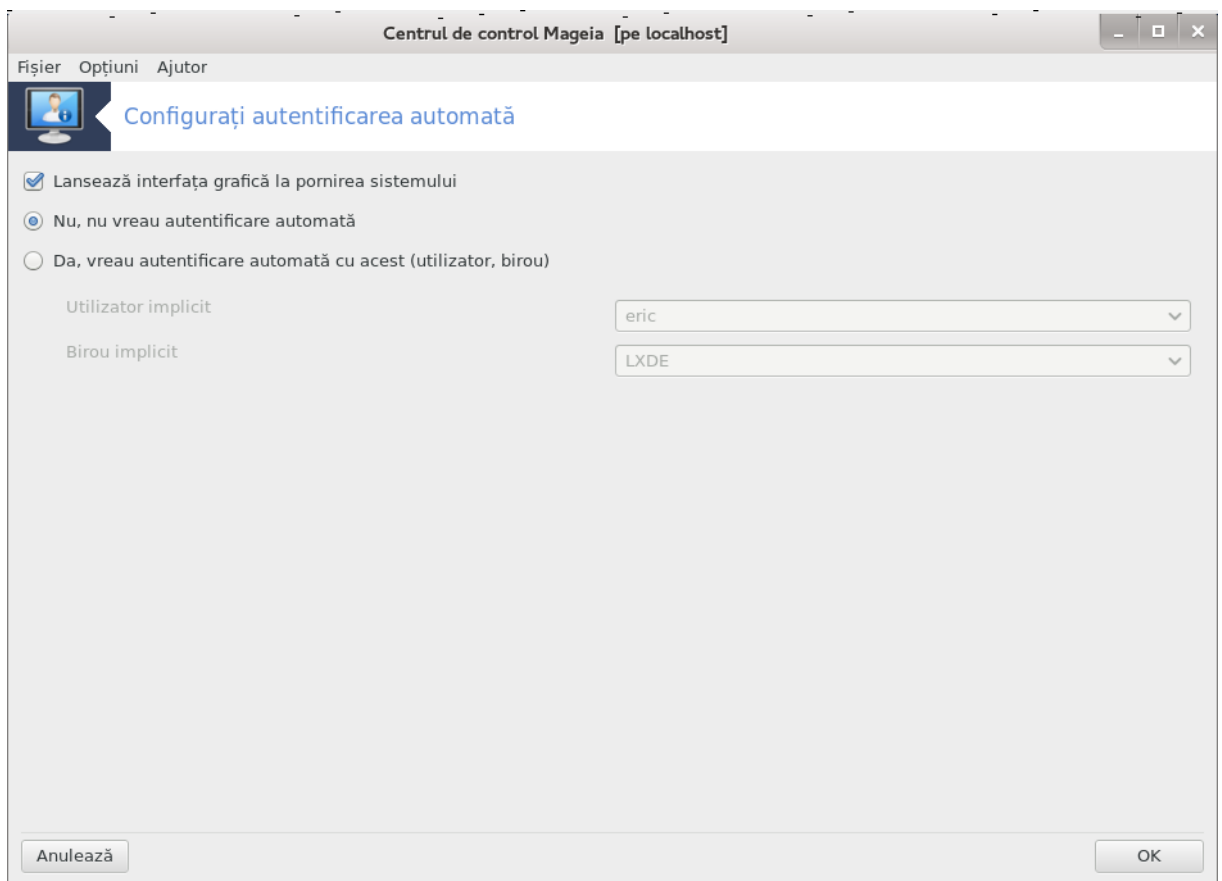

Această unealtă<sup>47</sup> vă permite să autentificati în mod automat același utilizator, în mediul său de birou, fără să se ceară vreo parolă. Se numește autentificare automată. Acest lucru poate fi în general o idee bună dacă mașina este folosită de un singur utilizator.

Se găsește în categoria **Demaraj** din Centrul de Control Mageia intitulat "Configurați autentificarea automată".

Butoanele interfeței sînt destul de evidente:

Bifați Lansează interfața grafică la demararea sistemului dacă doriți ca X Windows System să fie executat imediat după demarare. Altfel, sistemul va porni în mod text. În acest caz interfața grafică va putea fi lansată manual. Acest lucru se poate face tastînd în linie de comandă "startx" sau "systemctl start dm".

Dacă bifați prima căsuță, alte două opțiuni vor fi disponibile. Apoi alegeți Nu, nu vreau autentificare automată dacă doriți ca sistemul să ceară un utilizator (și parolă) pentru conectare, sau Da, vreau autentificare automată cu acest (utilizator, birou) dacă asta doriți. În acest caz va trebui să furnizați Utilizatorul implicit și Biroul implicit.

# <span id="page-161-0"></span>*11.2. Configurați demarajul sistemului*

drakboot --boot

<sup>47</sup>Puteți lansa această unealtă din linia de comandă, tastînd **drakboot** ca root.

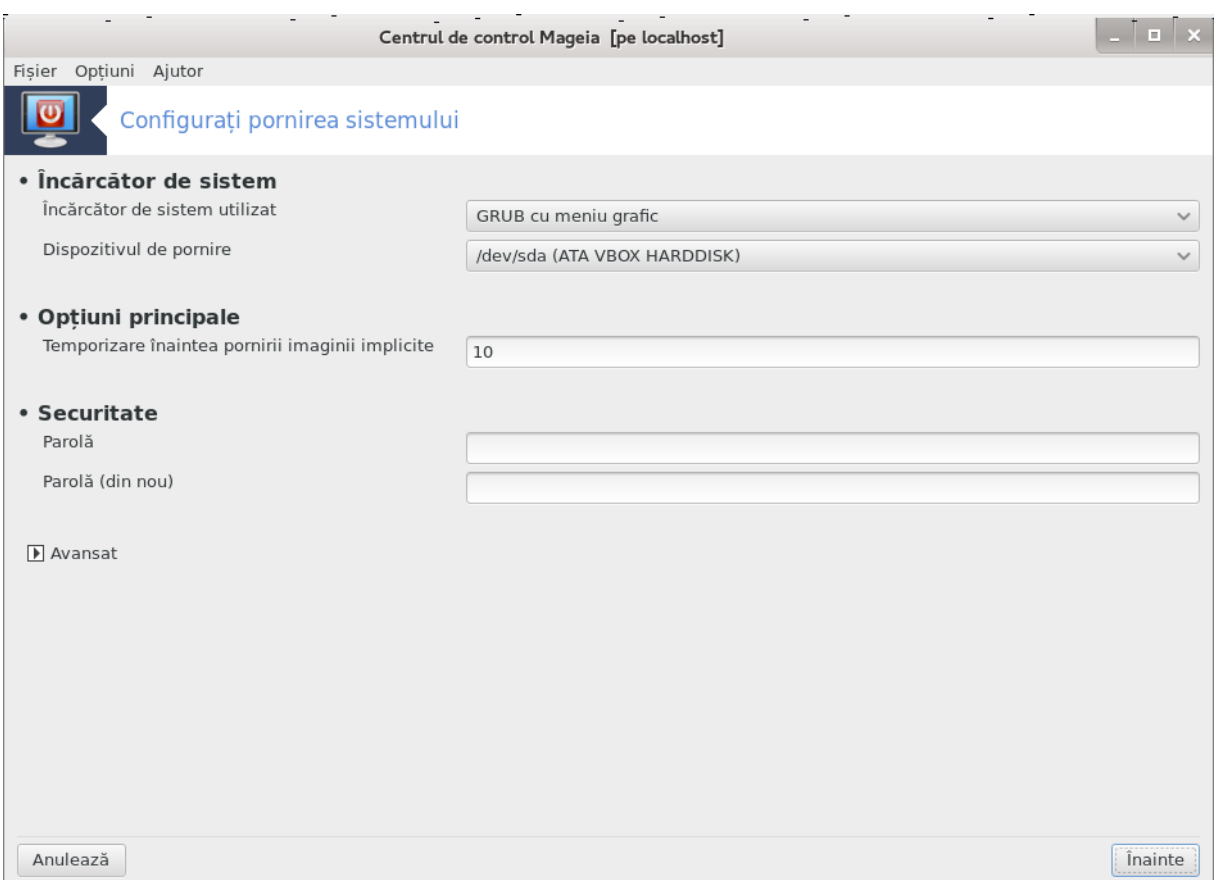

Această unealtă<sup>48</sup> vă permite să configurați opțiunile de demaraj (alegerea încărcătorului de sistem, definirea unei parole, opțiunea de pornire implicită, etc.).

Se găsește în categoria demaraj din Centrul de Control Mageia intitulat "Configurați demarajul sistemului".

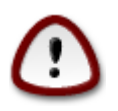

Nu utilizați această unealtă dacă nu știți cu exactitate ceea ce faceți. Modificarea anumitor parametri poate împiedica sistemul să demareze data viitoare!

În prima parte, numită Încărcător de sistem, puteți alege între GRUB sau LILO ca Încărcător de sistem utilizat, cu interfață grafică sau în mod text. Este doar o chestiune de gust care nu implică alte consecințe. Puteți defini și Dispozitivul de demaraj, însă nu modificați nimic dacă nu sînteți expert. Încărcătorul de sistem este instalat pe dispozitivul de demaraj și orice modificare poate împiedica demararea sistemului.

În a doua parte, intitulată Opțiuni principale, puteți defini durata în secunde de Temporizare înaintea demarării imaginii implicite. În acest timp GRUB sau LILO vor afișa lista sistemelor de operare disponibile, invitîndu-vă să faceți o alegere, iar dacă nu ați ales nimic, încărcătorul de sistem va demara pe cea implicită cînd s-a scurs timpul de așteptare.

În a treia și ultima parte, intitulată Securitate, este posibil să definiți o parolă.

Butonul Avansat vă oferă cîteva opțiuni suplimentare.

Activează ACPI:

<sup>48</sup>Puteți lansa această unealtă din linia de comandă, tastînd **drakboot --boot** ca root.

ACPI (Advanced Configuration and Power Interface) este un standard pentru gestionarea energiei. Se poate economisi energie prin oprirea dispozitivelor neutilizate, aceasta era înainte metoda utilizată de APM. Bifați această căsuță dacă aveți componente compatibile ACPI.

#### Activează SMP:

SMP vine de la "Symmetric Multi Processors" și este o arhitectură pentru procesoarele cu mai multe nuclee.

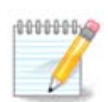

Dacă aveți un procesor cu HyperThreading, Mageia îl va vedea ca pe un dual procesor și va activa SMP.

Activează APIC și Activează APIC local:

APIC vine de la "Advanced Programmable Interrupt Controller". În sistemul APIC de la Intel sînt două componente: APIC local (LAPIC) și I/O APIC. Acesta din urmă rutează întreruperile pe care le primește de la magistralele periferice către unul sau mai multe APIC locale care se află în procesor. Sînt foarte utile pentru sistemele multi-procesor. Unele calculatoare au probleme cu sistemul APIC care poate cauza blocaje sau detecția incorectă a perifericelor (mesajul de eroare: "spurious 8259A interrupt: IRQ7"). În acest caz dezactivați APIC și/sau APIC local.

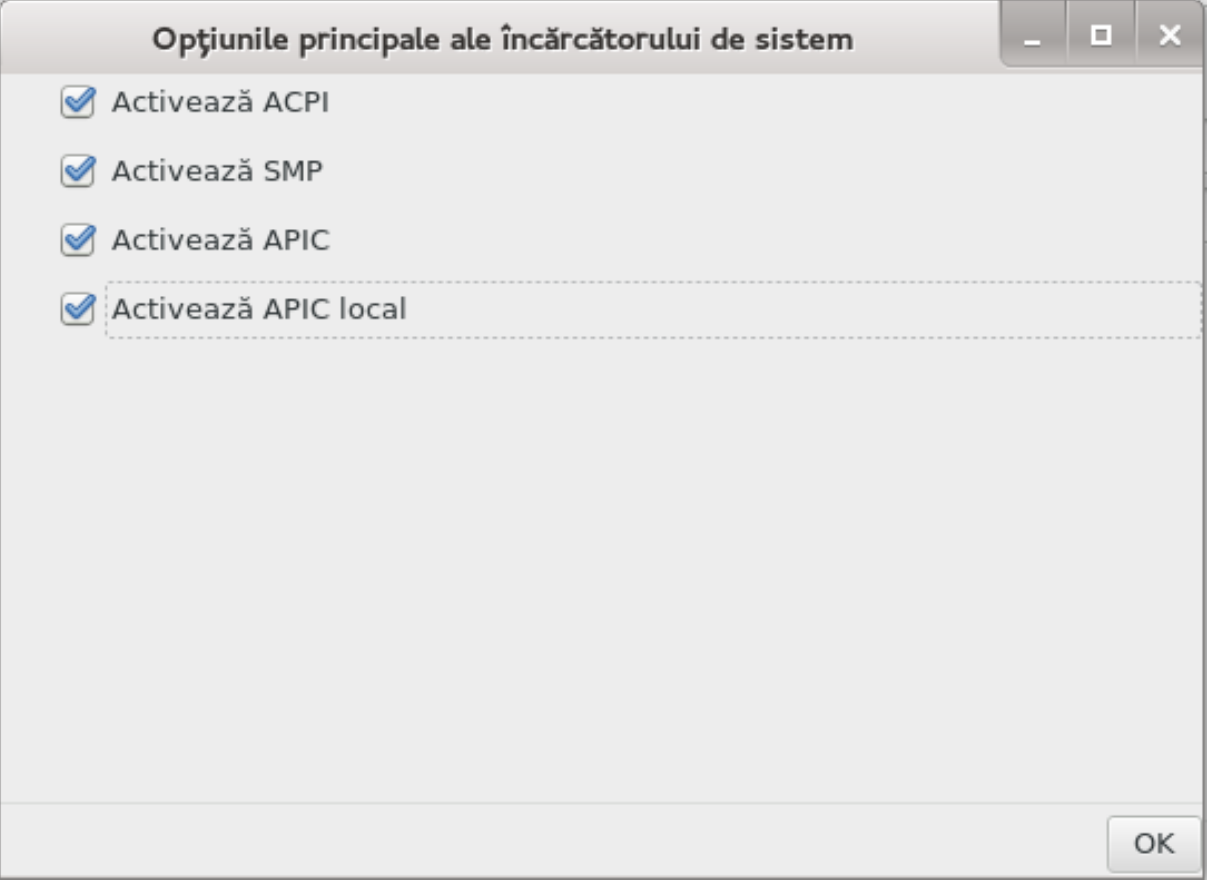

În ecranul următor veți putea vedea lista tuturor intrărilor disponibile la demaraj. Cea implicită are un asterisc. Pentru a schimba ordinea intrărilor în meniu, faceți clic pe săgețile sus sau jos pentru a deplasa elementul selectat. Dacă faceți clic pe butoanele Adaugă sau Modifică, o nouă fereastră va apărea pentru a modifica sau adăuga o nouă intrare în meniul GRUB. Trebuie să fiți familiarizat cu LILO sau GRUB pentru a putea utiliza aceste unelte.

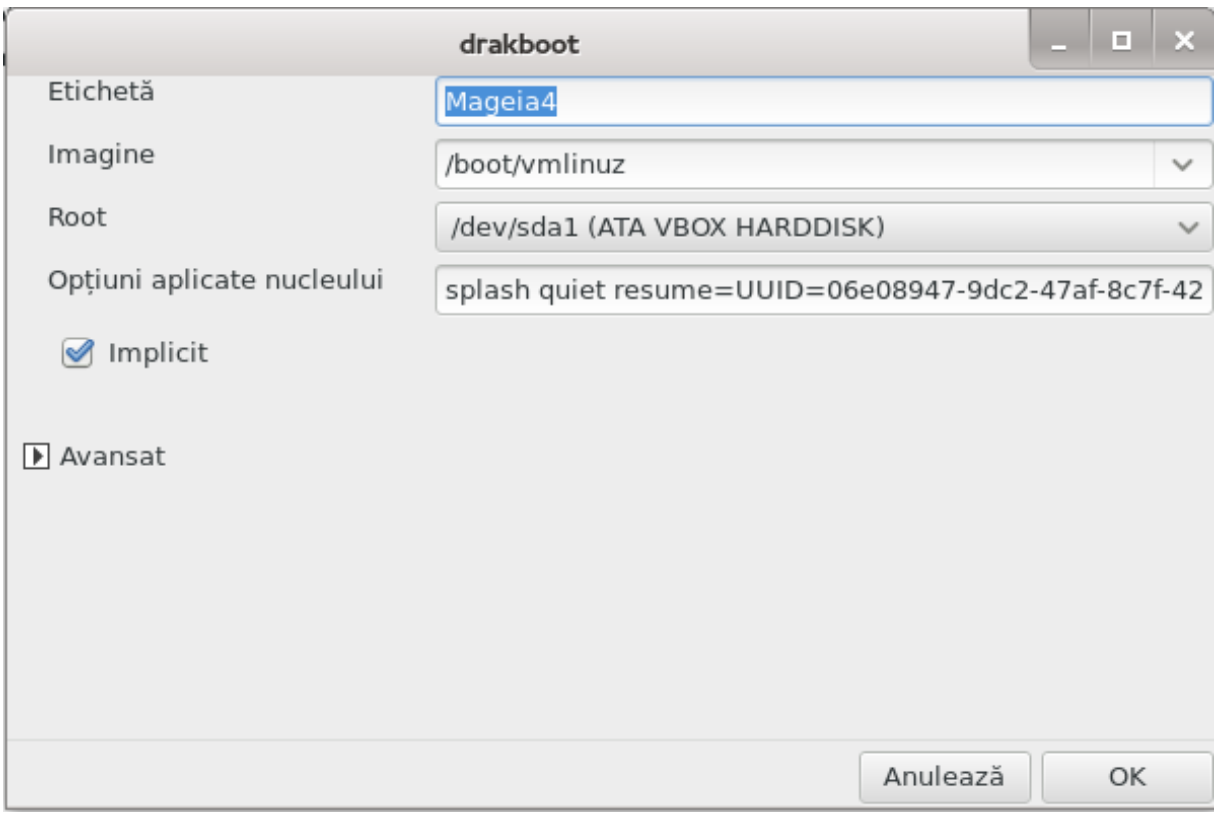

Cîmpul Etichetă este liber, scrieți aici ceea ce doriți să fie afișat în meniu. Acesta corespunse comenzii GRUB "title". De exemplu: Mageia 4.

Cîmpul Imagine conține numele nucleului. Corespunde comenzii GRUB "kernel". De exemplu: / boot/vmlinuz.

Cîmpul Root conține numele dispozitivului unde de află nucleul. Corespunde comenzi GRUB "root". De exemplu: (hd0,1).

Cîmpul Opțiuni aplicate nucleului conține opțiuni aplicate nucleului la demaraj.

Dacă este bifată căsuța Implicit, GRUB va demara această intrare în mod implicit.

În ecranul suplimentar intitulat Avansat puteți alege un Mod video, un fișier initrd și un [Secțiune 6.6,](#page-85-0) ["Gestionați profilele de rețea"](#page-85-0) din lista derulantă.

## <span id="page-164-0"></span>*11.3. Configurați interfața grafică* drakedm

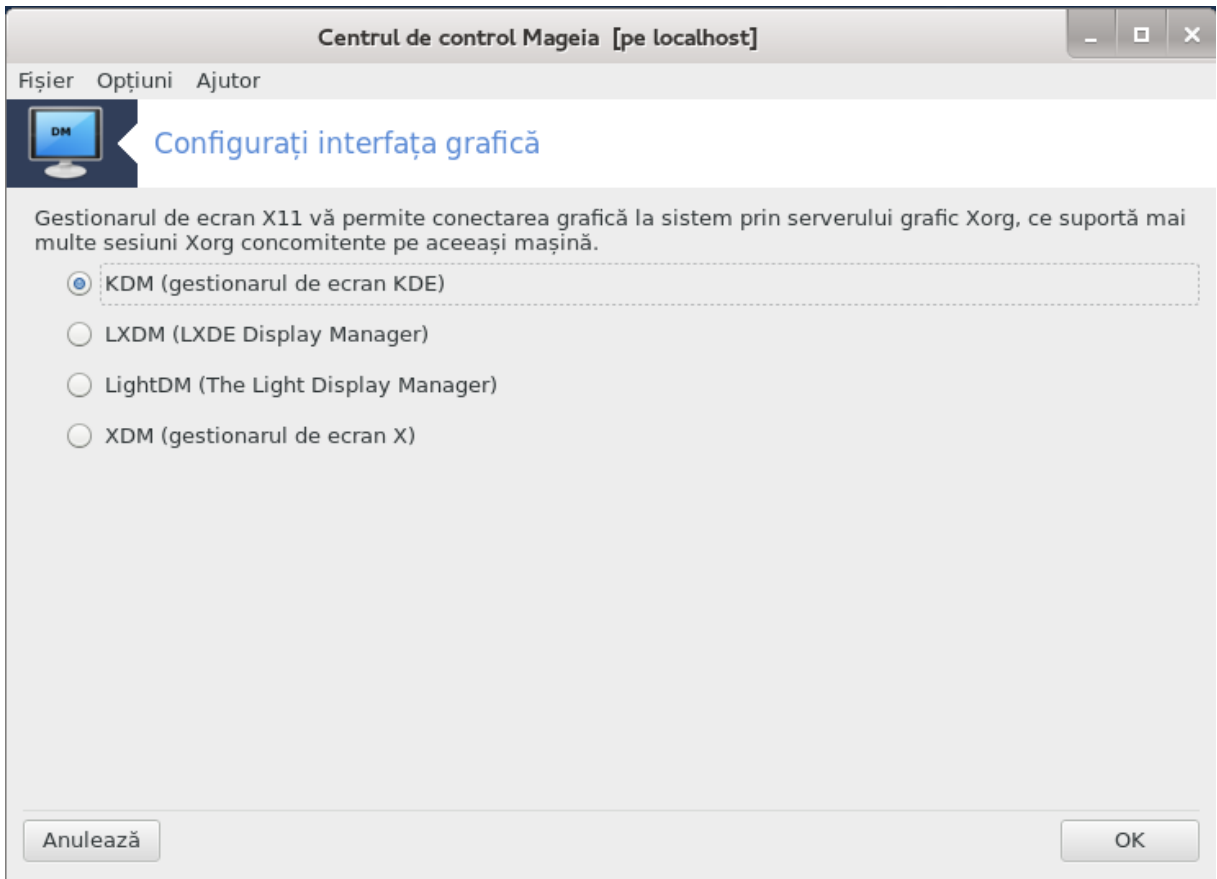

Aici<sup>49</sup> puteți alege care gestionar de ecran să se utilizeze pentru a vă conecta în mediul de birou. Vor fi afișate numai cele disponibile în sistem.

Majoritatea utilizatorilor vor remarca faptul că ecranele de autentificare arată diferit. Există totuși diferențe între funcționalitățile suportate. LXDM este un gestionar de ecran lejer, KDM și GDM au mai multe funcționalități suplimentare,

## *12. Alte unelte Mageia*

Există mai multe unelte Mageia decît cele care pot fi lansate în Centrul de Control Mageia. Faceți clic pe legătura de mai jos pentru a afla mai multe, sau continuați lectura paginilor următoare.

- 1. [Secțiune 12.1, "Utilitarul Mageia de raportat erori"](#page-165-0)*drakbug*
- 2. [Secțiune 12.2, "Colectează jurnale și informații sistem pentru rapoartele de](#page-166-0) [eroare"](#page-166-0)*drakbug\_report*
- 3. [Secțiune 12.3, "Afișează partajele NFS și SMB disponibile"](#page-168-0)*VA FI SCRIS*
- 4. Sectiune 12.4, "Afisează informațiile PCI, USB și PCMCIA"
- 5. Și mai multe unelte?

## <span id="page-165-0"></span>*12.1. Utilitarul Mageia de raportat erori* drakbug

<sup>49</sup>Puteți lansa această unealtă din linia de comandă, tastînd **drakedm** ca root.

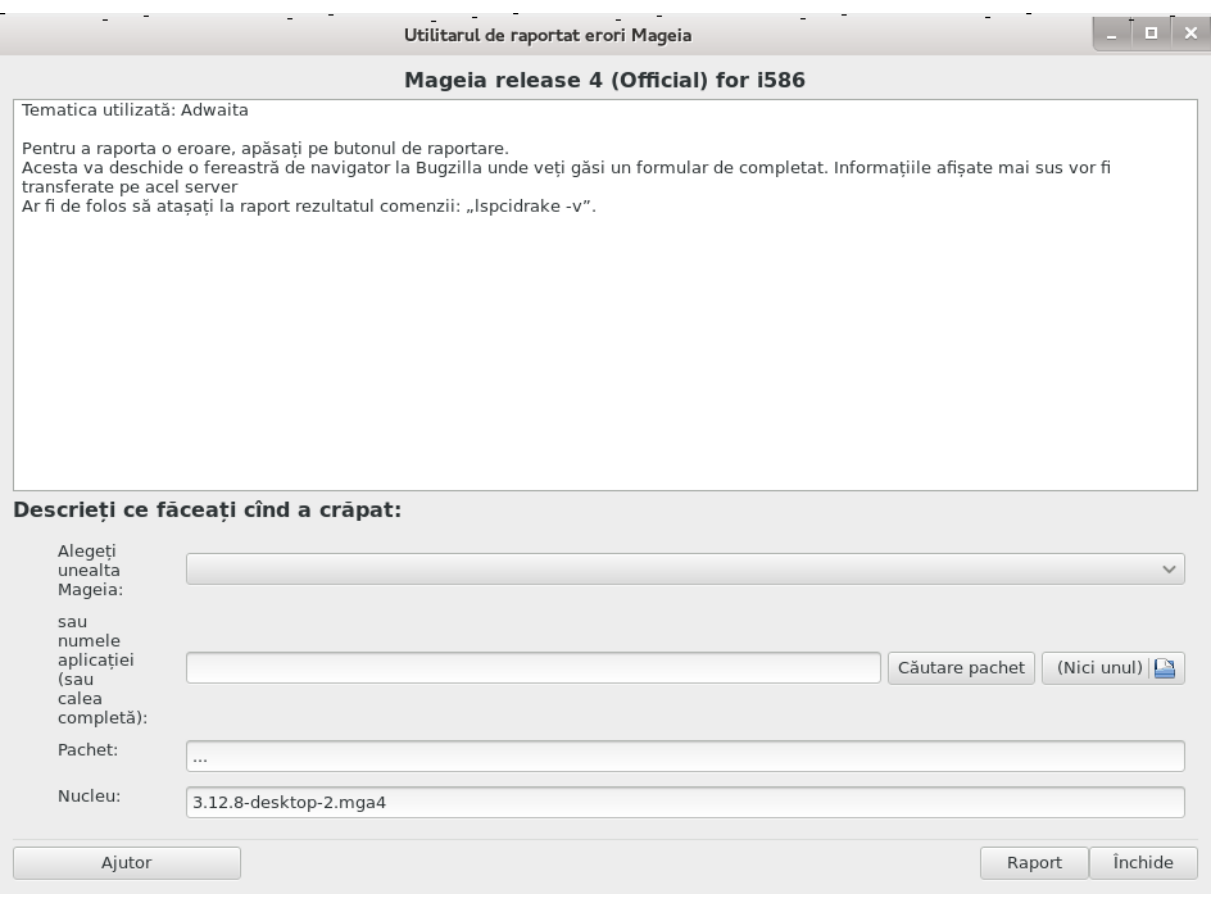

În mod normal, unealta<sup>50</sup> aceasta porneste automat cînd se blochează una din uneltele Mageia. Totuși, se poate întîmpla ca, după ce ați completat un raport de eroare, să vi-se ceară să lansați această unealtă pentru a verifica anumite informații pe care să le adăugați apoi în raportul de eroare existent.

Dacă trebuie să completați un raport de eroare și nu sînteți familiarizat cu acest lucru, vă ru-găm în acest caz să citiți [Cum să redactez un raport de eroare corect](https://wiki.mageia.org/en/How_to_report_a_bug_properly) [[https://wiki.mageia.org/en/](https://wiki.mageia.org/en/How_to_report_a_bug_properly) How to report a bug properly] înainte de a face clic pe butonul .Raportează".

În cazul în care eroarea a fost deja raportată de altcineva (mesajul de eroare generat de drakbug este același), atunci este foarte util să adăugați un comentariu la raportul existent indicînd că și dumneavoastră ați întîlnit eroarea.

## <span id="page-166-0"></span>*12.2. Colectează jurnale și informații sistem pentru rapoartele de*

### *eroare*

drakbug\_report

Această unealtă<sup>51</sup> poate fi lansată și utilizată numai în linie de comandă.

Este recomandat să scrieți rezultatul acestei comenzi într-un fișier, de exemplu tastînd **drakbug\_report > drakbugreport.txt**, dar aveți grijă să dispuneți de spațiu liber suficient, fișierul poate atinge cu ușurință cîțiva giga.

<sup>50</sup>Puteți lansa această unealtă din linia de comandă, tastînd **drakbug**.

<sup>51</sup>Puteți lansa această unealtă din linia de comandă, tastînd **drakbug\_report** ca root.

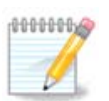

Rezultatul este mult prea voluminos pentru a-l atașa la un raport de eroare fără să-i înlăturați mai întîi părțile nefolositoare.

Această comandă colectează următoarele informații despre acest sistem:

- lspci
- pci\_devices
- dmidecode
- fdisk
- scsi
- /sys/bus/scsi/devices
- lsmod
- cmdline
- pcmcia: stab
- usb
- partiții
- cpuinfo
- syslog
- Xorg.log
- monitor full edid
- stage1.log
- ddebug.log
- install.log
- fstab
- modprobe.conf
- lilo.conf
- grub: menu.lst
- grub: install.sh
- grub: device.map
- xorg.conf
- urpmi.cfg
- modprobe.preload
- sysconfig/i18n
- /proc/iomem
- /proc/ioport
- versiunea de Mageia
- rpm -qa
- df

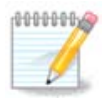

La data la care a fost scrisă această pagină de ajutor, partea "syslog" din rezultatul acestei comenzi era goală, pentru că această unealtă nu a fost încă adaptată pentru trecerea la systemd. Dacă încă este goală, puteți înlătura "syslog" tastînd (ca root) jo**urnalctl -a > journalctl.txt**. Dacă nu dispuneți de suficient spațiu liber pe disc atunci puteți, sper exemplu, reține doar ultimele 5000 de linii din fișierul jurnal tastînd: **journalctl -a | tail -n5000 > journalctl5000.txt**.

## <span id="page-168-0"></span>*12.3. Afișează partajele NFS și SMB disponibile*

#### lsnetdrake

Această unealtă <sup>52</sup> poate fi lansată și utilizată numai în linie de comandă.

Această secțiune nu a fost încă scrisă din cauza lipsei de resurse. Dacă credeți că ne puteți ajuta, contactați [echipa de documentație \[https://wiki.mageia.org/en/Documentation\\_team\]](https://wiki.mageia.org/en/Documentation_team). Vă mulțumim anticipat.

# <span id="page-168-1"></span>*12.4. Afișează informațiile PCI, USB și PCMCIA*

#### lspcidrake

Această unealtă <sup>53</sup> poate fi lansată și utilizată numai în linie de comandă. Vă va oferi ceva mai multe informații dacă este utilizată cu contul root.

lspcidrake furnizează listat tuturor dispozitivelor conectate la calculator (USB, PCI și PCMCIA) și cu piloții utilizați. Are nevoie de pachetele ldetect și ldetect-lst pentru a funcționa.

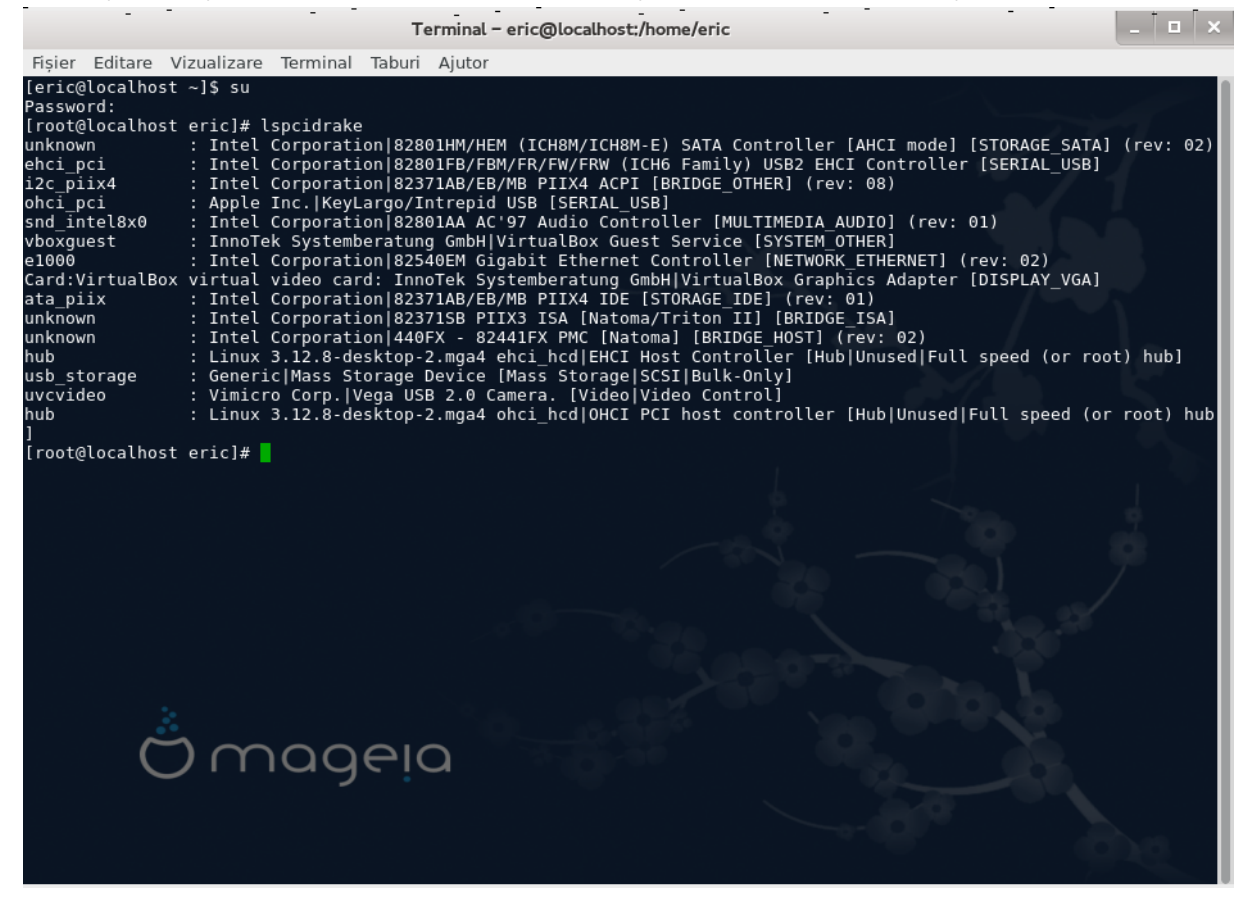

Cu opțiunea -v, lspcidrake adaugă identificatorii dispozitivului și al fabricantului.

lspcidrake generează de obicei liste foarte lungi, astfel încît, pentru a găsi o informație, este des utilizat cu comanda grep, ca în aceste exemple:

<sup>52</sup>Puteți lansa această unealtă din linia de comandă, tastînd **lsnetdrake**.

<sup>53</sup>Puteți lansa această unealtă din linia de comandă, tastînd **lspcidrake**.

Informații despre placa grafică:

#### **lspcidrake | grep VGA**

Informații despre rețea

#### **lspcidrake | grep -i network**

-i pentru a ignora sensibilitatea la majuscule.

În imaginea de mai jos puteți vedea acțiunea opțiunii -v pentru lspcidrake și opțiunea -i pentru grep.

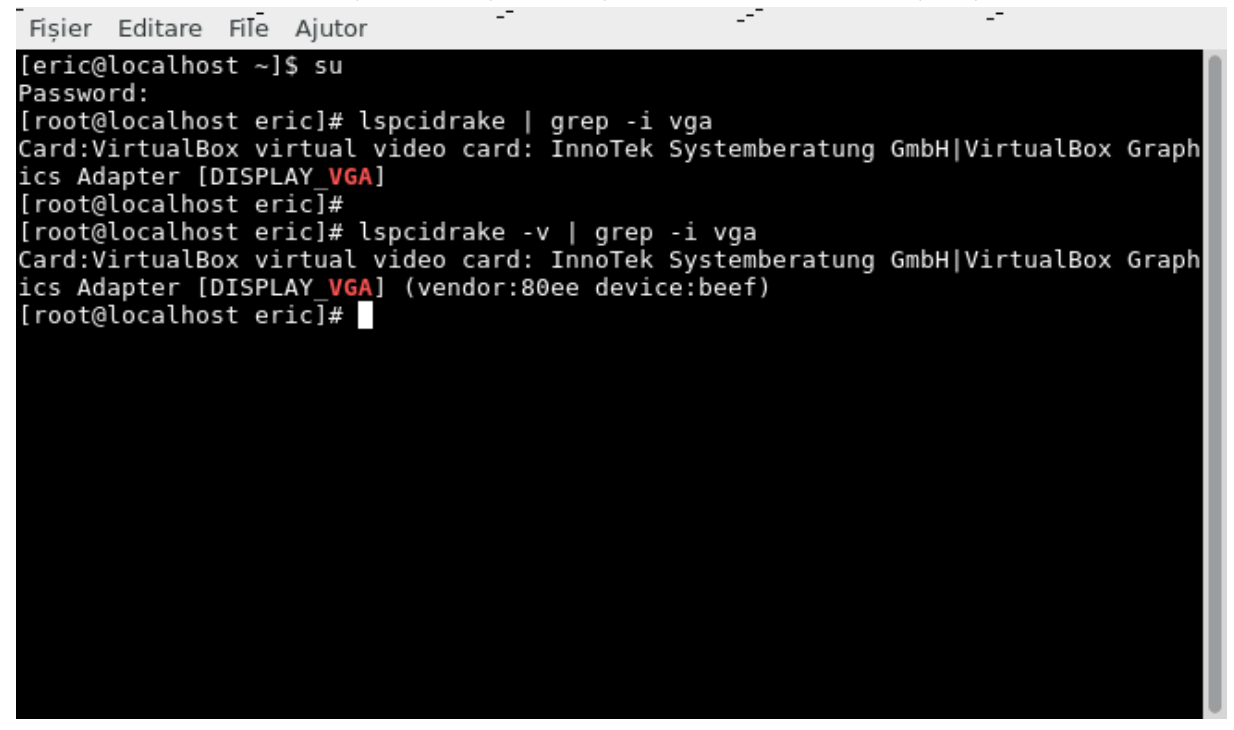

Există și altă unealtă care furnizează informații despre componentele materiale, se numește **dmidecode** (ca root)